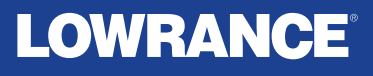

# **HDS® PRO**

# Brukerhåndbok **NORSK**

Programvareversjon 23.3

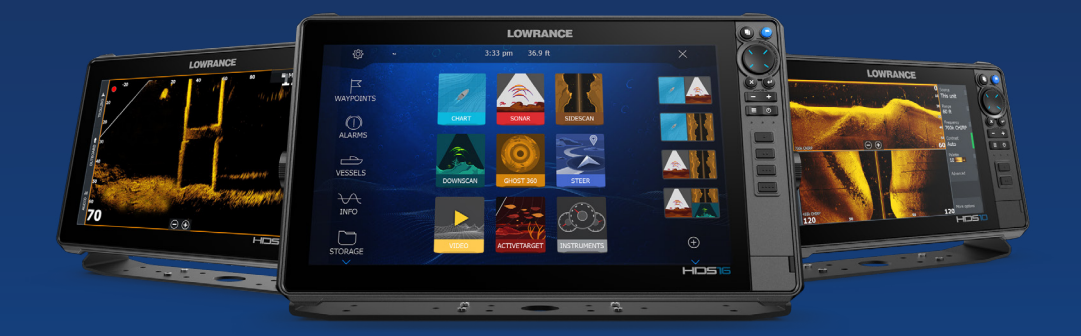

**www.lowrance.com**

# **Innledning**

# **Fraskrivelse**

**→ Merk:** Se viktig sikkerhetsinformasion i appveiledningene og produktdokumentasjonen og gå gjennom alle advarsler, begrensinger og fraskrivelser før du bruker dette produktet.

Dette produktet er ikke en erstatning for adekvat opplæring og godt sjømannskap. Eieren er ene og alene ansvarlig for å installere og bruke utstyret på en måte som ikke forårsaker ulykker, personskade eller skade på eiendom. Brukeren av dette produktet er ene og alene ansvarlig for å ivareta sikkerheten til sjøs.

Navigasjonsfunksjonene som nevnes i denne veiledningen er ikke en erstatning for adekvat opplæring og godt sjømannskap. De skal ikke erstatte en menneskelig navigatør og skal IKKE benyttes som eneste eller fremste navigasjonskilde. Det er brukerens eneansvar å bruke flere enn én navigasjonsmetode for å sikre at ruten som systemet foreslår, er trygg.

BRUNSWICK CORPORATION OG DETS DATTERSELSKAPER, AVDELINGER OG TILKNYTTEDE SELSKAPER FRASKRIVER SEG ALT ANSVAR FOR ALL BRUK AV DETTE PRODUKTET SOM KAN FORÅRSAKE ULYKKER ELLER SKADE, ELLER SOM KAN VÆRE LOVSTRIDIG.

Denne håndboken representerer produktet på tidspunktet for publisering. Brunswick Corporation og dets datterselskaper, avdelinger og tilknyttede selskaper forbeholder seg retten til å gjøre endringer i produktet og/eller spesifikasjoner til enhver tid uten varsel. Kontakt din nærmeste leverandør hvis du trenger ytterligere hjelp.

#### **Gjeldende språk**

Denne erklæringen og alle instruksjoner, brukerveiledninger eller annen informasjon som er tilknyttet produktet (dokumentasjon), kan oversettes til, eller har blitt oversatt fra, et annet språk (oversettelse). Hvis det skulle oppstå uoverensstemmelser mellom en oversettelse av dokumentasjonen og den engelske versjonen av dokumentasjonen, er det den engelske versjonen av dokumentasjonen som er den offisielle versjonen av dokumentasjonen.

# **Varemerker**

Active Imaging™ er et varemerke for Navico Group. ActiveTarget® er et varemerke for Navico Group. Apple® er et varemerke som tilhører Apple, Inc. App Store® og App Store-logoene er varemerker som tilhører Apple  $Inc$ BEP® er et varemerke for Power Products, LLC. Bluetooth® er et varemerke for Bluetooth SIG, Inc. BRP® er et varemerke som tilhører Bombardier Recreational Products  $Inc$ Broadband 3G™ er et varemerke for Navico Group. Broadband 4G™ er et varemerke for Navico Group. Broadband Radar™ er et varemerke for Navico Group. Broadband Sounder™ er et varemerke for Navico Group. C-MAP® er et varemerke for Navico Group. C-Monster™ er et varemerke for JL Marine Systems, Inc. CZone® er et varemerke for Navico Group. DownScan Imaging™ er et varemerke for Navico Group. DownScan Overlay® er et varemerke for Navico Group. FishReveal™ er et varemerke for Navico Group. FLIR® er et registrert varemerke for FLIR Systems, Inc. FUSION-Link™ er et varemerke for Garmin Ltd. Genesis® er et varemerke for Navico Group. Ghost® er et varemerke for Navico Group. Google® er et varemerke som tilhører GOOGLE LLC. Google Play® og Google Play-logoene er varemerker som tilhører GOOGLE LLC. Halo® er et varemerke for Navico Group. HDS® er et varemerke for Navico Group. iPhone® er et varemerke for Apple, Inc. Link™ er et varemerke for Navico Group. Lowrance® er et varemerke for Navico Group. Mercury® er et varemerke for Brunswick Corporation. NAC™ er et varemerke for Navico Group.

Navico® er et varemerke for Navico Group. Navionics® er et varemerke for Navionics, S.r.l. NMEA 0183® er et varemerke for National Marine Electronics Association. NMEA 2000® er et varemerke for National Marine Electronics Association. NMEA® er et varemerke for National Marine Electronics Association. Power-Pole® er et varemerke for JL Marine Systems, Inc. Scout™ er et varemerke for Navico Group. SD® og microSD® er varemerker for SD-3C, LLC. SiriusXM® er et varemerke for Sirius XM Radio Inc. SmartCraft® er et varemerke for Brunswick Corporation. SteadySteer™ er et varemerke for Navico Group. StructureMap™ er et varemerke for Navico Group. Suzuki® er et varemerke for Suzuki Motor Corporation. VesselView® er et varemerke for Brunswick Corporation. Yamaha® er et varemerke for Yamaha Corporation.

### **Opphavsrett**

© 2023 Navico Group. Med enerett. Navico Group er en divisjon av Brunswick Corporation.

# **Garanti**

Garantikortet leveres som et separat dokument. Hvis du har spørsmål, kan du gå til nettsiden til produsenten av enheten eller systemet:

www.lowrance.com

# **Erklæringer om overholdelse**

#### **USA**

Denne enheten overholder Del 15 av FCC-reglene. Bruken er underlagt de to følgende betingelsene: (1) denne enheten skal ikke forårsake skadelig elektrisk støy, og (2) denne enheten må kunne fungere med eventuell støy som mottas, inkludert støy som kan forårsake uønsket drift.

 Advarsel: Brukeren advares om at eventuelle endringer eller modifikasjoner som ikke er uttrykkelig godkjent av parten som er ansvarlig for å overholde standarder, kan ugyldiggjøre brukerens rett til å betjene utstyret.

- **→ Merk:** Dette utstyret genererer, bruker og kan utstråle radiofrekvensenergi og, hvis det ikke installeres og brukes i tråd med instruksjonene, kan forårsake skadelig støy i radiokommunikasjon. Det kan imidlertid ikke garanteres at støy ikke vil oppstå i en gitt installasjon. Hvis dette utstyret skaper skadelig støy på radio- eller tv-sendinger, som kan kontrolleres ved å slå utstyret av og på, oppfordres brukeren til å prøve ett eller flere av følgende tiltak for å fjerne støyen:
- Snu eller flytt mottaksantennen.
- Øk avstanden mellom utstyret og mottakeren.
- Koble utstyret til et uttak på en annen krets enn den mottakeren er koblet til.
- Snakk med forhandleren eller en kvalifisert tekniker for å få hjelp.

### **Internett-bruk**

Noen av funksjonene i dette produktet benytter en Internetttilkobling for å laste ned og laste opp data.

Internett-bruk via en tilkoblet mobilenhet / Internett-tilkobling på mobiltelefon eller en Internett-tilkobling med betaling per megabyte kan kreve stort databruk. Tjenesteleverandøren din kan ta betalt basert på mengden data du overfører. Hvis du er usikker, bør du ta kontakt med tjenesteleverandøren din for å undersøke priser og begrensninger.

# **Om denne håndboken**

Denne håndboken er en referanseveiledning for betjening av av enheten. Det forutsettes at alt utstyr er installert og konfigurert, og at systemet er klart for bruk.

Det kan hende at bildene som brukes i denne håndboken ikke er helt like som skjermen på enheten din.

#### **Håndbokversjon**

Denne håndboken er skrevet for programvareversjon . Håndboken oppdateres kontinuerlig for å være i tråd med nye programvareversjoner. Du kan laste ned den nyeste tilgjengelige versjonen av håndboken fra følgende nettsted:

• www.lowrance.com

#### **Vise håndboken på skjermen**

Det er mulig å lese håndbøkene og andre PDF-filer på skjermen ved hjelp av PDF-visningsprogrammet som følger med enheten.

Håndbøkene kan leses fra en lagringsenhet koblet til enheten eller kopieres til enhetens interne minne.

Nedenfor vises et eksempel på et manuelt filnavn. Manuelle filnavn kan variere avhengig av enhet.

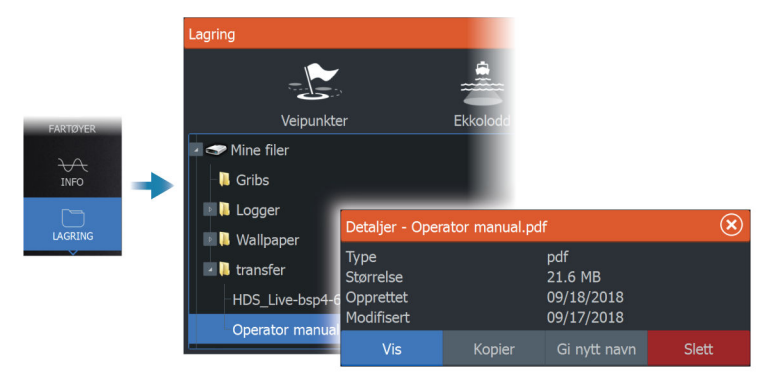

# **Innhold**

#### **[Introduksjon](#page-18-0)**

- [Tastene på frontpanelet](#page-18-0)
- [Kortleser](#page-19-0)
- [Egenskaper åpningslås](#page-20-0)
- [enhetsregistrering](#page-20-0)
- [Lowrance-mobilapp](#page-20-0)

#### **[Installasjon](#page-22-0)**

- [Installasjonsveiledninger](#page-22-0)
- [Montering med festebrakett](#page-23-0)
- [Panelmontering](#page-23-0)

#### **[Kabling](#page-24-0)**

- [Retningslinjer for ledninger](#page-24-0)
- [Strøm- og NMEA 0183®-kabel](#page-25-0)
- [Strømkontroll av moduler](#page-25-0)
- [Ping-synkronisering](#page-26-0)
- [Videoadapterkabel \(selges separat\)](#page-28-0)
- [NMEA 2000®](#page-28-0)
- [Tilkobling av Ethernet-enheter](#page-31-0)
- [HDMI-inngang](#page-32-0)

#### **[Brukergrensesnittet](#page-33-0)**

- [Hjem-skjermvinduet](#page-33-0)
- [Skjermvinduer med flere vinduer](#page-34-0)
- [Applikasjonsskjermvinduer](#page-34-0)
- [Dialogboks for systemkontroller](#page-35-0)

#### **[Grunnleggende betjening](#page-37-0)**

- [Slå systemet på og av](#page-37-0)
- [Skjermbelysning](#page-37-0)
- [Skjermvinduer og vinduer](#page-38-0)
- [Menyer](#page-38-0)
- [Mann over bord-veipunkt](#page-38-0)
- [Låse berøringsskjermen](#page-39-0)
- [Skjermbilde](#page-39-0)
- [Enkel pålogging](#page-39-0)

#### **[Drivstoffinnstillinger](#page-42-0)**

- [Fartøyoppsett](#page-42-0)
- [Konfigurering av drivstoffmengde og forbruk](#page-43-0)
- [Kalibrere](#page-43-0)
- [Drivstoffnivå](#page-44-0)

#### **[Tilpasse systemet](#page-45-0)**

- [Tilpasse bakgrunnen til Hjem-skjermvinduet](#page-45-0)
- [Justere splitten for skjermvinduer med flere vinduer](#page-45-0)
- [Dataoverlegg](#page-46-0)
- [Redigere favorittsider](#page-46-0)
- [Konfigurere tastene for raskt tilgang](#page-48-0)
- [Aktivere eller deaktivere funksjoner](#page-48-0)

#### **[Kart](#page-49-0)**

- [Kartvinduet](#page-49-0)
- [Kartdata](#page-49-0)
- [Velge kartkilde](#page-50-0)
- [Fartøysymbol](#page-50-0)
- [Zoome kartet](#page-50-0)
- [Panorere kartet](#page-50-0)
- [Kartorientering](#page-50-0)
- [Se fremover](#page-52-0)
- [Vise informasjon om kartelementer](#page-52-0)
- [Bruk av markør i vinduet](#page-52-0)
- [Finne objekter på kartvinduer](#page-53-0)
- [Fargespor](#page-54-0)
- [3D-kart](#page-54-0)
- [Kartoverlegg](#page-55-0)
- [C-MAP-kart](#page-58-0)
- [Navionics-kart](#page-62-0)
- [Kartinnstillinger](#page-67-0)

#### **[Veipunkter, ruter og spor](#page-70-0)**

- [Dialogboksene Veipunkter, Ruter og Spor](#page-70-0)
- [Veipunkt](#page-70-0)
- [Ruter](#page-72-0)
- [Om spor](#page-77-0)
- [Synkroniser-funksjonen](#page-79-0)

#### **[Navigasjon](#page-83-0)**

- [Om navigering](#page-83-0)
- [Navinfo-vindu](#page-83-0)
- [Naviger til markørposisjon](#page-84-0)
- [Naviger langs en rute](#page-84-0)
- [Navigere med autopiloten](#page-85-0)
- [Navigasjonsinnstillinger](#page-86-0)

#### **[Sonar \(Ekkolodd\)](#page-88-0)**

- [Bildet](#page-88-0)
- [Flere kilder](#page-88-0)
- [Zoome bildet](#page-89-0)
- [Bruke markøren på bildet](#page-89-0)
- [Vise historikk](#page-90-0)
- [Stoppe opptak av ekkolodd logg](#page-90-0)
- [Konfigurere bildet](#page-93-0)
- [Avanserte alternativer](#page-95-0)
- [Flere alternativer](#page-96-0)
- [Ekkoloddinnstillinger](#page-99-0)

#### **[SideScan](#page-102-0)**

- [Om SideScan](#page-102-0)
- [SideScan-vinduet](#page-102-0)
- [Zoome bildet](#page-102-0)
- [Bruk av markør i vinduet](#page-103-0)
- [Vise historikk](#page-103-0)
- [Opptak av SideScan-data](#page-103-0)
- [Konfigurere bildet](#page-103-0)
- [Avanserte alternativer](#page-105-0)
- [Flere alternativer](#page-105-0)

#### **[DownScan](#page-107-0)**

- [Om DownScan](#page-107-0)
- [DownScan-panelet](#page-107-0)
- [Zoome bildet](#page-107-0)
- [Bruk av markør i vinduet](#page-108-0)
- [Vise DownScan-historikk](#page-108-0)
- [Opptak av DownScan-data](#page-108-0)
- [Konfigurere DownScan-bildet](#page-108-0)
- [Avanserte alternativer](#page-109-0)
- [Flere alternativer](#page-110-0)

#### **[3D-ekkolodd](#page-112-0)**

- [Om 3D-ekkolodd](#page-112-0)
- [3D-panelet](#page-112-0)
- [Zoome bildet](#page-113-0)
- [Bruke markøren på et 3D-bilde](#page-113-0)
- [Lagre veipunkt](#page-113-0)
- [3D-modus-alternativ](#page-114-0)
- [Gjengivelse av fisk](#page-115-0)
- [Vise bildehistorikk](#page-115-0)
- [Konfigurere bildet](#page-115-0)
- [Avanserte alternativer](#page-117-0)
- [Flere alternativer](#page-117-0)

#### **[Ghost 360](#page-119-0)**

- [Aktivere/deaktivere Ghost 360](#page-119-0)
- [Konfigurere bildet](#page-120-0)

#### **[ActiveTarget](#page-125-0)**

- [Om ActiveTarget](#page-125-0)
- [ActiveTarget Forover-vindu](#page-125-0)
- [ActiveTarget Ned-vindu](#page-126-0)
- [ActiveTarget Speide-vindu](#page-126-0)
- [Zoome bildet](#page-127-0)
- [Stopping av ekkolodd](#page-127-0)
- [Bruk av markør i vinduet](#page-127-0)
- [Opptak av ActiveTarget-video](#page-127-0)
- [Moduser og bildeinnstillinger](#page-128-0)
- [Flere alternativer](#page-130-0)

#### **[ActiveTarget 2](#page-132-0)**

- [Om ActiveTarget 2](#page-132-0)
- [Forward og Scout](#page-132-0)
- [180°-visning \(fremover og bakover\) og Scout-vidvinkel](#page-133-0)

#### **[StructureMap](#page-137-0)**

 [Om StructureMap](#page-137-0)

- [StructureScan-bildet](#page-137-0)
- [StructureMap-kilder](#page-137-0)
- [StructureMap-tips](#page-138-0)
- [Bruke StructureMap med kartleggingskort](#page-139-0)
- [Strukturalternativer](#page-139-0)

#### **[Instrumenter](#page-141-0)**

- [Om instrumentpaneler](#page-141-0)
- [Instrumentpaneler](#page-141-0)

#### **[Video](#page-145-0)**

- [Om videofunksjonen](#page-145-0)
- [Videovinduet](#page-145-0)
- [Konfigurere videovinduet](#page-145-0)

#### **[Autopilot for elektrisk motor](#page-146-0)**

- [Sikker betjening med autopiloten](#page-146-0)
- [Velge aktiv autopilot](#page-146-0)
- [Autopilotkontrolleren for elektrisk motor](#page-147-0)
- [Aktivere og deaktivere autopiloten](#page-148-0)
- [Autopilotindikasjon](#page-148-0)
- [Autopilot-modi](#page-148-0)
- [Hastighetskontroll for elektrisk motor](#page-156-0)
- [Registrere og lagre et spor](#page-157-0)
- [Autopilotinnstillinger](#page-157-0)

#### **[Autopilot for påhengsmotor](#page-160-0)**

- [Sikker betjening med autopiloten](#page-160-0)
- [Velge aktiv autopilot](#page-160-0)
- [Autopilotkontrolleren for påhengsmotorer](#page-161-0)
- [Aktivere og deaktivere autopiloten](#page-162-0)
- [Autopilotindikasjon](#page-162-0)
- [Autopilot-moduser](#page-162-0)
- [Autopilotinnstillinger](#page-168-0)
- [Støtte for NAC-2- og NAC-3-autopiloter](#page-169-0)

#### **[SteadySteer](#page-172-0)**

 [SteadySteer støttet](#page-172-0)

#### **[Simulator](#page-174-0)**

- [Om](#page-174-0)
- [Utsalgsmodus](#page-174-0)
- [Simulatorkildefiler](#page-174-0)
- [Avanserte simulatorinnstillinger](#page-175-0)

#### **[Radar](#page-176-0)**

- [Om radar](#page-176-0)
- [Støttet radar](#page-176-0)
- [Radarvinduet](#page-176-0)
- [To radarer](#page-177-0)
- [Radaroverlegg](#page-177-0)
- [Betjeningsmodiene for radar](#page-178-0)
- [Justere radarens rekkevidde](#page-178-0)
- [Justere radarbildet](#page-179-0)
- [Bruke markøren på et radarpanel](#page-183-0)
- [Avanserte radaralternativer](#page-184-0)
- [Flere alternativer](#page-186-0)
- [EBL/VRM-markeringer](#page-191-0)
- [Spore mål](#page-192-0)
- [Angi en alarmsone rundt fartøyet](#page-194-0)
- [Overvåke mål](#page-195-0)
- [Radarmålsymboler](#page-195-0)
- [Mulige feil ved målsporing](#page-197-0)
- [Farlige mål](#page-199-0)
- [Sektorblanking](#page-200-0)
- [Radarinnstillinger](#page-201-0)

#### **[Lyd](#page-204-0)**

- [Om lyd-funksjonen](#page-204-0)
- [Lydkontrolleren](#page-204-0)
- [Konfigurere lydsystemet](#page-205-0)
- [Velge lydkilde](#page-205-0)
- [Bruke en AM/FM-radio](#page-206-0)
- [Støtte for Navico WM-4 maritim satellittmottaker](#page-206-0)
- [Sirius-radio](#page-207-0)
- [Vise DVD-video](#page-208-0)

#### **[AIS](#page-209-0)**

- [Om AIS](#page-209-0)
- [Velge et AIS-mål](#page-209-0)
- [Søke etter AIS-fartøy](#page-209-0)
- [Vise målinformasjon](#page-209-0)
- [Anrope et AIS-fartøy](#page-211-0)
- [Sporing av DSC-fartøy](#page-211-0)
- [AIS SART](#page-212-0)
- [Fartøyalarmer](#page-213-0)
- [Farlige mål](#page-213-0)
- [AIS-målsymboler og -ikoner](#page-214-0)
- [Fartøyinnstillinger](#page-216-0)

#### **[SiriusXM-vær](#page-219-0)**

- [Støtte for Navico WM-4 maritim satellittmottaker](#page-219-0)
- [Om SiriusXM®-vær](#page-219-0)
- [Sirius-statusvinduet](#page-219-0)
- [Sirius-værvinduet](#page-220-0)
- [Vise værdetaljer](#page-221-0)
- [Lokalt vær](#page-221-0)
- [Væralternativer](#page-222-0)
- [Væralarmer](#page-225-0)

#### **[Fjernkontroll av MFD](#page-227-0)**

- [Alternativer for fjernstyring.](#page-227-0)
- [Lowrance-mobilapp](#page-227-0)
- [Tilkobling via et tilgangspunkt](#page-228-0)
- [Koble til en MFD som fungerer som et tilgangspunkt](#page-228-0)
- [Administrere Wi-Fi®-tilkoblede fjernkontroller](#page-229-0)

#### **[Bruke telefonen med MFD](#page-230-0)**

- [Om telefonintegrering](#page-230-0)
- [Koble til og sammenkoble en telefon](#page-230-0)
- [Koble telefonen fra enheten](#page-231-0)
- [Koble til en Bluetooth®-aktivert telefon på nytt](#page-231-0)
- [Telefonvarsler](#page-232-0)
- [Feilsøking for telefon](#page-233-0)
- [Administrering av Bluetooth-enheter](#page-234-0)

#### **[Verktøy og innstillinger](#page-235-0)**

- [Verktøylinjen](#page-235-0)
- [Innstillinger](#page-236-0)

#### **[Alarms \(Alarmer\)](#page-246-0)**

- [Alarmsystem](#page-246-0)
- [Type meldinger](#page-246-0)
- [Alarmangivelse](#page-246-0)
- [Bekrefte en melding](#page-247-0)
- [Alarminnstillinger](#page-247-0)
- [Alarm-dialogbokser](#page-247-0)

#### **[Vedlikehold](#page-248-0)**

- [Forebyggende vedlikehold](#page-248-0)
- [Kontrollere tilkoblingene](#page-248-0)
- [Rengjøre skjermenheten](#page-248-0)
- [Kalibrering av berøringsskjermen](#page-248-0)
- [NMEA®-datalogging](#page-249-0)
- [programvareoppdateringer](#page-249-0)
- [Servicerapport](#page-251-0)
- [Ta sikkerhetskopi av systemdata](#page-252-0)

#### **[Integrering av tredjepartsenheter](#page-255-0)**

- [Integrering med SmartCraft VesselView](#page-255-0)
- [FLIR®-kamerastyring](#page-255-0)
- [Suzuki®-motorintegrasjon](#page-257-0)
- [Yamaha®-motorintegrasjon](#page-258-0)
- [BRP®-motorintegrasjon](#page-258-0)
- [FUSION-Link™-integrering](#page-258-0)
- [BEP® CZone®-integrasjon](#page-259-0)
- [Power-Pole®-ankere](#page-261-0)
- [ITC-belysning](#page-263-0)
- [NMEA 2000® RGBW-belysning](#page-264-0)

#### **[Data som støttes](#page-275-0)**

- [Liste over NMEA 2000®-kompatible PGN-er](#page-275-0)
- [NMEA 0183®-støttede meldinger](#page-279-0)

### **[Tekniske spesifikasjoner](#page-282-0)**

 [HDS Pro](#page-282-0)

#### **[Dimensjonstegninger](#page-284-0)**

- [9-tommers enhet](#page-284-0)
- [10-tommers enhet](#page-284-0)
- [12-tommers enhet](#page-285-0)
- [16-tommers enhet](#page-285-0)

# **Introduksjon**

<span id="page-18-0"></span>**1** 

**Tastene på frontpanelet**

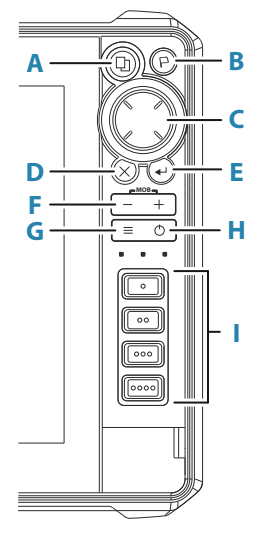

#### **A Skjermvinduknapp**

- Trykk én gang for å åpne startsiden. Gjenta korte trykk for å bla gjennom favorittknappene
- Trykk på og hold nede kan konfigureres. Se *["Konfigurere](#page-48-0) [tastene for raskt tilgang"](#page-48-0)* [på side 49](#page-48-0)

#### **B Veipunkt-knapp**

- Trykk for å åpne dialogboksen for det nye veipunktet
- Trykk to ganger for å lagre et veipunkt
- Trykk og hold inne for åpne dialogboksen Finn

#### **C Piltaster**

• Trykk på pilene for å bla gjennom menyelementer, for å justere en verdi eller for å flytte markøren på et panel

#### **D Avslutt-knapp (X)**

• Trykk for å avslutte en dialog, for å gå tilbake til forrige menynivå, for å fjerne markøren fra vinduet eller for å gjenopprette markøren i vinduet

#### <span id="page-19-0"></span>**E Enter-knapp**

• Trykk for å velge eller lagre innstillingene dine

#### **F Zoom-knapper og MOB-tasten**

- Zoom-knapper for vinduer og bilder.
- Hvis du trykker på begge knappene samtidig, lagres det et MOB-veipunkt (mann over bord) på båtens gjeldende posisjon.

#### **G Meny-knapp**

- Trykk én gang for å vise menyen for det aktive vinduet/ overlegget.
- Trykk to ganger for å vise dialogboksen for innstillinger.
- Trykk og hold inne for å skjule eller vise menyen.

#### **H Av/på-knapp**

- Trykk for å slå enheten PÅ
- Trykk og hold inne for å slå enheten AV
- Når enheten er PÅ, trykker du én gang for å vise dialogboksen for systemkontroller Gjenta korte trykk for å bla gjennom lysstyrkenivåene for bakgrunnslyset

#### **I Taster for rask tilgang**

- 10-tommers skjermenheter har to hurtigtaster
- 12- og 16-tommers skjermenheter har fire hurtigtaster
- Konfigurerbare taster. Se *["Konfigurere tastene for raskt tilgang"](#page-48-0)* [på](#page-48-0) [side 49.](#page-48-0)

# **Kortleser**

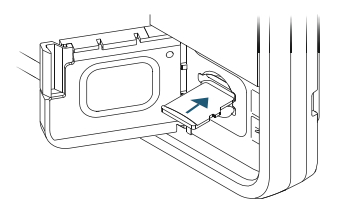

Et minnekort kan brukes til:

- Kartdata
- programvareoppdateringer
- <span id="page-20-0"></span>• overføring av brukerdata
- Logging av brukerdata
- sikkerhetskopiering av systemet
- → Merk: Ikke last ned, overfør eller kopier filer til en kartbrikke. Dette kan skade kartinformasjonen på kartbrikken.
- **→ Merk:** Et minnekort på maksimalt 32 GB må brukes. Noen kort med høyere kapasitet kan også brukes, men krever NTFSformatering.

Det beskyttende dekselet skal alltid lukkes umiddelbart etter at et kort er satt inn eller tatt ut, for å unngå mulig vanninntrengning.

# **Egenskaper åpningslås**

Andre funksjoner kan selges separat. Disse funksjonene kan låses opp ved å angi en kode.

Settinas System Egenskaper Velg funksjonen du vil låse opp. Følg instruksjonene for å kjøpe og angi koden for Egenskaper åpningslås.

Etter at det er oppgitt en kode for Egenskaper åpningslås på enheten, er funksjonen tilgjengelig for bruk.

**→ Merk:** Alternativet er bare tilgjengelig dersom enheten har låste funksjoner.

# **enhetsregistrering**

Du blir bedt om å registrere enheten din under oppstart. Du kan også registrere det ved å følge instruksjonene når du velger alternativet **Koble til og registrer** i dialogboksene for systeminnstillinger eller systemkontroller.

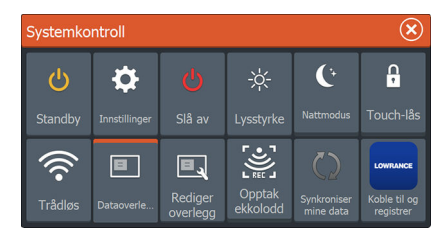

# **Lowrance-mobilapp**

Du kan laste ned **Lowrance: Fishing & Navigation**-appen fra Apple® App Store® og Google Play® Butikk.

**→ Merk:** Mobilappen er et valgfritt tilbud og påvirker ikke normal funksjon av skjermenheten. Se appbutikkens beskrivelse for å sjekke om appen er kompatibel med mobilenheten din.

Når appen er tilkoblet, kan du bruke den til dette:

- Registrer skjermenheten.
- Se og last ned produktdokumentasjon.
- Opprett og synkroniser veipunkter, ruter og spor.
- Utforsk interessepunkter (POI).
- Overvåk sjøtrafikk og vær.
- Speile og styr skjermenheten fra mobilenheten din.
- Abonner på Premium-kart.
- Last ned og implementer programvareoppdateringer for skjermenheten.
- **→ Merk:** Du må ha en internett-tilkobling for å kunne synkronisere dataene dine med skytjenester fra displayenheten eller mobilenheten.
- **→ Merk:** Bruk hotspot-funksjonen på skjermenheten til å koble direkte til mobilenheten via Wi-Fi® for skjermspeiling og -styring.

# **Installasjon**

<span id="page-22-0"></span>**2** 

# **Installasjonsveiledninger**

Vær nøye med å velge riktig monteringsplass. Forsikre deg om at det ikke er skjulte elektriske ledninger eller andre deler bak panelet før du borer eller skjærer. Kontroller at eventuelle hull som lages, er trygt plassert og ikke svekker båtens struktur. Hvis du er usikker, må du rådføre deg med en kvalifisert båtbygger eller installatør av båtelektronikk.

Ikke

- monter noen del der den kan brukes som håndtak
- monter noen del der den kan komme under vann
- monter noen del der det vil forstyrre drift, utsetting eller innhenting av båten

#### Gjør følgende:

- Test enheten på stedet der den skal brukes, for å sikre god trådløs- og GPS-ytelse. Metall og karbon kan for eksempel påvirke ytelsen negativt. En godt plassert ekstern GPS-kilde eller trådløs modul kan legges til for å få bukt med dårlig ytelse
- Vurder kravene til total bredde og høyde
- Vurder tilgangen til kortleseren
- La det være nok klaring til å koble til alle relevante kabler
- Kontroller at det er mulig å føre kabler til den tiltenkte monteringsplasseringen
- **→ Merk:** Ved innebygd montering skal kabinettet være tørt og godt ventilert. Det kan være nødvendig å montere aktiv kjøling i små kabinetter.

 Advarsel: Utilstrekkelig ventilasjon og påfølgende overoppheting av enheten kan føre til upålitelig betjening og redusert levetid. Garantien kan bli ugyldiggjort hvis du utsetter enheten for forhold som overskrider spesifikasjonene. Se de tekniske spesifikasjonene i *["Tekniske spesifikasjoner"](#page-282-0)* [på side 283.](#page-282-0)

# <span id="page-23-0"></span>**Montering med festebrakett**

- **1** Plasser braketten på ønsket monteringssted. Sørg for at den valgte plassen har nok høyderom for enheten når den er satt i braketten, og at enheten kan settes i skråstilling. Det må også være rom på begge sidene til stramming og løsning av knottene.
- **2** Marker skruehullene ved å bruke braketten som mal, og bor pilothull.
- **3** Skru braketten på plass ved hjelp av festeelementer som passer til materialet du monterer braketten på.
- **4** Monter enheten på braketten ved hjelp av knottene. Stram kun til for hånd.

Skruene som vises nedenfor, er bare ment som illustrasjon. Bruk festeelementer som passer til materialet du monterer braketten på.

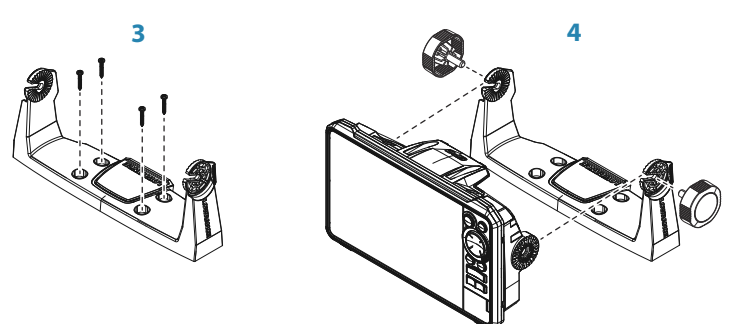

### **Panelmontering**

Du finner instruksjoner for panelmontering i den separate monteringsmalen.

# <span id="page-24-0"></span>**Kabling**

# **Retningslinjer for ledninger**

Ikke gjør dette:

- Ikke lag skarpe bøyer på kablene.
- Legg kablene slik at vann strømmer inn i kontaktene.
- Ikke legg datakablene ved siden av radarkabler, senderkabler, store strømførende kabler eller høyfrekvenssignalkabler
- Legg kabler slik at de er i veien for mekaniske systemer.
- Legg kabler over skarpe kanter eller lignende.

#### Utfør:

- Lag drypp- og servicesløyfer.
- Bruk strips på alle kablene for å holde dem på plass.
- Lodd/krymp og isoler alle ledningsforbindelser hvis du forlenger eller forkorter strømkablene. Forlengelse av kabler må utføres med klemkontakter eller lodding og varmekrymping. Hold skjøtene så høyt som mulig for å redusere muligheten for vanninntrengning til et minimum.
- La det være plass ved siden av kontakter, slik at det er enkelt å koble kabler til og fra.

 Advarsel: Før du starter installasjonen, må du sørge for å slå av den elektriske strømmen. Hvis strømmen står på eller blir slått på under installasjonen, kan det oppstå brann, elektrisk støt eller alvorlig personskade. Sørg for at spenningen til strømforsyningen er kompatibel med enheten.

 Advarsel: Den positive forsyningsledningen (rød) skal alltid være koblet til (+) likestrøm med en sikring, eller med en effektbryter (nærmest mulig nominell verdi for sikring).

### <span id="page-25-0"></span>**Strøm- og NMEA 0183®-kabel**

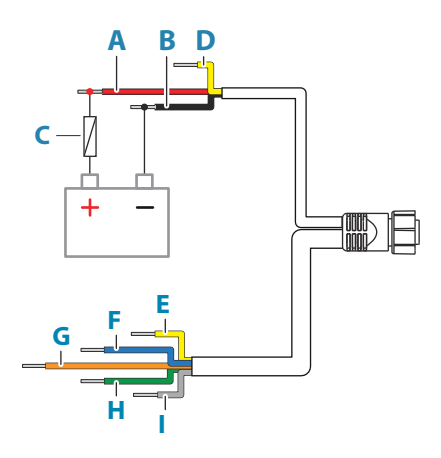

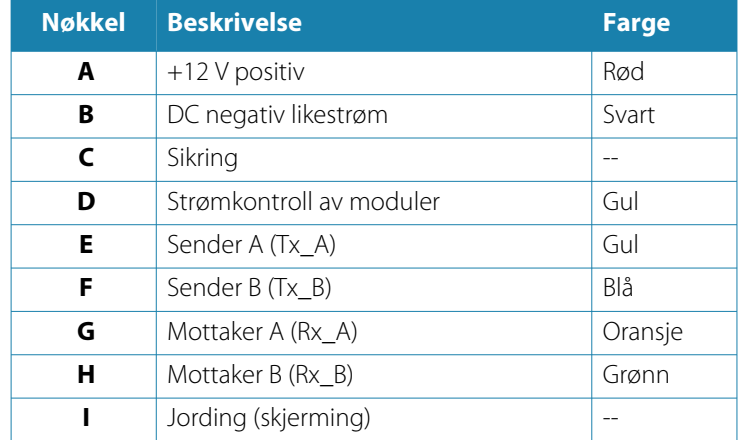

### **Strømkontroll av moduler**

Strømkontrolledningen kan brukes til å kontrollere strømtilstanden for eksternt utstyr. Koble til alle strømkontrolledninger på en felles samleskinne eller til ett enkelt termineringspunkt. Når modulene er sammenkoblet på denne måten, starter de så snart enheten slås på.

<span id="page-26-0"></span>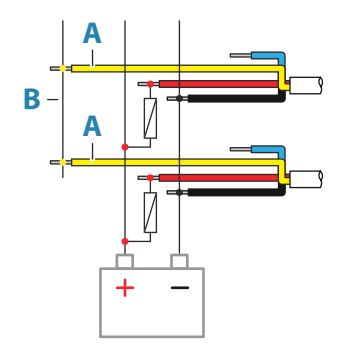

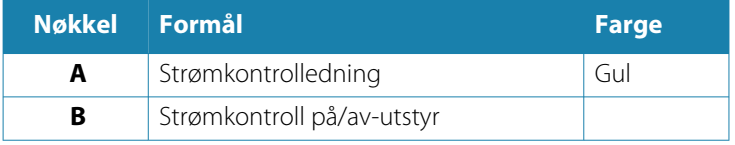

# **Ping-synkronisering**

Ping-synkronisering gjør det mulig for svingere på lignende frekvenser å kjøre samtidig uten forstyrrelser.

Ping-synkronisering kan opprettes mellom svingere som er koblet til:

- ActiveTarget 2-ekkoloddmodul(er)
- S3100 ekkoloddmodul(er)
- HDS Pro

Hvis du vil aktivere ping-synkronisering på HDS Pro-skjermen, må du koble den gule strømkontrollkabelen til kabelen for pingsynkronisering på en kompatibel enhet.

Her er et eksempel på et kabeloppsett:

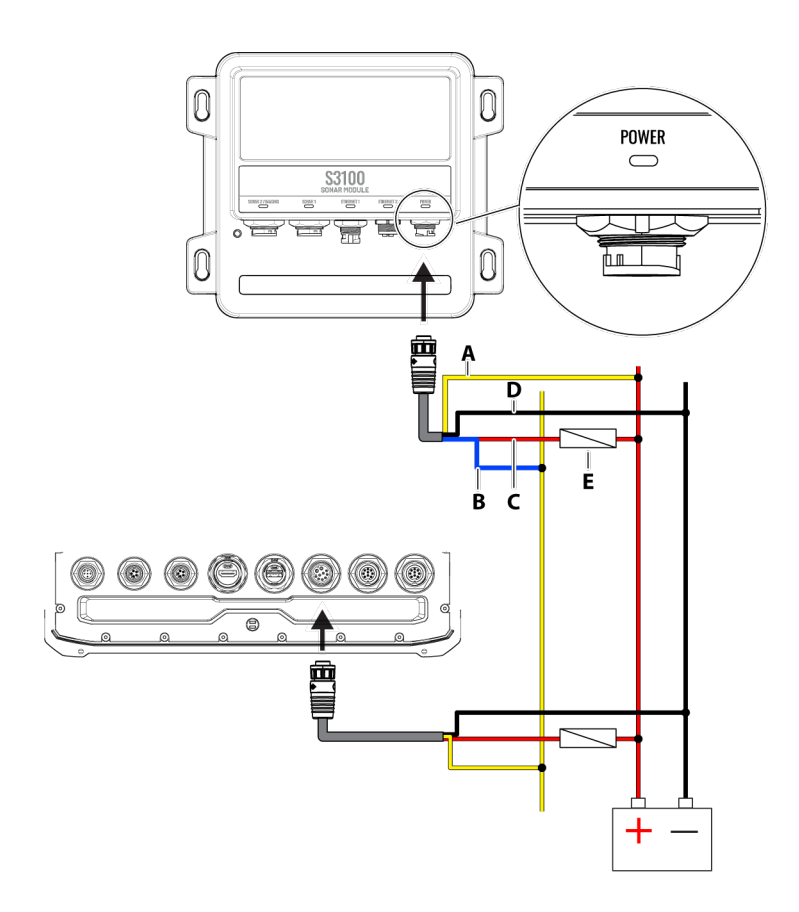

 Advarsel: Koble til kablene for strømkontroll og pingsynkronisering først etter at du har koblet svingerne til ekkoloddmodulene eller HDS Pro.

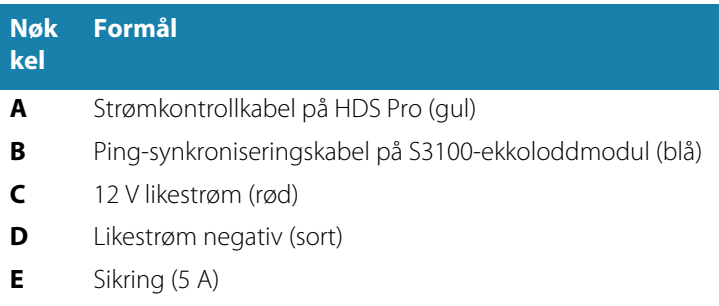

<span id="page-28-0"></span>Hvis du vil aktivere ping-synkronisering, må du gå til **Innstillinger > System > Strømstyring**. Sett alternativet **Ping-synkronisering** til **PÅ**, og velg **Lagre**.

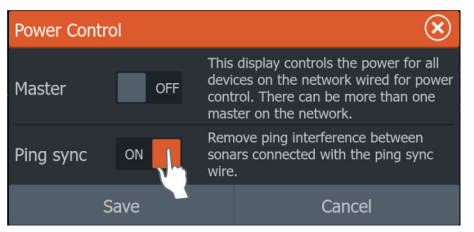

*Merk:* Du kan ikke aktivere alternativene **Master** og **Pingsynkronisering** for strømstyring samtidig. Hvis du slår på en av dem, slås den andre automatisk av.

# **Videoadapterkabel (selges separat)**

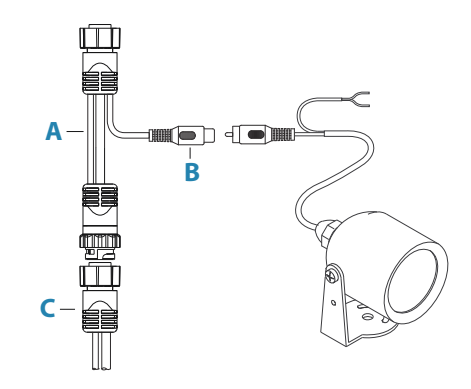

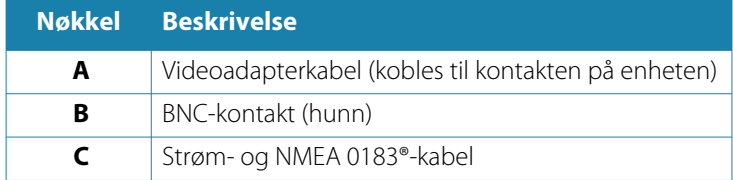

### **NMEA 2000®**

NMEA 2000®-dataporten gjør det mulig å motta og dele en mengde data fra ulike kilder.

#### **Kontaktdetaljer**

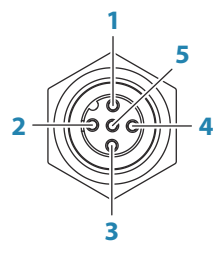

*Enhetskontakt (hann)*

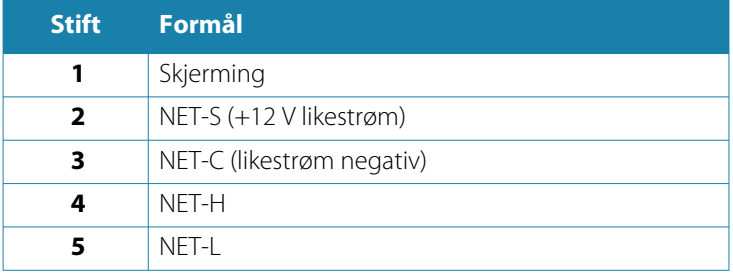

#### **Planlegge og installere et NMEA 2000®-nettverk**

Et NMEA 2000®-nettverk består av en strømdreven nettverksbuss (backbone) der droppkabler kobles til NMEA 2000®-enheter. Droppkabler i nettverket fra produkt til nettverksbussen må ikke overstige 6 m, typisk i et oppsett fra baug til hekk.

Følgende retningslinjer gjelder:

- Den totale lengden på nettverksbussen må ikke overstige 100 meter (328 fot).
- En enkelt droppkabel har en maksimumslengde på 6 meter. Den samlede lengden på alle droppkablene kombinert må ikke overskride 78 meter (256 fot).
- Det må installeres en terminator i hver ende av nettverksbussen. Termineringen kan være en termiering plugg, eller en enhet med innebygd terminering.

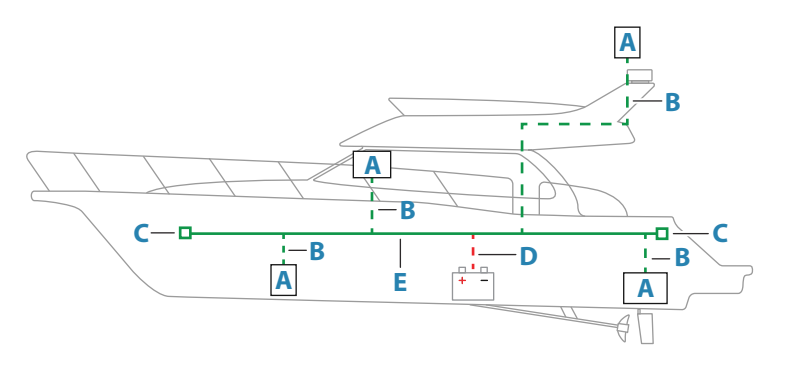

- **A** NMEA 2000®-enhet
- **B** Droppkabel
- **C** Terminator
- **D** Strømforsyning
- **E** Nettverksbuss

#### **Gi strøm til NMEA 2000®-nettverket**

Nettverket krever sin egen 12 V likestrømforsyning beskyttet av en 3 A sikring.

I mindre systemer kan strøm tilkobles hvor som helst i nettverksbussen.

I større systemer bør tilkoblingen av spenning utføres sentralt i nettverksbussen for å utjevne spenningsfallet i nettverket. Gjør installasjonen slik at belastningen/strømforbruket på hver side av strømnoden er lik.

→ Merk: 1 LEN (Load Equivalency Number, lastekvivalenstall) tilsvarer 50 mA strømforbruk.

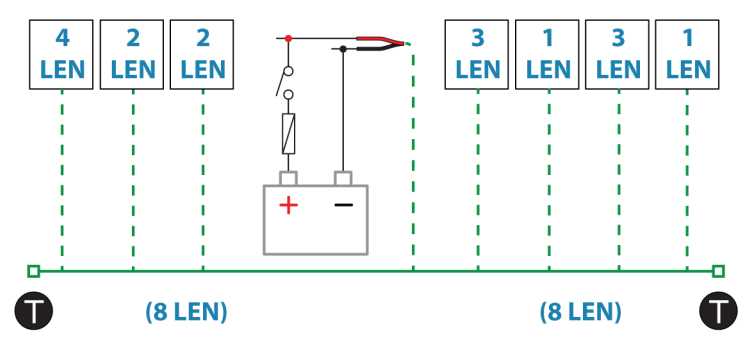

<span id="page-31-0"></span>→ Merk: Ikke koble NMEA 2000®-strømkabelen til de samme terminalene som startbatteriene, autopilotdatamaskinen, baugpropellen eller andre strømkrevende enheter.

# **Tilkobling av Ethernet-enheter**

Tilkobling av nettverksenheter kan gjøres direkte via Ethernetporten eller via en enhet for nettverksutvidelse som er koblet til Ethernet-porten.

#### **Informasjon for Ethernet-kontakt**

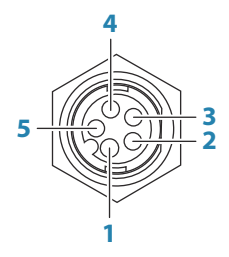

*Enhetskontakt(hunn)*

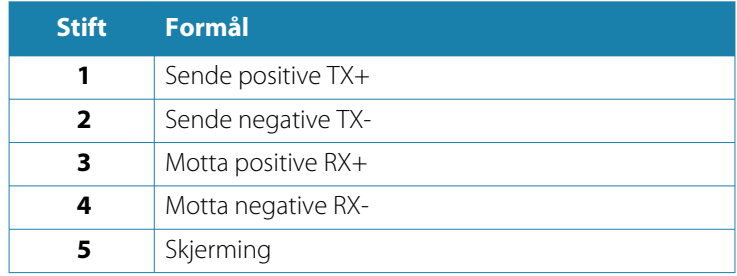

#### **Ethernet-enheter**

Ethernet-portene kan brukes til overføring av data og synkronisering av brukeropprettede data. Det anbefales at hver MFD-enhet i systemet er koblet til Ethernet-nettverket.

Det trengs ikke noe spesielt oppsett for å etablere et Ethernetnettverk. Alt er plug-and-play.

#### <span id="page-32-0"></span>**Enhet for utvidelse av Ethernet**

Tilkobling til nettverksenheter kan gjøres via en enhet for utvidelse av Ethernet. Du kan tilføye ytterligere utvidelsesenheter for å få nødvendig antall porter.

# **HDMI-inngang**

Enheten kan kobles til en ekstern videokilde for å vise videobilder på skjermen.

#### **Informasjon om HDMI®-kontakt**

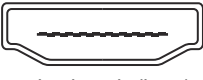

*Enhetskontakt (hunn)*

Enheten er utstyrt med standard HDMI® (type A)-kontakt(er).

# **Brukergrensesnittet**

<span id="page-33-0"></span>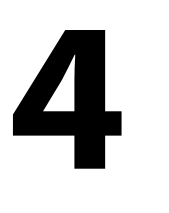

# **Hjem-skjermvinduet**

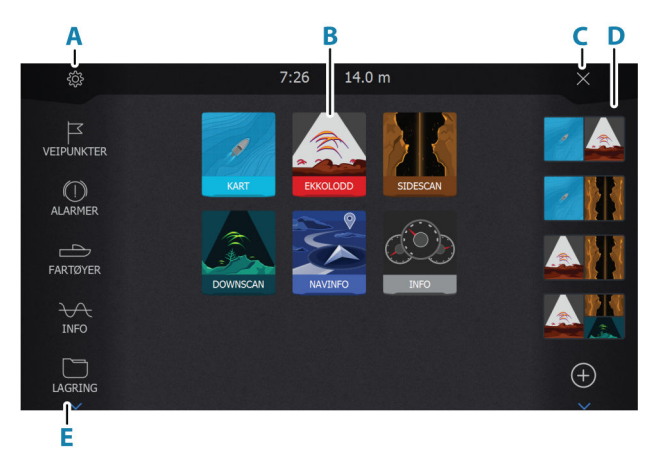

Du kan komme til Hjem-siden under hvilken som helst operasjon ved å trykke kort på Hjem-knappen.

#### **A Innstillinger-knapp**

Åpner dialogboksen Settings (Innstillinger). Bruk den til å konfigurere systemet.

#### **B Bruksområder**

Velg en knapp for å vise applikasjonen som et vindu på hele skjermen.

Hold inne en knapp for å vise forhåndskonfigurerte alternativer for hurtigdel-skjermvinduer for applikasjonen.

#### **C Lukk-knappen**

Velg denne for å lukke Hjem-skjermvinduet og gå tilbake til det forrige aktive skjermvinduet.

#### **D Favoritter**

Velg en knapp for å vise vinduskombinasjonen. Hold inne en favorittknapp for å gå inn i redigeringsmodus for Favoritter-vinduet.

#### <span id="page-34-0"></span>**E Verktøylinje**

Velg en knapp for å åpne dialogbokser som brukes til å utføre en oppgave, eller for å bla gjennom lagret informasion.

### **Skjermvinduer med flere vinduer**

Vindustørrelser på et delt skjermvindu kan justeres i dialogboksen Systemkontroll. Se *["Justere splitten for skjermvinduer med flere vinduer"](#page-45-0)* [på side](#page-45-0) [46.](#page-45-0)

Bare ett vindu kan være aktivt om gangen på et skjermvindu med flere vinduer. Det aktive vinduet har en kantlinje som uthever det. Du kan bare åpne menyen til et aktivt vindu.

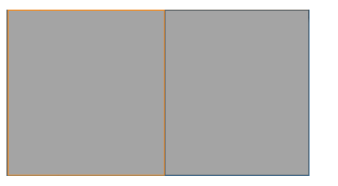

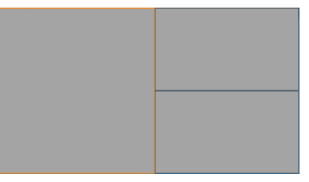

*Skjermvindu med to vinduer Skjermvindu med tre vinduer*

# **Applikasjonsskjermvinduer**

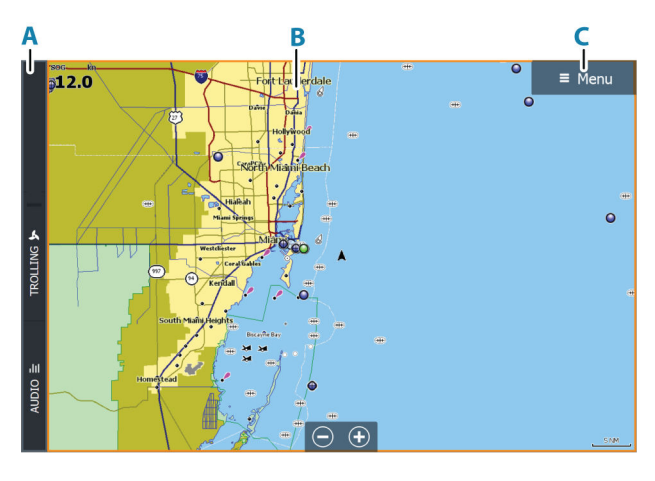

**A** Kontrollinje

- <span id="page-35-0"></span>**B** Applikasjonsvindu
- **C** Menyknapp

#### **Forhåndsdefinerte delte skjermvinduer**

Et forhåndsdefinert delt skjermvindu viser mer enn ett programskjermvindu i vinduet.

Du kan justere delingen på forhåndsdefinerte delte skjermvinduer. Se *["Justere splitten for skjermvinduer med flere vinduer"](#page-45-0)* [på side 46.](#page-45-0)

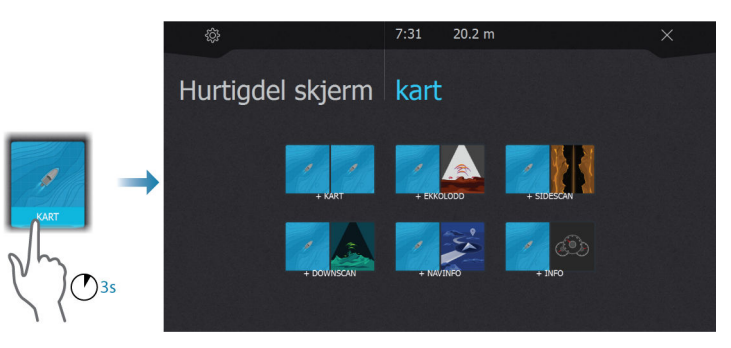

#### **Favoritter-linjen**

På Favoritter-linjen finner du forhåndskonfigurerte skjermvinduer og favorittskjermvinduer du har laget. Velg en knapp for favorittskjermvindu for å åpne skjermvinduet.

Favorittskjermvinduer kan være skjermvinduer med ett eller flere vinduer. Enhetens skjermstørrelse bestemmer hvor mange applikasjonsvinduer som kan inkluderes i et favorittskjermvindu.

Favorittlinjen har også verktøy for redigering av favorittskjermvinduer. Alle favorittskjermvinduer kan endres. Hvis du vil ha informasjon om hvordan du legger til og endrer favorittskjermvinduer, kan du se *["Redigere favorittsider"](#page-46-0)* [på side 47](#page-46-0).

# **Dialogboks for systemkontroller**

Dialogboksen Systemkontroll gir rask tilgang til grunnleggende systeminnstillinger.

Ikonknappene som vises i dialogboksen, varierer etter betjeningsmodus og tilkoblet utstyr.

For funksjonene som kan slås på og av, angir en oransje rad øverst på knappen at funksjonen er aktivert.
Vis dialogboksen ved å:

• trykke på av/på-knappen

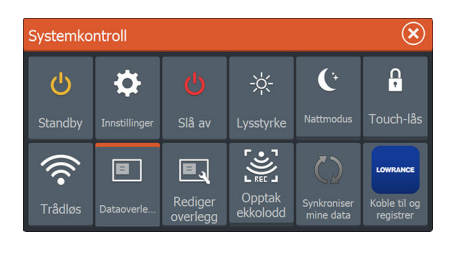

# **5**

# **Grunnleggende betjening**

# **Slå systemet på og av**

Du slår på systemet ved å trykke på av/på-knappen.

Trykk på og hold inne av/på-knappen for å slå av enheten.

Hvis du slipper knappen før avslutningen er fullført, blir avslutningen avbrutt.

Du kan også slå av enheten fra dialogboksen Systemkontroll.

#### **Oppstart første gang**

Når enheten startes for første gang eller etter en gjenoppretting, viser enheten en serie dialogbokser. Svar på dialogboksspørsmålene for å angi grunnleggende innstillinger.

Du kan foreta ytterligere konfigurasjon og endre innstillingene senere ved hjelp av dialogboksene for systeminnstillinger.

#### **Standby-modus**

I Standby-modus blir ekkoloddet og bakgrunnsbelysningen for skjermen og knappene slått av for å spare strøm. Systemet fortsetter å kjøre i bakgrunnen.

Du velger Standby-modus i dialogboksen Systemkontroll. Bytt fra Standby-modus til vanlig bruk ved å trykke kort på av/påknappen.

# **Skjermbelysning**

#### **Lysstyrke**

Du kan bla gjennom de forhåndsdefinerte nivåene for bakgrunnsbelysning med korte trykk på av/på-knappen.

Bakgrunnsbelysningen for skjermen kan justeres fra dialogboksen Systemkontroller.

#### **Nattmodus**

Nattmodus kan aktiveres fra dialogboksen System Controls (Systemkontroll).

Alternativet Nattmodus optimaliserer fargepaletten for forhold med lite lys.

# **Skjermvinduer og vinduer**

Alle skjermvinduer åpnes fra Hjem-skjermvinduet. Full vindusskjerm:

• Velg den relevante applikasjonsknappen

Favorittskjermvinduer:

• Velg den relevante favorittknappen

Forhåndsdefinerte raske delte skjermvinduer:

• Trykk på og hold inne den relevante applikasjonsknappen

Bare ett vindu kan være aktivt om gangen på et skjermvindu med flere vinduer. Det aktive vinduet har en kantlinje som uthever det. Du kan bare åpne sidemenyen til et aktivt vindu.

Slik velger du et skjermvindu med flere vinduer:

- Trykk kort på panelet
- Trykk på Skjermvindu-knappen

## **Menyer**

Slik viser du en vindusmeny:

- Velg knappen Menu (Meny)
- Trykk på tasten Menu/Enter (Meny/Enter)

Slik går tilbake til forrige menynivå:

- Velg menyalternativet Back (Tilbake)
- Trykk på tasten Exit (Avslutt)

Slik skjuler du vindusmenyen:

- Skyv menyen til høyre
- På menynivå trykker du på tasten Exit (Avslutt)

#### **Mann over bord-veipunkt**

Hvis det oppstår en nødssituasjon, kan du lagre et veipunkt for mann over bord (MOB) på fartøyets nåværende posisjon.

#### **Opprette et MOB**

Slik oppretter du et veipunkt for mann over bord (MOB):

• Trykk samtidig på tastene for å zoome inn (+) og zoome ut (-)

Når du aktiverer MOB-funksjonen, utføres følgende handlinger automatisk:

- Det opprettes et MOB-veipunkt på fartøyets posisjon.
- Visningen bytter til et zoomet kartvindu som er sentrert på fartøyets posisjon.
- Systemet viser navigasjonsinformasjon tilbake til veipunktet for mann over bord.

Flere MOB-veipunkter kan opprettes. Fartøyet fortsetter å vise navigasjonsinformasjon til det opprinnelige MOB-veipunktet. Navigasjon til påfølgende MOB-veipunkter må gjøres manuelt.

#### **Slette et MOB**

Et MOB-veipunkt kan slettes fra menyen når MOB er aktivert.

#### **Stoppe navigering til MOB**

Navigasjon Avbryt Systemet fortsetter å vise navigasjonsinformasjon til veipunktet for mann over bord til du avbryter navigasjonen fra menyen.

# **Låse berøringsskjermen**

Du kan låse berøringsskjermen midlertidig for å forhindre utilsiktet betiening av systemet.

Du låser berøringsskjermen i dialogboksen Systemkontroll. Du opphever låsefunksjonen ved å holde av/på-knappen inne.

# **Skjermbilde**

Slik tar du et skjermbilde:

• Trykk samtidig på skjermvindutasten og av/på-knappen

Kopier av skjermbilder lagres i internminnet.

# **Enkel pålogging**

Bruk autentiseringsmetoden Enkel pålogging (SSO) til å logge på appkontoen din og automatisk få sikker tilgang uten å måtte oppgi påloggingsinformasjon via multifunksjonsdisplayet (MFD). Denne autentiseringsmetoden forenkler prosessen med å få tilgang til kontoen din med MFD-tastaturet, samtidig som du ikke trenger å holde oversikt over påloggingsinformasjon.

#### **Enkel pålogging**

*Merk:* Du trenger en Internett-tilkobling for å logge på appkontoen din.

Du kan logge på med SSO eller bruke en QR-kode® på MFDenheten, eller gjennom en nettleser.

Slik logger du på med SSO:

**1.** På MFD-enheten går du til **Innstillinger > Tjenester** og velger **Synkroniser dataene mine**.

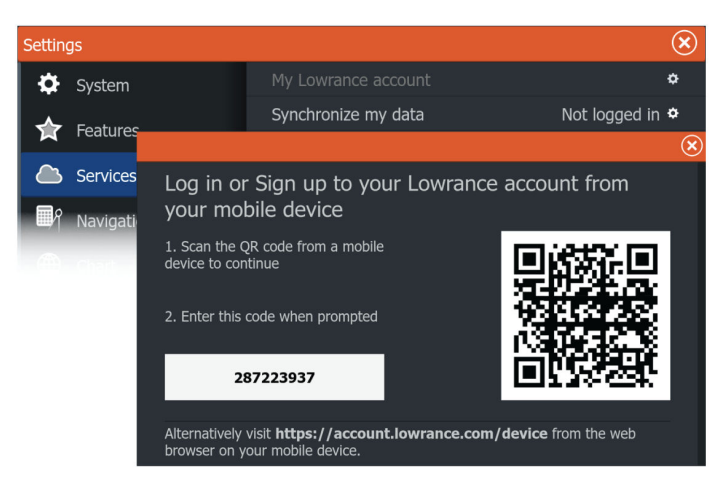

- **2.** Bruk mobilenheten til å skanne QR-koden® som vises i påloggingsskjermvinduet, eller åpne en nettleser på mobilenheten og skriv inn nettadressen som står på MFDenheten manuelt.
- **3.** Når du blir bedt om det, oppgir du e-postadressen din.

*Merk:* Hvis du ikke har en konto, blir du videresendt til registreringsskjermvinduet. Oppgi informasjonen din for å opprette en konto.

- **4.** Verifiser koden:
- Når du logger på i en nettleser, skriver du inn koden som vises på MFD-enheten.
- Når du logger på med QR-kode®, må du verifisere at koden på mobilenheten din samsvarer med koden på MFD-enheten, og velge **Ja, tillat tilkobling**. Hvis kodene ikke samsvarer, kan du

velge å skrive inn koden manuelt eller avvise tilkoblingsforespørselen.

Når du er tilkoblet, vises en bekreftelsesmelding både på mobilenheten din og på MFD-enheten, og bruker-ID-en din vises på skjermvinduet **Min Lowrance-konto**-siden.

Du logger av ved å gå til **Innstillinger > Tjenester > Min Lowrance-konto** og velge **Logg av**.

Du kan også få tilgang til **Synkroniser dataene mine** fra dialogboksen **Systemkontroll**.

# **6**

# **Drivstoffinnstillinger**

Drivstoffsystemet overvåker fartøyets drivstofforbruk. Denne informasjonen samles og angir drivstofforbruket per tur og sesong, og den brukes til å beregne drivstofføkonomi for visning på instrumentskjermvinduer og informasjonssøylen.

For at dette verktøyet skal kunne brukes, må fartøyet være utstyrt med en Navico-sensor for drivstoffmengde eller en NMEA 2000® motoradapterkabel/-gateway med en Navico-lagringsenhet for drivstoffdata. Navico-sensoren for drivstoff forbruk krever ikke bruk av en separat lagringsenhet for drivstoff. Forhør deg med motorprodusenten eller -forhandleren hvis du vil ha informasjon om hvorvidt den aktuelle motoren har en datautgang eller ikke, og om hvilken adapter som kan brukes for å koble til NMEA 2000®.

Når en fysisk tilkobling er opprettet, må valg av kilde fullføres. Installasjoner med flere motorer som bruker sensorer for drivstoffmengde, eller lagringsenheter for drivstoffdata, krever oppsett av tilknyttet motorplassering i utstyrslisten. Du finner generell informasjon om valg av kilde under *["Nettverksinnstillinger"](#page-241-0)* [på](#page-241-0) [side 242.](#page-241-0)

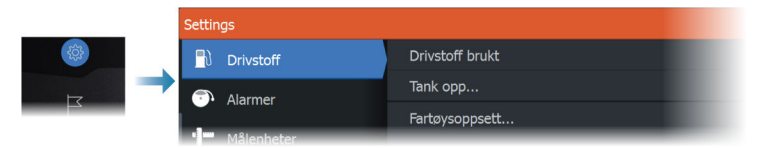

# **Fartøyoppsett**

Dialogboksen Fartøyoppsett må brukes til å velge antallet motorer, antallet tanker og fartøyets totale drivstoffkapasitet på tvers av alle tanker.

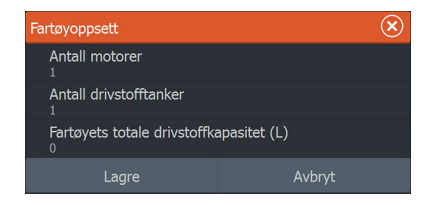

# **Konfigurering av drivstoffmengde og forbruk**

Når antallet motorer er angitt, må du velge hvilken sensor for drivstoffmengde som skal være koblet til hvilken motor. Under Enhetsliste på Nettverk-skjermvinduet viser du dialogboksen Enhetskonfigurasjon for hver sensor og stiller inn Plassering i samsvar med motoren som enheten er koblet til.

**Avkonfigurer** –gienoppretter enhetens fabrikkinnstillinger og fierner alle brukerinnstillingene.

**Tilbakestill drivstoffmengde** – gjenoppretter bare innstillingen Drivstoff K-verdi hvis den er angitt i Kalibrer. Bare Navico-enheter kan tilbakestilles.

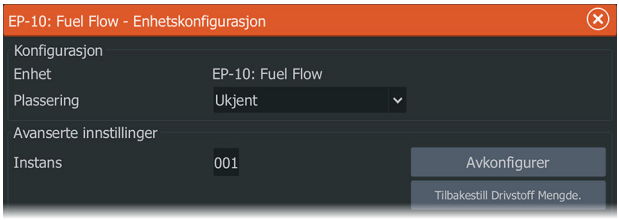

# **Kalibrere**

Kalibrering kan være nødvendig for å finne nøyaktig samsvar mellom målt mengde og faktisk drivstoffmengde. Du får tilgang til kalibrering via dialogboksen Tank opp. Kalibrering er bare mulig på en Navico-sensor for drivstoffmengde.

- **1.** Start med en full tank og kjør motoren som normalt.
- **2.** Når minst flere liter er brukt, fyller du tanken helt opp og velger alternativet Sett opp som full.
- **3.** Velg alternativet Kalibrere.
- **4.** Angi Virkelig forbrukt mengde basert på drivstoffmengden som ble fylt på i tanken.
- **5.** Velg OK for å lagre innstillingene. Drivstoff K-verdien skal nå vise en ny verdi.
- → Merk: Hyis du skal kalibrere flere motorer, gientar du trinnene ovenfor, for én motor om gangen. Alternativt kan du kjøre alle motorene samtidig og dele Virkelig forbrukt mengde på antallet motorer. Dette forutsetter et relativt jevnt drivstofforbruk på alle motorene.
- **→ Merk:** Alternativet Kalibrere er bare tilgjengelig når Sett opp som full er valgt og en sensor for drivstoffmengde er koblet til og angitt som en kilde.
- **→ Merk:** Maksimalt åtte motorer støttes ved bruk av sensorer for drivstoffmengde.

# **Drivstoffnivå**

Når en Navico-væskenivåenhet er koblet til en egnet tanknivåsensor, kan du måle drivstoffmengden som er igjen i en hvilken som helst tank som er benyttet. Antallet tanker må angis i dialogboksen Fartøyoppsett, som åpnes fra skjermvinduet med alternativer for drivstoffinnstillinger, slik at væskenivåenhetene kan tilordnes til tankene.

Velg Enhetsliste på Nettverk-skjermvinduet, vis dialogboksen Utstyrskonfigurasjon for hver sensor, og angi Tankplassering, Væsketype og Tankstørrelse.

Hvis du vil ha informasjon om hvordan du konfigurerer informasjonslinjen eller en måler på Instrument-skjermvinduet med data fra væskenivåenheten, kan du se i brukerhåndboken.

- **→ Merk:** Maksimalt fem tanker støttes ved bruk av væskenivåenheter.
- **→ Merk:** Tankdata som sendes ut fra en kompatibel motorgateway, kan også vises. Tankkonfigurasjon for en slik datakilde er imidlertid ikke mulig fra denne enheten.

# **Tilpasse systemet**

# **Tilpasse bakgrunnen til Hjemskjermvinduet**

Bakgrunnen i Hjem-skjermvinduet kan tilpasses. Du kan velge et av bildene som fulgte med systemet, eller du kan bruke ditt eget bilde i JPG- eller PNG-format.

Bildene kan være tilgjengelige på alle plasseringer som vises i filleseren. Når et bilde blir valgt som bakgrunn, kopieres det automatisk til Bakgrunn-mappen.

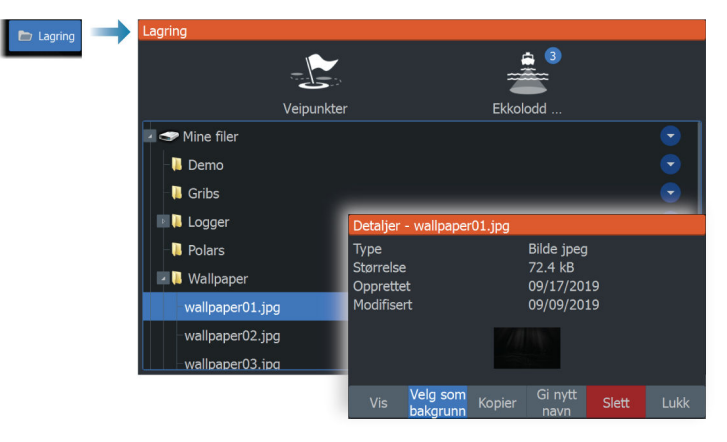

# **Justere splitten for skjermvinduer med flere vinduer**

- **1.** Åpne skjermvinduet med flere vinduer
- **2.** Åpner dialogboksen System Controls (Systemkontroller)
- **3.** Velg alternativet Adjust Splits (Juster splitt). Justeringsikonet vises på skjermvinduet med flere vinduer.
- **4.** Velg justeringsikonet til å flytte splitten til ønsket posisjon
- **5.** Bruk menyalternativene for å lagre eller forkaste endringene.

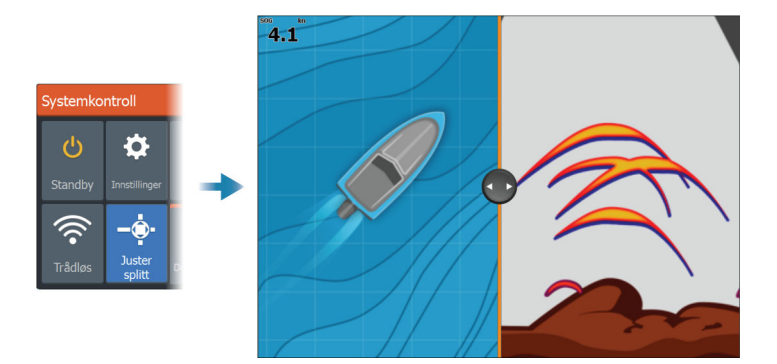

# **Dataoverlegg**

Du kan bruke datainformasjon som overlegg på kart og ekkoloddskjermvinduer. Dataoverlegget settes individuelt for hvert standard skjermvindu, hver favorittside og for de forhåndsdefinerte delte skjermvinduene.

Informasjonen kan være hvilke som helst data som er tilgjengelige på nettverket.

Du slår overleggsdata på eller av fra dialogboksen systemkontroll.

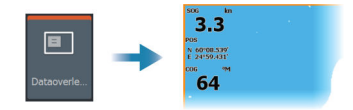

#### **Redigere overleggsdata**

Bruk Edit Overlay (Redigere overlegg)-knappen i dialogboksen Systemkontroll for å redigere overleggsdata.

Mens du er i redigeringsmodus, velger du dataoverlegget som skal redigeres, og gjør deretter følgende:

- bruk menyalternativet for å endre eller konfigurere dataene
- dra boksen for overleggsdata for å flytte overlegget

# **Redigere favorittsider**

#### **Legge til nye favoritt-skjermvinduer**

**1.** Velg Ny-ikonet i Favoritt-vinduet i Hjem-skjermvinduet for å åpne dialogboksen Endre skjermvindu

- **2.** Dra og slipp skjermvindu-ikoner for å definere et nytt skjermvindu.
- **3.** (Valgfritt) Endre vindusplasseringen (bare mulig med 2 eller flere vinduer)
- **4.** Lagre skjermvinduoppsettet.

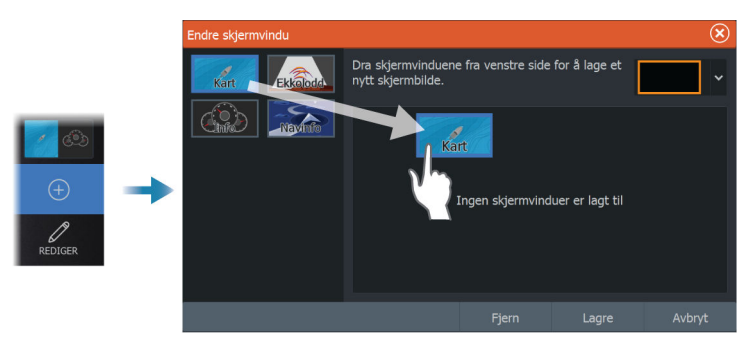

Systemet viser det nye favoritt-skjermvinduet, og det nye skjermvinduet inkluderes i listen over favoritt-skjermvinduer i Hjemskjermvinduet.

#### **Redigere favoritt-skjermvinduer**

- **1.** Velg redigeringsikonet i Favoritt-vinduet:
	- Velg X-ikonet på et favorittikon for å fjerne skjermvinduet
	- Velg verktøyikonet på et favorittikon for å vise dialogboksen Endre skjermvindu
- **2.** Legg til eller fjern vinduer i dialogboksen Endre skjermvindu
- **3.** Lagre eller forkast endringene for å gå ut av modusen for favorittredigering.

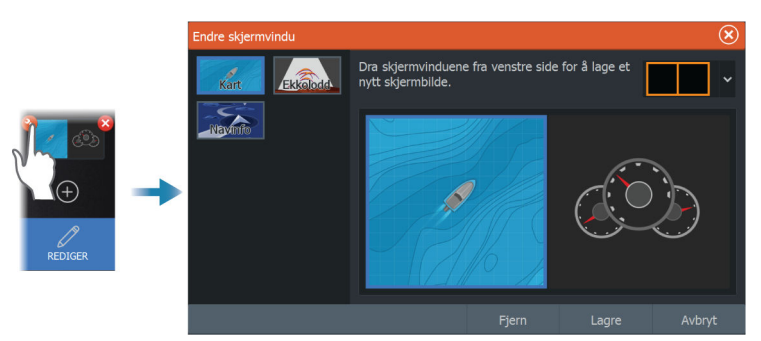

## **Konfigurere tastene for raskt tilgang**

Tastetrykkene til tastene for rask tilgang tastene og hjem-knappen kan konfigureres.

**→ Merk:** Antall konfigurerbare taster avhenger av størrelsen på enheten.

Velg en konfigurasjon fra rullegardinlisten for hver av tastene du vil konfigurere.

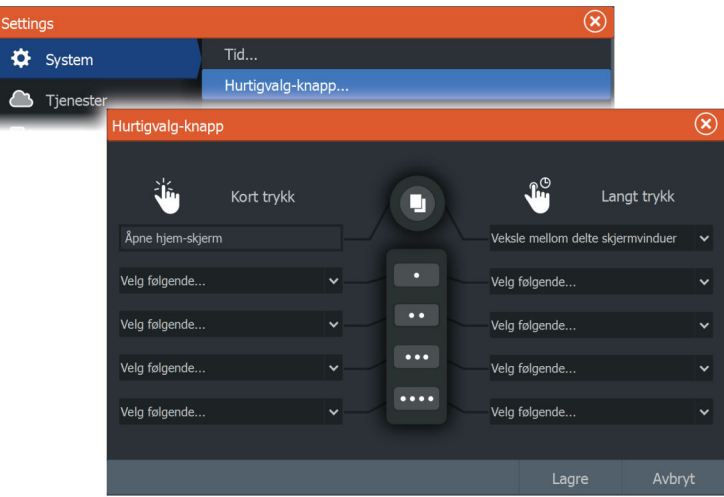

## **Aktivere eller deaktivere funksjoner**

En kompatibel enhet som kobles til enheten, skal automatisk bli identifisert i systemet. Hvis ikke aktiverer du funksjonen fra dialogboksen Advanced Settings (Avanserte innstillinger).

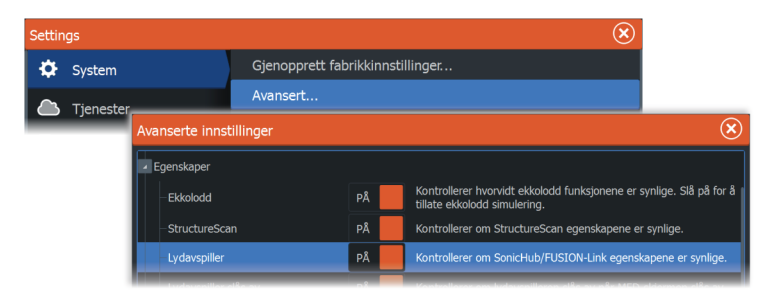

# **Kart**

**8** 

# **Kartvinduet**

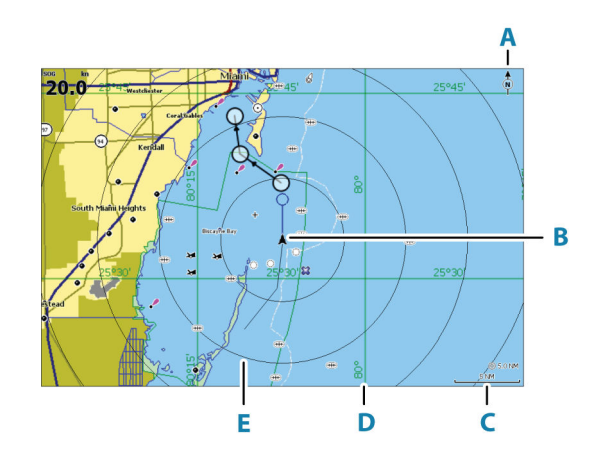

- **A** Nordindikering
- **B** Fartøy
- **C** Kartskalering
- **D** Rutenettlinjer\*
- **E** Avstandsringer\*

\* Ekstra kartelementer. De valgfrie bildene kan aktiveres/deaktiveres individuelt fra dialogboksen Chart settings (Kartinnstillinger).

# **Kartdata**

Systemet kan leveres med forhåndslastet kartografi.

For et fullstendig utvalg av støttede kart, kan du gå til nettstedet for produktet.

→ **Merk:** Menyalternativene for kart varierer avhengig av kartet du bruker.

Kart fra kartbrikken deles over Ethernet-nettverket, og bare en enkel kartbrikke er nødvendig.

**→ Merk:** Systemet bytter ikke automatisk til forhåndslastet kartografi hvis kartbrikken fjernes. Det vises et kart med lav oppløsning til du setter inn brikken igjen eller bytter manuelt til forhåndslastet kartografi.

# **Velge kartkilde**

Tilgjengelige kartkilder er oppført i menyen.

Hvis du har identiske kartkilder tilgjengelig, velger systemet automatisk kartet som har flest kartdetaljer for regionen som vises.

#### **Vise doble kartkilder**

Hvis du har forskjellige kartkilder tilgjengelig, kan du vise to ulike kartkilder samtidig på en side som har to kartvinduer.

Aktiver hver kartside, og velg tilhørende kilde i menyen.

## **Fartøysymbol**

Kartvalo **Kartkilde** owrance

<span id="page-50-0"></span> $Av$ Flere valo

> Når systemet har en gyldig GPS-posisjonslås, indikerer fartøysymbolet fartøysposisjonen. Hvis GPS-posisjon ikke er tilgjengelig, inneholder fartøysymbolet et spørsmålstegn.

Hvis kursinformasjon ikke er tilgjengelig, orienterer fartøysikonet seg selv ved å bruke COG (kurs over grunn).

## **Zoome kartet**

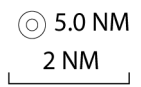

Skaleringen av kartområdet og intervallet mellom avstandsringer (når dette er aktivert) vises i kartvinduet. Du endrer skalering ved å zoome kartet inn eller ut.

## **Panorere kartet**

Du kan flytte kartet i hvilken som helst retning ved å gjøre følgende:

- Dra skjermbildet
- Flytt markøren til kanten av kartvinduet ved hjelp av piltastene.

# **Kartorientering**

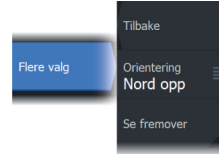

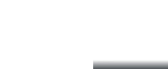

Du kan angi hvordan kartet roteres i vinduet.

#### **Nord opp**

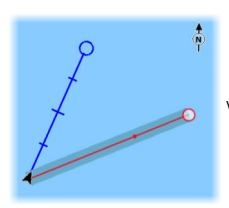

Viser kartet med nord oppover.

#### **Baug opp**

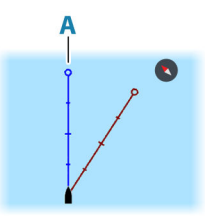

Viser kartet med fartøyets kompasskurs (**A**) rettet oppover. Kursinformasjon mottas fra et kompass. Hvis kompasskursen ikke er tilgjengelig, brukes COG fra GPS-en.

**Kurs opp**

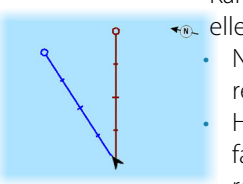

Kartretningen avhenger av om du navigerer eller ikke:

- Når du navigerer, er ønsket kurslinje (**B**) rettet oppover
- Hvis du ikke navigerer, er retningen fartøyet faktisk beveger seg i (Kurs over grunn), rettet oppover

# **Se fremover**

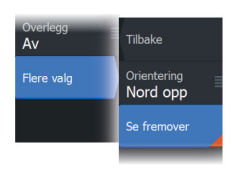

Flytter fartøyikonet i vinduet for å maksimere visningen foran fartøyet.

# **Vise informasjon om kartelementer**

Når du velger et kartelement, et veipunkt, en rute eller et mål, vises grunnleggende informasjon om det valgte elementet. Velg hurtigmenyen for kartelementet for å vise all tilgjengelig informasjon om det elementet. Du kan også aktivere dialogboksen med detaljert informasjon fra menyen.

- → Merk: Hyis du viser aktuelle C-MAP-kart på systemet, kan du velge sjøfartsobjekter for å vise informasjon om tjenester og tilgjengelige multimedier (bilder) knyttet til plasseringen eller objektet.
- **→ Merk:** Informasjonen på hurtigmenyen må aktiveres i kartinnstillinger for å vise grunnleggende elementinformasjon.

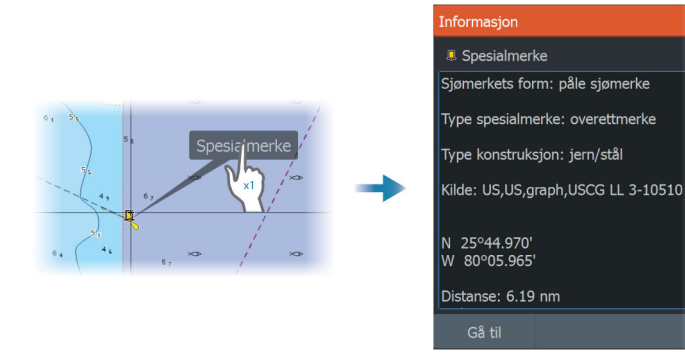

# **Bruk av markør i vinduet**

Som standard vises ikke markøren på panelet.

Når du aktiverer markøren, vises markørposisjonsvinduet. Når markøren er aktiv, panorerer eller roterer ikke vinduet etter fartøyet.

#### **Gå til markør**

Du kan navigere til en valgt posisjon på bildet ved å plassere markøren på vinduet og deretter bruke for å gå til menyalternativet Gå til markør.

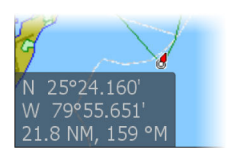

#### **Funksjonen for markørassistanse**

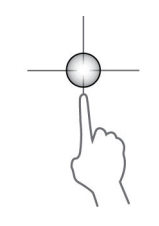

Ved hielp av funksionen for markørassistanse kan du finjustere og plassere markøren nøyaktig uten å dekke detaljer med fingeren.

Aktiver markøren i vinduet, og hold deretter fingeren på skjermen for å endre markørsymbolet til en valgsirkel, som vises over fingeren din.

Vis elementinformasjon ved å dra valgsirkelen til ønsket posisjon uten å fjerne fingeren fra skjermen.

Når du fjerner fingeren fra skjermen, tilbakestilles markøren til vanlig markørbetjening.

#### **Måle avstand**

Markøren kan brukes til å måle avstanden mellom fartøyet og en valgt posisjon, eller mellom to punkter i kartvinduet.

- **1.** Plasser markøren på punktet du vil måle avstanden til. Start målefunksjonen fra menyen.
	- Måleikonene vises med en linje tegnet fra båtens sentrum til markørposisjonen, og avstanden vises i vinduet for markørinformasjon.
- **2.** Målepunktene kan posisjoneres på nytt ved å dra et av ikonene mens målefunksjonen er aktiv.

→ Merk: Peilingen måles alltid fra det grå ikonet til det blå ikonet.

Funksjonen Start Measuring (Start måling) kan også startes uten en aktiv markør. Begge måleikonene befinner seg da til å begynne med på fartøyets posisjon. Det grå ikonet følger fartøyet etter hvert som det beveger seg, mens det blå ikonet forblir på posisjonen som ble angitt da du aktiverte funksjonen. Målepunktene kan deretter flyttes ved å dra i et av ikonene.

Du avslutter målefunksjonen ved å velge menyalternativet for å avslutte måling.

# **Finne objekter på kartvinduer**

Du kan søke etter andre fartøy eller ulike kartelementer fra et kartvindu.

Aktiver markøren i vinduet for å søke fra markørposisjonen. Hvis markøren ikke er aktiv, søker systemet etter elementer fra fartøyets posisjon.

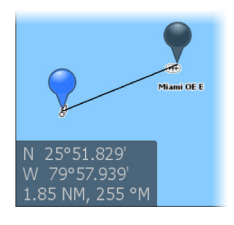

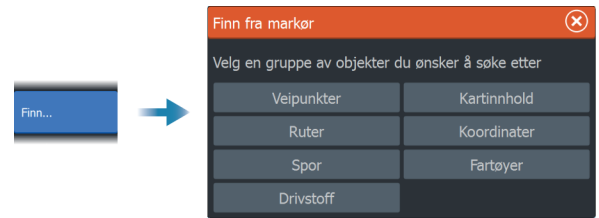

- → **Merk:** Du må ha et abonnement på SiriusXM Marine for å kunne søke etter drivstoffstasjoner.
- → *Merk:* Du må ha en tilkoblet AIS-mottaker for å søke etter fartøyer.

# **Fargespor**

Et spor kan farges basert på kildedataene og de øvre/nedre grenseverdiene: Se *["Fargespor basert på data"](#page-78-0)* [på side 79.](#page-78-0)

# **3D-kart**

3D-alternativet gir en tredimensjonal grafisk visning av land- og havkonturer.

**→ Merk:** Alle karttyper fungerer i 3D-modus, men hvis det ikke finnes 3D-kartografi for det aktuelle området, ser kartet flatt ut.

Når alternativet for 3D-kart er valgt, vises ikonene for rotasjon (**A**) og panorering (**B**) i kartvinduet.

#### **Styre visningsvinkelen**

Du kan styre visningsvinkelen ved å velge rotasjonsikonet og deretter panorere kartvinduet.

- Panorer vannrett for å endre retningen du ser i.
- Panorer loddrett for å endre vippevinkelen for visningen.
- → **Merk:** Når kartet er sentrert etter fartøyets posisjon, kan du bare justere vippevinkelen. Visningsretningen styres av innstillingen for kartretning. Se *["Kartorientering"](#page-50-0)* [på side 51.](#page-50-0)

#### **Panorere 3D-kartet**

Du kan flytte kartet i hvilken som helst retning ved å velge panoreringsikonet og deretter panorere i ønsket retning.

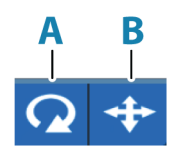

Bruk alternativet for retur til fartøy for å sette kartet tilbake til fartøyets posisjon.

# **Kartoverlegg**

Du kan legge til overlegg i kartvinduet.

Når et overlegg er valgt, utvides kartmenyen med grunnleggende menyfunksjoner for det valgte overlegget.

Informasjon om overleggsmenyvalgene er beskrevet i mer detalj nedenfor eller i egne avsnitt i denne håndboken.

#### **Væroverlegg**

Når WM-4-mottakeren fra Navico er koblet til systemet ditt og med riktig abonnement på SiriusXM®-båtvær, er alternativet for væroverlegg tilgjengelig.

Når været er valgt som kartoverlegg, utvides menyen til å gi ekkoloddalternativer. Hvis du vil ha mer informasjon, kan du se kapitlet SiriusXM® i dette dokumentet.

#### **Strukturoverlegg**

StructureMap-funksjonen legger SideScan-bilder fra en SideScankilde på kartet. Dette gjør det enklere å visualisere undervannsmiljøet i forhold til posisjonen din og å tolke SideScanbilder.

Når struktur er valgt som kartoverlegg, utvides menyen for å gi alternativer for struktur. For mer informasjon kan du se StructureMap-kapitlet i dette dokumentet.

#### **Scout-overlegg**

Hvis du kjører en ActiveTarget- eller ActiveTarget 2-svinger i Scoutmodus (eller to ActiveTarget 2-svingere i Scout Wide-modus), kan du legge sanntids ekkoloddata over kartet.

Når Scout er valgt som kartoverlegg, utvides menyen til å gi ekkoloddalternativer. Hvis du vil ha mer informasjon, kan du se kapitlet ActiveTarget i dette dokumentet.

#### **Ghost 360-overlegg**

Hvis du har en Active Imaging 3-i-1-nesekon festet til den elektriske Ghost-motoren og du har aktivert Ghost 360-funksjonen, kan du legge 360-graders undervannsbilder over kartet.

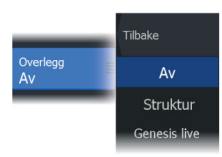

Når Ghost 360 er valgt som kartoverlegg, utvides menyen til å gi ekkoloddalternativer. Hvis du vil ha mer informasjon, kan du se kapitlet Ghost 360 i dette dokumentet.

#### **Varmekartoverlegg**

Varmekartoverleggsfunksjonen viser historikken for vanntemperaturen ved å fargelegge kartet. En vanntemperaturkilde er nødvendig for å gi temperaturdata til overlegget.

Fargeområdet justeres automatisk basert på de registrerte minimums- og maksimumstemperaturene.

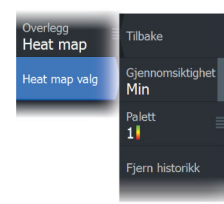

#### *Gjennomsiktighet*

Justerer gjennomsiktigheten på overlegget. Med minimale gjennomsiktighetsinnstillinger blir vindusdetaljene nesten skjult av overlegget.

#### *Palett*

Spesifiserer fargene som brukes for å vise vanntemperaturer. I vinduet vises det en forklaring som identifiserer fargene som er forbundet med de registrerte temperaturene.

#### *Slik sletter du historikk*

Sletter alle varmekartdataene som er samlet inn frem til tidspunktet da alternativet velges. Varmekartdataene slettes automatisk når enheten slås av.

#### **Genesis live-overlegg**

- → **Merk:** Bare tilgjengelig når du viser Lowrance- eller C-MAPkartkilder.
- **→ Merk:** Et microSD™-minnekort med ledig plass må settes inn i enheten før data kan tas opp.

Genesis live er en sanntidsfunksjon der enheten lager et overlegg med konturkartlegging basert på sanntids ekkologging. Genesis live-ekkologging blir tatt opp og vises fra enhetens minnekort.

Hvis minnekortet på noe tidspunkt fjernes eller går tomt for ledig plass, slår funksjonen seg av og alternativet blir deaktivert i menyen.

• Jo flere passeringer over et område inkludert i loggen for ekkologgingen, jo bedre blir resultatene i Genesis live-kartene.

- Genesis live er nøyaktig opp til 20 knop.
- Genesis live kan ta opp fra en nettverkstilkoblet svinger.
- Datalogging og skjermen er for enheten med minnekortet. Genesis live-kart blir ikke delt over nettverket.

→ **Merk:** Genesis Live-data er ikke justert for tidevannskorreksjon.

#### *Menyalternativer for Genesis live*

#### Gjennomsiktighet

Justerer gjennomsiktigheten på overlegget.

#### Konturintervall

Definerer tettheten til dybdekonturer som vises direkte.

#### Dybdepalett

Kontroller at fargepaletten brukes til å farge dybdeområdene.

- Chart sync (Kartsynk) synkroniserer Genesis live-overlegget til den samme paletten som diagramdybdepaletten definert i kartmenyen (under Chart options (Kartvalg), View (Vis), Depth palette (Dybdepalett)). Dette alternativet gir også tilpassede paletter som defineres i diagrammenyen og brukes til Genesisoverlegget.
- Navigation (Navigasjon) bruker navigasjonspaletten.
- Depth shading (Dybdesjattering) bruker dybdeskyggeleggingspaletten.
- Paper chart (Papirkart) bruker papirdiagrampaletten.
- Safety shading (Sikkerhetssjattering) bruker sikkerhetsdybdeinnstilling til å skyggelegge fargen som er lavere enn innstilt sikker dybde. Dette aktiverer også valget Safety depth (Sikkerhetsdybde) på Genesis live-menyen.

#### Sikkerhetsdybde

Setter sikkerhetsdybden. Områder som er grunnere enn sikker minimumsdybde er skyggelagt. Dette alternativet er bare tilgjengelig hvis sikkerhetsskyggeleggingspaletten er valgt.

#### **Radaroverlegg**

Radarbildet kan legges på kartet. Dette kan bidra til enklere tolkning av radarbildet ved at du kan sammenligne radarmålene med kartobjekter.

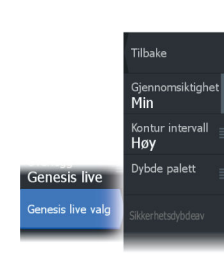

→ Merk: Systemet må ha en retningssensor for at du skal kunne bruke radaroverlegg.

Når radaroverlegget er valgt, finner du grunnleggende funksjoner for radarbetiening på menyen på kartpanelet. For mer informasjon om radarmenyalternativene, se *["Radar"](#page-176-0)* [på side 177](#page-176-0).

#### *Velge radaroverleggskilde på kartvinduer*

For å velge radarkilde på radaroverlegget som vises i kartvinduet, bruker du menyvalget Source (Kilde). Dette alternativet er tilgjengelig under Radar-alternativer når radaren er valgt som overlegg.

For kartsider med mer enn ett kart med radaroverlegg er det mulig å sette opp forskjellige radarkilder for hvert kartvindu. Aktiver ett av kartvinduene, og velg deretter en av de tilgjengelige radarene i menyalternativet for radarkilde. Gjenta prosessen for det andre kartvinduet med radaroverlegg, og velg en alternativ radar for dette vinduet.

# **C-MAP-kart**

Alle mulige menyalternativer for C-MAP-kart er beskrevet nedenfor. De tilgjengelige funksjonene og menyalternativene kan variere avhengig av kartene du bruker. Denne delen viser menyene fra et C-MAP-kart.

**→ Merk:** Et menyalternativ er nedtonet hvis funksjonen ikke er tilgjengelig på kartet som vises.

#### **Tidevann og strøm på C-MAP**

Systemet kan vise tidevann og strøm på C-MAP. Med denne informasjonen er det mulig å forutsi tidspunktet, høyden, retningen og styrken på tidevann og strøm. Dette er et viktig verktøy med tanke på planlegging og navigasjon av en tur.

I store zoom-rekkevidder vises tidevann og strøm som et firkantikon inkludert bokstaven **T** (tidevann) eller **C** (strøm). Når du velger ett av ikonene, vises tidevanns- eller strøminformasjonen for stedet.

Dynamiske strømdata kan vises ved å zoome inn med et zoomområde på 1 nautisk mil. På denne avstanden endrer strømikonet seg til et animert dynamisk ikon som viser hastigheten og retningen til strømmen. Dynamiske ikoner er farget svart (mer enn 6 knop), rødt (mer enn 2 knop og opptil 6 knop), gult (mer enn 1 knop og

opptil 2 knop) eller grønn (opptil 1 knop), avhengig av strømmen på dette stedet.

Hvis det ikke er noen strøm (0 knop), vises dette som et hvitt, kvadratisk ikon.

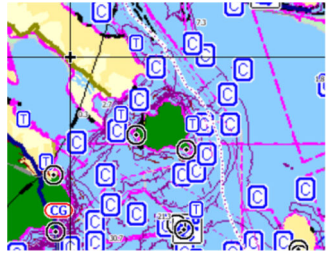

*Statiske strøm- og tidevannsikoner Dynamiske strømikoner*

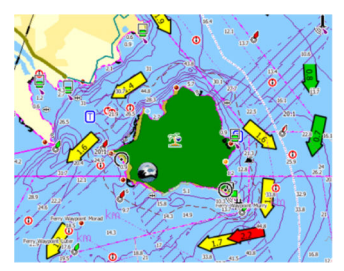

#### **C-MAP-spesifikke kartalternativer**

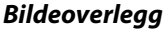

Med bildeoverleggsfunksjonen kan du se satellittbilder av et område som et overlegg på kartet. Tilgjengeligheten av slike bilder er begrenset til enkelte områder og kartografiversjoner.

Du kan vise bildeoverlegg i 2D- eller 3D-modus.

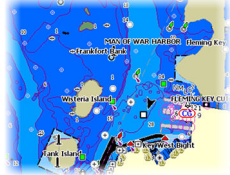

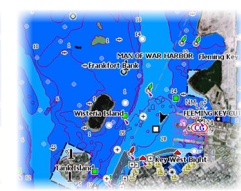

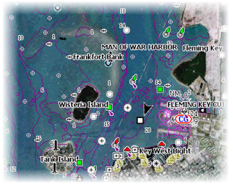

*Ikke noe bildeoverlegg Bildeoverlegg, bare land Fullstendig bildeoverlegg*

#### Bilde gjennomsiktighet

Bildegjennomsiktigheten stiller inn gjennomsiktigheten til bildeoverlegget. Med minimale gjennomsiktighetsinnstillinger blir kartdetaljene nesten skjult av bildet.

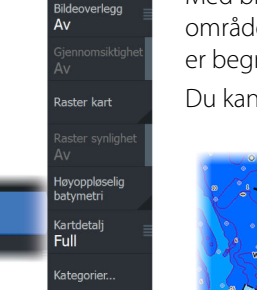

**Tilbake** 

**Kartvalg** 

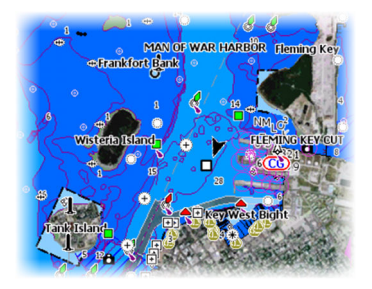

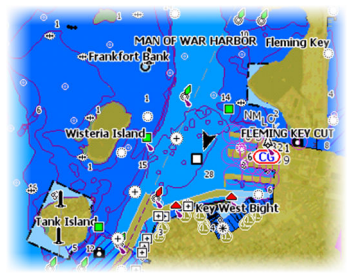

*Minimal gjennomsiktighet Gjennomsiktighet på 80*

#### *Rasterkart*

Endrer visningen til et tradisjonelt papirkart.

#### Rastergjennomsiktighet

Styrer gjennomsiktigheten på rasterbilder.

#### *Høyoppløselig batymetri*

Aktiverer og deaktiverer høyere konsentrasjon på konturlinjene.

#### *Kartdetaljer*

- Fullstendig viser all tilgjengelig informasjon for kartet som er i bruk.
- Middels viser tilstrekkelig informasjon for navigering.
- Lav Grunnleggende informasjonsnivå som ikke kan fjernes, og som omfatter informasjon som er nødvendig i alle geografiske områder. Den er ikke ment å være tilstrekkelig for trygg navigering.

#### *Kartkategorier*

Flere kategorier og underkategorier er inkludert. Disse kan slås på/av enkeltvis avhengig av hvilken informasjon du vil se.

Kategoriene som vises i dialogboksen, er avhengig av kartene som brukes.

#### *Skyggerelieff*

Skyggelegger nyanser i havbunnen.

#### *Ingen konturer*

Fjerner konturlinjer fra kartet.

#### *Dybdepalett*

Styrer dybdepaletten som brukes på kartet.

#### Dybdefilter

Filtrerer ut dybdeverdier som er grunnere enn valgt dybdefiltergrense.

#### Sikkerhetsdybde

Kart bruker sjattering med ulike farger til å skille mellom grunt og dypt vann. Etter at du har aktivert sjatteringspaletten for sikker dybde, må du angi ønsket sikkerhetsdybdegrense og farge/ sjattering for ulike dybder.

#### *Skyggeeffekt*

Skyggelegger forskjellige områder av bunnen avhengig av den valgte skyggeeffektkategorien.

**→ Merk:** Komposisjon og lagskyggelegging for vegetasjon er ikke tilgjengelig for C-MAP-kart.

#### Dybde 1 og Dybde 2

Dybdeforhåndsinnstillinger som skyggelegger forskjellige dybder i forskjellige farger.

#### Tilpasse

Du kan justere dybdeterskelen, fargen og uklarheten (gjennomsiktigheten) for farget skyggelegging for Dybde 1 og Dybde 2.

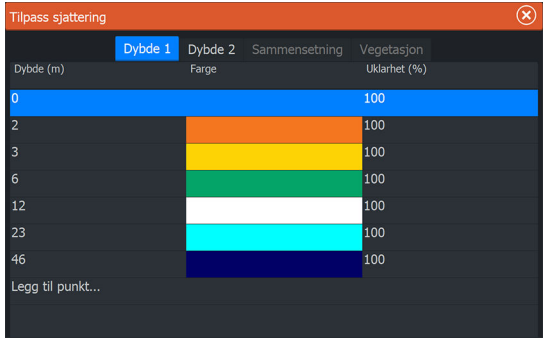

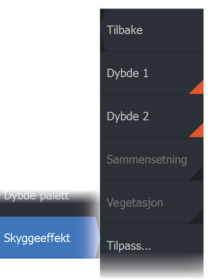

**Tilbake** Dybde palett<br>Navigasjon Dybdefilter av

Dybde palett

#### 3D-forsterkning

Grafiske innstillinger som er tilgjengelig i 3D-modus. Forsterkning er en multiplikator som brukes på tegnede høyder av åser på land og renner i vann for at de skal se høyere eller dypere ut.

**→ Merk:** Dette alternativet er nedtonet hvis data ikke er tilgjengelig i kartkortet som brukes.

#### *Genesis-laget*

Genesis-laget viser konturer med høy oppløsning fra Genesisbrukere som har bestått en kvalitetskontroll.

Dette alternativet slår av/på Genesis-laget i kartbildet.

Dette er bare tilgjengelig hvis C-MAP-kartet inneholder data for Genesis-laget.

## **Navionics-kart**

Enkelte Navionics-funksjoner krever de nyeste dataene fra Navionics. For disse funksjonene vises det en melding som sier at funksjonen ikke er tilgjengelig med mindre du har satt inn aktuelle Navionicskart eller kartbrikker. Hvis du vil ha mer informasjon om hva som kreves for disse funksjonene, kan du se www.navionics.com.

Du kan også få en melding hvis du forsøker å bruke en begrenset funksjon når Navionics-kartkortet ikke er aktivert. Kontakt Navionics hvis du vil aktivere kortet.

#### **Navionics® spesifikke kartalternativer**

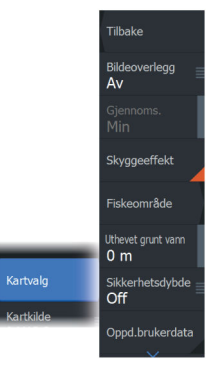

#### *Bildeoverlegg*

Med bildeoverleggsfunksjonen kan du se satellittbilder av et område som et overlegg på kartet. Tilgjengeligheten av slike bilder er begrenset til enkelte områder og kartografiversjoner.

Du kan vise bildeoverlegg i 2D- eller 3D-modus.

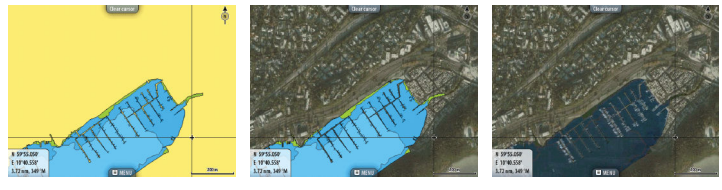

*Ikke noe bildeoverlegg Bildeoverlegg, bare land Fullstendig bildeoverlegg*

#### *Bilde gjennomsiktighet*

Bildegjennomsiktigheten stiller inn gjennomsiktigheten til bildeoverlegget. Med minimale gjennomsiktighetsinnstillinger blir kartdetaljene nesten skjult av bildet.

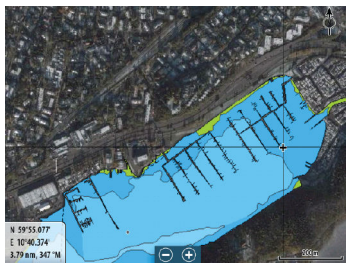

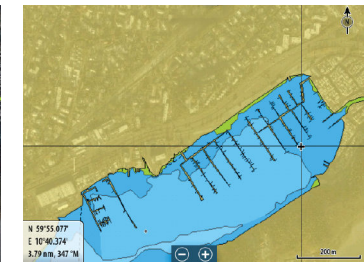

*Minimal gjennomsiktighet Maksimal gjennomsiktighet*

#### *Skyggeeffekt på kart*

Skyggeeffekt legger til terrenginformasjon på kartet.

#### *Fiskeområde*

Velg et dybdeområde som Navionics® fyller med en hvit farge.

Dermed kan du utheve et spesifikt dybdeområde for fiskeformål. Området er bare så nøyaktig som de underliggende kartdataene er, det vil si at hvis kartet bare inneholder intervaller på fem meter for konturlinjer, blir skyggeleggingen rundet av til den nærmeste tilgjengelige konturlinjen.

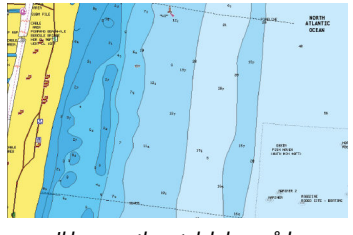

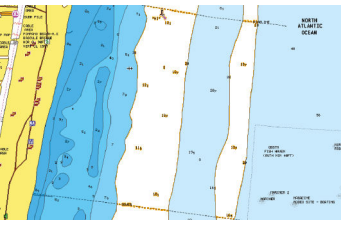

*Ikke noe uthevet dybdeområde Uthevet dybdeområde: 6–12 m*

#### *Uthevet grunt vann*

Dette uthever grunne vannområder på mellom 0 og den valgte dybden (opptil 10 meter).

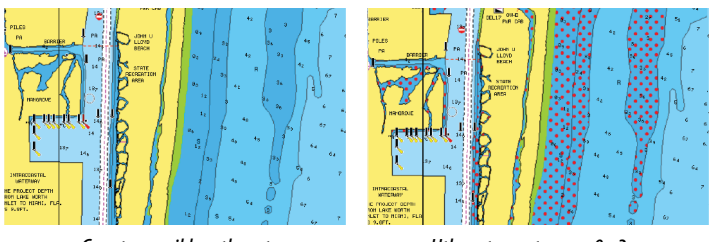

*Grunt vann ikke uthevet Uthevet grunt vann: 0–3 m*

#### *Sikkerhetsdybde*

Navionics-kartene bruker ulike skygger av blått til å skille mellom grunt og dypt vann.

Sikkerhetsdybden, basert på en valgt grense, tegnes uten blå skygge.

→ Merk: Den innebygde Navionics-databasen inneholder data ned til 20 m, og etter dette er alt hvitt.

#### *Brukergenererte oppdateringer*

Aktiverer/deaktiverer kartlaget inkludert Navionics-oppdateringer. Dette er brukerinformasjon eller oppdateringer som er lastet opp til Navionics Community av brukere, og som er gjort tilgjengelige på Navionics-kart.

Hvis du vil ha mer informasjon, kan du se Navionics-informasjonen som fulgte med kartet, eller gå til nettstedet til Navionics: www.navionics.com.

#### *SonarChart*

Systemet støtter Navionics SonarChart-funksjonen.

SonarChart viser et dybdemålingskart i høy oppløsning med konturdetaljer og grunnleggende navigasjonsdata. Hvis du vil ha mer informasjon, kan du se www.navionics.com.

#### SonarChart Live

SonarChart Live er en sanntidsfunksjon der enheten lager et overlegg med dybdekonturer basert på direkte ekkoloddskudd.

Når du velger SonarChart Live-overlegget, utvides menyen for å vise alternativene for SonarChart Live.

#### Gjennomsiktighet

SonarChart Live-overlegget tegnes over andre kartdata. Kartdataene dekkes helt ved minste gjennomsiktighet. Juster gjennomsiktigheten for å vise kartdetaljene.

#### Minste dybde

Justerer hva SonarChart Live-analysering anser som sikkerhetsdybden. Dette påvirker skyggeleggingen av SonarChart Live-området. Når fartøyet nærmer seg sikkerhetsdybden, endres SonarChart Live-området gradvis fra grå/hvitt til rødt.

#### SCL-historikk

Velg for å vise tidligere registrerte data på kartoverlegget.

→ **Merk:** SonarChart Live registrerer ikke mens SCL-historikkfiler vises.

#### *SC-tetthet*

Kontrollerer tettheten på SonarChart- og SonarChart Livekonturene.

#### *Farget sjøbunn-områder*

Slår rød fargelegging av sjøbunn-områder PÅ/AV.

#### *Navionics dynamiske tidevanns- og strømikoner*

Viser tidevann og strøm med en måler og en pil i stedet for de vanlige diamantikonene som brukes til statisk informasjon om tidevann og strøm.

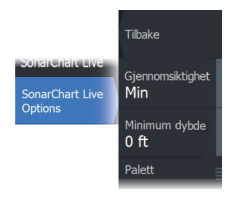

Tidevanns- og strøminformasjon tilgjengelig i Navionics-kartet, er knyttet til spesifikk datoer og tidspunkt. Systemet animerer pilene eller målerne for å vise utviklingen i tidevannet og strømmen over tid.

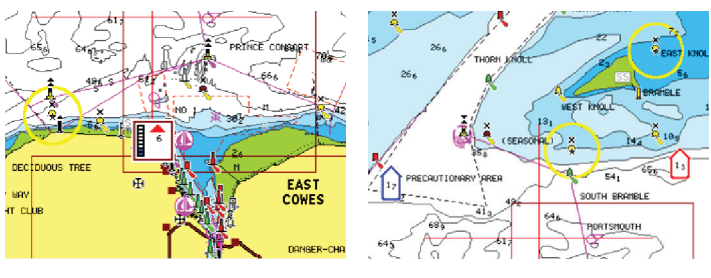

*Dynamisk tidevannsinformasjon Dynamisk strøminformasjon*

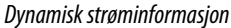

Følgende ikoner og symboler brukes:

#### **Strømhastighet**

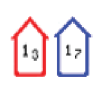

Pilens lengde avhenger av hastigheten, og symbolet roteres etter strømretningen. Flythastigheten vises inni pilsymbolet. Det røde symbolet brukes når strømhastigheten øker, og det blå symbolet brukes når strømhastigheten synker.

#### **Tidevannshøyde**

Måleren har åtte etiketter og angis i henhold til absolutt maksimums-/minimumsverdien for den evaluerte dagen. Den røde pilen brukes når tidevannet stiger, og den blå pilen brukes når tidevannet synker.

**→ Merk:** Alle numeriske verdier vises i de relevante systemenhetene (enhet) som er angitt av brukeren.

#### *Filtrer stein-nivå*

Skjuler identifikasjon av steiner under en angitt dybde på kartet.

Dette bidrar til å fjerne forstyrrelser på kartet i områder der det finnes mange steiner som ligger så dypt at fartøyets kjøl ikke er i nærheten av dem.

#### *Dybdekonturer*

Fastsetter hvilke konturer du ser på kartet ned til den valgte sikkerhetsdybdeverdien.

#### *Presentasjonstype*

Viser marin kartinformasjon som symboler, farger på navigasjonskartet og vendinger for internasjonale eller amerikanske presentasjonstyper.

#### *Presentasjon*

Fastsetter hvilken områdeinformasjon, for eksempel navn på plasseringer og notater for områder, som er tilgjengelig for visning.

#### *Kartdetaljer*

Gir deg ulike nivåer med informasjon om geografiske lag.

#### *Enkel visning*

Forstørrelsesfunksjon som øker størrelsen på kartelementer og tekst.

**→ Merk:** Det er ingen angivelse på kartet som viser at denne funksjonen er aktiv.

# **Kartinnstillinger**

Alternativene i dialogboksen Chart Settings (Kartinnstillinger) avhenger av hvilken kartkilde som er valgt i systemet.

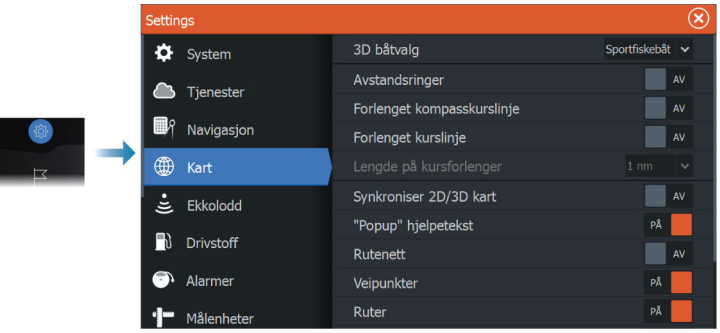

#### **3D båtvalg**

Fastsetter hvilket ikon som skal brukes på 3D-kart.

#### **Avstandsringer**

Avstandsringene kan brukes til å presentere avstanden fra fartøyet til andre vindusobjekter.

Avstandsskalaen angis automatisk i systemet slik at den passer til vindusskalaen.

#### **Kursforlengere**

#### **Forlenget kompasskurslinje og kursforlenger**

Velg dette for å vise eller skjule forlenget kompasskurslinje og kursforlengere for fartøyet ditt.

#### **Forlengelseslengde**

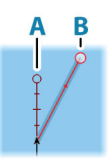

**A**: Retning

**B**: Kurs over grunn (COG)

**→ Merk:** Når en kompasskilde er tilgjengelig i systemet, vises overskriftslinjen i blått. Hvis ingen kompasskilde er tilgjengelig, vises COG-linjen i blått.

Lengden på kursforlengeren angis enten som en fast avstand eller for å indikere hvor langt fartøyet vil forflytte seg i den valgte tidsperioden. Hvis ingen alternativer er slått på for fartøyet, vises ingen kursforlengere.

Kursen til båten baseres på informasjon fra den aktive kurssensoren, mens COG baseres på informasjon fra den aktive GPS-sensoren.

#### **Tidevannskorrigering med SonarChart Live**

Når funksjonen for tidevannskorrigering er valgt, bruker den informasjon fra tidevannsstasjoner i nærheten (hvis dette er tilgjengelig) til å justere dybdeverdiene i SonarChart Live etter hvert som ekkoloddataene registreres.

#### **Synkroniser 2D/3D kart**

Kobler posisjonen som vises på det ene kartet, til posisjonen som vises på det andre kartet, når et 2D- og et 3D-kart vises side om side.

#### **Hjelpetekst**

Velger om grunnleggende informasjon for vinduselementer skal vises når du velger elementet.

#### **Rutenett**

Aktiverer/deaktiverer visning av rutenett med lengde- og breddegrader i vinduet.

#### **Veipunkt**

Slår på/av visning av veipunkter på kartene.

#### **Ruter**

Slår på/av visning av ruter på kart.

#### **Spor**

Slår på/av visning av spor på kartene.

→ **Merk:** Hyis du vil vise spor i kartvinduet, må alternativet Vis i dialogboksen Spor og alternativet Spor i dialogboksen Kartinnstillinger begge være aktivert. Se *["Redigere eller slette spor"](#page-77-0)* [på](#page-77-0) [side 78.](#page-77-0)

#### **Veipunkt, ruter, spor**

Åpner dialogboksen Veipunkter, ruter og spor hvor disse elementene kan opprettes, redigeres, slettes, og søkes.

# **Dialogboksene Veipunkter, Ruter og Spor**

Disse dialogboksene gir tilgang til avanserte redigeringsfunksjoner og innstillinger for disse elementene.

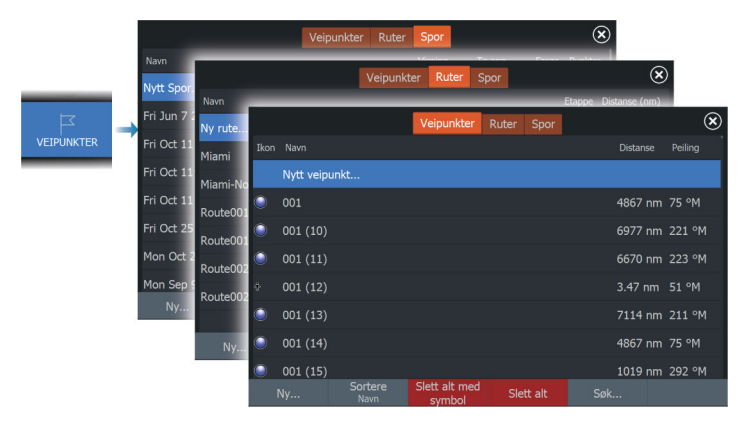

# **Veipunkt**

Et veipunkt er et brukergenerert merke som er plassert på et kart, et radarbilde eller på ekkoloddbildet. Hvert veipunkt har en nøyaktig posisjon med breddegrad- og lengdegradkoordinater. Et veipunkt plassert på ekkoloddbildet har en dybdeverdi i tillegg til posisjonsinformasjon. Et veipunkt brukes til å merke en posisjon du kanskje vil vende tilbake til senere. To eller flere veipunkter kan også kombineres for å opprette en rute.

## **Lagre veipunkt**

Et veipunkt lagres ved markørposisjonen hvis den er aktivert, eller ved fartøyets posisjon hvis markøren ikke er aktivert i vinduet. Slik lagrer du et veipunkt:

- Velg alternativet for nytt veipunkt i menyen
- Trykk på knappen Waypoint (Veipunkt)
	- Trykk én gang for å åpne dialogboksen Nytt veipunkt
	- Trykk to ganger for å lagre et veipunkt raskt

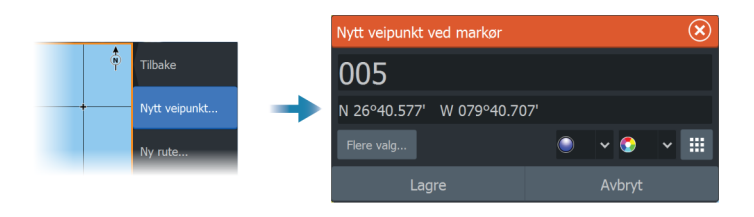

#### *Ikonet Nytt veipunkt*

Når dette er valgt, vises dialogboksen med alternativer for veipunktsymboler. Når du velger et veipunktsymbol, opprettes veipunktet på markør- eller fartøysposisjonen med valgt symbol. Valget for denne modusen beholdes. Neste gang du oppretter et nytt veipunkt, åpnes den samme dialogboksen, og hvis du velger et symbol, opprettes det et veipunkt med dette symbolet.

I stedet for å velge et symbol velger du menyknappen nede til høyre for å gå tilbake til forrige dialogboks for nytt veipunkt. Dette valget blir gjeldende standard. Neste gang du oppretter et nytt veipunkt, vises dialogboksen Nytt veipunkt.

#### **Flytte et veipunkt**

- **1.** Velg veipunktet du vil flytte. Veipunktikonet utvides, noe som viser at det er aktivt.
- **2.** Aktiver menyen, og velg veipunktet på menyen.
- **3.** Velg alternativet Flytt.
- **4.** Velg den nye veipunktposisjonen.
- **5.** Velg menyvalget fullfør flytting.

Veipunktet blir nå automatisk lagret på den nye posisjonen.

#### **Redigere et veipunkt**

Du kan redigere all informasjon om et veipunkt fra dialogboksen **Redigere veipunkt**.

Denne dialogboksen aktiveres ved å velge hurtigmenyen for veipunktet eller fra menyen når veipunktet er aktivert.

Dialogboksen kan også åpnes fra Veipunkter-verktøyet i **Hjem**skjermvinduet.

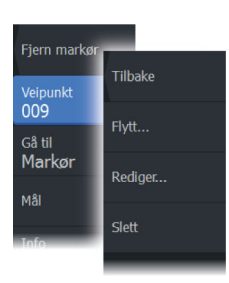
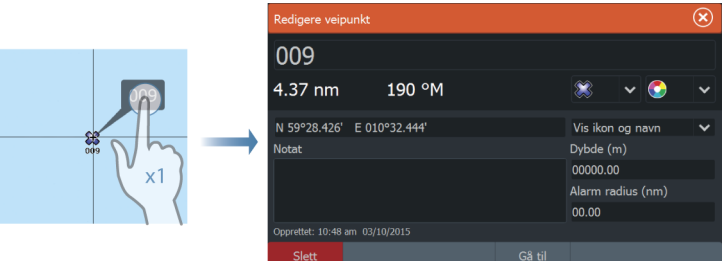

## **Slette et veipunkt**

Du kan slette et veipunkt fra dialogboksen **Edit Waypoint** (Rediger veipunkt) eller ved å velge menyalternativet **Delete** (Slett) når veipunktet er aktivert.

Du kan også slette veipunkt fra verktøyet Waypoints (Veipunkt) på siden **Home** (Hjem).

Du kan slette MOB-veipunkt på samme måte.

## **Alarminnstillinger for veipunkt**

Du kan angi en alarmradius for hvert individuelle veipunkt du oppretter. Alarmen er stilt inn på dialogboksen Edit Waypoint (Rediger veipunkt).

**→ Merk:** Radiusalarmen for veipunktet må slås på i dialogboksen Alarm for å aktivere en alarm når fartøyet kommer innenfor den definerte radiusen. Hvis du vil ha mer informasjon, kan du se *["Alarm-dialogbokser"](#page-247-0)* [på side 248.](#page-247-0)

# **Ruter**

En rute består av en rekke rutepunkter som angis i den rekkefølgen du vil navigere til dem.

Når du velger en rute på kartvinduet, blir den grønn, og rutenavnet vises.

Systemet har støtte for Navionics Autorouting og C-MAP Easy Routing. Denne funksjonen foreslår automatisk rutepunkt mellom det første og siste rutepunktet i en rute, eller mellom valgte rutepunkt i en komplisert rute. Du kan bruke funksjonen når du oppretter en ny rute, eller du kan bruke den til å redigere ruter som allerede er lagret.

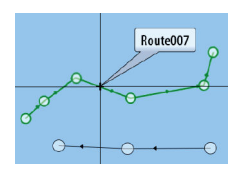

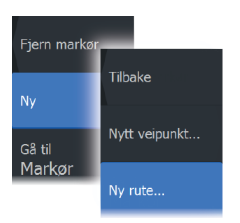

# **Opprette en ny rute i kartvinduet**

- **1.** Aktiver markøren i kartvinduet.
- **2.** Velg alternativet Ny rute på menyen.
- **3.** Plasser det første veipunktet i kartvinduet.
- **4.** Fortsett å plassere nye rutepunkter i kartvinduet til ruten er fullført.
- **5.** Lagre ruten ved å velge alternativet Lagre på menyen.

# **Redigere en rute fra kartpanelet**

- **1.** Velg en rute for å aktivere den.
- **2.** Velg alternativet for ruteredigering på menyen.
- **3.** Plasser det nye rutepunktet på kartvinduet:
	- Hvis du angir det nye rutepunktet på en etappe, blir et nytt punkt lagt til mellom eksisterende rutepunkter.
	- Hvis du angir det nye rutepunktet utenfor ruten, blir det nye rutepunktet lagt til etter det siste punktet i ruten.
- **4.** Dra et rutepunkt til en ny posisjon.
- **5.** Lagre ruten ved å velge alternativet Lagre på menyen.
- **→ Merk:** Menyen endres avhengig av det valgte redigeringsalternativet. Alle redigeringer bekreftes eller avbrytes fra menyen.

# **Slette ruter**

Du kan slette en rute ved å velge menyalternativet Slett når ruten er aktivert i vinduet.

Du kan også slette en rute ved å velge den i dialogboksen Ruter og deretter slette den i dialogboksen Rediger rute.

Du kan slette alle ruter fra systemet ved hjelp av dialogboksen Ruter.

Du kan sikkerhetskopiere veipunkter, ruter og spor før du sletter dem. Se *["Vedlikehold"](#page-248-0)* [på side 249.](#page-248-0)

# **Opprette ruter fra eksisterende veipunkter**

En ny rute kan opprettes ved å kombinere eksisterende veipunkter fra Ruter-dialogboksen. Dialogboksen aktiveres ved hjelp av Veipunkter-verktøyet på Hjem-skjermvinduet og deretter ved å velge Ruter-fanen.

## **Konvertere spor til ruter**

Du kan konvertere et spor til en rute fra dialogboksen Rediger spor. Dialogboksen aktiveres ved å aktivere sporet og deretter velge hurtigmenyen for sporet eller menyalternativet Spor.

Du kan også få tilgang til dialogboksen Rediger spor ved å velge Veipunkter-verktøyet på Hjem-skjermvinduet, deretter fanen Spor og så velge sporet i dialogboksen Spor.

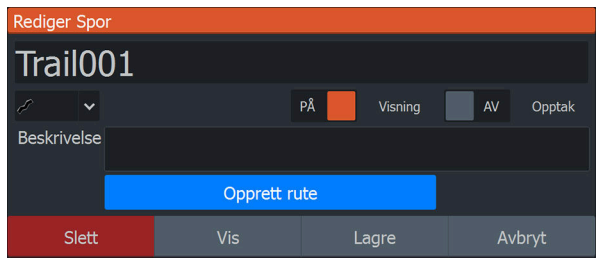

## **Dock-til-dock Auto-rute og Easy-ruting**

Dock-til-dock Auto-rute og Easy-ruting foreslår nye rutepunktplasseringer basert på informasjon på kartet og båtens størrelse. Båtens kjøldybde, bredde og høyde må angis i systemet før du kan begynne å bruke disse funksjonene. Dialogboksen med båtinnstillinger vises automatisk hvis informasjonen mangler når du starter funksjonen. For å angi båtinnstillinger kan du se *["Systeminnstillinger"](#page-236-0)* [på side 237.](#page-236-0)

 Advarsel: Automatisk ruteplanlegging er bare ment for generell planlegging og må brukes i tillegg til konvensjonell navigasjonspraksis. Dette erstatter IKKE en menneskelig navigatør og skal aldri brukes som eneste referansekilde. Det er operatørens eget ansvar å gjennomgå den foreslåtte ruten opp mot offisielle publikasjoner og situasjonsforståelse.

**→ Merk:** Det er ikke mulig å starte Dock-to-dock Autorouting eller Easy Routing hvis et av de valgte rutepunktene befinner seg i et utrygt område. Det vises en advarsel, og du må flytte de relevante rutepunktene til et trygt område for å kunne fortsette.

- **→ Merk:** Hvis det ikke finnes kompatibel kartografi, er ikke menyalternativene Dock-to-dock Autorouting eller Easy Routing tilgjengelige. Kompatibel kartografi inkluderer C-MAP MAX-N+, C-MAP Discover, C-MAP Reveal, Navionics+ og Navionics Platinum. Du finner et fullstendig utvalg av tilgjengelige kart på www.c-map.com eller www.navionics.com.
- **1.** Plasser minst to rutepunkter på en ny rute, eller åpne en eksisterende rute for redigering.
- **2.** Velg menyalternativet Dock-to-dock Autorouting etterfulgt av:
	- Entire Route (Hele ruten) hvis du vil at systemet skal legge til nye rutepunkter mellom det første og siste rutepunktet i den åpne ruten.
	- Utvalg hvis du vil velge rutepunktene som definerer grensene for den automatiske rutingen, manuelt. Velg deretter de relevante rutepunktene. Valgte rutepunkter er røde.
	- Bare to rutepunkter kan velges, og alle rutepunkter mellom valgt start- og sluttpunkt forkastes av systemet.
- **3.** Velg alternativet Accept (Aksepter) for å starte automatisk ruting.
- **4.** Når den automatiske rutingen er fullført, vises ruten i forhåndsvisningsmodus, og etappene er fargekodet med trygge og utrygge områder.
	- Navionics® bruker rødt (utrygt) og grønt (trygt), mens C-MAP bruker rødt (utrygt), gult (farlig) og grønt (trygt).
- **5.** Flytt om nødvendig eventuelle rutepunkter mens ruten er i forhåndsvisningsmodus.
- **6.** Velg alternativet Keep (Behold) for å godta posisjonene til rutepunktene.
- **7.** Gjenta trinn 2 (utvalg) og trinn 3 hvis du vil at rutepunkter for andre deler av ruten skal plasseres automatisk av systemet.

#### *Dock-til-dock Auto-rute og eksempler på Easy-ruting*

• Alternativet Hele ruten brukes når første og siste rutepunkt er valgt.

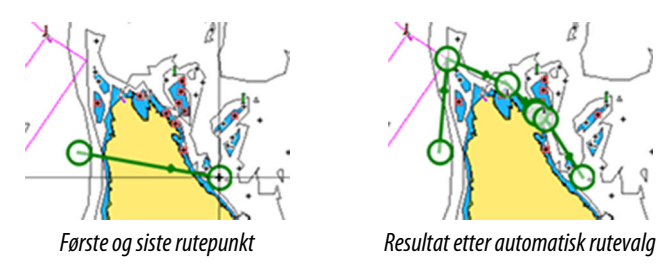

• Alternativet Utvalg brukes til automatisk rutevalg for en del av en rute.

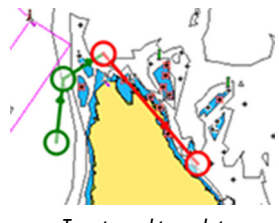

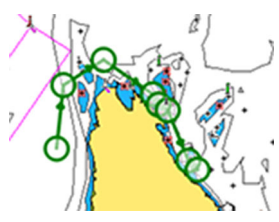

*To rutepunkter valgt Resultat etter automatisk rutevalg*

## **Dialogboksen Rediger rute**

Du kan styre ruter og rutepunkter og endre ruteegenskaper med dialogboksen Rediger rute. Denne dialogboksen aktiveres ved å velge hurtigmenyen for en aktiv rute eller velge fra menyen ved å velge ruten og deretter alternativet Detaljer.

Dialogboksen kan også åpnes ved å bruke verktøyet Veipunkter i Hjem-skjermvinduet og deretter velge en rute i dialogboksen.

Velg et rutepunkt i redigeringsdialogboksen for å sette inn et nytt rutepunkt etter det eller fjerne rutepunktet.

Velg visningsvalget for å vise ruten på kartet.

<span id="page-77-0"></span>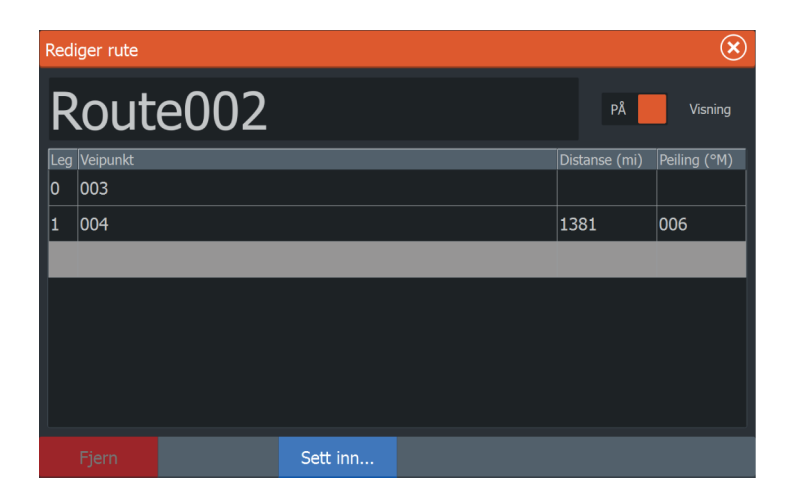

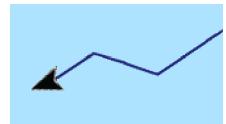

# **Om spor**

Spor er en grafisk fremstilling av fartøyets historiske bane. De gjør det mulig å spore hvor båten har reist. Spor kan konverteres til ruter fra dialogboksen Edit Trails (Rediger spor).

Systemet er fabrikkinnstilt til automatisk å spore og tegne fartøyets bevegelse på kartvinduet. Systemet fortsetter å ta opp sporet til det maksimale antallet punkter er nådd. Deretter blir de eldste punktene overskrevet automatisk.

Funksjonen for automatisk sporing kan deaktiveres i dialogboksen Trails (Spor).

#### **Opprette et nytt spor**

Du kan starte et nytt spor fra dialogboksen Trails (Spor). Dialogboksen aktiveres ved hielp av Waypoints (Veipunkter)verktøyet på Home (Hjem)-skjermvinduet og deretter ved å velge Trails (Spor)-fanen.

#### **Redigere eller slette spor**

Bruk dialogboksen for redigering av spor til å redigere eller slette et spor.

Åpne dialogboksen for redigering av spor ved å

- velge sporet på kartet og deretter sporets hurtigmeny
- velge sporet på kartet og deretter sporet på menyen
- velge sporet i dialogboksen for spor

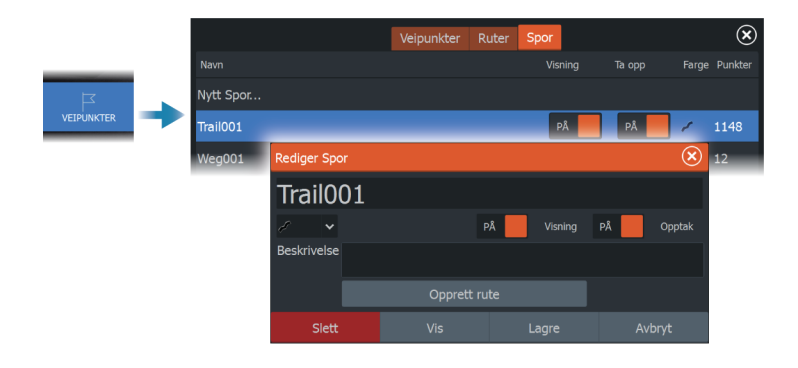

## **Sporinnstillinger**

Spor består av en serie punkter forbundet av linjesegmenter med en lengde som avhenger av opptaksfrekvensen.

Du kan velge å plassere sporpunkter basert på tidsinnstillinger eller avstand eller la systemet plassere et sporpunkt automatisk når det registreres en kursendring.

→ Merk: Spor-alternativet må også være satt til ON (PÅ) i dialogboksen Panel Settings (Vindusinnstillinger) for å vises.

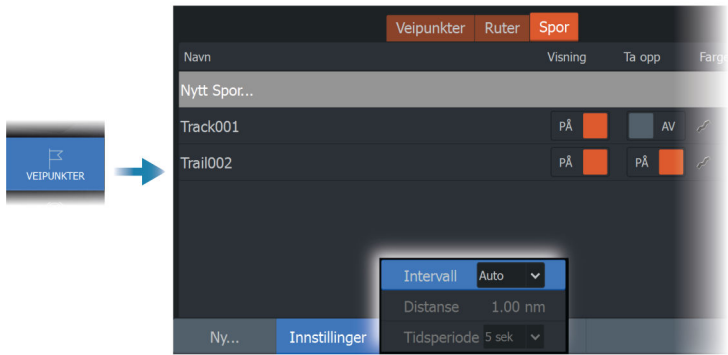

### *Fargespor basert på data*

Et spor kan farges basert på hvilke kildedata og øvre/nedre grenseverdier du angir:

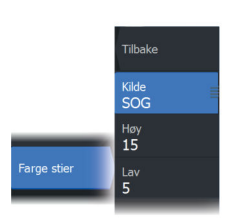

- Angi kilden (datatype) som skal farges. Velg kilden Ingen for å slå av farger.
- Velg høy- og lavalternativene for å angi de høye og lave grenseverdiene (etter at du har angitt kilden).

Et farget spor representerer kun én datakilde om gangen. Hvis du bytter fra én kilde til en annen, representerer fargene den nylig valgte kilden.

Fargene kan være i nyanser av grønt, gult og rødt. Grønt er for den høye grenseverdien du har angitt. Gult er den verdien som er gjennomsnittet av den høye og lave grenseverdien. Rødt er for den lave grenseverdien. Hvis verdien ligger mellom den høye og den midtre verdien, vises den i en grønn-gul nyanse. Hvis verdien ligger mellom den midtre og den lave verdien, vises den i en oransje nyanse.

→ Merk: Som standard farges sporene i henhold til fargeinnstillingen i Rediger spor-dialogboksen. Sporfarging basert på kildedata overstyrer fargekombinasjonen som er angitt i Rediger spor-dialogboksen.

Hvis to eller flere kart vises i et delt vindu, vil ikke endring av fargekilden eller høy-/lavverdiene i ett kart føre til at de andre kartene endres.

#### *Vise kildedata i markørposisjonsvinduet*

Når du velger et punkt i et spor, vises vinduet med markørposisjonen. Hvis det finnes registrerte kildedata for punktet som er valgt, vises verdien i vinduet sammen med resten av markørinformasjonen.

Systemet registrerer data i henhold til innstillingene i dialogboksen Rediger spor. Kildedatapunktene registreres når det er endringer i kurs eller styrekurs.

# **Synkroniser-funksjonen**

C-MAP Embark-knappen i dialogboksen Systemkontroll er erstattet med en Synkroniser mine data-knapp. C-MAP Embark-alternativet i dialogboksen Serviceinnstillinger er også erstattet med en Synkroniser mine data-knapp.

Eksempel på Synkroniser mine data-knappen i dialogboksen Systemkontroller:

N 25°30.607' W 80°13.678'  $0.16$  NM, 349 °T 24.18 kn

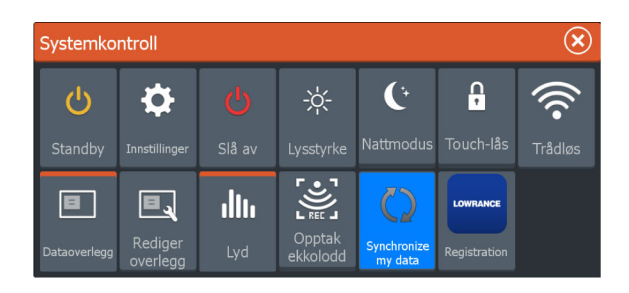

#### **Bruke synkroniseringsfunksjonen**

Du kan logge på <https://appchart.lowrance.com>i en nettleser, eller du kan logge LOWRANCE®-appkontoen på en mobilenhet eller et nettbrett for å administrere (opprette nye, endre, flytte og slette):

- Veipunkt
- Ruter
- Spor

Bruk alternativet Synkroniser mine data på multifunksjonsskjermen til å synkronisere mellom skjermen og LOWRANCE®-appkontoen.

#### *Forutsetninger*

- En konto med LOWRANCE®-mobilappen
- → **Merk:** Påloggingsinformasjonen for C-MAP Embark- eller C-MAP-appen kan brukes til å logge på mobilappen. Du trenger ikke å opprette en egen konto for mobilappen.
- For å kunne synkroniseres må enheten være koblet til Internett. Hvis du vil koble enheten til Internett, kan du se *["Trådløse innstillinger"](#page-238-0)* [på side 239](#page-238-0).

#### *Synkronisering*

Hvis du vil synkronisere MFD-dataene og kontodataene for Lowrance-appen (inkludert dataene dine på [https://](https://appchart.lowrance.com) [appchart.lowrance.com](https://appchart.lowrance.com)), åpner du dialogboksen Synkroniser mine data i dialogboksen Systemkontroller eller dialogboksen Serviceinnstillinger.

Når du har logget deg på, forteller systemet deg når den siste synkroniseringen ble utført. Følgende alternativer er tilgjengelige:

- Rediger bruk denne for å endre påloggingsinformasjon
- Automatisk synkronisering synkronisering skjer med jevne mellomrom i bakgrunnen når du er koblet til Internett
- Synkroniser nå synkronisering skjer umiddelbart

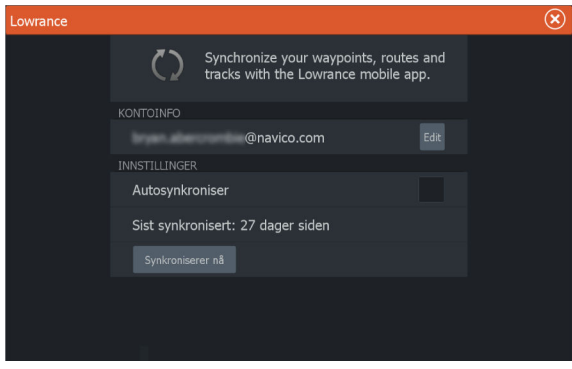

# **Navigasjon**

**10**  $\frac{1}{2}$ 

# **Om navigering**

Du kan bruke navigasjonsfunksjonen i systemet til å navigere til markørposisjonen, til et veipunkt eller langs en forhåndsdefinert rute.

Hvis du vil ha informasjon om hvordan du plasserer veipunkt og oppretter ruter, kan du se *["Veipunkter, ruter og spor"](#page-70-0)* [på side 71](#page-70-0).

# **Navinfo-vindu**

Navinfo-vinduet kan brukes til å vise informasjon mens du navigerer.

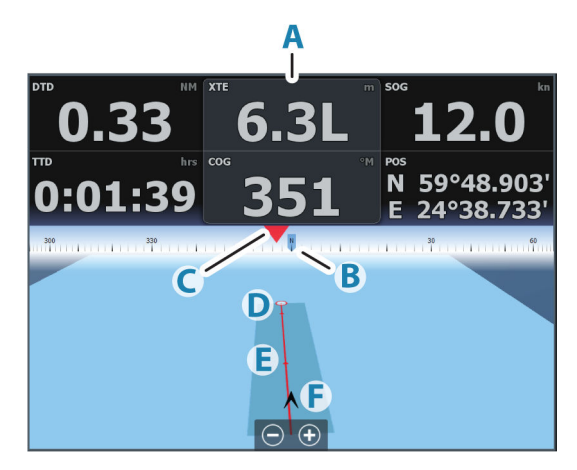

- **A** Datafelt
- **B** Fartøyets kurs
- **C** Peiling til veipunkt
- **D** Målpunkt
- **E** Peilelinje med grense for tillatt avvik fra kurs Når du ferdes langs en rute, viser peilelinjen den tiltenkte kursen fra ett veipunkt til det neste. Når du navigerer mot et veipunkt (markørposisjon, MOB eller en angitt bredde- og lengdegradsgradsposisjon), viser peilelinjen den tiltenkte kursen fra punktet navigasjonen ble startet fra, og mot veipunktet.

#### **F** Fartøysymbol

Angir avstand og peiling i forhold til den tiltenkte kursen. Hvis XTE (Seilingsavvik) overskrider den definerte XTEgrensen, er dette angitt med en rød pil som også inkluderer avstanden fra sporlinjen.

Se *["XTE-grense"](#page-86-0)* [på side 87](#page-86-0).

# **Naviger til markørposisjon**

Du kan starte navigasjon til en markørposisjon i et hvilket som helst kart-, radar- eller ekkoloddvindu.

Plasser markøren på valgt mål i vinduet, og velg deretter alternativet Go to cursor (Gå til markør) på menyen.

**→ Merk:** Menyalternativet Go to cursor (Gå til markør) er ikke tilgjengelig hvis du allerede navigerer.

# **Naviger langs en rute**

Du kan begynne å navigere etter en rute i kartvinduet, Navinfovinduet eller dialogboksen Rute.

Når rutenavigasjonen er startet, utvides menyen med alternativer for å avbryte navigasjonen, hoppe over et veipunkt og starte ruten på nytt fra fartøyets gjeldende posisjon.

### **Starte en rute fra kartvinduet**

Aktiver en rute på vinduet, og velg deretter alternativet for rutenavigasjon på menyen.

Du kan velge et rutepunkt for å starte navigasjonen fra en valgt posisjon.

### **Starte en rute fra Navinfo-vinduet**

Velg alternativet for å starte en rute på menyen, og velg deretter detaljene i dialogboksene.

### **Starte navigasjon langs en rute fra dialogboksen Edit Route (Rediger rute)**

Du kan begynne å navigere fra dialogboksen Edit Route (Rediger rute). Aktiver dialogboksen ved å:

- Velge Waypoint (Veipunkt)-verktøyet i Home (Hjem) skjermvinduet og deretter Routes (Ruter)-fanen.
- Velg alternativet Route Details (Rutedetaljer) fra menyen.

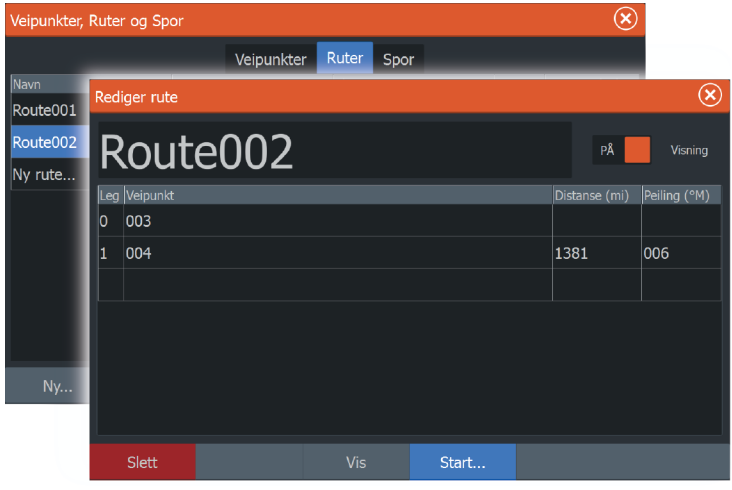

# **Navigere med autopiloten**

Når du starter navigasjon i et system med autopilotfunksjonalitet, blir du bedt om å sette autopiloten i navigasjonsmodus.

Hvis du ikke aktiverer autopiloten, kan du sette den i navigasjonsmodus i Autopilotkontroller senere.

Du finner mer informasjon om autopilotfunksjonaliteten (avhengig av autopiloten som brukes) i *["Autopilot for elektrisk motor"](#page-146-0)* [på side 147](#page-146-0) og *["Autopilot for påhengsmotor"](#page-160-0)* [på side 161](#page-160-0)

# <span id="page-86-0"></span>**Navigasjonsinnstillinger**

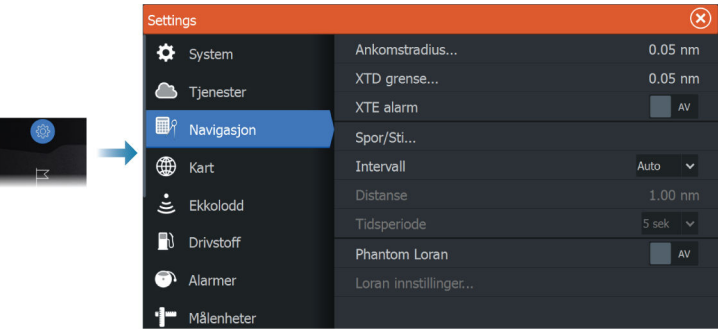

### **Ankomstradius**

Angir en usynlig sirkel rundt målveipunktet.

Fartøyet regnes som ankommet til et veipunkt når det er innenfor denne radiusen.

#### **XTE-grense**

Definerer hvor langt fartøyet kan avvike fra den valgte ruten. Hvis fartøyet går utover denne grensen, aktiveres en alarm.

## **XTE-alarm (krysspeilingsavvik)**

Slår XTE-alarmen av/på.

### **Spor**

Åpner dialogboksen Trails (Spor), der du kan justere sporinnstillinger og konvertere spor til ruter for navigasjon. Se *["Om spor"](#page-77-0)* [på side 78.](#page-77-0)

### **Loggtype**

Du kan velge å registrere sporpunkter basert på tid eller avstand eller ved å la enheten plassere et punkt automatisk når det registreres en kursendring.

Angi en av følgende loggingstyper i dialogboksen Navigasjonsinnstillinger:

• Auto – enheten plasserer et punkt automatisk når det registreres en kursendring.

- Avstand velg feltet Avstand, og angi avstanden du vil ta opp.
- Tid velg feltet Tid, og angi tiden du vil ta opp.

## **Phantom Loran**

Gjør det mulig å bruke posisjoneringssystemet Phantom Loran.

#### **Loran-innstillinger**

Definerer Loran-kjeder (GRI) og foretrukket stasjon for registrering av veipunkt, markørposisjon og posisjonspanel.

Det grafiske eksemplet viser et vindu for markørposisjon med informasjon om Loran-posisjon.

Hvis du vil ha mer informasjon, kan du se dokumentasjonen for Loran-systemet.

N 25°44.044' W 80°08.285' 43132.70 7980 62156.66 0.30 nm, 254 °M

# **Sonar (Ekkolodd)**

**11** 

**Bildet**

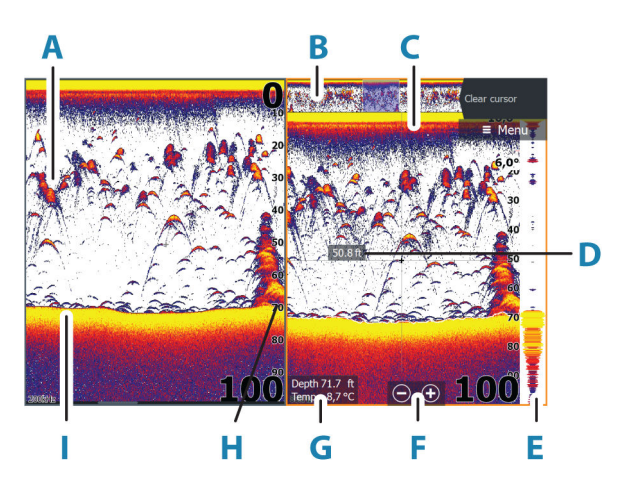

- **A** Fiskebuer
- **B** Forhåndsvisning av historikk\*
- **C** Temperaturgraf\*
- **D** Dybde ved markør
- **E** A-Scope\*
- **F** Knapper for zooming (avstand)
- **G** Vanndybde og vanntemperatur i markørposisjonen
- **H** Områdeskala
- **I** Bunn

\*Valgfrie elementer som du aktiverer/deaktiverer enkeltvis. Se *["Flere](#page-96-0) [alternativer"](#page-96-0)* [på side 97](#page-96-0).

# **Flere kilder**

Du kan spesifisere bildekilden i det aktive vinduet. Du kan vise ulike kilder samtidig, ved hjelp av et skjermvindu med flere vinduer.

Hvis du vil ha mer informasjon om hvordan du velger kilden for et vindu, kan du se *["Kilde"](#page-94-0)* [på side 95.](#page-94-0)

# **Zoome bildet**

Slik zoomer du bildet:

- Trykk på tastene +/–.
- Velg knappene for område (+/–).
- Bruk innstillingen for områdemenyen.

Når du zoomer inn, ser du havbunnen nær bunnen av skjermen. Hvis markøren er aktiv, zoomer systemet inn der markøren er plassert.

## **Zoomsøyle**

Zoomsøylen (**A**) vises når du zoomer bildet.

Dra zoomsøylen opp eller ned for å vise ulike deler av vannsøylen.

# **Bruke markøren på bildet**

Når du plasserer markøren på bildet, settes skjermen på pause, dybden i markørposisjonen vises, og informasjonsvinduet og historikkraden aktiveres.

## **Måle avstand**

Markøren kan brukes til å måle avstanden mellom posisjonen til to observasjoner på bildet.

- **1.** Plasser markøren på punktet du vil måle avstanden fra.
- **2.** Velg menyalternativet Measure (Måle)
- **→ Merk:** Målealternativet er ikke tilgjengelig i menyen med mindre markøren er plassert på bildet.
- **3.** Plasser markøren på det andre målepunktet.
	- Det tegnes en linje mellom målepunktene, og avstanden vises i vinduet Cursor Information (Markørinformasjon).
- **4.** Fortsett å velge nye målepunkter hvis du ønsker det.

Du kan bruke menyalternativene til å flytte startpunktet og sluttpunktet så lenge målefunksjonen er aktiv.

Velg menyalternativet Ferdig med måling for å gjenoppta normal rulling i bildet.

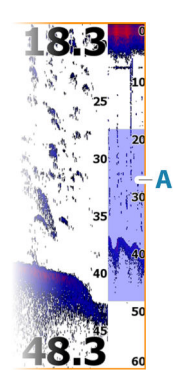

# <span id="page-90-0"></span>**Vise historikk**

Bruk forhåndsvisningsfunksjonen til å vise og panorere historikk. Se *["Forhåndsvisning"](#page-98-0)* [på side 99.](#page-98-0)

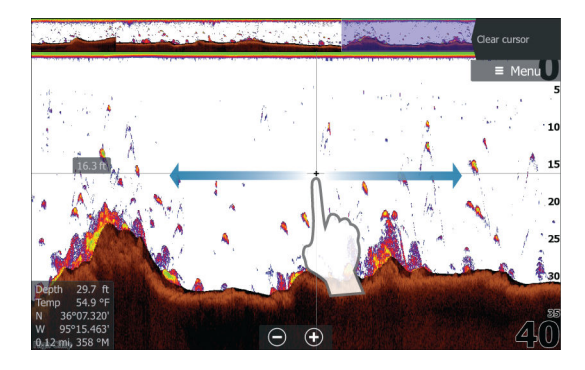

# **Stoppe opptak av ekkolodd logg**

#### **Starte opptak av ekkoloddloggdata**

Du kan starte opptak av ekkolodd logg og lagre filen internt på enheten, eller du kan lagre den på en lagringsenhet som du kobler til enheten.

Dialogboksen Log sonar (Loggfør ekkolodd) aktiveres fra System Controls (Systemkontroller) eller fra dialogboksen Sonar Settings (Ekkoloddinnstillinger).

Når dataene tas opp, ser du et blinkende rødt symbol øverst til venstre, og det vises jevnlig en melding nederst på skjermen.

Når du velger å starte opptak, vises dialogboksen for opptak av ekkoloddlogg, der du kan angi opptaksinnstillinger.

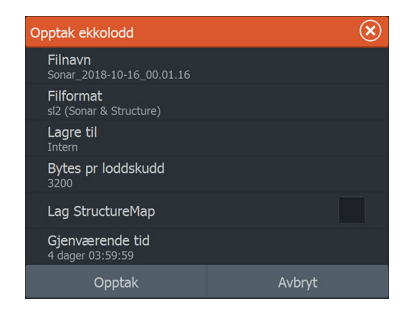

#### *Filnavn*

Angi navnet for opptaket (loggen).

#### *Filformat*

Velg et filformat fra rullegardinlisten, SLG (bare ekkolodd), XTF (bare Structure\*), SL2 (ekkolodd og Structure) eller SL3 (inkluderer StructureScan 3D).

→ **Merk:** XTF-formatet brukes bare for utvalgte visningsverktøy for ekkolodd fra tredjeparter.

#### *Save to (Lagre i)*

Velg om registreringen skal lagres internt eller på en lagringsenhet koblet til enheten.

→ **Merk:** Det anbefales å lagre/starte opptak av ekkolodd logg direkte på et microSD™-kort, da dataene raskt bruker enhetens interne minne.

#### *Bytes pr loddskudd*

Velg hvor mange byte per loddskudd som skal brukes ved lagring av loggfilen. Flere byte gir bedre oppløsning, men fører til at filen blir større enn ved bruk av innstillinger med færre byte.

#### *Opprette StructureMap*

Hvis StructureScan er tilgjengelig i nettverket, kan du konvertere logger til StructureMap-format (SMF) når opptaket er fullført. Hvis en StructureScan-svinger er tilkoblet enheten, kan du konvertere logger til StructureMap-format (.smf) når opptaket er fullført.

Loggfilen kan også konverteres til StructureMap-format fra filbehandlingssystemet.

**→ Merk:** StructureMap-logger kan ikke opprettes på et kommersielt kartkort (f.eks. C-Map og Navionics).

#### *Last opp ekkoloddlogger til C-MAP Genesis*

Gjør ett av følgende for å laste opp ekkoloddlogger til C-MAP Genesis:

• Bruk tjenestealternativet. Følg anvisningene for å logge på og overføre loggfilene til C-MAP Genesis.

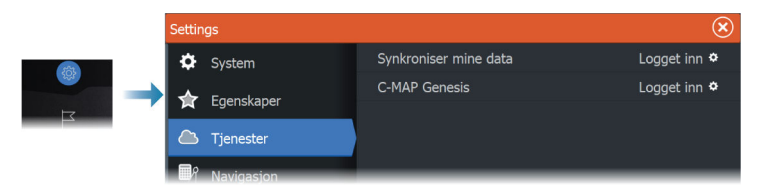

• Bruk dialogboksen Storage (Lagring). Velg ikonet for ekkoloddlogger og loggene du vil overføre. Hvis du allerede er logget på C-MAP Genesis, overføres filene. Hvis du ikke er logget på, velger du overføringsikonet og følger anvisningene for å logge på og overføre loggfilene til C-MAP Genesis. Du kan logge på og overføre filer på et senere tidspunkt når enheten er koblet til Internett.

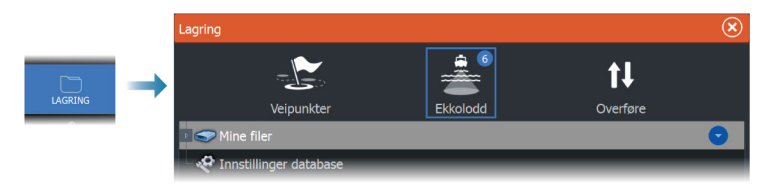

#### *Personvern*

Hvis C-MAP Genesis-kontoen du har valgt, tillater det, kan du velge mellom å angi loggfilene som er tatt opp, som Private (Privat) eller Public (Offentlig) i C-MAP Genesis.

#### *Time remaining (Tid som gjenstår)*

Viser den tilgjengelige plassen som gjenstår for opptak.

### **Stopp opptak av loggdata**

Bruk alternativet Stopp opptak for å slutte å ta opp loggdata.

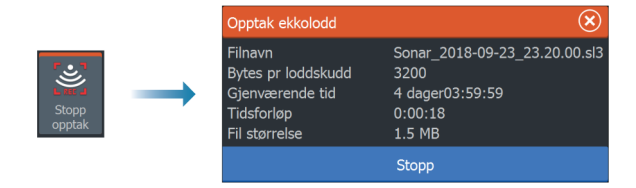

#### **Vise data som er tatt opp**

Både internt og eksternt lagrede ekkoloddopptak kan vurderes når alternativet Vis ekkolodd opptak er valgt i dialogboksen for ekkoloddinnstillinger. Se *["Ekkoloddinnstillinger"](#page-99-0)* [på side 100.](#page-99-0)

# **Konfigurere bildet**

Bruk menyalternativene for til å konfigurere bildet.

#### **Fiskemodus**

Denne funksjonen består av forhåndsinnstilte pakker av ekkoloddinnstillinger utformet for spesifikke fiskeforhold.

**→ Merk:** Valg av riktig fiskemodus er avgjørende for ekkoloddytelsen.

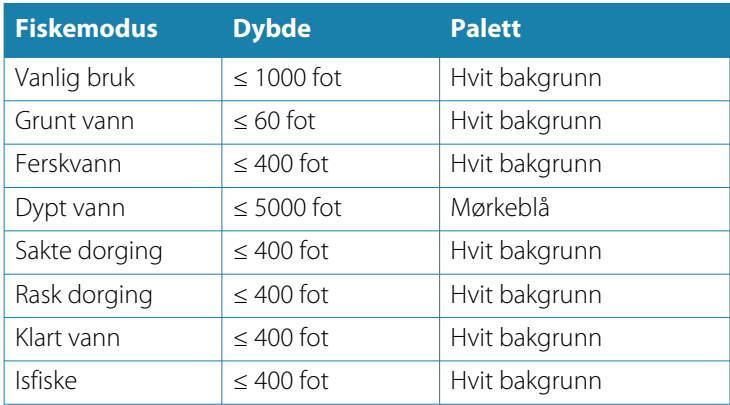

### **Område**

Områdeinnstillingen bestemmer sjødybden som er synlig på skjermen.

→ **Merk:** Innstilling av et dypt område på grunt vann kan føre til at systemet mister sporet av dybden.

#### *Forhåndsdefinerte områdenivåer*

Velg et forhåndsdefinert områdenivå manuelt fra menyen.

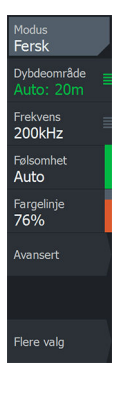

#### <span id="page-94-0"></span>*Auto-område*

Med Auto område viser systemet automatisk hele området, fra vannoverflaten til bunnen.

Auto er den foretrukne innstillingen for lokalisering av fisk.

Velg Range (Område)-alternativet og deretter alternativet Auto i menyen.

#### *Egendefinert område*

Med dette alternativet kan du angi øvre og nedre områdegrenser manuelt.

Angi et egendefinert område ved å velge menyvalget for området og deretter alternativet egendefinert.

**→ Merk:** Når du angir et tilpasset område, settes systemet i manuell områdemodus.

## **Frequency (Frekvens)**

Enheten støtter flere svingerfrekvenser. Tilgjengelige frekvenser er avhengig av svingermodellen som er konfigurert til bruk.

Du kan vise to frekvenser samtidig ved å velge to ekkoloddvinduer fra **Hjem**-skjermen.

## **Sensitivity (Følsomhet)**

Hvis du øker følsomheten, vises det flere detaljer på skjermen. Hvis du reduserer følsomheten, vises det færre detaljer. For mange detaljer gjør skjermen uoversiktlig. På den annen side vises kanskje ikke ønskede ekkoer hvis følsomheten er satt for lavt.

## **Fargelinje**

Brukes til å justere fargene på skjermen for å gjøre det lettere å skille myke mål fra harde. Justering av fargelinjen kan bidra til skille fisk og viktige strukturer på eller nær bunnen fra den virkelige bunnen.

## **Kilde**

**→ Merk:** Bare tilgjengelig hvis flere kilder med samme kapasitet er tilgjengelig.

Velg å spesifisere kilden til bildet i det aktive vinduet.

Du kan vise ulike kilder samtidig, ved hjelp av et skjermvindu med flere vinduer. Menyvalgene er uavhengige for hvert vindu.

**→ Merk:** Bruk av svingere med samme frekvens kan forårsake interferens.

# **Avanserte alternativer**

Menyalternativet Avansert er bare tilgjengelig når markøren ikke er aktiv.

## **Støydemping**

Signalstøy fra lensepumper, motorvibrasjon og luftbobler kan forstyrre bildet.

Alternativet Støydemping filtrerer signalstøyen og reduserer forstyrrelsene på skjermen.

## **Overflateklarhet**

Bølgevirkning, kjølvann og temperaturinversjon kan forårsake forstyrrelser på skjermen nær overflaten. Alternativet for overflateklarhet reduserer overflateforstyrrelser ved å redusere følsomheten til mottakeren nær overflaten.

## **Oppdateringshastighet**

Du kan velge oppdateringshastigheten for bildet på skjermen. Ved høy oppdateringshastighet oppdateres bildet raskere, mens ved lav oppdateringshastighet vises en lengre historikk.

**→ Merk:** Under gitte forhold kan det være nødvendig å justere oppdateringshastigheten for å få et bedre bilde. Bildet kan for eksempel justeres til en raskere hastighet ved vertikal fisking uten forflytning.

## **Pinghastighet**

Pinghastighet kontrollerer hastigheten svingeren overfører signalet til vannet ved. Som standard er pinghastigheten satt til maks. Det kan være nødvendig å justere ping-hastighet for å begrense interferens.

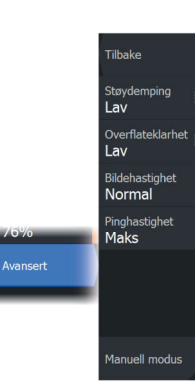

#### <span id="page-96-0"></span>**Manuell modus**

Manuell modus er en avansert brukermodus som begrenser den digitale dybdefunksjonen, slik at enheten bare behandler ekkoloddsignaler i det valgte området. Dette muliggjør kontinuerlig og jevn oppdatering selv om bunndybden er utenfor rekkevidden til svingeren. Når enheten er i manuell modus, vil du kanskje ikke få noen dybdeavlesninger, eller du vil kunne få feil dybdeinformasjon.

# **Flere alternativer**

#### **Stopp (pause)**

Når dette er valgt, forhindrer det at ekkoloddet pinger. Bruk alternativet når som helst du vil deaktivere ekkoloddet, men ikke slå av enheten.

## **Alternativer for delt skjermvindu**

### *Zoomer* **DEPTH**  $17.6$  $33.5$  $\overline{\mathbf{z}}$  $71.7$  $24$  $\overline{20}$  $26$ 28  $20$ b. A

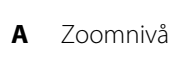

**B** Zoomsøyler

Zoom-modusen presenterer en forstørret visning av ekkoloddbildet på venstre side av vinduet.

Som standard er zoomnivået satt til 2x. Du kan velge opp til 8 x zoom.

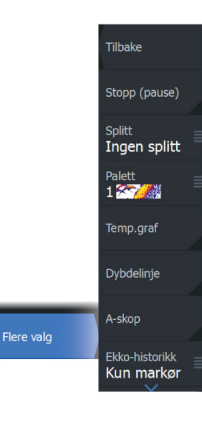

**Sonar (Ekkolodd) | HDS Pro Brukerhåndbok 97**

Avstandszoomsøylene på høyre side av skjermen viser området som er forstørret. Hvis du øker zoomfaktoren, reduseres området. Dette vises som redusert avstand mellom zoomsøylene.

Flytt zoomsøylene opp eller ned i bildet for å vise forskjellige dybder på vannsøylen.

#### *Bunnlås*

Modusen for bunnlås er nyttig når du vil vise mål nær bunnen. I denne modusen viser den venstre siden av vinduet et bilde der bunnen er gjort flat. Rekkeviddeskalaen endres til å måle fra havbunnen (0) og oppover. Bunnen og nullinjen vises alltid på bildet til venstre, uavhengig av rekkeviddeskalaen. Skaleringsfaktoren for bildet til venstre i vinduet justeres som beskrevet for alternativet Zoom.

#### *Flasher*

Flasher-/blinke-modusen viser en blinker-visning i det venstre vinduet og en vanlig ekkoloddvisning i det høyre vinduet.

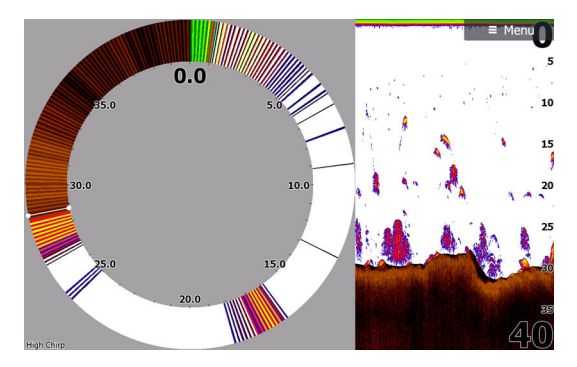

### **Paletter**

Du kan velge mellom flere visningspaletter.

### **DownScan-overlegg**

Når en DownScan-kompatibel svinger er koblet til systemet, kan du legge DownScan-bilder over det vanlige Sonar-bildet.

Når DownScan-overlegget er aktivert, utvides Sonar-vindusmenyen til å inkludere grunnleggende alternativer for DownScan.

## <span id="page-98-0"></span>**Temperaturgraf**

Temperaturgrafen brukes til å illustrere endringer i vanntemperaturen.

Når den er aktivert, vises det en farget linje og temperaturtall på Sonar-bildet.

## **Dybdelinje**

Det kan legges til en dybdelinje på bunnen for å gjøre det enklere å skille bunnen fra fisk og strukturer.

# **A-Scope**

A-scope er en sanntidsvisning av ekkoloddet på skjermen. Styrken til de faktiske ekkoene angis med både bredde og fargeintensitet.

# **Forhåndsvisning**

Du kan vise all tilgjengelige ekkoloddhistorikk øverst i ekkoloddskjermbildet. Forhåndsvisningslinjen er et øyeblikksbilde av tilgjengelig ekkoloddhistorikk. Du kan bla gjennom ekkoloddhistorikken ved å dra glidebryteren horisontalt. Forhåndsvisning er som standard slått på når markøren er aktiv.

## **Fisk ID**

Du kan velge hvordan du vil at fiskemålene skal vises på skjermen. Du kan også velge om du vil bli varslet med en pipelyd når en fiske-ID vises i vinduet.

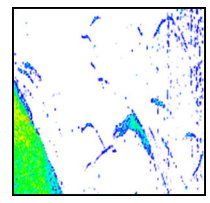

*Tradisjonelle fiskebuer Fiskesymboler Fiskesymboler og*

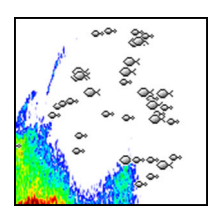

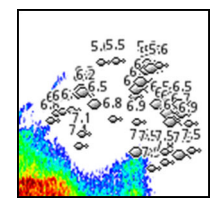

*dybdeangivelse*

**→ Merk:** Ikke alle fiskesymboler er faktisk fisk.

# <span id="page-99-0"></span>**Ekkoloddinnstillinger**

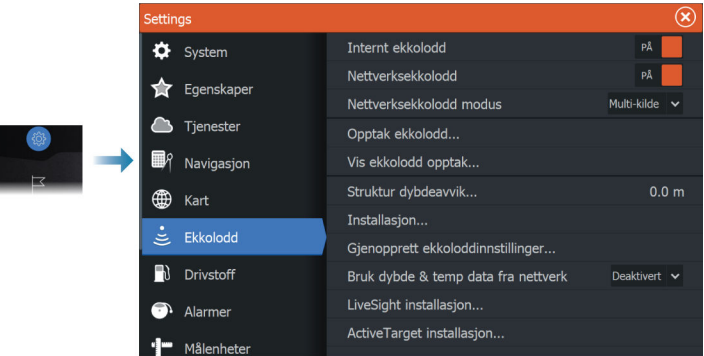

#### **Internt ekkolodd**

Brukes for å gjøre interne ekkolodd tilgjengelig for valg i ekkoloddmenyen.

Når den er deaktivert, vil det interne ekkoloddet ikke være oppført som ekkoloddkilde for enheter på nettverket.

Deaktiver dette alternativet på enheter som ikke er tilkoblet en svinger.

#### **Nettverksekkolodd**

Velg dette for å dele svingerne fra denne enheten med andre enheter som er koblet til Ethernet-nettverket. I tillegg må innstillingen være valgt for å se andre aktiverte ekkoloddenheter på nettverket.

Svingere som er koblet til denne enheten, men som ikke er merket, kan ikke deles med andre enheter som er koblet til nettverket, og kan heller ikke se andre kilder på nettverket som har denne funksjonen aktivert.

## **Opptak ekkolodd**

Velg å starte og stoppe opptak av Sonar data. Hvis du vil ha mer informasjon, kan du se *["Starte opptak av ekkoloddloggdata"](#page-90-0)* [på side 91.](#page-90-0) Dette alternativet er også tilgjengelig fra dialogboksen Systemkontroll (System Controls).

## **Vis ekkoloddlogg**

Brukes til å vise ekkoloddopptak. Loggfilen vises som et bilde på pause, og du styrer blaingen og visningen fra menyen.

Du kan bruke markøren på bildet, måle avstand og angi visningsalternativer som på et ekkoloddbilde. Hvis flere kanaler ble tatt opp i den valgte ekkoloddfilen, kan du velge hvilken kanal du vil vise.

Du avslutter visningsfunksjonen ved å velge **X** øverst til høyre eller ved å trykke på **X**-knappen.

## **Strukturdybdeavvik**

Alle svingere måler vanndybden fra svingeren til bunnen. Resultatet er at avlesninger av vanndybde ikke tar høyde for avstanden fra svingeren til det laveste punktet i båten i vannet eller fra svingeren til vannoverflaten.

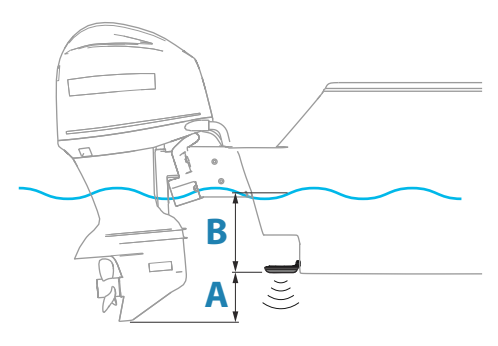

- For å angi dybden fra det laveste punktet på fartøyet til bunnen må du angi forskyvningen lik den vertikale avstanden mellom svingeren og den laveste delen av fartøyet, **A** (negativ verdi).
- For å vise dybden fra vannoverflaten til bunnen må du angi angi forskyvningen lik den vertikale avstanden mellom svingeren og vannoverflaten, **B** (positiv verdi)
- For dybde under svingeren stilles forskyvningen til 0.

## **Bruk dybde- og temperaturdata fra**

Velger hvilken kilde det deles dybde- og temperaturdata fra på NMEA 2000-nettverket.

## **Installasjon**

## **Gjenopprette standardinnstillinger for ekkolodd**

Gjenopprett ekkoloddinnstillingene til fabrikkinnstilte standardverdier.

# **SideScan**

**12** 

# **Om SideScan**

SideScan gir bred, høydetaljert dekning av havbunnen på sidene av båten din.

SideScan panelet er tilgjengelig når en SideScan-kompatibel svinger er koblet til systemet.

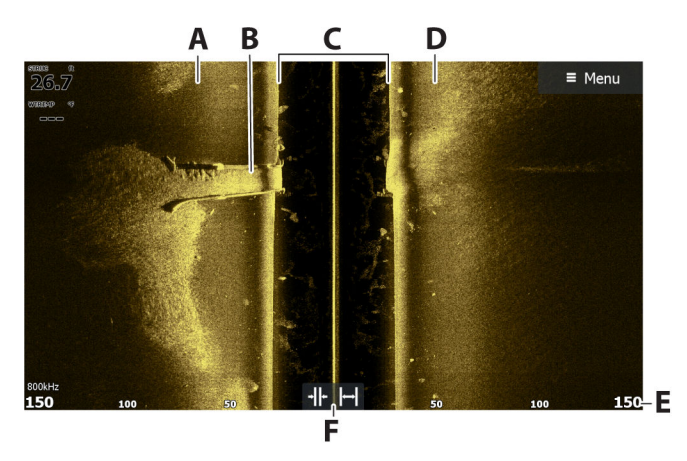

# **SideScan-vinduet**

- **A** Nederst på venstre side
- **B** Struktur på bunn
- **C** Midtre vannsøyle
- **D** Nederst på høyre side
- **E** Områdeskala
- **F** Knapper for område (zooming)

# **Zoome bildet**

En endring i området fører til en zooming inn eller ut av bildet. Området representerer avstanden ut til høyre og venstre for sentrum.

Slik endrer du området:

**SideScan | HDS Pro Brukerhåndbok 103**

- Trykk på tastene +/–.
- Velg knappene for område.
- Bruk innstillingen for områdemenyen.

## **Bruk av markør i vinduet**

Når du posisjonerer markøren i vinduet, settes bildet på pause, og vinduet for markørinformasjon aktiveres. Venstre/høyre-avstanden fra fartøyet til markøren vises på markørposisjonen.

# **Vise historikk**

I en SideScan-visning panorerer du bildet for å se skjermvinduer og historikk ved å manøvrere bildet mot venstre, høyre og oppover.

For å gjenoppta vanlig SideScan-rulling, velger du menyalternativet Clear cursor (Fjern markør).

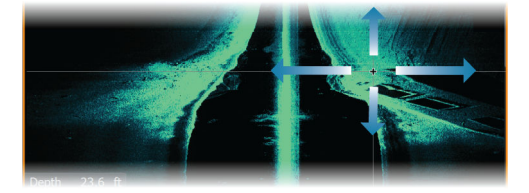

# **Opptak av SideScan-data**

Viser dialogboksen for opptaksloggen. SideScan-data kan registreres ved å velge riktig filformat (XTF) i dialogboksen for opptak. Hvis du vil ha mer informasjon, kan du se *["Stoppe opptak av ekkolodd logg"](#page-90-0)* [på side](#page-90-0) [91.](#page-90-0)

# **Konfigurere bildet**

Bruk SideScan-menyen til å konfigurere bildet. Når markøren er aktiv, erstattes noen alternativer på menyen av funksjoner for markørmodus. Velg alternativet Clear Cursor (Fjern markør) for å gå tilbake til den vanlige menyen.

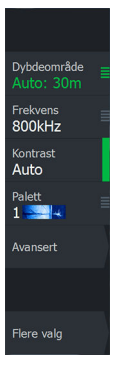

## **Kilde**

**→ Merk:** Bare tilgjengelig hvis flere kilder med samme kapasitet er tilgjengelig.

Velg å spesifisere kilden til bildet i det aktive vinduet.

Du kan vise ulike kilder samtidig, ved hjelp av et skjermvindu med flere vinduer. Menyvalgene er uavhengige for hvert vindu.

**→ Merk:** Bruk av svingere med samme frekvens kan forårsake interferens.

## **Range (Område)**

Områdeinnstillingen bestemmer avstanden ut til høyre og venstre for sentrum.

#### *Forhåndsdefinerte områdenivåer*

Velg et forhåndsdefinert områdenivå manuelt fra menyen.

#### *Auto-område*

Med Auto område viser systemet automatisk hele området, fra vannoverflaten til bunnen.

Auto er den foretrukne innstillingen for lokalisering av fisk.

Velg Range (Område)-alternativet og deretter alternativet Auto i menyen.

### **Frekvens**

Høyere frekvens gir det skarpeste bildet uten å ofre rekkevidde, mens en lavere frekvens kan brukes i dypere vann eller for utvidede kapasiteter for rekkevidde.

SideScan-frekvensalternativene avhenger av typen tilkoblet SideScan-svinger:

- 455 kHz og 800 kHz eller
- CHIRP: 455 kHz og 1075 kHz (krever en Active Imaging™ HDsvinger).
- **→ Merk:** Hyis SideScan-svingeren bare støtter én frekvens, vises ikke alternativet **Frekvens** i sideScan-panelet.

#### **Contrast (Kontrast)**

Fastsetter lysstyrkeforholdet mellom lyse og mørke områder på skjermen.

**→ Merk:** Vi anbefaler at du bruker Auto-kontrastalternativet.

#### **Paletter**

Brukes for å velge bildets fargepalett.

# **Avanserte alternativer**

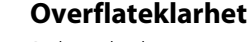

Bølger, kjølvann og temperaturinversjon kan forårsake forstyrrelser på skjermen nær overflaten. Dette alternativet reduserer overflateforstyrrelser for SideScan-data ved å redusere følsomheten til mottakeren nær overflaten.

### **Vend mot venstre/høyre**

Ved behov speilvender det venstre/høyre side av bildet for å svare til retningen på svingerinstallasjonen.

# **Flere alternativer**

### **Stopp (pause)**

Når dette er valgt, forhindrer det at ekkoloddet pinger. Bruk alternativet når som helst du vil deaktivere ekkoloddet, men ikke slå av enheten.

## **View (Vis)**

Angir om SideScan-vinduet bare viser venstre side av bildet, bare høyre side, eller venstre og høyre side samtidig.

### **FishReveal**

Hvis du har en aktiv Imaging HD 3-i-1 FishReveal-svinger koblet til skjermenheten via en S3100-ekkoloddmodul, kan du bruke SideScan FishReveal-menyalternativet for å se fiskebuer på SideScan-bildevisningen.

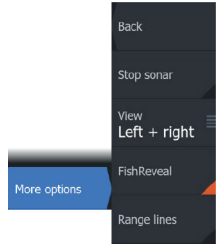

**Tilbake** Overflateklarhet  $I$ av **Bytt om venstre**  Når FishReveal er aktivert, utvides menyen til å inkludere FishRevealalternativer.

#### *Følsomhet*

م<br>Tilhake Følsomhet 89% Fargelinje<br>76% Overflateklarhe **FishReveal valo** Av

Kontrollerer følsomheten til FishReveal data. Hvis du øker følsomheten, vises det flere detaljer på skjermen. Hvis du reduserer følsomheten, vises det færre detaljer. For mange detaljer gjør skjermen uoversiktlig. Hvis følsomheten er satt for lavt, er det ikke sikkert at svake fiskebuedata vil vises.

#### *Fargelinje*

Justerer fargene på fiskebuedata for å gjøre det lettere å skille dem fra andre mål. Justering av fargelinjen kan bidra til skille fisk og viktige strukturer på eller nær bunnen fra den virkelige bunnen.

#### *Overflateklarhet*

Bølger, kjølvann og temperaturinversjon kan forårsake forstyrrelser på skjermen nær overflaten. Dette alternativet reduserer overflateforstyrrelser for FishReveal-data ved å redusere følsomheten til mottakeren nær overflaten.

#### *Palett*

Velg mellom flere visningspaletter som er optimalisert for ulike fiskeforhold.

**→ Merk:** Fargepalettvalget er ofte en brukerpreferanse, og kan variere avhengig av fiskeforholdene. Det beste er å velge en palett som gir god kontrast mellom bildedetaljene og FishReveal-buene.

### **Avstandslinjer**

Du kan legge til avstandslinjer i bildet for å gjøre det enklere å beregne avstand.

# **DownScan**

**13**  $\frac{1}{2}$ 

# **Om DownScan**

DownScan gir detaljerte bilder av struktur og fisk rett under båten. DownScan-vinduet er tilgjengelig når en DownScan-svinger er koblet til systemet.

# **DownScan-panelet**

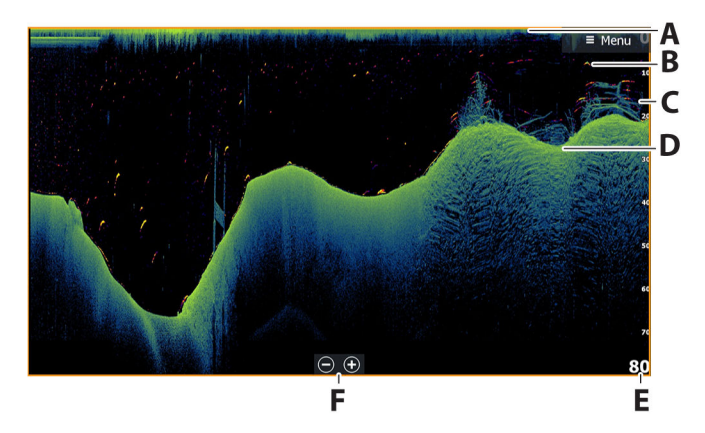

- **A** Overflate
- **B** Fiskebue
- **C** Børstehaug under vann
- **D** Bunn
- **E** Dybdeskala
- **F** Knapper for dybdeområde (zoom)

# **Zoome bildet**

På DownScan-bildet endrer zooming dybdeområdet som vises på skjermen.

Når du zoomer inn, ser du havbunnen nær bunnen av skjermen. Slik zoomer du bildet (endre området):

• Trykk på tastene +/–.
- Velg knappene for område (+/–).
- Bruk innstillingen for områdemenyen.

# **Bruk av markør i vinduet**

Når du posisjonerer markøren på vinduet, settes bildet på pause, og vinduet for markørinformasjon aktiveres. Dybden på markøren vises ved markørposisjonen.

## **Vise DownScan-historikk**

Du kan panorere bildehistorikken ved å dra bildet mot venstre og høyre.

Hvis du vil gjenoppta normal DownScan-rulling, fjerner du markøren fra bildet.

## **Opptak av DownScan-data**

Viser dialogboksen for opptaksloggen. DownScan-data kan registreres ved å velge riktig filformat (XTF) i dialogboksen for opptak. Hvis du vil ha mer informasjon, kan du se *["Stoppe opptak av](#page-90-0) [ekkolodd logg"](#page-90-0)* [på side 91.](#page-90-0)

# **Konfigurere DownScan-bildet**

Bruk DownScan-menyen til å konfigurere bildet. Når markøren er aktiv, erstattes noen alternativer på menyen av funksjoner for markørmodus. Velg menylaternativet Fjern markør for å gå tilbake til den vanlige menyen.

## **Kilde**

→ **Merk:** Bare tilgjengelig hvis flere kilder med samme kapasitet er tilgjengelig.

Velg å spesifisere kilden til bildet i det aktive vinduet.

Du kan vise ulike kilder samtidig, ved hjelp av et skjermvindu med flere vinduer. Menyvalgene er uavhengige for hvert vindu.

**→ Merk:** Bruk av svingere med samme frekvens kan forårsake interferens.

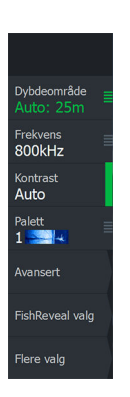

## **Område**

Områdeinnstillingen bestemmer sjødybden som er synlig på bildet.

## *Forhåndsdefinerte områdenivåer*

Velg et forhåndsdefinert områdenivå manuelt fra menyen.

## *Auto-område*

Med Auto område viser systemet automatisk hele området, fra vannoverflaten til bunnen.

Auto er den foretrukne innstillingen for lokalisering av fisk. Velg Range (Område)-alternativet og deretter alternativet Auto i menyen.

## **Frekvens**

Høyere frekvens gir det skarpeste bildet uten å ofre rekkevidde, mens en lavere frekvens kan brukes i dypere vann eller for utvidede kapasiteter for rekkevidde.

Alternativene for DownScan-frekvens avhenger av typen tilkoblet DownScan-svinger:

- 455 kHz og 800 kHz eller
- CHIRP: 700 kHz og 1200 kHz (krever en Active Imaging™ HDsvinger).
- → **Merk:** Hvis DownScan-svingeren bare støtter én frekvens, vises ikke alternativet **Frekvens** i DownScan-panelet.

## **Contrast (Kontrast)**

Fastsetter lysstyrkeforholdet mellom lyse og mørke områder på skjermen.

→ Merk: Vi anbefaler at du bruker Auto-kontrastalternativet.

## **Paletter**

Brukes for å velge bildets fargepalett.

## **Avanserte alternativer**

## **Overflateklarhet**

Bølger, kjølvann og temperaturinversjon kan forårsake forstyrrelser på skjermen nær overflaten. Dette alternativet reduserer overflateforstyrrelser av DownScan-data ved å redusere følsomheten til mottakeren nær overflaten.

# **Flere alternativer**

## **Stopp (pause)**

Når dette er valgt, forhindrer det at ekkoloddet pinger. Bruk alternativet når som helst du vil deaktivere ekkoloddet, men ikke slå av enheten.

## **FishReveal**

Velg FishReveal for å vise fiskebuer i bildet. Når FishReveal er aktivert, utvides menyen til å inkludere FishRevealalternativer.

## *Følsomhet*

Kontrollerer følsomheten til FishReveal data. Hvis du øker følsomheten, vises det flere detaljer på skjermen. Hvis du reduserer følsomheten, vises det færre detaljer. For mange detaljer gjør skjermen uoversiktlig. Hvis følsomheten er satt for lavt, er det ikke sikkert at svake fiskebuedata vil vises.

## *Fargelinje*

Justerer fargene på fiskebuedata for å gjøre det lettere å skille dem fra andre mål. Justering av fargelinjen kan bidra til skille fisk og viktige strukturer på eller nær bunnen fra den virkelige bunnen.

## *Overflateklarhet*

Bølger, kjølvann og temperaturinversjon kan forårsake forstyrrelser på skjermen nær overflaten. Dette alternativet reduserer overflateforstyrrelser for FishReveal-data ved å redusere følsomheten til mottakeren nær overflaten.

#### *Palett*

Velg mellom flere visningspaletter som er optimalisert for ulike fiskeforhold.

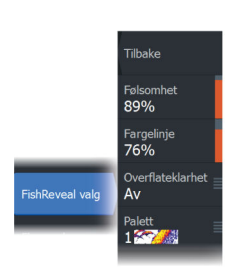

Flere valg

**Tilbake** Stopp (pause) FishReveal

Ekko-historikk Kun markor **→ Merk:** Fargepalettvalget er ofte en brukerpreferanse, og kan variere avhengig av fiskeforholdene. Det beste er å velge en palett som gir god kontrast mellom bildedetaljene og FishReveal-buene.

## **Avstandslinjer**

Du kan legge til avstandslinjer i bildet for å gjøre det enklere å beregne dybde

## **Forhåndsvisning**

Du kan vise all tilgjengelige ekkoloddhistorikk øverst i ekkoloddskjermbildet. Forhåndsvisningslinjen er et øyeblikksbilde av tilgjengelig ekkoloddhistorikk. Du kan bla gjennom ekkoloddhistorikken ved å dra glidebryteren horisontalt. Forhåndsvisning er som standard slått på når markøren er aktiv.

## *Av*

Når dette alternativet er valgt, slås forhåndsvisningsfunksjonen av. Forhåndsvisningslinjen vises ikke når du plasserer markøren på bildet.

#### *Bare markør*

Når det er valgt, vises forhåndsvisningslinjen når markøren er aktiv i vinduet.

## *Alltid*

Når det er valgt, vises forhåndsvisningslinjen alltid i vinduet.

# **3D-ekkolodd**

**14** 

# **Om 3D-ekkolodd**

3D-ekkolodd er en ekkoloddteknologi med flere stråler som gir sportsfiskere mulighet til å se fisk, undervannsstrukturer og bunnkonturer i tilpassede, tredimensjonale visninger.

# **3D-panelet**

I 3D-visningen bygges bildet av havbunnen opp i sanntid direkte under fartøyet etter hvert som båten beveger seg. Hvis du ikke beveger deg, vil bildet forbli stillestående. Du kan også se andre objekter under vann og fiskestimer. 3D-visningen viser datakanalene for både venstre og høyre.

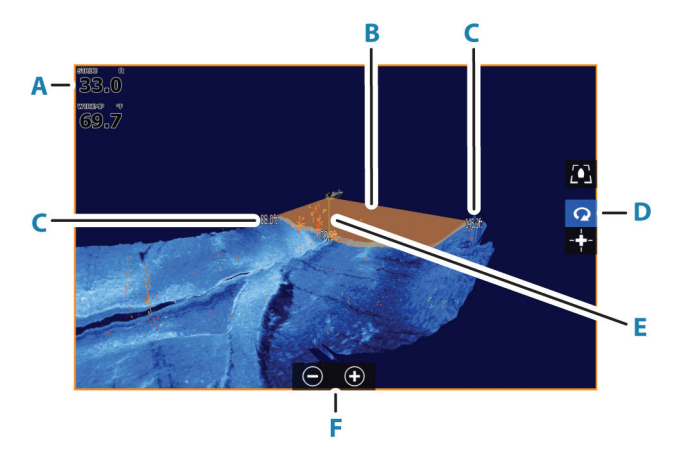

- **A** Dybde og temperatur
- **B** Svingerstråle
- **C** Range (Område)
- **D** 3D-panelknapper
- **E** Indikasjonslinje for dybde
- **F** Knapper for zooming av vinduet

# <span id="page-113-0"></span>**Zoome bildet**

## $kHz/4x$

Du kan zoome bildet.

Zoomnivået vises på bildet. Hvis markøren er aktiv, zoomer systemet inn der markøren er plassert.

# **Bruke markøren på et 3D-bilde**

Som standard vises ikke markøren på bildet.

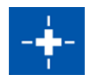

På et 3D-bilde, velg knappen Cursor Enable panel (Markøren aktiverer vinduet) for å bruke markøren.

Når markøren er plassert på et bilde, aktiveres markørinformasjonsvinduet og historikkraden.

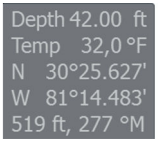

Markørinformasjonsvinduet viser tilgjengelige data ved markørposisjonen, inkludert avstanden og området fra fartøyet til markørens posisjon.

Historikkraden brukes til å panorere tilbake i de lagrede dataene. Den uthevede delen av historikkraden viser bildet du viser for øyeblikket, i forhold til hele bildehistorikken som er lagret. Se *["Vise](#page-115-0) [bildehistorikk"](#page-115-0)* [på side 116](#page-115-0).

**→ Merk:** Historikkraden kan slås av. Se ["Slett historie"](#page-117-0) [på side 118](#page-117-0).

# **Lagre veipunkt**

For å lagre et veipunkt, plasser du markøren i vinduet og velger deretter menyvalget New Waypoint (Nytt veipunkt).

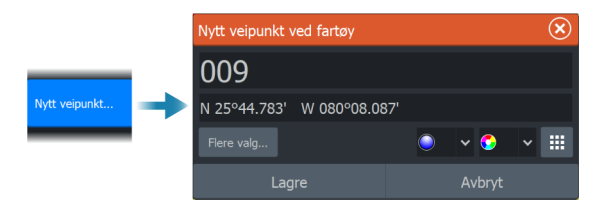

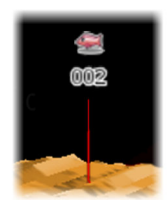

Hvis markøren plasseres på et 3D-bilde, vil ingen dybdeinformasjon bli inkludert for veipunktet. Veipunktet på et 3D-bilde tegnes med en linje på undersiden for å angi punktet på havbunnen.

# **3D-modus-alternativ**

Det finnes to moduser for 3D-vinduet:

- Fartøymodus
- Markørmodus

Veksle mellom fartøymodus og markørmodus ved å velge 3Dvindusknappene. Du kan også returnere fra markør- til fartøymodus ved å velge menyalternativet Fjern markør.

## **3D-fartøysmodus**

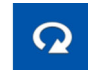

I denne modusen er visningen låst på fartøyet, og bildet beveger seg med fartøyet.

Kameraet kan roteres rundt fartøyet, og kamerahøyden endres for å se ned eller se mer sidelengs fra fartøyet:

- For å endre kameraets rotering, drar du horisontalt på skjermen
- For å endre kamerahøyde og vipping, drar vertikalt på skjermen

## **3D-markørmodus**

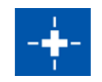

Når du aktiverer markørmodusen, er kameraposisjonen den samme som når markørmodus ble aktivert.

<span id="page-115-0"></span>I markørmodus vil ikke bildet flytte seg med fartøyet. Du kan zoome i bildet, og kameraet kan roteres i alle retninger ved å dra på skjermen.

Markørmodus omfatter markørfunksjonene beskrevet i *["Bruke markøren](#page-113-0) [på et 3D-bilde"](#page-113-0)* [på side 114.](#page-113-0)

# **Gjengivelse av fisk**

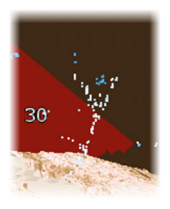

Når objekter identifiseres i vannsøylen, vises de som klynger av prikker. Punktfargen tilsvarer målets intensitet, og punktfargen justeres automatisk til valgt fargepalett.

# **Vise bildehistorikk**

Den uthevede delen av historikkraden viser bildet du viser for øyeblikket, i forhold til hele bildehistorikken som er lagret.

Historikkraden vises som standard når markøren er aktiv. Du kan slå av historikkraden, holde den synlig øverst på skjermen, eller bare la den komme til syne når markøren er aktiv. Se *["Slett historie"](#page-117-0)* [på side 118](#page-117-0).

Historikkraden er på toppen av skjermen på 3D-bilder.

Du panorerer bildehistorikken ved å dra på bildet, eller ved å dra det merkede området av historikkraden.

Hvis du vil fortsette å bla gjennom gjeldende data, fjerner du markøren.

# **Konfigurere bildet**

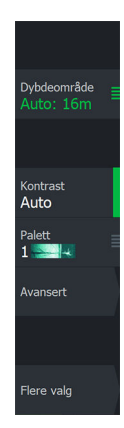

## **Kilde**

**→ Merk:** Bare tilgjengelig hvis flere kilder med samme kapasitet er tilgjengelig.

Velg å spesifisere kilden til bildet i det aktive vinduet.

Du kan vise ulike kilder samtidig, ved hjelp av et skjermvindu med flere vinduer. Menyvalgene er uavhengige for hvert vindu.

**→ Merk:** Bruk av svingere med samme frekvens kan forårsake interferens.

## **Range (Område)**

Områdeinnstillingen bestemmer avstanden ut til høyre og venstre for sentrum.

## *Forhåndsdefinerte områdenivåer*

Velg et forhåndsdefinert områdenivå manuelt fra menyen.

#### *Auto-område*

Med Auto område viser systemet automatisk hele området, fra vannoverflaten til bunnen.

Auto er den foretrukne innstillingen for lokalisering av fisk.

Velg Range (Område)-alternativet og deretter alternativet Auto i menyen.

## **Contrast (Kontrast)**

Fastsetter lysstyrkeforholdet mellom lyse og mørke områder på skjermen.

**→ Merk:** Vi anbefaler at du bruker Auto-kontrastalternativet.

## **Paletter**

Brukes for å velge bildets fargepalett.

## **Avanserte alternativer**

<span id="page-117-0"></span>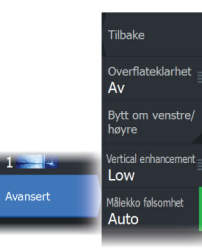

## **Overflateklarhet**

Bølger, kjølvann og temperaturinversjon kan forårsake forstyrrelser på skjermen nær overflaten. Dette alternativet reduserer overflateforstyrrelser for FishReveal-data ved å redusere følsomheten til mottakeren nær overflaten.

#### **Vend mot venstre/høyre**

Ved behov speilvender det venstre/høyre side av bildet for å svare til retningen på svingerinstallasjonen.

## **Dybdekontroll**

Dette alternativet strekker data slik at dybdeforskjellene er større på vinduet, noe som hjelper deg med å se endringer i dybden på relativt grunne områder.

## **Målfølsomhet**

Denne innstillingen justerer hvor mange og med hvilken intensitet poeng inkluderes i vannsøylen. Slå den ned for å se mindre støy eller ting du ikke ønsker å se, og slå den opp for å se mer informasjon.

Auto-alternativet justerer innstillingene automatisk til de optimale nivåene. Auto følsomhet kan justeres (+/–) til din preferanse samtidig som du beholder den automatiske følsomheten.

## **Flere alternativer**

## **Stopp (pause)**

Når dette er valgt, forhindrer det at ekkoloddet pinger. Bruk alternativet når som helst du vil deaktivere ekkoloddet, men ikke slå av enheten.

## **Slett historie**

Fjerner eksisterende sanntidshistorikkdata fra skjermen og begynner å vise bare de nyeste dataene.

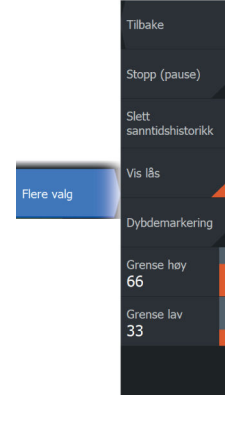

## **Vis lås**

Når dette er aktivert, vil kameraet opprettholde relativ rotasjon til fartøyet. For eksempel, hvis du roterer slik at du vender mot styrbord side av fartøyet, vil kameraet rotere for å opprettholde styrbordvisningen når fartøyet roterer.

## **Dybdeutheving**

Uthever (**A**) det angitte dybdeområdet. Den nedre grensen angir den grunneste dybden som skal utheves (**B**). Den øvre grensen angir den dypeste dybden som skal utheves (**C**).

Uthevingsfargen avhenger av fargen på den valgte paletten.

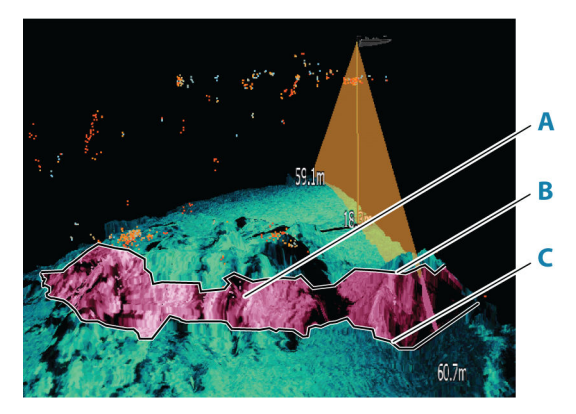

# **Ghost 360**

# **15**<br> **15**<br> **15**<br> **15**<br> **15**<br> **15**<br> **15**<br> **15**

Bruk Ghost 360-funksjonen for å få en opptil 360 graders visning av omgivelsene under vann rundt båtens posisjon.

Denne funksjonen er tilgjengelig når en Active Imaging 3-in-1 Nosecone-svinger er montert på Ghost-trollingmotoren, og den bidrar til at sportsfiskere kan oppdage viktige undervannselementer som fisk, stående strukturer og liggende strukturer på bunnen.

*Merk:* Ghost 360 er ikke en nettverkstilkoblet funksjon. Den kan bare vises på multifunksjonsskjermen (MFD) som 3-in-1 Noseconesvingeren er koblet til.

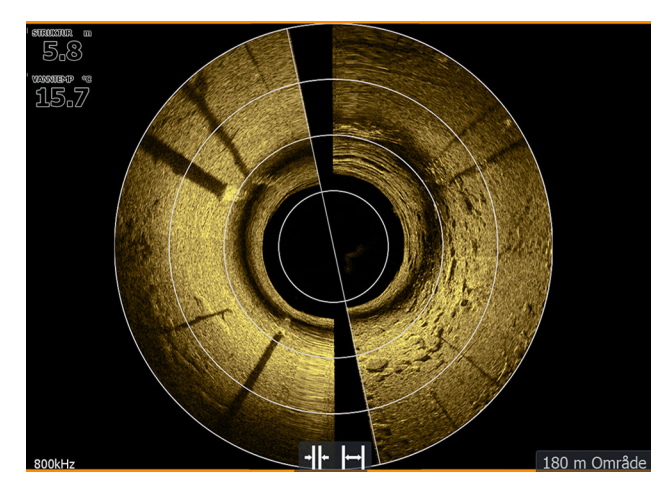

# **Aktivere/deaktivere Ghost 360**

For å aktivere eller deaktivere Ghost 360-funksjonen på skjermen går du til **Innstillinger > System > Avanserte innstillinger > Egenskaper** og aktiverer/deaktiverer **Ghost 360**-funksjonen. Når den er aktiv, vises Ghost 360-ikonet på hjemskjermen på skjermenheten.

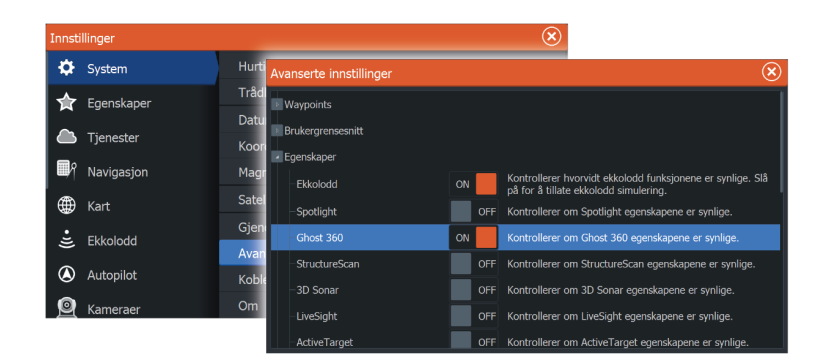

# **Konfigurere bildet**

Bruk Ghost 360-innstillingsmenyen til å konfigurere bildet. Når markøren er aktiv, erstattes noen alternativer på menyen av funksjoner for markørmodus. Velg alternativet Fjern markør for å gå tilbake til standardmenyen.

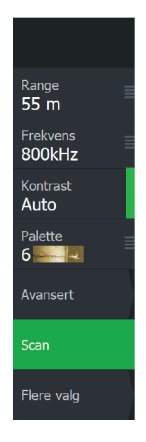

## **Range (Område)**

Områdeinnstillingen bestemmer avstanden ut til høyre og venstre for sentrum.

## *Forhåndsdefinerte områdenivåer*

Velg et forhåndsdefinert områdenivå manuelt fra menyen.

## **Frekvens**

To frekvenser støttes. 800 kHz gir det skarpeste bildet uten å avkorte rekkevidden, mens 455 kHz kan brukes i dypere farvann eller for å få større rekkevidde.

**→ Merk:** Hyis SideScan-svingeren bare støtter én frekvens, vises ikke alternativet **Frekvens** i sideScan-panelet.

## **Contrast (Kontrast)**

Fastsetter lysstyrkeforholdet mellom lyse og mørke områder på skjermen.

→ Merk: Vi anbefaler at du bruker Auto-kontrastalternativet.

## **Paletter**

Brukes for å velge bildets fargepalett.

## **Avanserte alternativer**

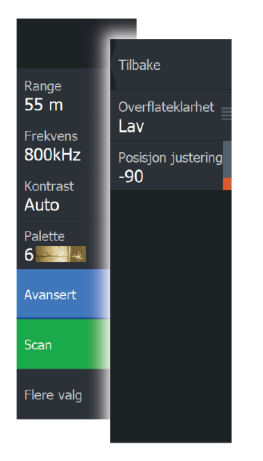

## *Overflateklarhet*

Bølger, kjølvann og temperaturinversjon kan forårsake forstyrrelser på skjermen nær overflaten. Dette alternativet reduserer overflateforstyrrelser for FishReveal-data ved å redusere følsomheten til mottakeren nær overflaten.

## *Posisjonsjustering*

Bruk dette alternativet til å justere bildet etter retningen på fartøyet, slik at du får en nøyaktig visning av strukturen og målene i forhold til fartøyets posisjon.

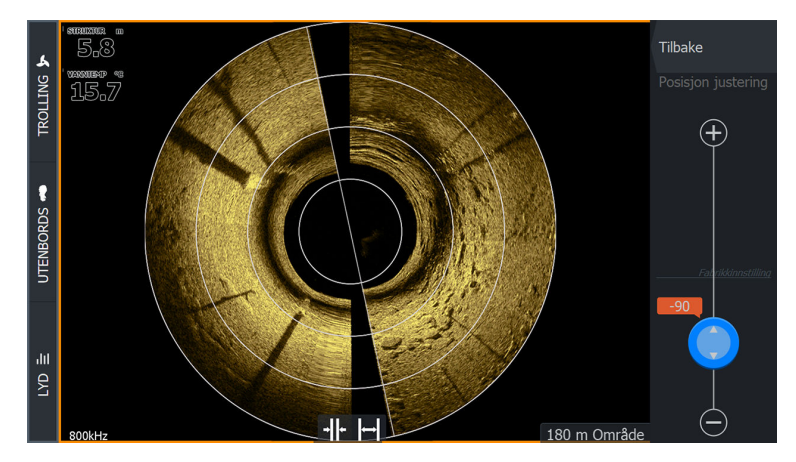

## **Skann / Stopp skanning**

Bruk alternativet **Skann** for å starte svingerskanneprosessen.

For å stoppe skanningen velger du alternativet **Stopp skanning**.

*Merk:* Alternativet **Stopp skanning** stopper 360-skanningen og setter bildet på pause mens svingeren fortsetter å pinge.

## **Flere alternativer**

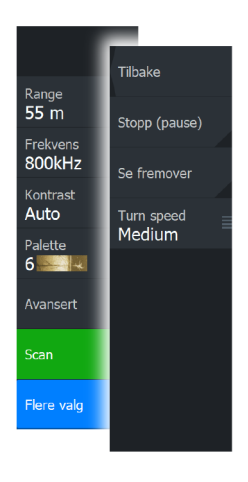

## *Stopp (pause)*

Bruk dette alternativet for å stoppe svingeren fra å pinge.

Når alternativet aktiveres under en aktiv 360-skanning, fortsetter motoren å sveipe, og bildet settes på pause.

Når alternativet aktiveres før en ny skanning startes, sveiper ikke motoren, og bildet settes på pause.

#### *Se fremover*

Velg dette for å gjøre den øverste halvdelen av bildet dominerende på skjermbildet, for å få bedre oversikt over hva som er foran deg.

## *Svinghastighet*

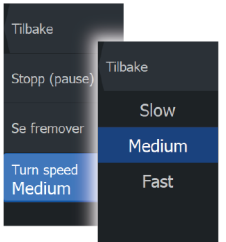

Bruk dette alternativet til å angi svinghastigheten til svingeren. Velg en av følgende svinghastigheter:

- Lav gir den beste synligheten
- Middels gir den beste balansen mellom synlighet og hastighet
- Høy gir den høyeste svinghastigheten

# **ActiveTarget**

**16** 

# **Om ActiveTarget**

Denne funksjonen er tilgjengelig hvis en ActiveTarget-svinger og dens ekkoloddmodul er koblet til Ethernet-nettverket.

Når en ActiveTarget-svinger og dens ekkoloddmodul er koblet til Ethernet-nettverket, er ActiveTarget-knappen tilgjengelig på Hjemskjermvinduet.

ActiveTarget-svingeren kan brukes i fremoversøkende (ActiveTarget Forover), nedoversøkende (ActiveTarget Nedover) eller horisontalsøkende (ActiveTarget Speide) modus. Svingerens montering avgjør modusen.

Flere ActiveTarget-kilder fungerer uavhengig av hverandre, og hver kilde kan tilordnes et vindu på skjermen.

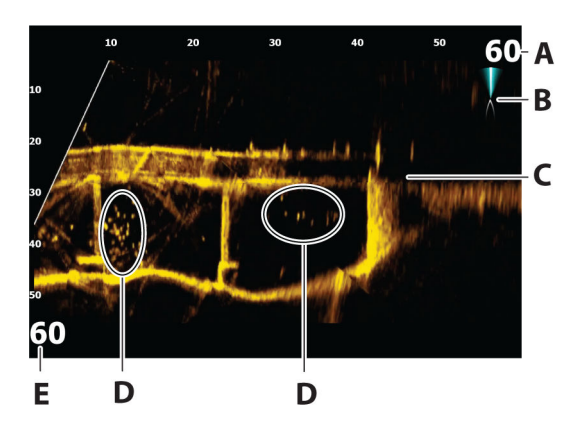

# **ActiveTarget Forover-vindu**

- **A** Skala for avstandsområde (avstand fra svingeren)
- **B** ActiveTarget-ikon som viser stråleretningen
- **C** Struktur (bro) nederst
- **D** Fisk
- **E** Områdeskala nedover (avstanden under svingeren)

## **ActiveTarget Ned-vindu**

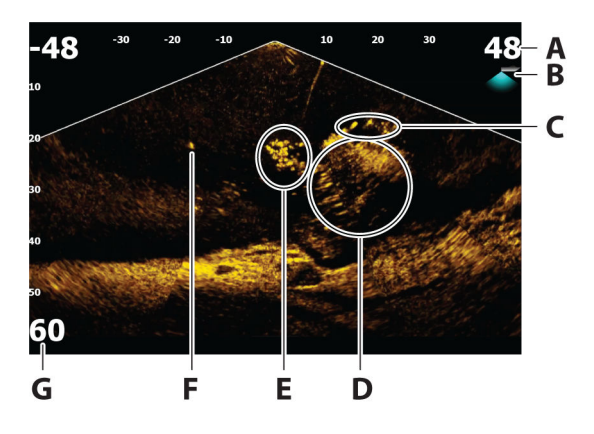

- **A** Skala for avstandsområde (avstand fra svingeren)
- **B** ActiveTarget-ikon som viser stråleretningen
- **C** Stim med fisk
- **D** Børste under vann med stim med fisk i og rundt den
- **E** Stim med fisk
- **F** Enkel større fisk
- **G** Områdeskala nedover (avstanden under svingeren)

# **ActiveTarget Speide-vindu**

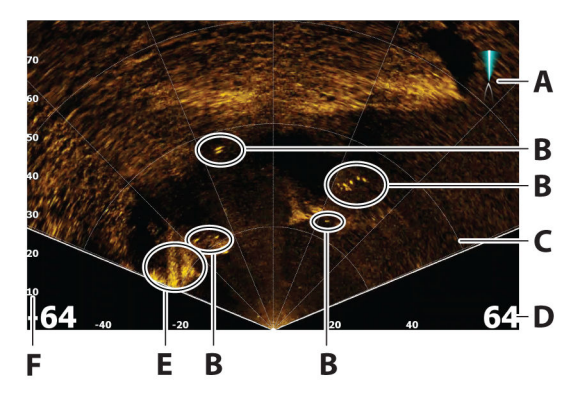

- **A** ActiveTarget-ikon som viser stråleretningen
- **B** Fisk
- **C** Rutenett for rekkevidde kan slås av/på og settes til rett linje eller buelinje fra Flere valg-menyen.
- **D** Skala for avstandsområdet (avstanden til venstre/høyre for svingeren)
- **E** Undervannsstruktur (fjellkant)
- **F** Områdeskala (avstand foran svingeren)

# **Zoome bildet**

Du kan forstørre bildet ved hjelp av de skjermspesifikke zoomalternativene.

Hvis markøren er aktiv, zoomer systemet inn der markøren er plassert.

# **Stopping av ekkolodd**

Flere valg Pause Sonar Når dette er valgt, forhindrer det at ekkoloddet pinger. Bruk dette alternativet når du vil deaktivere ekkoloddet, men ikke slå av enheten. Deaktiver dette alternativet for å starte pingingen igjen.

**→ Merk:** Svingeren skal ikke pinge når den ikke er under vann. Hvis svingeren er montert på dorgemotoren og denne oppbevares ute av vannet, må du bruke dette alternativet for å stoppe svingeren fra å pinge.

# **Bruk av markør i vinduet**

Som standard vises ikke markøren på bildet.

Når du posisjonerer markøren på vinduet, settes bildet på pause, og vinduet for markørinformasjon aktiveres. Dybden og rekkevidden til markøren vises ved markørposisjonen.

# **Opptak av ActiveTarget-video**

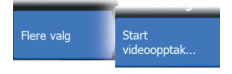

Du kan ta opp ActiveTarget-video til et minnekort.

Alle ActiveTarget-opptakene gjøres i et standard .mp4-format, noe som gjør dem ideelle for avspilling på en datamaskin eller deling via Internett.

**→ Merk:** Dette alternativet er bare tilgjengelig når et minnekort er satt inn.

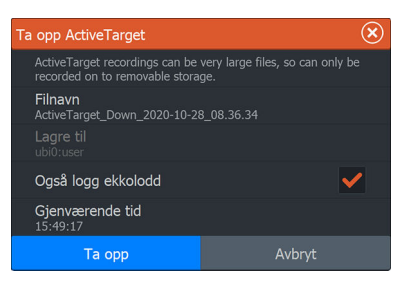

## **Stopping av videoopptak**

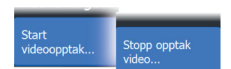

Når du tar opp en video, endres menyen til å vise alternativet Stopp opptak.

## **Moduser og bildeinnstillinger**

Enheten leveres med diverse forhåndsdefinerte tilpassede moduser som brukes til å kontrollere bildeinnstillingene.

## **Endre modus**

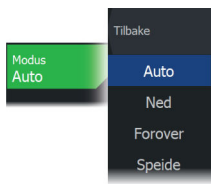

Velg modusknappen og deretter modusen du vil bruke.

Når nedover-, forover- eller speidemodus velges, utvides menyen med alternativer for den modusen. Alle moduser har Flere valg, som gir flere bildeinnstillinger.

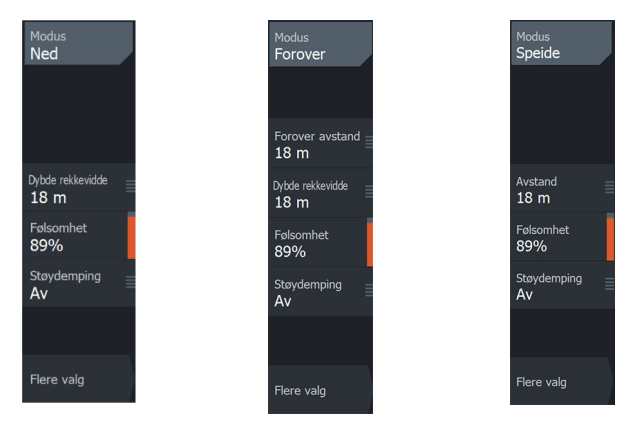

*Menyen for nedovermodus Menyen for forovermodus Menyen for speidemodus*

## **Auto-modus**

Enheten er som standard satt til Automodus. I denne modusen er de fleste innstillingene automatiserte.

## **Rekkevidden nedover**

Innstillingen for område nedover fastslår vanndybden som er synlig på bildet.

## **Fremoveravstand**

Innstillingene for fremoveravstand bestemmer avstanden som er synlig på bildet.

→ **Merk:** Dette alternativet er bare tilgjengelig i forovermodus.

## **Rekkevidde**

Områdeinnstillingen bestemmer området som er synlig på bildet.

**→ Merk:** Dette alternativet er bare tilgjengelig i speidemodus.

## **Sensitivity (Følsomhet)**

Hvis du øker følsomheten, vises det flere detaljer på skjermen. Hvis du reduserer følsomheten, vises det færre detaljer. For mange detaljer gjør skjermen uoversiktlig. På den annen side vises kanskje ikke ønskede ekkoer hvis følsomheten er satt for lavt.

## *Auto følsomhet*

Auto følsomhet justerer ekkolodd-ekkoene til optimale nivåer helt automatisk. Auto følsomhet kan justeres (+/–) til din preferanse samtidig som du beholder den automatiske følsomheten.

→ **Merk:** Auto følsomhet er den foretrukne modusen for de fleste forhold.

## **Støydemping**

Filtrerer vekk signalstøyen og reduserer forstyrrelsene på skjermen.

# **Flere alternativer**

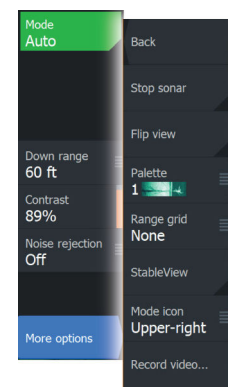

## **Målspor**

Et målspor viser målbevegelse ved å etterlate seg en etterglød, som gradvis taper intensitet over tid.

Funksjonen er nyttig når du raskt skal vurdere bevegelsen av mål i forhold til fartøyet ditt.

## **Paletter**

Brukes for å velge bildets fargepalett.

## **Rutenett for rekkevidde**

Et rutenett for rekkevidde kan legges til i bildet. Rutenettets linjer er nyttig for å beregne avstanden til målene dine. Når du velger menyalternativet, kan du velge ikke rutenett, rutenett med rett linje eller rutenett med buelinje.

## **StrableView**

Når svingeren er valgt, forskyves bevegelsen til båten og svingeren for å gi et mer stabilt bilde på vinduet.

## **Kilde**

→ Merk: Bare tilgjengelig hvis flere kilder med samme kapasitet er tilgjengelig.

Velg å spesifisere kilden til bildet i det aktive vinduet.

Du kan vise ulike kilder samtidig, ved hjelp av et skjermvindu med flere vinduer. Menyvalgene er uavhengige for hvert vindu.

- → **Merk:** ActiveTarget-plattformen tillater bare maksimum to ActiveTarget-svingere i et nettverk, og de må være i forskjellige konfigurasjoner. Mulige konfigurasjoner er nedovervisning, forovervisning og speidevisning. Én kilde kan for eksempel settes til nedovervisning og den andre til forovervisning.
- **→ Merk:** Bruk av svingere med samme frekvens kan forårsake interferens.

# **ActiveTarget 2**

# **17 0**<br>Address Address Address Address Address Address Address Address Address Address Address Address Address Address Address Address Address Address Address Address Address Address Address Address Address Address Addre

# **Om ActiveTarget 2**

ActiveTarget 2 er neste generasjon ActiveTarget sanntidsekkolodd som tilbyr høyere oppløsning på enkeltskjermbilder av fiskeplasseringer rundt båten.

Hvis du installerer to ActiveTarget 2-systemer (to ekkoloddmoduler og to svinger) på båten, kan du også oppnå følgende dobbeltvisninger:

- Forward og Scout
- 180° (fremover- og bakovervisning)
- Scout-vidvinkel (Scout-visning og Scout-vidvinkelvisning som krever en ekstra tilbehørsbrakett).

Forward- og Scout-visningene kan vises som todelt skjerm (to bilder side ved side) eller som fullskjermer på to separate multifunksjonsskjermer.

Scout-vidvinkelvisning og 180°-visning vises som sammensatte bilder (to bilder som møtes i midten for å danne ett bilde).

Hvis du vil ha mer informasjon om støttede monteringskonfigurasjoner, kan du se installasjonshåndboken for ActiveTarget 2.

Når du kobler to ActiveTarget 2-ekkoloddmoduler og svingere til multifunksjonsskjermen, vises **AT WIDE**-appen.

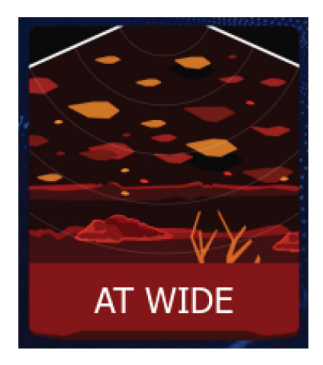

# **Forward og Scout**

For å se Forward- og Scout-visning på todelt skjerm, må et nettverk som inneholder to ActiveTarget 2-systemer, være installert.

Velg **Ny**-ikonet i favorittpanelet på **Hjem**-skjermen for å opprette en egendefinert side.

Dra og slipp to forekomster av **ActiveTarget**-appen til den egendefinerte siden, og angi modusen for den ene til **Scout** og den andre til **Forward**.

*Merk:* Hvis du vil bruke **ActiveTarget**-appen på en todelt skjerm, skal de to ActiveTarget 2-svingerne ikke sammenkobles.

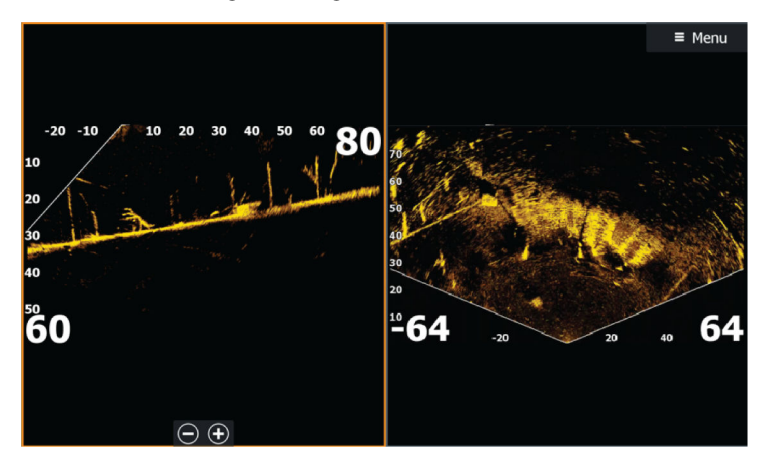

# **180°-visning (fremover og bakover) og Scout-vidvinkel**

Hvis du vil vise et mikset bilde fra to ekkolodd via **AT WIDE**-appen, må du koble sammen de to ActiveTarget 2-svingerne.

Gå til **Innstillinger > Ekkolodd > ActiveTarget 2 sammenkobling**.

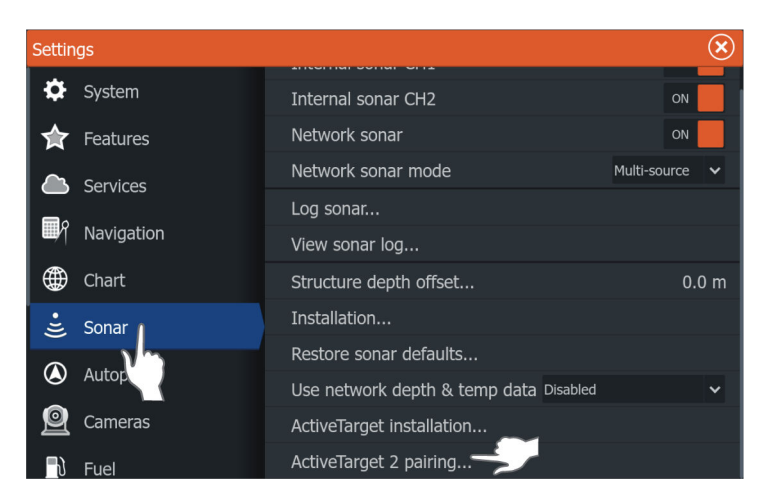

## Velg monteringskonfigurasjon, og velg **Konfigurer nå**.

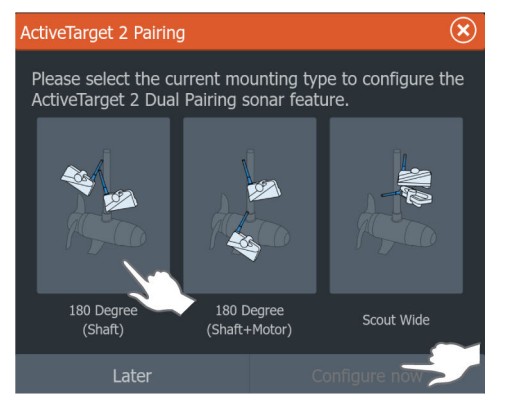

Det vises en bekreftelsesmelding når svingerne er koblet sammen. Velg **Fullfør**.

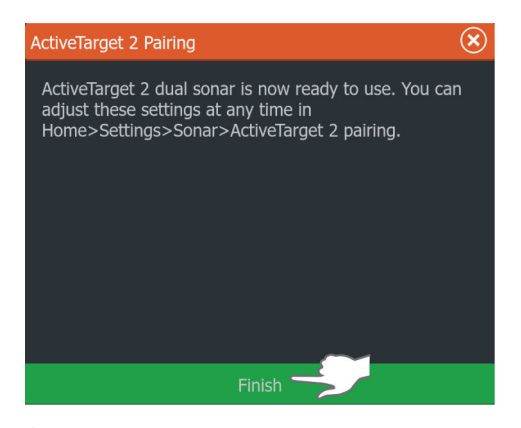

Åpne **AT WIDE**-appen på **Hjem**-skjermen for å se det doble bildet. Hvis bildene vises på feil side av skjermen, velger du **L/R-bytte** i alternativpanelet.

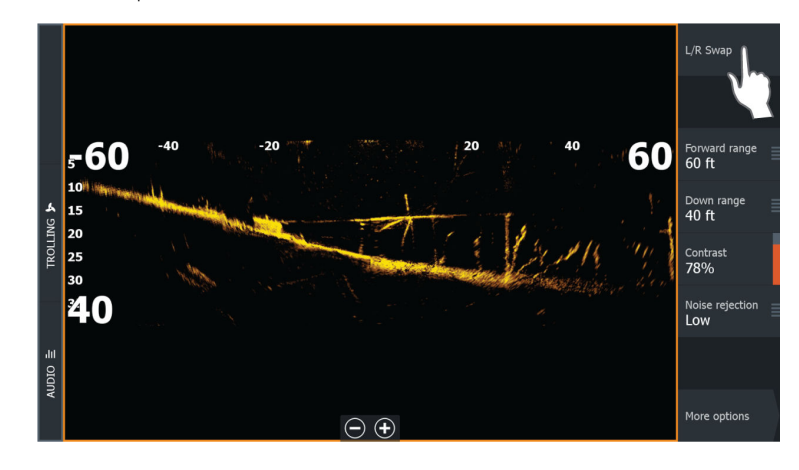

Hvis du bestemmer deg for å endre monteringskonfigurasjonen for svingeren, må du også endre valget av ActiveTarget 2 sammenkobling

Gå til **Innstillinger > Ekkolodd > ActiveTarget 2 sammenkobling** og velg **Rediger**.

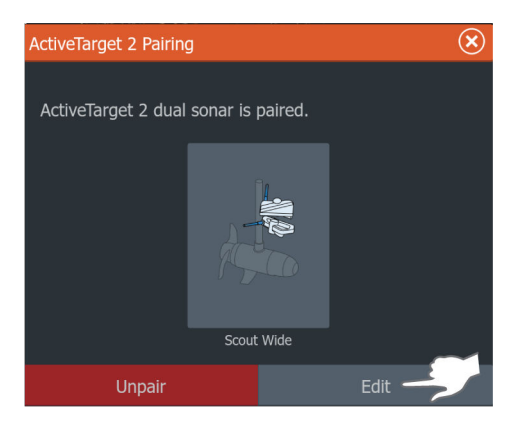

Velg en ny dobbelkonfigurasjon, velg **Konfigurer nå** og følg instruksjonene på skjermen.

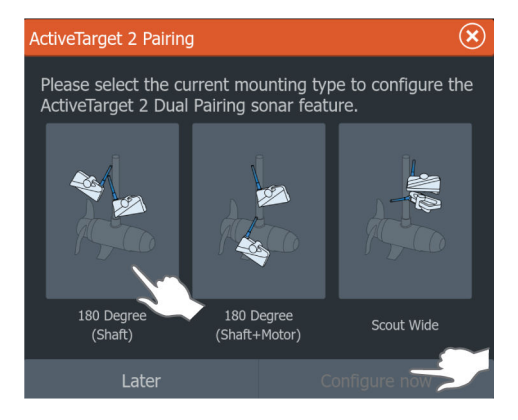

Hvis du vil oppheve sammenkoblingen av to ActiveTarget 2 svingere, gå til **Innstillinger > Ekkolodd > ActiveTarget 2 sammenkobling**. Velg **Opphev sammenkobling** for å starte prosessen for oppheving.

# **StructureMap**

<span id="page-137-0"></span>**18**  $\frac{5}{5}$ 

# **Om StructureMap**

StructureMap-funksjonen legger SideScan-bilder fra en SideScankilde på kartet. Dette gjør det enklere å visualisere undervannsmiljøet i forhold til posisjonen din og å tolke SideScanbilder.

# **StructureScan-bildet**

StructureMap kan vises som et overlegg på kartpanelet. Når Struktur-overlegget er valgt, utvides kartmenyen med tilgjengelige Struktur-alternativer.

Eksemplet nedenfor er en side med to vinduer. Det viser et kart med strukturoverlegg i det venstre vinduet og et tradisjonelt SideScanbilde i det høyre vinduet.

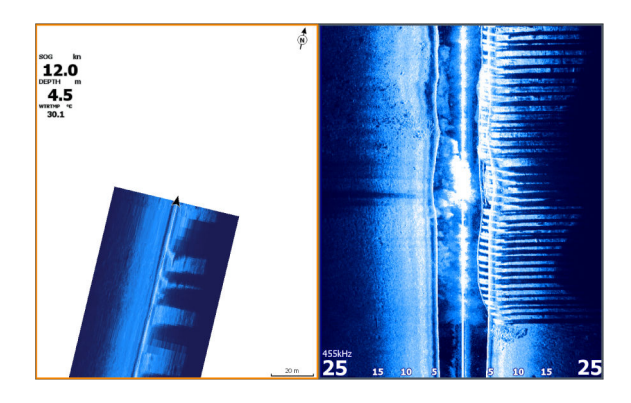

# **StructureMap-kilder**

Struktur Slett historie Strukturvalg logg ekkolodd<br>data... Flere valo Sanntic

Det kan brukes to kilder til å overlegge Structure-logger på kartene, med det kan bare vises én om gangen:

- Sanntidsdata brukes når SideScan-data er tilgjengelig
- Lagrede filer registrerte SideScan-data som er konvertert til StructureMap-format (\*.smf)

## **Sanntidsdata**

Når data i sanntid er valgt, vises SideScan-bildehistorikken som et spor som starter bak fartøysikonet. Lengden på dette sporet varierer avhengig av tilgjengelig minne i enheten og områdeinnstillingene. Etter hvert som minnet fylles opp, slettes de eldste dataene automatisk når det legges til nye data. Når søkeområdet utvides, reduseres pinghastigheten til SideScan-svingeren, men bredden og lengden til bildehistorikken økes.

→ Merk: Sanntidsmodus lagrer ikke noen data. Hvis enheten blir slått av, går alle nylige data tapt.

## **Lagrede filer**

Lagret modus brukes til å vurdere og undersøke StructureMap-filer, og til å plassere fartøyet på bestemte interessante punkter i et tidligere skannet område. Lagrede filer kan brukes som kilde hvis SideScan-kilder ikke er tilgjengelige.

Når denne modusen er valgt legges StructureMap-filen over kartet basert på posisjonsinformasjon i filen.

Hvis kartskaleringen er stor, angis StructureMap-området med en grenseboks til skaleringen er stor nok til å vise strukturdetaljer.

**→ Merk:** Når lagrede filer brukes som kilde, vises alle StructureMap-filer som blir funnet på lagringsenheten og i systemets interne minne. Hvis det ikke finnes mer enn ett StructureMap over det samme området, overlapper bildene og gjør kartet uoversiktlig. Hvis det er behov for flere logger for det samme området, bør kartene plasseres på separate lagringsenheter.

# **StructureMap-tips**

- Hvis du vil ha et bilde av en høy struktur (et skipsvrak osv.), skal du ikke kjøre over den. Styr i stedet båten slik at strukturen er til venstre eller høyre for båten.
- Ikke overlapp historikkspor når du utfører en side-ved-sideskanning av et område.

# **Bruke StructureMap med kartleggingskort**

Med StructureMap kan du opprettholde fullstendige kartfunksjoner. Det kan brukes med forhåndslastet kartografi samt C-MAP, Navionics og andre tredjeparts kartkort som er kompatible med systemet.

Når du bruker StructureMap med kartkort, kopierer du StructureMap-filene (SMF) til internminnet på enheten. Vi anbefaler at du oppbevarer kopier av StructureMap-filer på eksterne kartleggingskort.

## **Strukturalternativer**

Du justerer StructureMap-innstillingene fra menyen Strukturvalg. Menyen er tilgjengelig når strukturoverlegg er aktivert.

Ikke alle alternativer er tilgjengelige når lagrede StructureMap-filer brukes som kilde. Alternativer som ikke er tilgjengelige, er nedtonet.

## **Område**

Angir søkeområdet.

## **Gjennomsiktighet**

Angir gjennomsiktigheten for Structure-overlegget. Hvis du bruker minimal gjennomsiktighet, skjuler StructureMap-overlegget nesten alle kartdetaljene.

## **Paletter**

Brukes for å velge bildets fargepalett.

## **Kontrast**

Fastsetter lysstyrkeforholdet mellom lyse og mørke områder på skjermen.

## **Vannsøyle**

Viser/skjuler vannsøylen i sanntidsmodus.

Hvis den er deaktivert, kan det hende at stimer med småfisk ikke vises på sideskanningsbildet.

Hvis den er aktivert, kan nøyaktigheten av sideskanningsbildet på kartet bli påvirket av vanndybden.

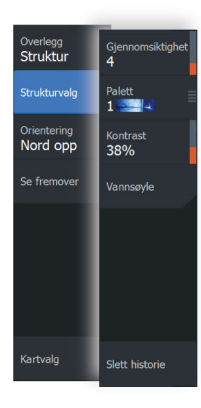

## **Frekvens**

Angir svingerfrekvensen som brukes av enheten. 800 kHz gir best oppløsning, mens 455 kHz gir større dybde- og områdedekning.

## **Slett historie**

Fjerner eksisterende sanntidshistorikkdata fra skjermen og begynner å vise bare de nyeste dataene.

## **Loggfør ekkolodd-data**

Viser dialogboksen for Opptak ekkolodd. Se *["Stoppe opptak av ekkolodd](#page-90-0) [logg"](#page-90-0)* [på side 91](#page-90-0).

## **Kilde**

Bestemmer StructureMap-kilden som vises på kartoverlegget. Se *["StructureMap-kilder"](#page-137-0)* [på side 138.](#page-137-0)

# **Instrumenter**

**19 a** 

# **Om instrumentpaneler**

Panelene består av flere målere som kan tilordnes på paneler. Panelene kan opprettes med analoge og digitale målere og barmålere. Forhåndsdefinerte paneler og maler er inkludert. Eksempel:

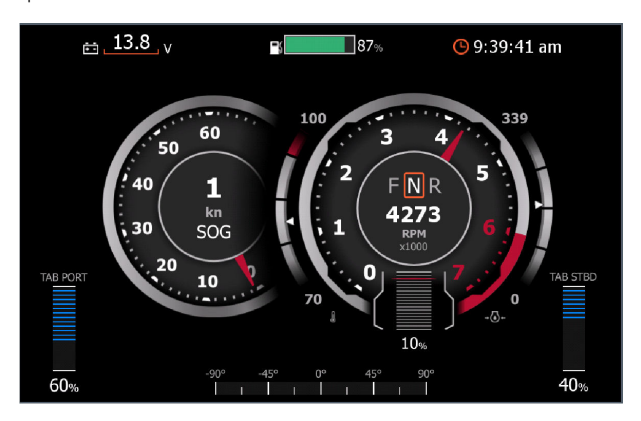

# **Instrumentpaneler**

Du kan definere opptil ti instrumentpaneler. Et sett med instrumentpanelstiler er forhåndsdefinert.

Du veksler mellom instrumentpanelene ved å velge symbolene for pil venstre og høyre i vinduet. Du kan også velge instrumentpanelet fra menyen.

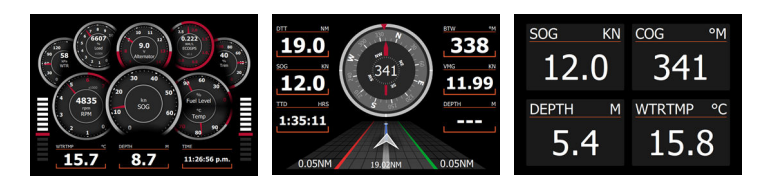

*Instrumentbordet Fartøy Instrumentbordet*

*Navigasjon*

*Instrumentpanelet Digits2x2*

**→ Merk:** Andre instrumentpaneler kan aktiveres fra menyen hvis det finnes andre systemer i nettverket.

## **Opprette et panel**

Bruk det nye menyvalget til å lage ditt eget panel.

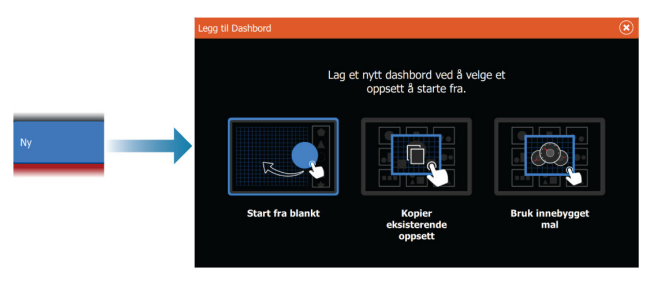

## *Begynn blankt*

Velg for å opprette ditt eget panel fra bunnen av. Bruk menyalternativene til å navngi panelet og administrere målerne på panelet.

## *Kopiere en eksisterende layout*

Velg for å kopiere en eksisterende layout som du har laget. Bruk menyalternativene til å navngi panelet og administrere målerne på panelet.

## *Bruke en innebygd mal*

Velg en forhåndsdefinert mal for å lage et panel. Panelmalene gjenspeiler konfigurasjonen til fartøyet ditt.

Bruk menyalternativene til å navngi panelet og administrere målerne på panelet.

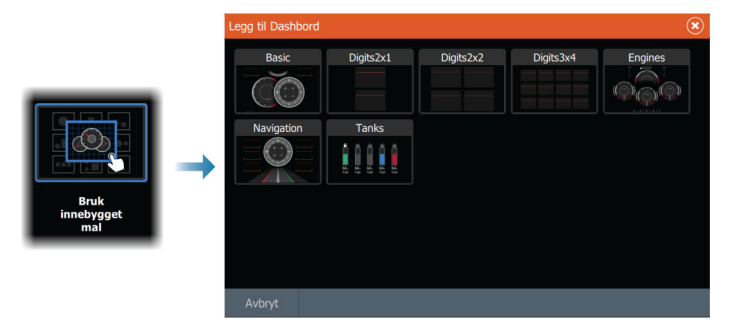

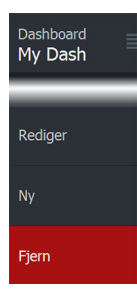

## *Tilpasse panelet*

Du kan bruke alternativene for å redigere menyen til å:

- endre dataene for hver av målerne på alle instrumentpaneler
- angi grenser for analoge målere
- endre oppsett på instrumentpanelet
- **→ Merk:** Du kan ikke endre layouten nå forhåndsdefinerte paneler eller paneler du har opprettet ved hjelp av innebygde maler.

#### Legge til målere

Velg en måler på menyen, og plasser den på dashbordet.

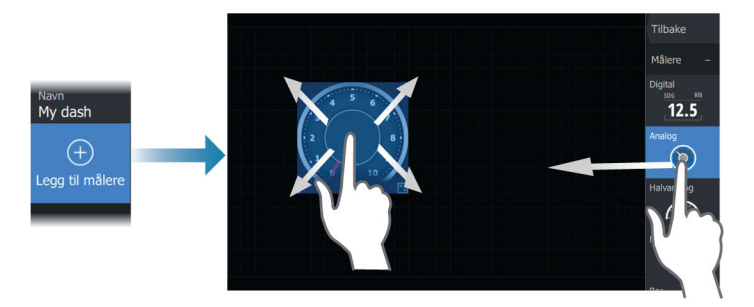

## Velge målerdata

Velg måleren på panelet, og deretter menyalternativet for informasjon for å velge hvilke data som skal vises på måleren.

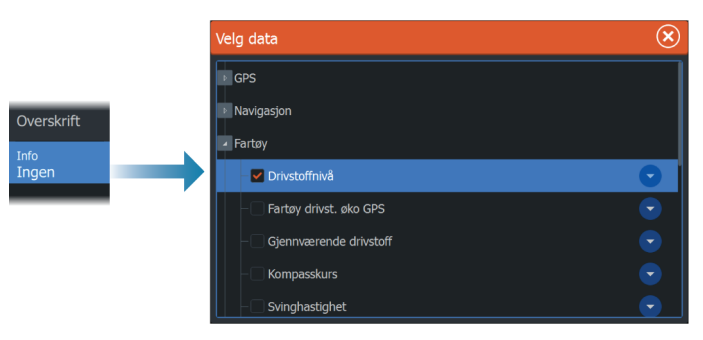

## **Velge et panel**

Du kan veksle mellom panelene ved å:

• skyve til venstre eller høyre på panelet
• velge panelet fra menyen

# **Video**

**20** 

# **Om videofunksjonen**

Med videofunksjonen kan du vise video- eller kamerakilder i ditt system.

# **Videovinduet**

Videobildet skaleres proporsjonelt for å få plass i videovinduet. Områder som ikke dekkes av bildet, er farget svart.

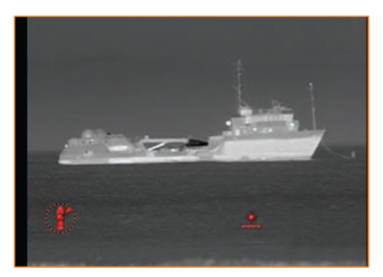

# **Konfigurere videovinduet**

#### **Videokilde**

Hvis mer enn én kilde er tilgjengelig, kan du velge å vise bare én kanalkilde, eller du kan bla gjennom bildene på de tilgjengelige videokildene.

Perioden for å bla gjennom bildene kan settes fra 5 til 120 sekunder.

#### **Flere alternativer**

Avhengig av den valgte videokilden kan alternativene på menyen variere.

Innstillingene justeres individuelt for hver videokilde.

Videokilde Video1 Videostandard<br>NTSC Syklus aktivert Syklus kilder 2 Objekter  $10s$ Lysstyrke<br>50% Metning 50% Kontras 50%

# **21**

# **Autopilot for elektrisk motor**

# **Sikker betjening med autopiloten**

 Advarsel: En autopilot er et nyttig hjelpemiddel for navigasjon, men kan ALDRI erstatte en menneskelig navigatør.

 Advarsel: Sørg for at autopiloten blir riktig installert, klargjort og kalibrert før bruk.

**→ Merk:** Av sikkerhetsgrunner skal en fysisk Standby-knapp være tilgjengelig.

Ikke bruk autostyring i disse tilfellene:

- i svært trafikkerte områder eller der det er veldig grunt
- ved svært dårlig sikt eller ekstreme sjøforhold
- i områder der bruk av autopilot er forbudt ifølge loven

Når du bruker en autopilot:

- Ikke la roret stå uten tilsyn.
- Ikke plasser magnetisk materiale eller utstyr i nærheten av kurskompasset som brukes i autopilotsystemet
- Kontroller kursen og fartøyets posisjon med jevne mellomrom
- Bytt alltid autopiloten til Standby-modus, og reduser hastigheten tidsnok til å unngå farlige situasjoner

#### **Autopilotalarmer**

Av sikkerhetsgrunner anbefales det å slå på alle autopilotalarmene når du bruker autopiloten.

Hvis du vil ha mer informasjon, kan du se *["Alarms \(Alarmer\)"](#page-246-0)* [på side 247.](#page-246-0)

# **Velge aktiv autopilot**

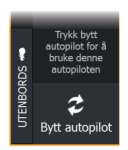

Hvis både en autopilotprosessor og en elektrisk motor er konfigurert for MFD-kontroll, kan bare én av dem kan være aktiv om gangen. Knapper for begge autopiloter vises på kontrollinjen. Aktiver en autopilot ved å velge den relevante knappen på kontrollinjen, og velg deretter veksleknappen i autopilotkontrolleren.

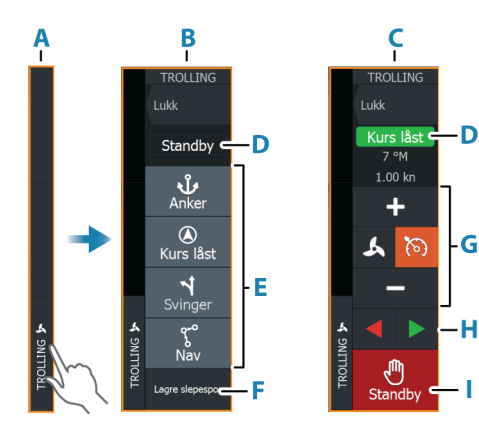

# **Autopilotkontrolleren for elektrisk motor**

- **A** Kontrollinje
- **B** Autopilotkontroller, deaktivert
- **C** Autopilotkontroller, aktivert
- **D** Modusangivelse
- **E** Liste over tilgjengelige moduser
- **F** Registrer/Lagre-knapp
- **G** Modusavhengig informasjon
- **H** Modusavhengige knapper
- **I** Aktiver/Standby-knapp

Når autopilotkontrolleren er det aktive vinduet, er det uthevet med en kantlinje.

→ Merk: Autopilotkontrolleren kan også aktiveres fra dialogboksen for systemkontroll.

# **Aktivere og deaktivere autopiloten**

Slik aktiverer du autopiloten:

• Velg foretrukket modus-knapp

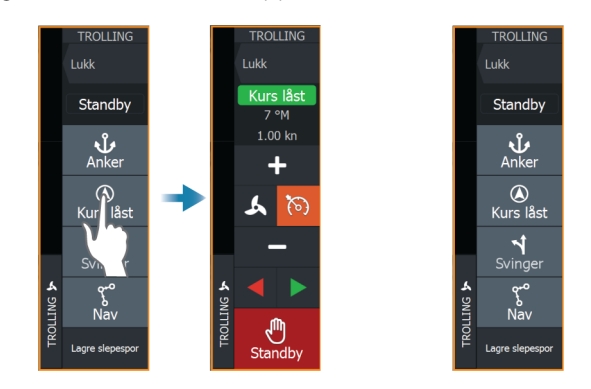

Autopiloten aktiveres i valgt modus, og autopilotkontrolleren går tilbake til å vise aktiv modus.

Slik aktiverer du autopiloten:

• Velg Standby-knappen

Når autopiloten er i standby, må båten styres manuelt.

# **Autopilotindikasjon**

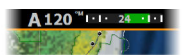

Autopilotinformasjonsraden viser autopilotinformasjon. Raden finnes på alle skjermvinduer hvis autopiloten er i en aktiv modus. I dialogboksen for autopilotinnstillinger kan du velge om raden skal være avslått når autopiloten er i standbymodus.

# **Autopilot-modi**

Autopiloten har flere styremodi.

#### **Ankermodus**

I disse modusene opprettholder den elektriske motoren fartøyets posisjon på et valgt sted.

→ **Merk:** I ankermodus kan fartøyets retning bli påvirket av vind og strøm.

Følgende ankringsalternativer er tilgjengelige:

#### *Markør*

Navigerer til markørposisjon og holder deretter fartøyet i den posisjonen.

#### *Veipunkt*

Navigerer til det valgte veipunktet, og holder deretter fartøvet i den posisjonen.

#### *Her*

Holder fartøyet i gjeldende posisjon.

#### *Endre posisjonen i ankermodus*

Bruk pilknappene for å flytte fartøyet når du er i ankermodus. Når du trykker på en knapp, flytter du ankerposisjonen 1,5 m (5 fot) i den valgte retningen.

#### *Anker ved avstand / virtuelt anker*

→ Merk: Denne funksjonen fungerer bare på Lowrance Ghostseriens elektriske motorer.

Denne funksjonen lar deg ankre opp en viss avstand fra veipunktet, slik at båten ikke befinner seg rett over stedet/strukturen der du vil fiske.

Velg **Anker**-modus, og velg deretter enten navigasjonsalternativet for **markør, veipunkt** eller **her**. Velg deretter **Ankeravstand** for å se et sett med avstandsringer rundt ankerpunktet på kartet.

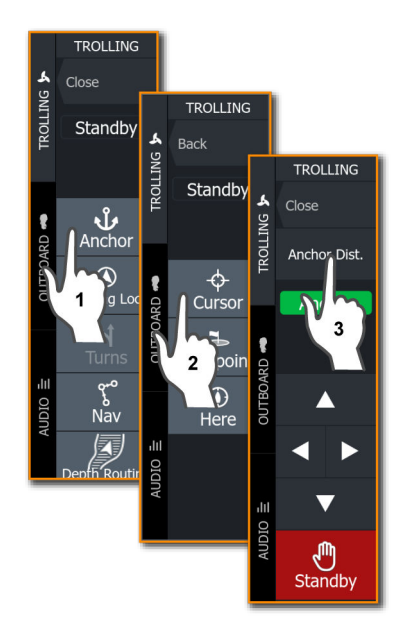

Zoom inn og trykk der du vil ankre opp på kartet.

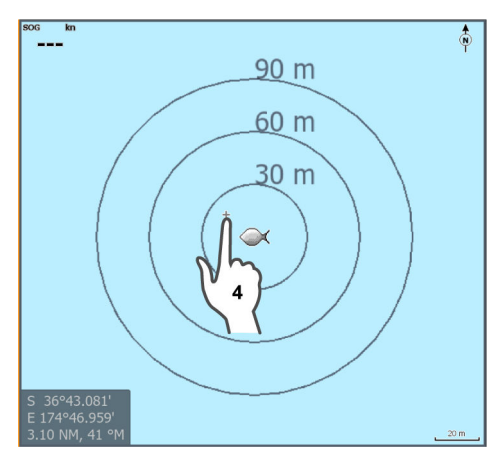

Når dialogboksen **Bekreft ankeravstand** vises, kan du justere avstanden ved å klikke på **Juster avstand** og angi en bestemt verdi.

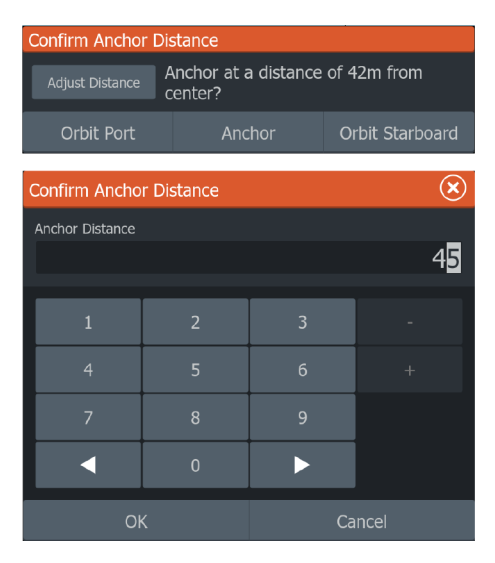

→ Merk: Du kan angi en verdi mellom 15–90 fot.

Hvis du vil ankre opp i en stasjonær posisjon, velg **Anker**.

Hvis du vil sirkle rundt veipunktet med den angitte avstanden, må du velge enten **Bane babord** (mot klokken) eller **Bane styrbord** (med klokken). Når bekreftelsesmeldingen for navigasjonsmodus vises, må du velge **Ja**.

Plasseringene av markøren (**A**) og ankeret (**B**) vises på skjermen.

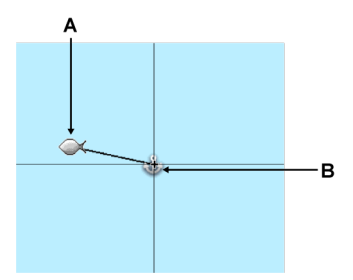

Sjekk sirkuleringshastigheten ved hjelp av autopilotkontrolleren slik du normalt ville gjort.

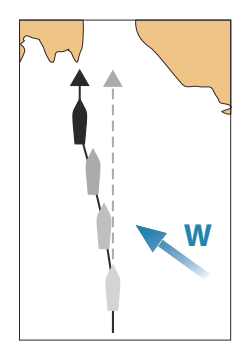

#### **Kurslåsmodus**

I denne modusen styrer autopiloten fartøyet langs en valgt kurs. Når modusen er aktivert, velger autopiloten den gjeldende kompasskursen som valgt kurs.

→ **Merk:** I denne modusen kompenserer ikke autopiloten for avdrift forårsaket av strøm eller vind (W).

#### *Slik endrer du angitt retning*

• Velg en babord- eller styrbord-knapp

Det skjer en umiddelbar kursendring. Retningen blir opprettholdt til en ny retning angis.

#### **Svingmønsterstyring**

Systemet har en rekke funksjoner for automatisk svingstyring.

Når du aktiverer et svingmønster, oppretter systemet midlertidige veipunkter på svingen.

Det siste veipunktet på svingen er det endelige veipunktet. Når fartøyet når det endelige veipunktet, går fartøyet inn i ankomstmodus. Se *["Ankomstmodus"](#page-158-0)* [på side 159](#page-158-0).

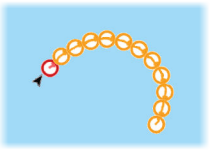

#### *Starte en sving*

• Velg babord- eller styrbord-knappen

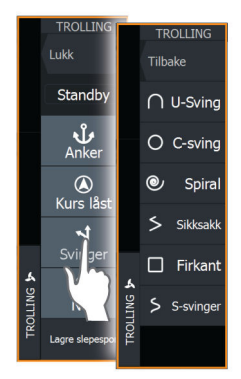

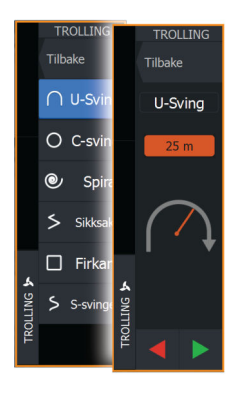

#### *Svingvariabler*

Alle svingmønstre har innstillinger du kan justere før du starter en sving, og når som helst mens båten er i en sving.

#### *U-sving*

Endrer gjeldende angitt retning med 180°.

Svingvariabel:

• Svingradius

#### *C-sving*

Styrer båten i en sirkel.

Svingvariabel:

- Svingradius
- Grader å svinge

#### *Spiral*

Styrer båten i en spiral med minkende eller økende radius.

Svingvariabler:

- Startradius
- Radiusendring per sløyfe
- Antall sløyfer

#### *Sikksakksving*

Styrer båten i et sikksakkmønster. Svingvariabler:

- Kursendringer per etappe
- Etappedistanse
- Antall etapper

#### *Firkant*

Styrer fartøyet i et firkantet mønster med 90-graders kursendringer. Svingvariabel:

- Etappedistanse
- Antall etapper

#### *S-sving*

Får båten til slingre rundt hovedkursen.

Svingvariabler:

- Svingradius
- Kursendring
- Antall etapper

#### **NAV-modus**

#### Advarsel: NAV-modus må bare brukes i åpent farvann.

Før du går til NAV-modus, må du navigere en rute eller mot et veipunkt.

I NAV-modus styrer autopiloten båten til et bestemt veipunkt automatisk eller langs en forhåndsdefinert rute.

Posisjonsinformasjonen brukes til å endre styringskursen for å holde fartøyet på sporlinjen og til målpunktet.

Når du ankommer målpunktet, bytter autopiloten til valgt ankomstmodus. Det er viktig å velge en ankomstmodus som passer til navigasjonsbehovet, før NAV-modusen aktiveres. Se *["Ankomstmodus"](#page-158-0)* [på side 159](#page-158-0).

#### *Alternativer for NAV-modus*

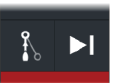

Når du er i NAV-modus, er følgende knapper er tilgjengelige i autopilotkontrolleren:

#### **Omstart**

Starter navigasjonen på nytt fra fartøyets gjeldende posisjon.

#### Hopp over

Hopper over det aktive veipunktet og styrer mot neste veipunkt. Dette alternativet er bare tilgjengelig når du navigerer en rute med mer enn ett veipunkt mellom fartøyets posisjon og slutten av ruten.

#### **Modus for dybderuting**

I denne modusen kan du bruke den elektriske motoren til å følge en angitt dybde basert på C-MAP-kartet.

#### *Endre området for dybderuting*

Velg modusen **Dybderuting** fra autopilotkontrolleren til den elektriske motoren.

Hvis du vil definere området for dybderuting, må du velge enten **Min. dybde** eller **Maks. dybde**.

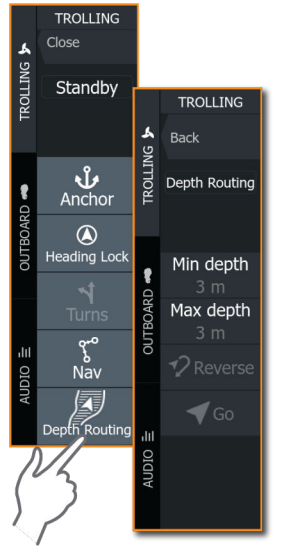

Angi verdiene for minimums- og maksimumsdybde, og velg **OK**.

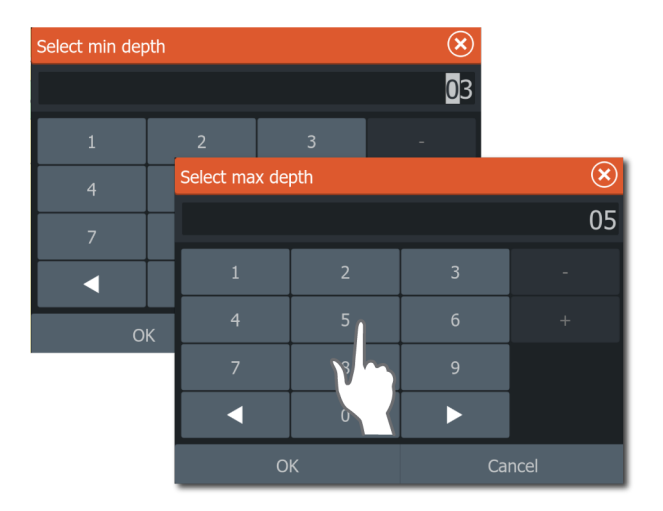

Hvis du vil aktivere modusen for dybderuting, må du velge **Gå** på autopilotkontrolleren til den elektriske motoren.

Kontroller hastigheten på dybderutingen ved hjelp av autopilotkontrolleren slik du normalt ville gjort.

**→ Merk:** Denne funksjonen fungerer med Lowrance Ghost-serien og andre modeller av elektriske motorer.

# **Hastighetskontroll for elektrisk motor**

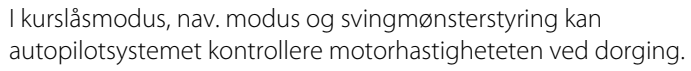

Den angitte målhastigheten vises i autopilotkontrolleren.

Det er to måter å kontrollere målhastigheten til den elektriske motoren på:

- Propellhastighet, angitt som en prosentandel av effekten (**A**)
- Cruisekontrollhastighet (**B**)

Bytt mellom hastighetsalternativene ved å velge hastighetsikonet. Hastigheten økes/reduseres i forhåndsinnstilte trinn ved å klikke på pluss- og minus-knappene. Hastigheten kan også angis manuelt ved å velge hastighetsfeltet (**C**).

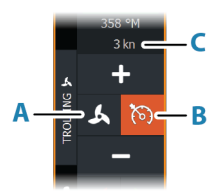

# **Registrere og lagre et spor**

Et spor kan lagres som en rute fra autopilotkontrolleren. Hvis sporregistrering er deaktivert, kan funksjonen aktiveres fra autopilotkontrolleren.

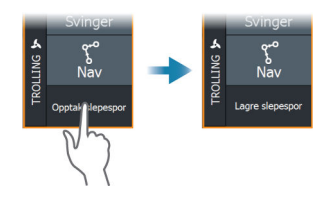

Hvis du vil ha mer informasjon, kan du se *["Veipunkter, ruter og spor"](#page-70-0)* [på](#page-70-0) [side 71.](#page-70-0)

# **Autopilotinnstillinger**

Alternativene i dialogboksen for autopilotinnstillinger kan variere.

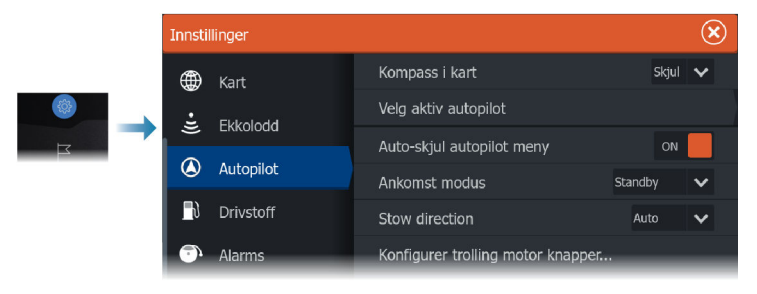

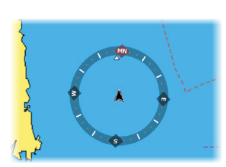

#### **Kartkompass**

Velg å vise et kompassymbol rundt båten i kartvinduet. Kompassymbolet er av når markøren er aktiv i vinduet.

#### **Velg aktiv autopilot**

Velger om autopiloten styrer den elektriske motoren eller påhengsmotorene.

#### **Skjul informasjonsraden for autopiloten automatisk**

Kontrollerer om informasjonsraden for autopiloten skal vises når autopiloten er i standby-modus.

#### <span id="page-158-0"></span>**Ankomstmodus**

Autopiloten bytter fra navigasjonsmodus til den valgte ankomstmodusen når fartøyet kommer frem til målpunktet.

#### *Standby*

Deaktiverer autopiloten. Den elektriske motoren styres av den håndholdte fjernkontrollen eller med fotpedalen.

#### *Kurslås*

Låser kursen og styrer automatisk fartøyet langs kurslinjen.

#### *Låst kurs*

Låser og opprettholder den siste kursen til båten.

#### *Anker*

Ankrer fartøyet ved målpunktet.

#### Konfigurasjon av ankerpunkt

Den elektriske motoren kan lagre en rekke ankerpunkter, merket med MTG-prefikset. Ankerpunkter i den elektriske motoren vises i dialogboksen Ankerpunkt.

Disse MTG-ankerpunktene kan lagres som et veipunkt i MFDsystemet. Posisjonen til et MTG-ankerpunkt kan omdefineres til å være likt et eksisterende veipunkt, eller til gjeldende posisjon for fartøyet.

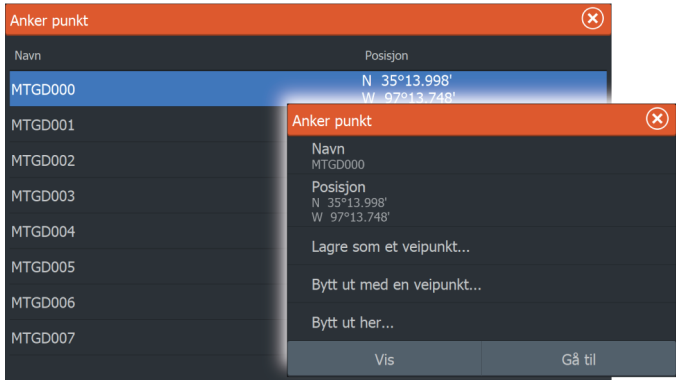

#### **Oppbevaringsretning**

Angir retningen til den nedre enheten ved oppbevaring av Ghosttrollingmotoren. Oppbevaringsretningen er som standard angitt til **Auto**.

#### *Auto (Automatisk)*

Snur automatisk den nedre enheten mot den nærmeste oppbevaringsposisjonen ved oppbevaring av Ghosttrollingmotoren.

#### *Prop-out*

Snur den nedre enheten på trollingmotoren med propellen vendt ut (bort fra båten) ved oppbevaring av Ghost-trollingmotoren.

#### *Prop-in*

Snur den nedre enheten på trollingmotoren med propellen vendt inn ved oppbevaring av Ghost-trollingmotoren.

#### **Konfigurer taster for trollingmotoren**

Brukes til å konfigurere tre av handlingsknappene for Ghosttrollingmotorens fotpedal. Velg en handling fra rullegardinlisten for hver av knappene du vil konfigurere.

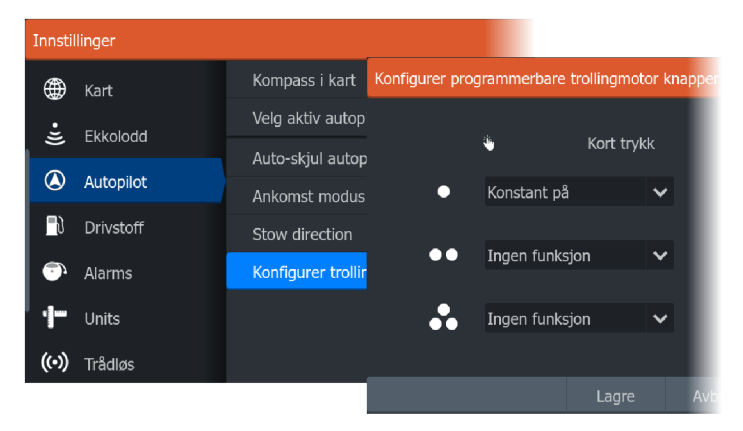

# **Autopilot for påhengsmotor**

# **22**

# **Sikker betjening med autopiloten**

 Advarsel: En autopilot er et nyttig hjelpemiddel for navigasjon, men kan ALDRI erstatte en menneskelig navigatør.

 Advarsel: Sørg for at autopiloten blir riktig installert, klargjort og kalibrert før bruk.

**→ Merk:** Av sikkerhetsgrunner skal en fysisk Standby-knapp være tilgjengelig.

Ikke bruk autostyring i disse tilfellene:

- i svært trafikkerte områder eller der det er veldig grunt
- ved svært dårlig sikt eller ekstreme sjøforhold
- i områder der bruk av autopilot er forbudt ifølge loven

Når du bruker en autopilot:

- Ikke la roret stå uten tilsyn.
- Ikke plasser magnetisk materiale eller utstyr i nærheten av kurskompasset som brukes i autopilotsystemet
- Kontroller kursen og fartøyets posisjon med jevne mellomrom
- Bytt alltid autopiloten til Standby-modus, og reduser hastigheten tidsnok til å unngå farlige situasjoner

#### **Autopilotalarmer**

Av sikkerhetsgrunner anbefales det å slå på alle autopilotalarmene når du bruker autopiloten.

Hvis du vil ha mer informasjon, kan du se *["Alarms \(Alarmer\)"](#page-246-0)* [på side 247.](#page-246-0)

# **Velge aktiv autopilot**

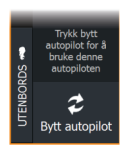

Hvis både en autopilotprosessor og en elektrisk motor er konfigurert for MFD-kontroll, kan bare én av dem kan være aktiv om gangen. Knapper for begge autopiloter vises på kontrollinjen. Aktiver en autopilot ved å velge den relevante knappen på kontrollinjen, og velg deretter veksleknappen i autopilotkontrolleren.

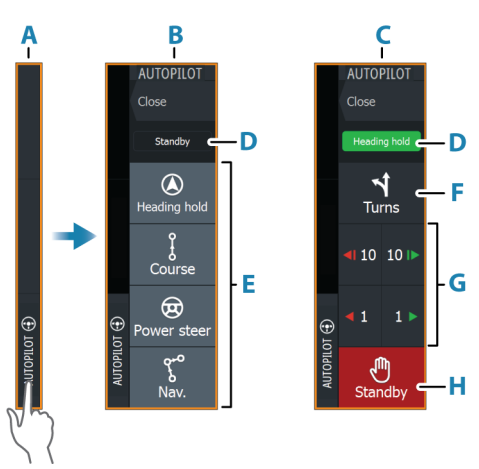

# **Autopilotkontrolleren for påhengsmotorer**

- **A** Kontrollinje
- **B** Autopilotkontroller, deaktivert
- **C** Autopilotkontroller, aktivert
- **D** Modusangivelse
- **E** Modus-knapper
- **F** Svinger-knapp
- **G** Modusavhengige knapper
- **H** Standby-knapp

Når autopilotkontrolleren er det aktive vinduet, er det uthevet med en kantlinje.

**→ Merk:** Autopilotkontrolleren kan også aktiveres fra dialogboksen for systemkontroll.

# **Aktivere og deaktivere autopiloten**

Slik aktiverer du autopiloten:

• Velg foretrukket modus-knapp

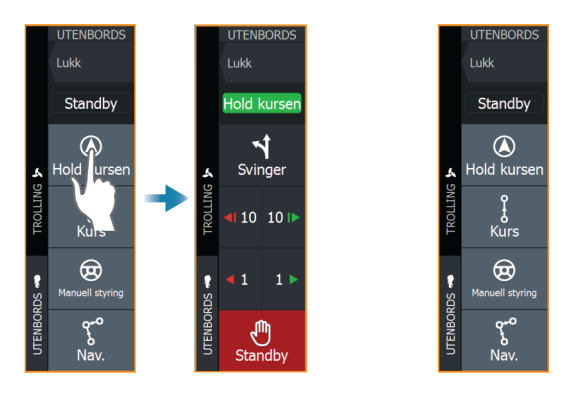

Autopiloten aktiveres i valgt modus, og autopilotkontrolleren går tilbake til å vise aktiv modus.

Slik aktiverer du autopiloten:

• Velg Standby-knappen

Når autopiloten er i standby, må båten styres manuelt.

#### **Autopilotindikasjon**

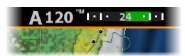

Autopilotinformasjonsraden viser autopilotinformasjon. Raden finnes på alle skjermvinduer hvis autopiloten er i en aktiv modus. I dialogboksen for autopilotinnstillinger kan du velge om raden skal være avslått når autopiloten er i standbymodus.

## **Autopilot-moduser**

Autopiloten har flere styremoduser. Antallet moduser og funksjoner i modusen er avhengig av autopilotprosessoren, båttypen og tilgjengelige inndata.

#### **Non-Follow Up-modus (NFU)**

I denne modusen brukes babord- og styrbord-knappene til å kontrollere roret.

Aktiver denne modusen ved å velge babord- eller styrbord-knappen når autopiloten er i standby.

#### *For å endre rorposisjon*

• Velg en babord- eller styrbord-knapp.

Roret beveger seg så lenge knappen holdes inne.

#### **Modusen Hold kursen**

I denne modusen styrer autopiloten fartøyet langs en valgt kurs. Når modusen er aktivert, velger autopiloten den gjeldende kompasskursen som valgt kurs.

**→ Merk:** I denne modusen kompenserer ikke autopiloten for avdrift forårsaket av strøm eller vind (W).

#### *Slik endrer du angitt retning*

• Velg en babord- eller styrbord-knapp

Det skjer en umiddelbar kursendring. Retningen blir opprettholdt til en ny retning angis.

# **W**

#### **Ingen avdrift-modus**

I Ingen avdrift-modus styres fartøyet langs en beregnet sporlinje, fra nåværende posisjon og i en retning brukeren angir.

Når modusen aktiveres, tegner autopiloten en usynlig sporlinje basert på gjeldende retning fra fartøyets posisjon. Autopiloten bruker nå posisjonsinformasjonen til å beregne seilingsavviket og styre langs det beregnede sporet automatisk.

→ **Merk:** Hyis fartøyet driver bort fra den opprinnelige kurslinien på grunn av strøm eller vind (**W**), vil fartøyet følge linjen med en avdriftsvinkel.

#### *For å endre den innstilte sporlinjen*

• Velg en babord- eller styrbord-knapp

#### **NAV-modus**

 Advarsel: NAV-modus må bare brukes i åpent farvann.

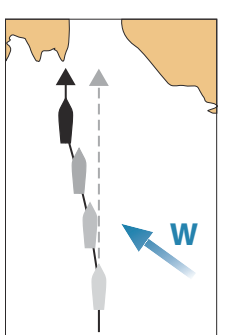

Før du går til NAV-modus, må du navigere en rute eller mot et veipunkt.

I NAV-modus styrer autopiloten båten til et bestemt veipunkt automatisk eller langs en forhåndsdefinert rute. Posisjonsinformasjonen brukes til å endre styringskursen for å holde fartøyet på sporlinjen til målpunktet.

→ **Merk:** Hvis du vil ha mer informasjon om navigasjon, kan du se *["Navigasjon"](#page-83-0)* [på side 84](#page-83-0).

#### *Alternativer for NAV-modus*

Når du er i NAV-modus, er følgende knapper er tilgjengelige i autopilotkontrolleren:

#### **Omstart**

Starter navigasjonen på nytt fra fartøyets gjeldende posisjon.

#### Hopp over

Hopper over det aktive veipunktet og styrer mot neste veipunkt. Dette alternativet er bare tilgjengelig når du navigerer en rute med mer enn ett veipunkt mellom fartøyets posisjon og slutten av ruten.

#### Avbryt

Avbryter aktiv navigasjon og opphever valget av gjeldende ruteeller veipunktnavigasjon. Autopiloten endres til Hold kursen-modus, og fartøyet styres til den kursen som var aktiv da Avbryt-knappen ble valgt.

→ **Merk:** Dette er forskjellig fra å velge standby-modus, som ikke stopper gjeldende navigasjon.

#### *Svinge i modusen NAV*

Når fartøyet når et veipunkt, viser autopiloten en dialogboks med den nye kursinformasjonen.

Det finnes en grense for tillatt automatisk retningsforandring til neste veipunkt i en rute.

- Hvis den nødvendige kursendringen til neste veipunkt er under grensen for kursendring, endrer autopiloten automatisk kursen.
- Hvis den nødvendige retningsforandringen til neste veipunkt er over den angitte grensen, blir du bedt om å bekrefte at den kommende retningsforandringen er godkjent. Hvis svingen ikke

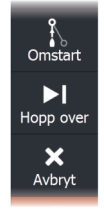

godkjennes, fortsetter fartøyet med den gjeldende angitte retningen.

Retningsforandringsgrensen avhenger av autopilotprosessoren. Se dokumentasjonen for autopilotprosessoren.

#### **Svingmønstre**

Systemet har en rekke svingmønstre.

Svingmønstre er tilgjengelige når autopiloten er i auto-modus. Antall svingmønstre avhenger av autopilotprosessoren.

**→ Merk:** Svingmønstre er ikke tilgjengelig hvis båttypen er angitt til Seil.

#### *Slik starter du en sving*

• Velg babord eller styrbord-knappen

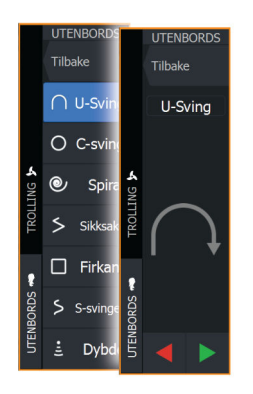

#### *Svingvariabler*

Alle svingmønstre, med unntak av U-sving, har innstillinger du kan justere før du starter en sving, og når som helst mens båten er i en sving.

#### *U-sving*

Endrer gjeldende angitt retning med 180°. Når den er aktivert, blir autopiloten byttet til Auto-modus.

Svinghastigheten er identisk med innstillingene for svinghastighet.

#### *C-sving*

Styrer båten i en sirkel.

Svingvariabel:

• Svinghastighet. Hvis du øker verdien, dreier båten i en mindre sirkel.

#### *Spiral*

Styrer båten i en spiral med minkende eller økende radius.

Svingvariabler:

- Startradius
- Endre/svinge. Hvis denne verdien er angitt til null, svinger båten i en sirkel. Negative verdier angir minkende radius, mens positive verdier angir økende radius.

#### *Sikksakk*

Styrer båten i et sikksakkmønster.

Svingvariabler:

- Kursendring
- Etappedistanse

#### *Firkant*

Styrer fartøyet i et firkantet mønster med 90-graders kursendringer. Svingvariabel:

• Etappedistanse

#### *S-sving*

Får båten til slingre rundt hovedkursen. Når den er aktivert, blir autopiloten byttet til S-sving-modus.

Svingvariabler:

- Kursendring
- Svingradius

#### *Dybdekontursporing*

Får autopiloten til å følge en dybdekontur.

**→ Merk:** DCT-svingmønsteret er bare tilgjengelig hvis systemet har en gyldig angitt dybde.

 Advarsel: Ikke bruk DCT-svingmønsteret hvis havbunnen ikke er egnet til det. Ikke bruk det i steinete farvann der dybden varierer kraftig på små områder.

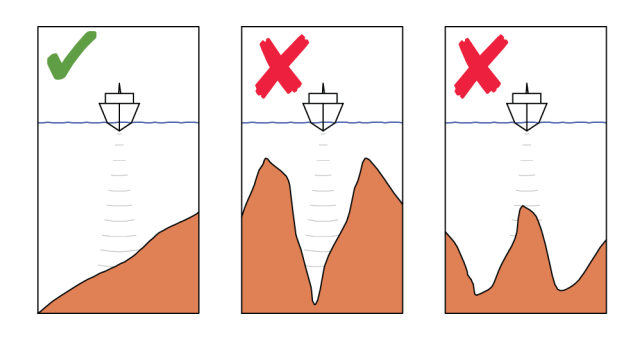

**→ Merk:** Hvis dybdedata går tapt mens DCT kjøres, bytter autopiloten automatisk til AUTO-modus.

Det anbefales at du slår på alarmen for manglende dybdedata når du bruker DCT. Når denne alarmen er aktivert, utløses en alarm når dybdedata går tapt mens DCT kjøres.

#### Slik indikerer du en DCT-sving:

- Styr båten til dybden du vil spore, og i dybdekonturens retning.
- Aktiver Auto-modus, og velg deretter dybdekontorsporing mens du følger med på dybdeavlesningen
- Velg knappen Port (Babord) eller Starboard (Styrbord) for å starte dybdekonturstyringen og følge bunnhellingen mot styrbord eller babord

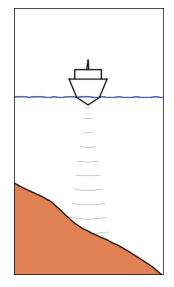

*Babordalternativ (det blir grunnere på babord side)*

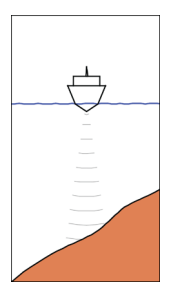

*Styrbordalternativ (det blir grunnere på styrbord side)*

#### Svingvariabler

- Ref. dybde: dette er referansedybden for DCT-funksjonen. Når DCT er aktivert, leser autopiloten den gjeldende dybden og angir denne som referansedybde. Referansedybden kan endres mens funksjonen kjører.
- Dybdeforsterkning: Denne parameteren fastsetter forholdet mellom angitt ror og avviket fra den valgte dybdekonturen. Jo dypere det blir, jo mer brukes roret. Hvis verdien er for lav, tar det lang tid å kompensere for avdrift fra den angitte dybdekonturen, og autopiloten klarer ikke å holde båten på den valgte dybden. Hvis verdien er for høy, øker overstyringen, og styringen blir ustabil.
- CCA: CCA er en vinkel som legges til eller trekkes fra angitt kurs. Med denne parameteren kan du få båten til å rotere rundt referansedybden med S-bevegelser. Hvis du angir en større CCA, tillates et større avvik fra angitt kurs. Hvis du angir CCA til null, blir det ingen S-bevegelser.

# **Autopilotinnstillinger**

Dialogboksen for autopilotinnstillinger avhenger av hvilken autopilotprosessor som er koblet til systemet. Hvis mer enn én autopilot er tilkoblet, viser dialogboksen for autopilotinnstillinger alternativene for den aktive autopiloten.

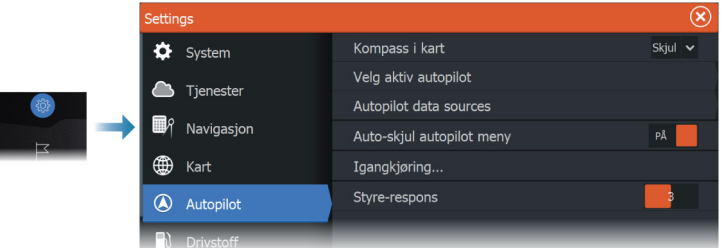

#### **Kartkompass**

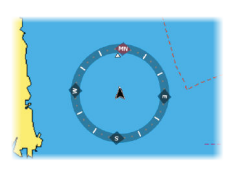

Velg å vise et kompassymbol rundt båten i kartvinduet. Kompassymbolet er av når markøren er aktiv i vinduet.

#### **Velg aktiv autopilot**

Velger om autopiloten styrer den elektriske motoren eller påhengsmotorene.

#### **Datakilder for autopilot**

Du kan velge mellom automatisk og manuell datakilde for autopiloten for påhengsmotor.

#### **Skjul informasjonsraden for autopiloten automatisk**

Kontrollerer om informasjonsraden for autopiloten skal vises når autopiloten er i standby-modus.

#### **Igangkjøring**

Brukes til å kalibrere båtens styresystem (kabelstyring eller hydraulisk styring) med NAC-1-, NAC-2- og NAC-3-autopilot prosessorer.

**→ Merk:** Autopiloten må klargjøres før første gangs bruk og når som helst etter at standardinnstillingene for autopiloten er tilbakestilt.

#### **Styrerespons**

Brukes til å øke eller redusere styrefølsomheten. Et lavt responsnivå reduserer roraktiviteten og angir løsere styring. Et høyt responsnivå øker roraktiviteten og angir fastere styring. Hvis responsnivået er for høyt, begynner båten å bevege seg i S-form.

# **Støtte for NAC-2- og NAC-3-autopiloter**

Hvis en autopilotdatamaskin av typen NAC-2 eller NAC-3 er koblet til systemet, er autopilotfunksjoner tilgjengelige i systemet. Systemet tillater ikke mer enn én autopilotprosessor på nettverket.

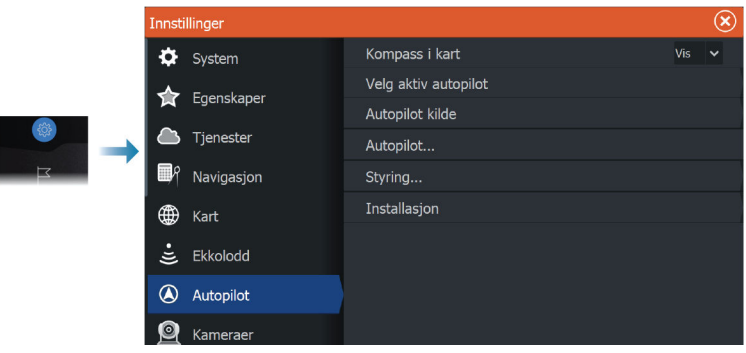

#### **Spesifikke brukerinnstillinger for NAC-2/NAC-3**

#### **Autopilot**

Bytter visningen til den siste aktive siden med autopilotkontrolleren åpen.

#### **Styring**

Disse alternativene tillater manuell endring av parametre for høy og lav hastighet som ble angitt under klargjøringen av autopilotprosessoren. Hvis du vil ha mer detaljert informasjon, kan du se den separate dokumentasjonen for autopilotprosessoren.

Når du velger alternativet for lav hastighet eller høy hastighet, åpnes dialogbokser der følgende parametre kan endres.

- Svinghastighet: Foretrukket svinghastighet som brukes ved svinging, i grader per minutt.
- Rorforsterkning: Denne parameteren fastsetter forholdet mellom kommandert ror og retningsfeilen. Jo høyere rorverdi, jo mer brukes roret. Hvis verdien er for lav, vil det ta lang tid å kompensere for en retningsfeil, og autopiloten vil ikke klare å holde stødig kurs. Hvis verdien er for høy, øker overstyringen, og styringen blir ustabil.
- Motror: Forholdet mellom endring i retningsfeil og hvor mye ror som brukes. Mer motror reduserer bruken av ror raskere når den angitte retningen nærmer seg.
- Autotrim: Avgjør hvor aggressivt autopiloten bruker ror for å kompensere for et konstant retningsavvik, f.eks. når eksterne krefter som vind og strøm påvirker kompasskursen. Lavere autotrim gir raskere begrensning av et konstant retningsavvik.
- Rorets startpunkt: Definerer hvordan systemet flytter roret ved bytte fra manuell styring til en automatisk modus.
	- Rorgrense: Fastsetter maksimal rorbevegelse i grader fra midtskipsposisjon som autopiloten kan kommandere roret i når en automatisk modus er angitt. Innstillingen Rorgrense er bare aktiv under autostyring i stø kurs, ikke under kursendringer. Rorgrensen har ingen innvirkning på styring med eller uten oppfølging.
	- Kursavviksgrense: Angir grensen for alarmen for ute av kurs. En alarm lyder når den faktiske retningen avviker fra den angitte retningen med mer enn den angitte grensen.
- Rorgrense: Fastsetter maksimal rorbevegelse i grader fra midtskipsposisjon som autopiloten kan kommandere roret i når en automatisk modus er angitt. Innstillingen Rorgrense er bare aktiv under autostyring i stø kurs, ikke under kursendringer. Rorgrensen har ingen innvirkning på styring med eller uten oppfølging.
- Kursavviksgrense: Angir grensen for alarmen for ute av kurs. En alarm lyder når den faktiske retningen avviker fra den angitte retningen med mer enn den angitte grensen.
- Navigasjonsrespons: Definerer hvor raskt autopiloten skal respondere etter at et seilingsavvik er registrert.
- Vinkel inn mot navigasjonslinjen: Definerer vinkelen som brukes når fartøyet nærmer seg en etappe. Denne innstillingen brukes både når du begynner å navigere og, når du bruker sporing av avvik.
- Kursendringsbekreftelsesvinkel: Definerer grensene for kursendring til neste veipunkt i en rute. Hvis kursendringen er over den angitte grensen, blir du bedt om å bekrefte at den kommende kursendringene er godkjent.

# **SteadySteer**

**23** 

# **SteadySteer støttet**

SteadySteer-funksjonen er støttet.

#### **Forutsetninger**

- En SteadySteer-kompatibel autopilot som er koblet til systemet, og som har den nyeste programvaren installert.
- Hvis den SteadySteer-kompatible autopiloten bruker et hydraulisk styresystem, er det nødvendig med en SteadySteerstrømningsbryter som er koblet til autopilotens hydrauliske styresystem. Kabelstyrte autopilotsystemer krever ikke strømningsbryter.
- For å aktivere SteadySteer-funksjonen må overstyring eller inndata velges i dialogboksen for installering av autopiloten.
- → **Merk:** Hyis du vil ha mer informasion, kan du se dokumentasjonen for autopilotprosessoren.

#### **SteadySteer**

SteadySteer-funksjonen gjør at du kan kontrollere hvordan autopilotsystemet reagerer på manuell styring.

Når den er aktivert:

- Manuell styring overstyrer den aktive modusen.
- Hvis Auto- eller NoDrift-modus var aktiv før manuell styring ble aktivert, vil de automatisk slås på igjen når fartøyet har stabilisert seg på en ny kurs.
- Hvis NAV-modus var aktiv før du gikk inn i manuell styring, vises en dialogboks.
	- Bekreft kursendring for å reaktivere NAV-modus.
	- Avbryt kursendringen for å aktivere AUTO-modus på den nye kursen.
	- Hvis ingen handlinger utføres, går autopiloten inn i Standbymodus.
- Når det gjelder andre modi, går autopiloten inn i Standbymodus.

Når den er deaktivert:

• Manuell styring overstyrer den aktive modusen.

• Autopiloten går inn i Standby-modus uavhengig av modi.

Hvis du vil ha mer informasjon om hvordan du aktiverer/deaktiverer funksjonen, kan du se i dokumentasjonen for autopilotprosessoren.

# **Simulator**

**24** 

# **Om**

Du kan bruke simulatorfunksjonen til å se hvordan enheten fungerer, uten at den er koblet til sensorer eller andre enheter.

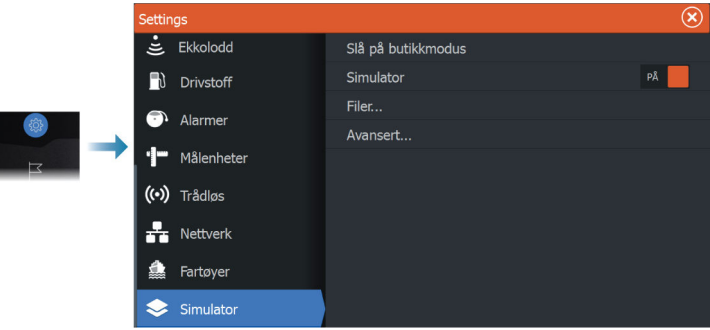

# **Utsalgsmodus**

I denne modusen vises en utsalgsdemonstrasjon for det valgte området.

Hvis du betjener enheten mens utsalgsmodus kjører, settes demonstrasjonen på pause.

Etter et tidsavbrudd, fortsetter utsalgsmodus.

**→ Merk:** Utsalgsmodus er beregnet på demonstrasjoner hos forhandlere eller i utstillingsrom.

# **Simulatorkildefiler**

Du kan velge hvilke datafiler som skal brukes i simulatoren. Det kan enten være forhåndsregistrerte datafiler inkludert i enheten, dine egne registrerte loggfiler, eller loggfiler på en masselagringsenhet som er koblet til enheten.

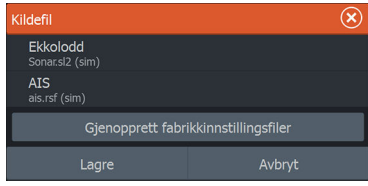

### **Avanserte simulatorinnstillinger**

Du kan bruke avanserte simulatorinnstillinger til å styre simulatoren manuelt.

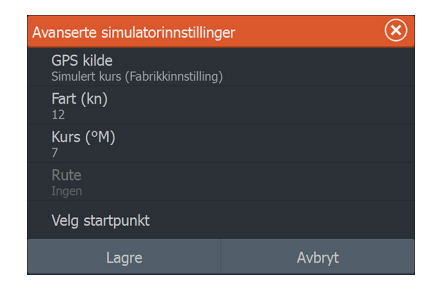

#### **GPS-kilde**

Velger filen for de simulerte GPS-dataene.

#### **Hastighet og kurs**

Brukes til å angi verdier manuelt når GPS-kilde er satt til Simulert kurs. GPS-data, inkludert hastighet og kurs, kommer ellers fra den valgte kildefilen.

#### **Velg startpunkt**

Setter den simulerte fartøyposisjonen til gjeldende markørposisjon.

**→ Merk:** Dette alternativet er bare tilgjengelig når GPS-kilden er satt til Simulert kurs.

# **Radar**

**25** 

# **Om radar**

Flere radarsensorer støttes.

I dette kapittelet beskrives funksjoner og alternativer for en rekke støttede radarer. Hvilke funksjoner og alternativer som er tilgjengelige for deg, avhenger av radarantennene som er koblet til systemet.

# **Støttet radar**

Lukket Halo-radar støttes.

# **Radarvinduet**

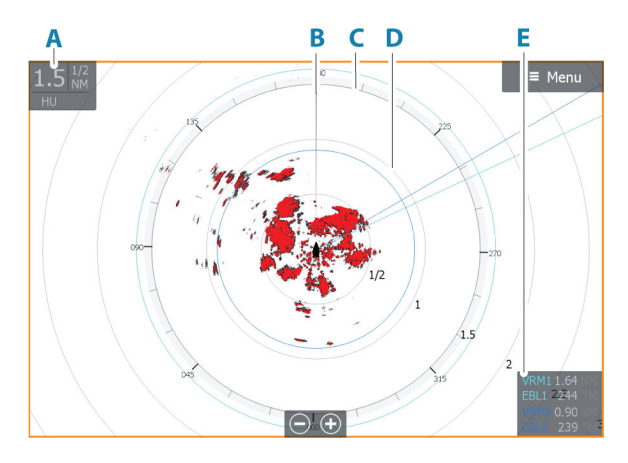

- **A** Informasjonsvindu for radar
- **B** Kurslinje\*
- **C** Kompass\*
- **D** Avstandsringer\*
- **E** EBL/VRM-databoks\*

\* Valgfri grafisk informasjon på radar. Grafisk informasjon på radar kan aktiveres og deaktiveres samlet på radarmenyen, eller individuelt som beskrevet i dialogboksen for radarinnstillinger.

# **To radarer**

Du kan koble til en kombinasjon av to støttede radarer og se begge radarbildene samtidig.

**→ Merk:** Støy kan ses på bredbåndsradaren på de fleste rekkevidder når en puls- eller Halo-radar og en bredbåndsradar overfører samtidig på samme båt. Vi anbefaler at du bare overfører på én radar om gangen. For eksempel kan du overføre bredbåndsradar for vanlig navigasjon, eller puls- eller Halo-radar for å finne værceller, definerte kystlinjer på avstand og for å utløse svarsignal fra radarfyr.

Du kan velge et dobbelt radarvindu ved å holde inne applikasjonsknappen Radar på Hjem-skjermvinduet eller ved å opprette en favorittside med to radarvinduer.

#### **Velge radarkilde**

Du kan angi radaren i Radar-vinduet ved å velge en av de tilgjengelige radarene på menyalternativet for radarkilde. Hvis du har et vindu med flere radarer, angis radaren individuelt for hvert radarpanel. Aktiver ett av radarpanelene, og velg deretter én av de tilgjengelige radarene under menyalternativet for radarkilde. Gjenta prosessen for det andre radarpanelet, og velg en alternativ radar for dette vinduet.

**→ Merk:** Det tresifrede radarkildenummeret er de siste tre sifrene på radarens serienummer.

# **Radaroverlegg**

Du kan legge radarbildet over kartet. Dette kan bidra til enklere tolkning av radarbildet ved at du kan sammenligne radarmålene med kartobjekter.

→ Merk: Systemet må ha en retningssensor for at du skal kunne bruke radaroverlegg.

Når radaroverlegget er valgt, finner du grunnleggende funksjoner for radarbetjening på menyen på kartpanelet.

#### **Velge radaroverleggskilde på kartvinduer**

For å velge en radarkilde på radaroverlegget som vises på kartvinduet, bruker du kartvindualternativene **Radarvalg** og deretter **Kilde** for å velge radarkilde.

For kartsider med mer enn ett kart med radaroverlegg er det mulig å sette opp forskjellige radarkilder for hvert kartvindu. Aktiver ett av kartvinduene, og velg deretter én av de tilgjengelige radarene i menyalternativet for radarkilde. Gjenta prosessen for det andre kartvinduet med radaroverlegg, og velg en alternativ radar for dette vinduet.

# **Betjeningsmodiene for radar**

Radarens driftsmodi styres fra Radar-menyen. Følgende moduser er tilgiengelige:

#### **Slå av**

Strømmen til radarskanneren blir slått av. **Slå av** er bare tilgjengelig når radaren er i Standby-modus.

#### **Standby**

Strømmen til radarskanneren er på, men radaren overfører ikke.

**→ Merk:** Du kan også sette radaren i standbymodus fra dialogboksen Systemkontroll.

#### **Sende**

Skanneren er slått på og overfører. Mål som blir funnet, blir tegnet på radarens PPI (planposisjonsindikator).

**→ Merk:** Du kan også sette radaren i sendemodus fra dialogboksen **Systemkontroll**.

# **Justere radarens rekkevidde**

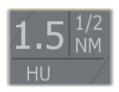

Radarens rekkevidde vises i systeminformasjonsområdet i radarvinduet.

Bruk zoomtastene eller zoomknappene til å øke eller redusere rekkevidden.

#### **Dobbel avstandsvisning**

- **→ Merk:** Halo20 støtter ikke dobbel avstandsvisning.
- → **Merk:** Dobbel avstandsvisning støttes ikke av Halo 3000-radarer i Bird+-modus.

Når det er koblet til en Broadband 4G- eller Halo-radar (som ikke er Halo20), er det mulig å kjøre radaren i modus for dobbel avstandsvisning.

Når det er koblet til en Halo-radar (som ikke er Halo20), er det mulig å kjøre radaren i modus for dobbel avstandsvisning.

Radaren vises på radarkildemenyen som to virtuelle radarkilder – A og B. Rekkevidde- og radarkontroller for hver virtuelle radarkilde er helt uavhengige, og kilden kan velges for et spesifikt kart- eller radarvindu på samme måte som med to radarer beskrevet i *"Velge radarkilden"* på side 180.

**→ Merk:** Noen kontroller som er knyttet til de fysiske egenskapene til selve radaren, er ikke uavhengig av kilden. Disse er Hurtigskanning, Antennehøyde, Sektorblanking og Bauglinje.

Antallet mål som kan spores for hver virtuelle radarkilde, avhenger av radarkilden.

Opptil to uavhengige målsporingssoner kan også defineres for hver virtuelle radarkilde.

## **Justere radarbildet**

Radarbildet kan forbedres ved å justere forsterkningen, filtrere vekk uønskede ekkoer som skyldes sjødemping, regndemping eller andre værforhold, og ved å justere følsomheten til radarmottakeren.

Du kan justere forsterkning, sjødemping og regndemping på hovedmenyen til radarvinduet.

**→ Merk:** Innstillingene for radarbildet påvirker ikke AIS-målene.

Sjø- og regndemping kan forekomme samtidig og føre til en ytterligere forverring av påvisningsevnen. Ettersom sjøstøy er knyttet til korte avstander og regnstøy vanligvis forekommer over lengre avstander, kan innstillinger for regnstøy justeres uten å påvirke ekkoene i området med sjøstøy.

Radarbildet kan justeres som beskrevet i de neste delene.
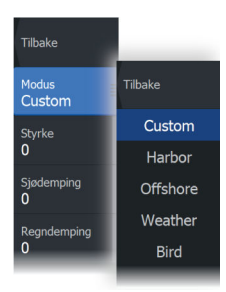

### **Radarmoduser**

Brukermoduser er tilgjengelige med forhåndsinnstillinger tilpasset ulike omgivelser. Ikke alle moduser er tilgjengelige for alle radarmodeller.

#### *Tilpasset modus*

Alle radarkontroller kan justeres, og innstillingene beholdes etter et bytte av modus eller når radaren har blitt slått av og på igjen. Standardinnstillinger for radaren er angitt for generell bruk.

#### *Havnemodus*

Radarinnstillingene er optimalisert for områder som travle farvann og menneskeskapte strukturer der god evne til å skjelne mellom mål og hurtige bildeoppdateringer er påkrevd.

#### *Offshore-modus*

Radarinnstillingene er optimalisert for forhold på åpent hav, slik at isolerte mål forstørres og blir enklere å få øye på.

#### *Værmodus*

Radarinnstillingene er optimalisert for best mulig påvisning og presentasjon av regnstøy. Bildeoppdateringsfrekvensen er lavere, og fargedybden er økt.

#### *Fugl-modus*

Radarinnstillingene er optimalisert for best mulig deteksjon av fugler langs og utenfor kysten. Radaren er konfigurert for høy følsomhet.

 Advarsel: Denne modusen anbefales ikke brukt i havneområder med stor trafikk.

#### *Bird+-modus*

Bird+-modus fungerer med radarer i Halo 3000-serien og tilbyr forbedrede muligheter for langtrekkende offshore-fugledeteksjon.

**→ Merk:** Dobbel avstandsvisning støttes ikke av Halo 3000-radarer i Bird+-modus, men enten avstand A eller avstand B vil benyttes. Hvis Bird+-modus aktiveres mens det andre området allerede sender, settes det andre området automatisk i standby. Når Bird+-modus avsluttes, gjenopptar det andre området automatisk overføringen.

Maksimal rekkevidde er 24 NM.

 Advarsel: Denne modusen anbefales ikke brukt i havneområder med stor trafikk.

#### *Tilgjengelige kontroller for de forskjellige bruksmodiene*

Ikke alle kontroller kan justeres i alle modusene. Tabellen nedenfor viser forhåndsinnstilte kontroller og om den enkelte kontrollen er justerbar eller ikke.

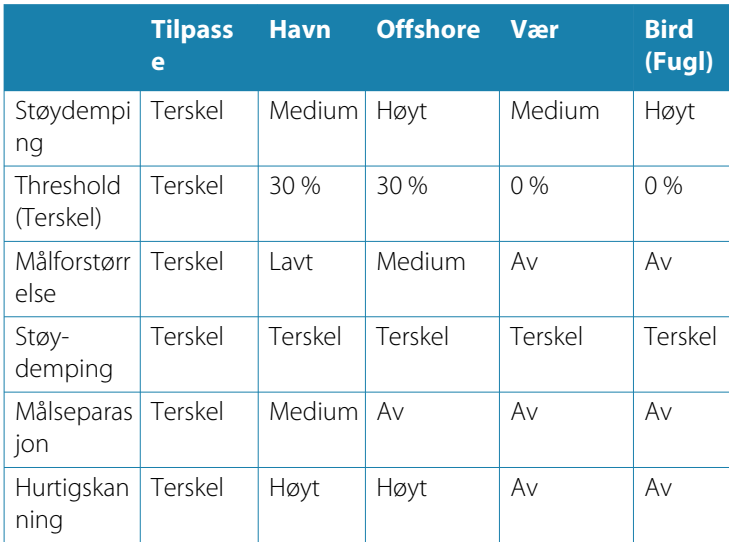

#### *Modus for dobbel avstandsvisning*

Når du er koblet til en radar med egenskaper for dobbel rekkevidde, kan du kjøre radaren i modusen Dobbel rekkevidde.

→ Merk: Dobbel avstandsvisning støttes ikke av Halo 3000-radarer i Bird+-modus.

Modi kan angis uavhengig for hver avstandsskala. Du kan for eksempel ha Offshore-modus for område A og Vær-modus for område B. Samhandling mellom områdene skjer imidlertid i noen tilfeller:

- <span id="page-182-0"></span>• Når du bruker Fugl-modus for begge avstandsmodiene, er maksimal rekkevidde begrenset til 24 nm, og rekkeviddeoppløsningen er redusert.
- Hurtigskanning antennens rotasjonshastighet er innstilt til det laveste alternativet av de to valgte modiene. For eksempel er Hurtigskanning deaktivert når du bruker Havn- og Vær-modiene fordi Hurtigskanning er avslått i Vær-modus.
- Støydempingsinnstillingen kan påvirke støyen som sees eller fjernes i begge avstandsmodiene.

#### *Direksjonell demping av bølgerefleks*

Denne modusen er aktiv når Sjødemping er satt til Auto eller Havn/ Offshore (alternativene avhenger av radarmodellen). Forsterkningen til radarmottakeren justeres dynamisk i løpet av sveipet på 360 grader, i henhold til sjødempingsnivået, for å øke målfølsomheten på lesiden og ved grov sjø. For Halo-radarer er det også mulig å fininnstille direksjonell demping av bølgerefleks med automatisk forskyvningsjustering.

**→ Merk:** Denne modusen kan ikke velges på menyen, og du kan ikke se at den er aktivert i vinduet eller på menyen.

Når Sjødemping er satt til Manuell, vil direksjonell demping av bølgerefleksen være slått AV (ikke-direksjonell).

Du kan velge mellom sjøforholdsinnstillingene Rolig, Moderat og Grov på menyen for å gjøre radarbildet mer slik du vil ha det.

# **Gain (Styrke)**

Styrken styrer følsomheten til radarmottakeren.

Når styrken økes, blir radaren mer følsom for radarekkoer og kan vise svakere mål. Hvis styrken settes for høyt, kan bildet bli forstyrret av bakgrunnsstøy.

Styrke har en manuell og en automatisk modus. Du veksler mellom automatisk og manuell modus i glidefeltet.

# **Sjødemping**

Filtrerer effekten av tilfeldige ekkoreturer fra bølger eller urolig sjø i nærheten av fartøyet.

Når verdien økes, reduseres følsomheten for feltstøy som skyldes bølger i nærheten. Hvis verdien økes for mye, forsvinner både

sjødempingen og mål fra skjermen. Mål rundt eget skip vises da kanskje ikke som potensielt farlige mål.

Systemet inkluderer forhåndsdefinerte Sjødemping-innstillinger for havn- og offshore-forhold, i tillegg til manuell modus der du kan justere innstillingene.

**→ Merk:** Ved større grad av sjødemping er det enkelte mål som ikke kan påvises selv ved hjelp av filtrering for sjødemping, ettersom bøyer eller andre små objekter produserer svakere ekkoer enn dem som kommer fra bølgene.

### *Sjøforhold*

Angi sjøforholdskontrollen i henhold til de rådende sjøforholdene for å oppnå optimal demping av bølgerefleks.

# **Regndemping**

Regndemping brukes til å redusere innvirkningen av regn, snø eller andre værforhold på radarbildet. Når verdien økes, reduseres følsomheten for feltstøy på lang avstand som skyldes regn. Verdien bør ikke økes for mye, ettersom dette kan filtrere bort reelle mål. Hvis nedbøren befinner seg over skipets posisjon, vil justering av regndemping påvirke presentasjonen av ekkoer i nærheten.

# **Bruke markøren på et radarpanel**

Markøren vises som standard ikke på et radarpanel. Når du plasserer markøren i radarvinduet, aktiveres vinduet for markørposjon.

# **Funksjonen for markørassistanse**

Ved hjelp av funksjonen for markørassistanse kan du finjustere og plassere markøren nøyaktig uten å dekke detaljer med fingeren.

Aktiver markøren i vinduet, og hold deretter fingeren på skjermen for å endre markørsymbolet til en valgsirkel, som vises over fingeren din.

Vis elementinformasjon ved å dra valgsirkelen til ønsket posisjon uten å fjerne fingeren fra skjermen.

Når du fjerner fingeren fra skjermen, tilbakestilles markøren til vanlig markørbetjening.

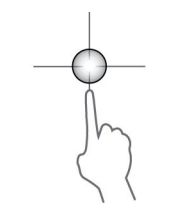

### **Gå til markør**

Du kan navigere til en valgt posisjon på bildet ved å plassere markøren på vinduet og deretter bruke for å gå til menyalternativet Gå til markør.

### **Nytt veipunkt**

Du kan lagre et nytt veipunkt på en valgt posisjon ved å plassere markøren i vinduet, og deretter bruke menyalternativet for nytt veipunkt.

# **Avanserte radaralternativer**

Menyalternativene kan variere avhengig av radarens egenskaper og den valgte betjeningsmodusen.

### **Støydemping**

Angir mengden støyfiltrering som radaren skal bruke. Målfølsomheten økes over lengre avstander når denne kontrollen er satt til Low (Lav) eller High (Høy), men medfører en noe redusert evne til å skjelne mellom mål.

→ **Merk:** For å oppnå maksimal rekkeviddeytelse fra radaren, må du bare overføre på én rekkevidde, stille inn støydempingskontrollen til Høy og terskelen så lav som mulig. Standarden er 30 % for mindre rot på skjermen. I enkelte områder med ekstremt høyt støynivå kan du prøve AV for å oppnå bedre radarbilder.

# **Threshold (Terskel)**

Terskelen angir den nødvendige signalstyrken for de laveste radarsignalene. Radarreturer under denne grensen filtreres bort og vises ikke.

# **Målforstørrelse**

Målforstørrelse øker lengden av mål innenfor rekkevidde og gjør dem enklere å få øye på.

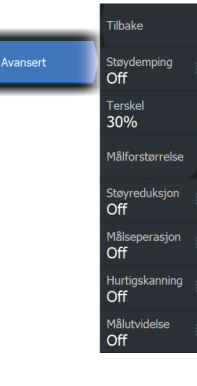

### <span id="page-185-0"></span>**Støydemping for radaren**

Alternativet Støydemping brukes til å eliminere annetsporekkoer fra mål på stor avstand samt forstyrrelse fra radarenheter som opererer på samme frekvensbånd.

Når Støydemping er PÅ, er forskyving av sender/mottaker-pulsen aktivert. Når dette er aktivert, endres mottaker-PRF-en litt for hvert sveip. Ved å gjøre dette deles spiralinterferens og annetsporekkoer i området fra sveip til sveip. Støydemping-behandlingen fjerner alle ekkoene som finnes i samme område, hvis de ikke finnes i hvert sveip.

Støydempingen må velges i henhold til omgivelsene rundt eget skip:

- Støydemping slås av når det er behov for maksimalt signal fra mottakeren
- Støydemping slås på når forstyrrelse eller annetsporekkoer forstyrrer radarbildet

Støydempingen bør settes til AV når det ikke finnes støy, slik at du ikke går glipp av svake mål.

### **Målseparasjon**

Kontroller radarens målseparasjon (kontrasten mellom objekter er mer fremtredende).

# **Hurtigskanning**

Angir rotasjonshastigheten til radarantennen. Dette alternativet gir raskere måloppdateringer.

**→ Merk:** Maksimal hastighet kan kanskje ikke oppnås avhengig av valgte innstillinger, modus og rekkevidde på radaren. Radaren vil bare rotere så raskt som de gjeldende kontrollinnstillingene tillater.

# **Målutvidelse**

Med Målutvidelse kan du øke pulslengden eller redusere radarens båndbredde for å få mål innenfor rekkevidde til å se større ut og øke radarens følsomhet.

# **Flere alternativer**

Menyalternativene kan variere avhengig av radarens egenskaper.

# **VelocityTrack**

۔<br>Tilhake

Palett<br> $1^2$ Baug opp Posisjon<br>**Senter** 

Crofiek infe Målsnor  $Av$ 

- → **Merk:** Når VelocityTrack er aktivert, kan rotasjonshastigheten for antennen reduseres.
- → Merk: Når du bruker radaren i modusen Dobbel avstandsvisning med ett av områdene satt til 36 nm eller mer, kan økt VelocityTrack-fargestøy komme til syne over landområder.

Doppler-fargen er et navigasjonshjelpemiddel for å skille mellom bevegelige mål som nærmer seg eller viker bort fra fartøyet. Radaren angir om et mål nærmer seg eller viker bort fra fartøyet, når begge disse betingelsene er oppfylt:

- Målets relative hastighet er høyere enn fartsterskelen for VelocityTrack.
- Målet er ikke geo-stasjonært (f.eks. land eller en markeringsbøye).

Følgende alternativer er tilgjengelige:

- Av slår av Doppler-farger.
- Normal mål som nærmer seg eller viker bort, er farget.
- Mål som nærmer seg bare mål som nærmer seg, er farget.

Fargene på mål som nærmer seg, og mål som viker bort, avhenger av paletten som brukes:

#### Radarbildepaletter

- Mål som viker bort, er blå på alle radarfargepalettene.
- Farger for mål som nærmer seg, på radarfargepaletter:
	- Svart/rød-paletten gule
	- Hvit/rød-paletten gule
	- Svart/grønn-paletten røde
	- Svart/gul-paletten røde

#### Radaroverleggspaletter på kart

- Mål som viker bort, er mørk grå.
- Mål som nærmer seg, er gule.

#### *VelocityTrack – innstillinger*

Bruk denne dialogboksen for å angi fartsterskler for mål med farger.

Fartsterskelen kan defineres til å gjelde for radarkilden for kun det valgte radarvinduet eller for alle radarkildene som er koblet til systemet. Innstillingen brukes bare på de radarene som får strøm og er tilkoblet på det tidspunktet innstillingen konfigureres. Hvis alternativet for alle radarkilder er valgt, bruker nye tilkoblede radarer de angitte verdiene automatisk.

#### *VelocityTrack – eksempler*

Bevegelige mål som nærmer seg eller viker bort, kan i noen tilfeller angis som nøytrale (ikke farget). Navigatøren må være oppmerksom på disse situasjonene for å kunne bruke VelocityTrack-funksjonen på en trygg måte og som et hjelpemiddel for å unngå sammenstøt.

Nedenfor illustreres to scenarioer som eksempler på hvordan VelocityTrack fungerer. Illustrasjonene viser et mål (**A**) som krysser banen til eget fartøy (**B**).

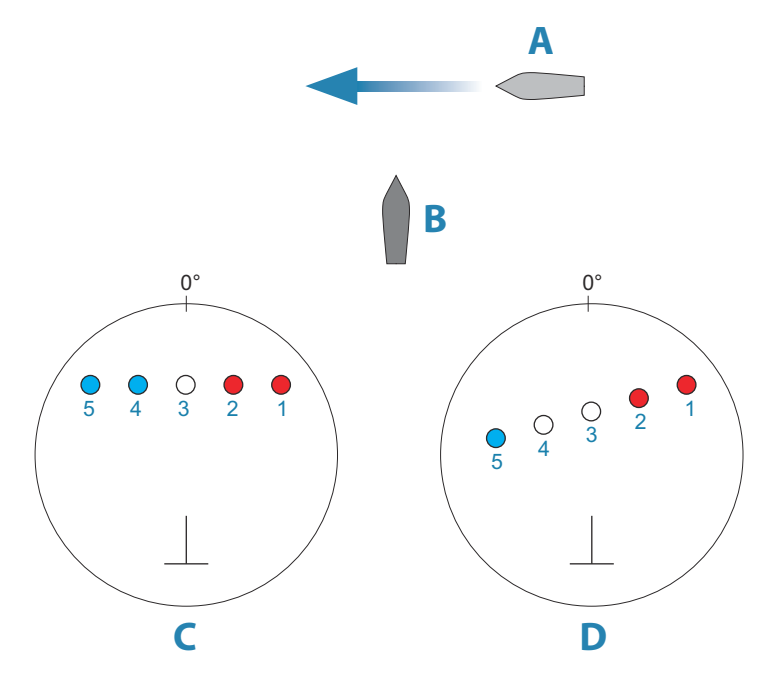

Eksemplene viser målbevegelsen (1–5) over fem radarskanninger med radaren i modusen for relativ bevegelse.

I eksempel **C** er COG for eget fartøy 0°, og hastigheten er 0 knop. I eksempel **D** er COG for eget fartøy 0°, og hastigheten er 10 knop. I begge eksemplene er mål-COG 270° og hastigheten 20 knop.

Fargene i eksemplene svarer til fargene som brukes med svart/ grønn- og svart/gul-radarpalettene:

- Rødt (**C1**/**C2** og **D1**/**D2**)angir at målet er på en bane som nærmer seg eget fartøy. Den relative hastigheten på det punktet er høyere enn fartsterskelen for VelocityTrack.
- Ikke-farget (**C3** og **D3/D4**)angir at det er midlertidig nøytralt fordi den relative hastigheten på det punktet er lavere enn fartsterskelen for VelocityTrack.
- Blått (**C4**/**C5** og **D5**)angir at målet viker bort fra eget fartøy, og den relative hastigheten på det punktet er høyere enn fartsterskelen for VelocityTrack.

### **Radarpaletten**

Ulike farger (paletter) kan brukes til å representere detaljer på radarpanelet.

# **Orientering**

Radarretning er angitt øverst til venstre på radarpanelet som HU (Baug opp), NU (Nord opp) eller CU (Kurs opp).

### *Retning opp*

I modusen Retning opp orienteres kurslinjen på PPI-en etter 0° i peileområdet, og mot toppen av skjermen. Radarbildet vises i forhold til eget skip, og databildet roteres når skipet svinger.

**→ Merk:** Retning opp er bare tilgjengelig i modusen Relativ bevegelse, og det er den eneste orienteringsmodusen som er tilgjengelig hvis radaren ikke er koblet til en kurskilde.

#### *Nord opp*

I modusen Nord opp angir 0° nord på PPI-en. Kurslinjen på PPI-en orienteres etter eget skips kurs, som hentes fra kompasset. Når skipet svinger, skifter kurslinjen retning i samsvar med skipets kurs, mens radarbildet forblir stabilt.

Nord opp-orienteringen er ikke tilgjengelig hvis ingen kurskilde er koblet til radaren. Hvis kursdataene går tapt, bytter systemet automatisk til orienteringen Retning opp.

#### <span id="page-189-0"></span>*Kurs opp*

I modusen Kurs opp viser toppen av peileområdet skipets sanne kurs målt fra nord på det tidspunktet Kurs opp ble aktivert. Når skipet svinger, ligger peileområdet fortsatt fast, mens kurslinjen dreier med skipets giring og kursendring.

Kurs opp-orienteringen tilbakestilles ved å velge modusen Kurs opp på nytt.

#### **Forskyve PPI-senteret**

Du kan flytte utgangspunktet for antenneposisjonen til et annet sted på radar-PPI-en. Alternativene som beskrives i de neste avsnittene, er tilgjengelige.

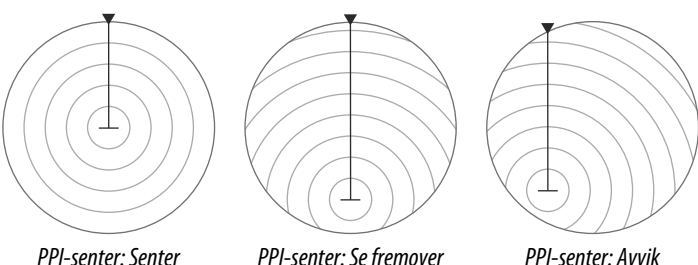

#### *Senter*

Alternativet Center (Sentrer) tilbakestiller antenneposisjonen til senteret for PPI-en.

#### *Se fremover*

Alternativet Se fremover brukes for å få best mulig sikt foran fartøyet. Når det er valgt, plasseres PPI-senteret på 70 % av PPIradiusen, 180° fra toppen av skjermen.

**→ Merk:** Alternativet Se fremover er bare tilgjengelig for radarorienteringen Baug opp.

### *Avvik*

Med dette alternativet kan du bruke markøren til å velge PPIsenteret.

Flytt markøren til ønsket avviksposisjon, og bekreft valget.

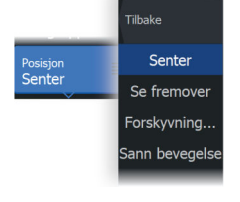

#### *Radarens bevegelsesmodus*

Radarbevegelse er angitt øverst til venstre på radarpanelet som TM (Sann bevegelse) eller RM (Relativ bevegelse).

#### Relativ bevegelse

I Relativ bevegelse holdes fartøyet i en fast posisjon på radar-PPI-en, og alle andre objekter beveger seg i forhold til den posisjonen.

Du velger den faste posisjonen som beskrevet i *["Forskyve PPI-senteret"](#page-189-0)* [på](#page-189-0) [side 190.](#page-189-0)

#### Sann bevegelse

I Sann bevegelse vil fartøyet og alle bevegelige mål flytte seg over radar-PPI-en mens du kjører. Alle stasjonære objekter blir værende i en fast posisjon. Når fartøyets symbol når 75 % av PPI-radiusen (**A**), tegnes radarbildet på nytt med symbolet for fartøyet i en ny posisjon (**B**) 180° mot gjeldende kurspeiling.

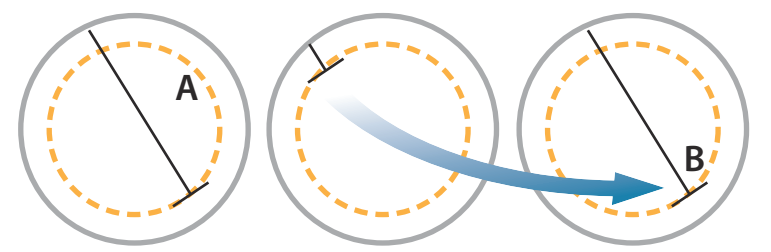

Når Sann bevegelse er valgt, er alternativet Tilbakestill sann bevegelse tilgjengelig fra menyen. Det gjør det mulig å tilbakestille radarbildet og symbolet for fartøyet manuelt til startpunktet.

**→ Merk:** Sann bevegelse er bare tilgjengelig når PPI-en er i orienteringsmodusen Nord opp eller Kurs opp. Hvis du vil angi sann bevegelse i MFD, velger du alternativet Posisjon i Flere valg-menyen og velger deretter alternativet Sann bevegelse.

# **Grafisk info på radar**

Bruk dette menyalternativet til å samlet slå av og på grafisk informasjon på radar som er satt til å vises i Radarinnstillingervinduet (se *["Radarinnstillinger"](#page-201-0)* [på side 202](#page-201-0)).

### **Målspor**

Et målspor viser målbevegelse ved å etterlate seg en etterglød, som gradvis taper intensitet over tid.

Målspor viser hvor et mål har vært, og funksjonen er nyttig for å kunne vurdere raskt hvordan mål beveger seg i forhold til eget fartøy.

Du kan angi lengden på sporene. Lengden representerer tiden det tar før sporene viskes ut. Du kan også slå målspor AV.

# **Fjern spor**

Alternativet Fiern spor fierner spor midlertidig fra radarvinduet. Sporene begynner å bygge seg opp igjen hvis du ikke deaktiverer funksjonen.

# **EBL/VRM-markeringer**

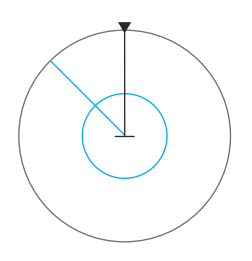

Den elektroniske peilelinjen (EBL) og variable områdemarkeringen (VRM) gjør det mulig med raske målinger av område og peiling til fartøy og landmasser innenfor radarens rekkevidde. To forskjellige EBL/VRM-markeringer kan plasseres i radarbildet.

EBL/VRM-markeringene er som standard plassert midt på fartøyet. Det er imidlertid mulig å forskyve referansepunktet til en annen valgt posisjon på radarbildet.

# **Definere en EBL/VRM-markering**

- **1.** Kontroller at markøren ikke er aktiv.
- **2.** Aktiver Mer-menyen, velg EBL/VRM, og velg deretter EBL/VRM 1 eller EBL/VRM 2.

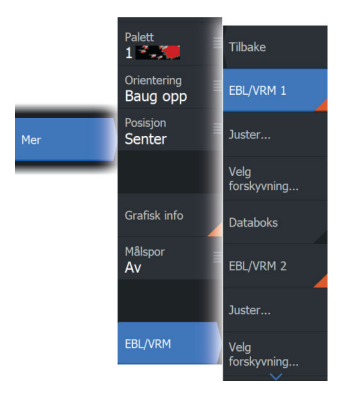

EBL/VRM er nå plassert på radarbildet.

- **3.** Velg justeringsalternativet på menyen hvis du trenger å flytte markøren.
- **4.** Juster markøren ved å dra den til riktig posisjon
- **5.** Lagre innstillingene.

### **Hurtigposisjonering av EBL/VRM-markering ved hjelp av markøren**

- **1.** Plasser markøren på radarbildet .
- **2.** Aktiver menyen.
- **3.** Velg én av EBL-/VRM-markeringene.
	- EBL-linjen og VRM-sirkelen plasseres i henhold til markørposisjonen.

### **Forskyvning av EBLVRM-markering**

- **1.** Kontroller at markøren ikke er aktiv.
- **2.** Aktiver menyen, velg EBL/VRM, og velg deretter markeringen du vil forskyve.
- **3.** Trykk på alternativet Velg forskyvning.
- **4.** Plasser markøren på radarpanelet for å angi forskyvningsposisjonen.
- **5.** Velg lagringsalternativet for å lagre innstillingene.

Du kan tilbakestille EBL-/VRM-sentrum til fartøyets posisjon fra menyen.

# **Spore mål**

- **→ Merk:** Denne håndboken beskriver en rekke sporingsalternativer for forskjellige radarsystemer. Hvilke sporingsalternativer som er tilgjengelige i systemet, avhenger av radarsystemets funksjoner.
- → **Merk:** Sporing av mål krever en god kurskilde og at GPSposisjonen er innhentet.

Alle radarmål innenfor et forhåndsinnstilt område kan registreres og spores. Systemet viser mål i radarvinduet basert på innstillingene du angir på menyen og i dialogboksen for fartøy og sporede mål.

Du kan sette opp sporingssoner (maks område 42 NM). Se *["Målsporingssoner"](#page-193-0)* [på side 194.](#page-193-0) Systemet sporer mål som går inn i sonene, og som oppfyller innstillingene du angir i dialogboksen for fartøy og sporede mål.

<span id="page-193-0"></span>Det utløses et varsel hvis antallet sporede mål overstiger systemets maksimumsbegrensning og kapasitet. Når antallet mål overskrider grensene eller kapasiteten, vises bare målene som er nærmest eget fartøy.

#### **Målsporingssoner**

Funksjonen for målsporingssone gjør at du kan innhente radarmål automatisk når disse kommer innenfor en brukerdefinert sone.

Alarmsonefunksjonen sporer ikke automatisk mål når de går inn i alarmsonen. Funksjonen utløser bare en alarm som er angitt for målet når det går inn i vaktsonen.

Hvis du vil angi hvilke mål som skal vises i radarvinduet, bruker du dialogboksen Fartøyer og sporede mål til å definere farlige mål og interessemål og opprette målfiltre. Se *["Fartøy og sporede mål"](#page-202-0)* [på side 203.](#page-202-0)

Alternativene Alarmsone eller Målsporingssone avhenger av funksjonene til radarkilden. Oppsett av sonene er likt.

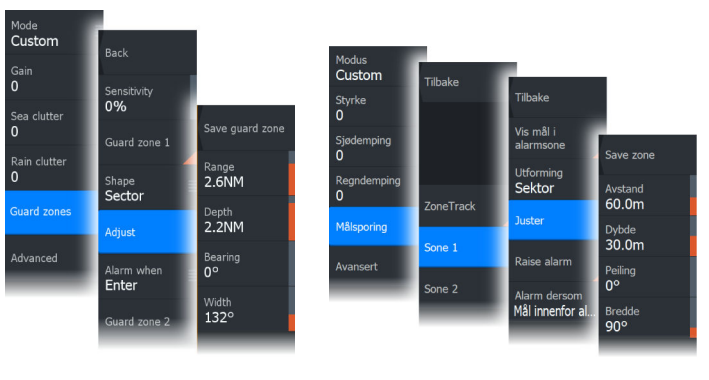

*Alarmsoner Målsporingssoner*

To soner kan defineres, hver med sine individuelle innstillinger. Når et mål kommer inn i en sone, betraktes det automatisk som sikkert eller farlig basert på CPA/TCPA-innstillingene.

# **ZoneTrack**

Når dette er valgt, kan du sette opp sporingssoner eller aktivere sporingssoner som allerede er konfigurert. Alarmer kan utløses når radaren registrerer et mål innenfor en sone.

Velg bort for å deaktivere alle soner. Sonene blir fjernet fra radarbildet. Radaren slutter å innhente mål i sonene, og ingen alarmer blir utløst.

**→ Merk:** ZoneTrack har en grense på 50 mål per sone. Målgrensen kan ikke endres.

# **Angi en alarmsone rundt fartøyet**

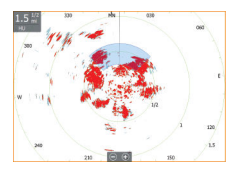

En alarmsone er et område (enten sirkulær eller en sektor) som du kan definere på radarbildet. Når den er aktivert, varsler en alarm deg når et radarmål ankommer eller går ut av sonen.

# **Opprette alarmsoner og målsporingssoner**

Alarmsoner og målsporingssoner er områder (enten sirkler eller sektorer) som du kan definere på radarbildet. Når den er aktivert, varsler en alarm deg når et radarmål ankommer eller går ut av sonen.

### *Definere en alarmsone eller målsporingssone*

- **1.** Kontroller at markøren ikke er aktiv.
- **2.** Aktiver menyen, velg alarmsoner eller målsporing, og velg deretter én av sonene.
- **3.** Velg utforming for sonen. Justeringsalternativene avhenger av formen på sonen.
- **4.** Velg Juster for å angi innstillingene for sonen. Verdiene kan angis fra menyen eller ved å dra på radarvinduet.
	- A: Peiling, i forhold til fartøyets retning
	- B: Dybde
	- C: Rekkevidde, i forhold til fartøyets senter
	- D: Bredde

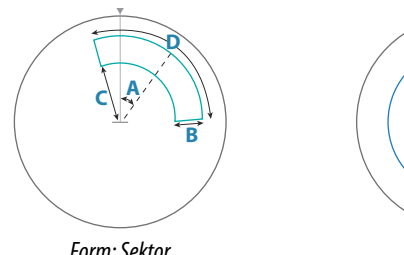

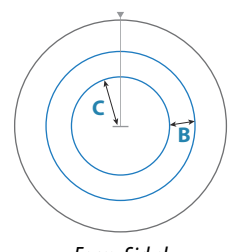

*Form: Sektor*

*Form: Sirkel*

**5.** Velg lagringsalternativet for å lagre innstillingene.

### **Alarminnstillinger**

En alarm aktiveres når et radarmål bryter alarmsonegrensene. Du kan velge om alarmen skal aktiveres når målet går inn i eller ut av sonen.

# **Sensitivity (Følsomhet)**

Følsomheten for alarmsonen kan justeres for å eliminere alarmer for små mål.

# **Overvåke mål**

Bruk dette alternativet til å hjelpe deg med å følge bestemte mål på radarbildet.

Velg et mål og deretter alternativet Overvåk mål. Målet blir uthevet. Gjenta prosessen for å overvåke et annet mål. Du kan overvåke flere mål.

### **Stoppe overvåkning av mål**

Du kan stoppe overvåkning av mål som ikke lenger trenger særskilt oppmerksomhet.

Hvis du vil stoppe overvåkningen av spesifikke mål, velger du et overvåket mål på radarbildet og deretter alternativet Stopp overvåkning. Alternativet for å stoppe overvåkning er tilgjengelig på menyen mens et overvåket mål er valgt.

Velg alternativet Stopp overvåkning av alle for å stoppe overvåkningen av alle overvåkede mål. Alternativet for å stoppe overvåkningen av alle er tilgjengelig når du overvåker mål, og mens markøren fjernes fra radarbildet.

# **Radarmålsymboler**

Systemet bruker målsymbolene som vises nedenfor.

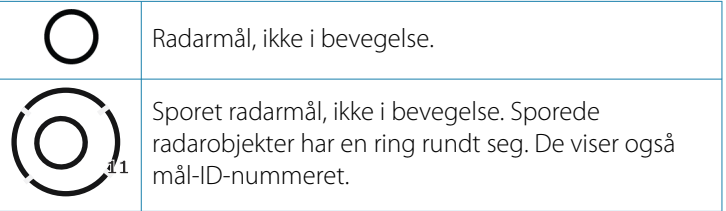

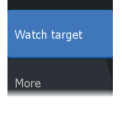

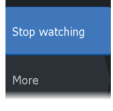

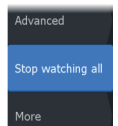

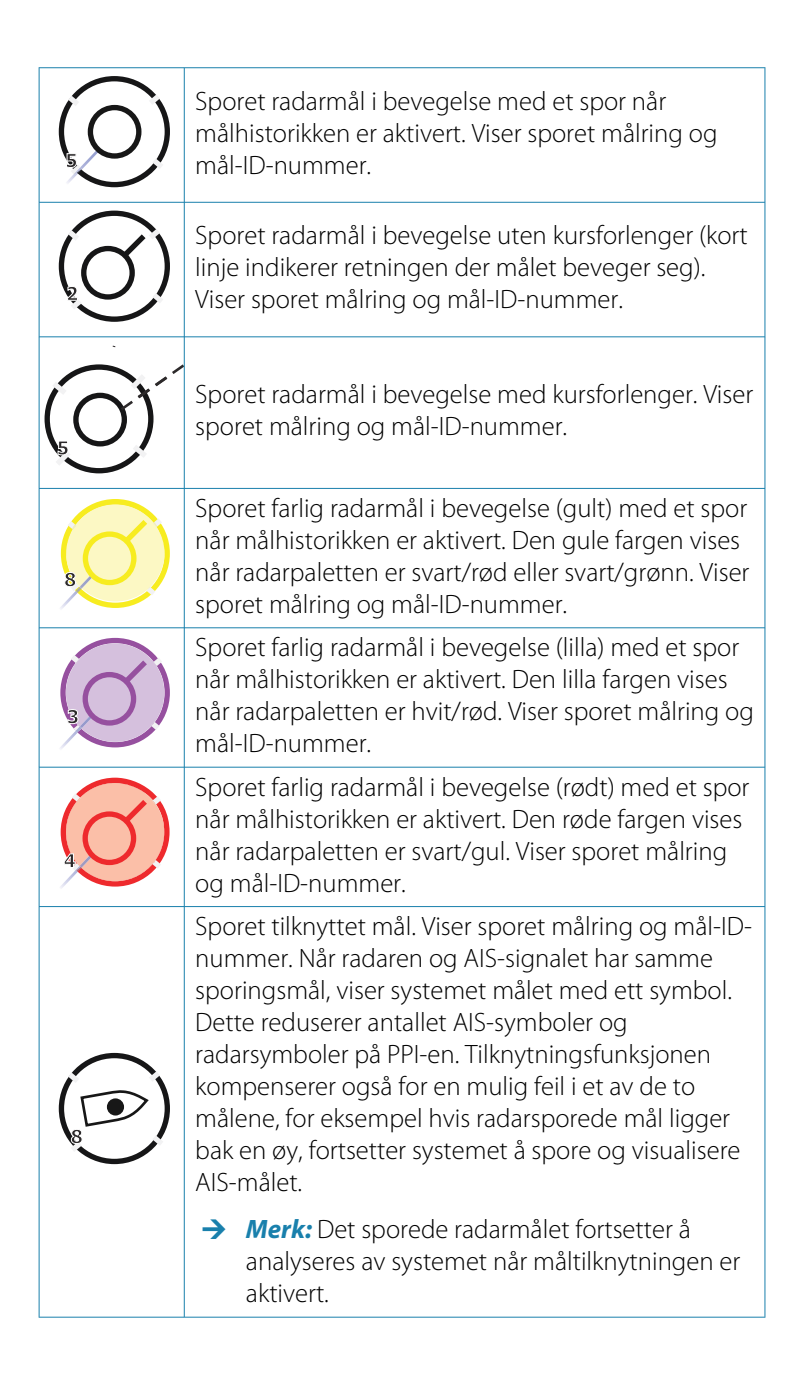

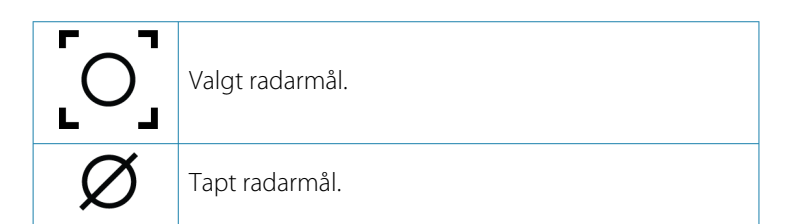

# **Mulige feil ved målsporing**

Enkelte faktorer kan forårsake sporingsfeil eller gjøre radarbildet vanskelig å lese, og svekker dermed evnen til målpåvisning.

- Ekkoer fra sjø, regn, snø og lavt skydekke
- Radarstøy
- Sidelobe-ekkoer
- Blindsoner
- Lavt signal til støy-forhold

 Advarsel: Radarmålets hastighet og kurs innhentes ved fortløpende målinger av ekkoposisjonen. Dataene filtreres deretter for å nå det nødvendige presisjonsnivået. Det betyr at alle brå endringer av hastighet og retning blir registrert med en viss forsinkelse for å være helt sikker på at målet beveger seg på en annen måte. Forsinkelsen på bekreftelsen er på cirka fem skanninger, og etter det trengs ytterligere noe tid til å nå det samme presisjonsnivået for dataene som før manøveren.

# **Ekkoer fra sjø, regn, snø og lavt skydekke**

Radarekkoer i områder med støy fra sjø, regn eller andre værforhold kan forsvinne bak støyen. Effekten av slike feil vises som kontinuerlige, store endringer av målets vektorer for kurs og hastighet. Noen ganger kan symbolet for et mål som er hentet ved høy hastighet, gli vekk fra målets reelle posisjon etter en viss tid, og dette kan utløse alarmen for tapt mål.

Slike feil kan unngås, eller i hvert fall reduseres til et minimum, ved riktige manuelle justeringer av kontrollene for sjø og regn, eller ved å velge alternativet for automatisk kontroll. Du finner mer informasjon i *["Justere radarbildet"](#page-179-0)* [på side 180.](#page-179-0)

#### **Radarstøy**

Andre radarer som opererer på samme frekvensbånd, kan generere støy. Dette arter seg vanligvis som en serie spiraler på radarskjermen. Når støyen faller på målet som spores, kan det føre til at ekkoets størrelse deformeres, og dermed til en liten feil i verdiene for målets kurs og hastighet.

Et alternativ for justering er tilgjengelig på menyen Avansert. Se *["Støydemping for radaren"](#page-185-0)* [på side 186](#page-185-0).

### **Annetsporekko**

Et annetsporekko er et ekko som mottas fra et fjerntliggende mål og etter at den etterfølgende pulsen er sendt ut.

Annetsporekkoer oppstår bare under unormale atmosfæriske forhold eller under forhold med superrefraksjon.

Disse ekkoene vises fra rett peiling, men med feil rekkevidde.

Annetsporekkoer kan gjenkjennes på den ujevne formen deres. Fordi det er små variasjoner i perioden mellom etterfølgende pulser, vises annetsporekkoet udefinert og uklart.

Annetsporekkoer undertrykkes automatisk av radaren når støydempingen er slått på. Gå til *["Støydemping for radaren"](#page-185-0)* [på side 186](#page-185-0).

# **Sidelobe-ekkoer**

Radarantenner har et strålingsmønster som består av en hovedlobe og flere svært små sidelober. Det meste av energien som sendes fra radaren, utstråles fra og mottas i retur på hovedloben, med en svært liten andel på sidelobene. Dette har ingen betydning for fjerne eller små mål, men ekkoene fra et stort mål på kort avstand (mindre enn 3 nautiske mil) kan generere buer eller serier av små ekkoer på begge sider av hovedekkoet. Når dette kommer i tillegg til hovedekkoet, kan det forårsake forbigående feil i sporingen, og sporingsverdiene for kurs og hastighet kan bli ustabile.

Problemet vil vanligvis forsvinne eller bli sterkt redusert av en nøyaktig justering av kontrollen Sjødemping. Se *["Sjødemping"](#page-182-0)* [på side](#page-182-0) [183.](#page-182-0)

### **Blindsoner**

Skorsteiner, master eller andre hindringer (som befinner seg i nærheten av radarantennen) kan forårsake blindsoner eller skyggesoner, der sikten til målet kan forsvinne helt eller være sterkt redusert. Mål som befinner seg i slike soner over lengre tid (mer enn 10 antenneomdreininger), anses som tapt, og varselet om tapt mål vil bli utløst.

Bruk funksjonen for sektorblanking for å hindre radaren i å sende i opptil fire sektorer i bildet. Se *["Sektorblanking"](#page-200-0)* [på side 201](#page-200-0).

#### **Lavt signal til støy-forhold**

I situasjoner der signal til støy-forholdet for radarekkoene er lavt (små fartøyer ved kraftig sjø- eller regnstøy, eller store fartøyer nær radarhorisonten), er målpåvisningen svekket, og sporingen vil ikke oppdage målet ved alle antenneomdreiningene. Dette vil føre til sporingsfeil og kan dreie seg om alt fra tapt informasjon til fullstendig tap av målet når det er ute av syne i 10 fortløpende antenneomdreininger.

# **Farlige mål**

Radar-mål er definert som farlige mål i dialogboksen Fartøyer og sporede mål (TCPA/CPA-innstillinger). Se *["Fartøy og sporede mål"](#page-202-0)* [på side](#page-202-0) [203.](#page-202-0)

For at systemet skal vise varselmeldinger for farlige mål når det oppdages farlige mål, må alternativet Farlig fartøy være aktivert i Fartøy-delen i dialogboksen Alarminnstillinger.

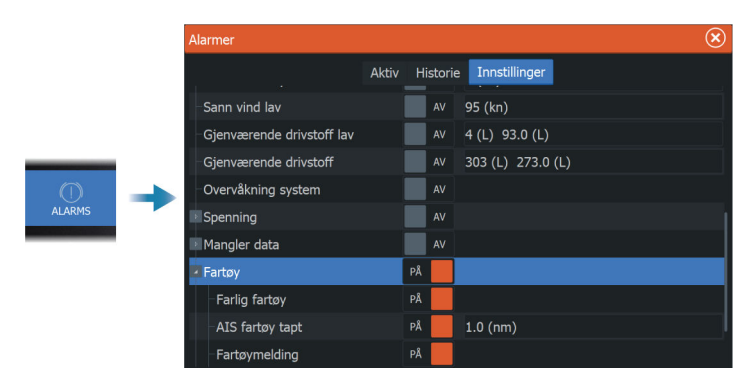

# <span id="page-200-0"></span>**Varselmeldinger for Farlig mål**

Når et fartøy oppfyller Farlig mål-kriteriene som er angitt i dialogboksen Fartøyer og sporede mål (TCPA/CPA-innstillinger), og hvis alternativet Farlig mål-varsel i dialogboksen Alarminnstillinger er aktivert, vises en varselmelding for farlig mål. De følgende alternativene er tilgjengelige i dialogboksen:

- **Deaktiver** lukker meldingsdialogboksen og avbryter Farlig målvarselet for alle fartøy. Du kan aktivere varselet om farlig fartøy på nytt i Fartøy-delen i dialogboksen Alarminnstillinger.
- → Merk: Når Deaktiver er valgt, slås alternativet Farlig mål-varsel i dialogboksen Alarminnstillinger av. Når alternativet for Farlig mål-varsel er slått av (deaktivert), genereres det ikke varselmeldinger for farlige mål for radarmål og AIS-mål.
- **Ignorer** lukker meldingsdialogboksen og deaktiverer varselet for det aktuelle fartøyet. Varselet for det fartøyet vises igjen hvis statusen for det aktuelle fartøyet endres, det vil si at fartøyet blir trygt og deretter farlig igjen.
- **Vis** lukker meldingsdialogboksen og åpner radarvinduet med hurtigvinduet for det farlige fartøyet aktivert. Du kan velge fartøyets hurtigvindu i radarvinduet for å se fartøydetaljene.

# **Sektorblanking**

**→ Merk:** Denne funksjonen støttes bare av Halo-radarer.

Hvis radaren er installert nær en mast eller struktur, kan det forårsake uønskede refleksjoner eller forstyrrelser på radarbildet. Bruk funksjonen for sektorblanking for å hindre radaren i å sende i opptil fire sektorer i bildet.

Alternativet for sektorblanking er tilgjengelig i dialogboksen for radarinstallasjon. Se i installasjonshåndboken.

- **→ Merk:** Sektorene angis i forhold til radarens kurslinje. Peilingen for sektoren måles fra senterlinjen i sektoren.
- → Merk: Vær svært varsom ved bruk av sektorblanking. Du må unngå at radarens mulighet til å identifisere gyldige og potensielt farlige mål ikke reduseres.

<span id="page-201-0"></span>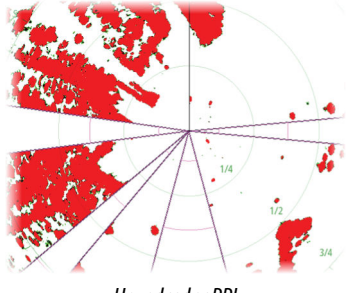

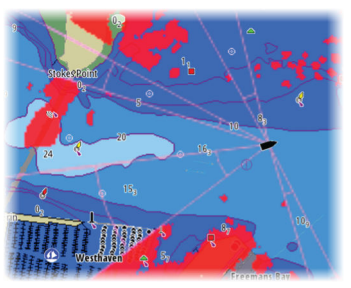

*Hovedradar PPI Radaroverlegg på et kart*

# **Radarinnstillinger**

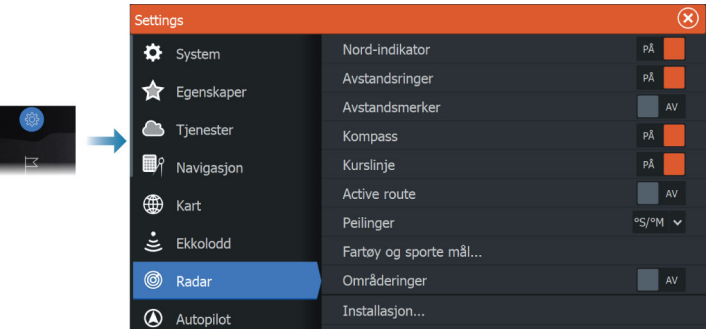

# **Grafisk informasjon i radarvinduet**

Velg for å vise eller fjerne merkingen for å skjule grafisk informasjon i radarvinduet:

- Nordindikering
- Avstandsringer

Du kan angi antallet sirkler som skal vises i radarvinduet, i dialogboksen Avanserte innstillinger.

<span id="page-202-0"></span>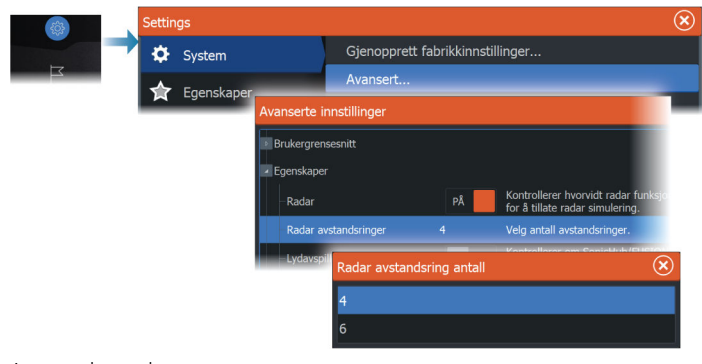

- Avstandsmerker
- Kompass
- Kurslinje
- Aktiv rute

Den grafiske informasjonen i radarvinduet kan slås av og på under Grafisk informasjon på undermenyen Mer hvis den er satt til å vises i dialogboksen for radarinnstillinger.

# **Peilinger**

Brukes til å velge om peilingen skal måles i forhold til sann/ magnetisk nord (°T/°M) eller i forhold til eget fartøy (°R).

**→ Merk:** Sann peiling kan bare velges når et kompass er tilgjengelig.

# **Fartøy og sporede mål**

Denne dialogboksen inneholder innstillinger for både AIS- og radarmål. AIS-spesifikke innstillinger er bare tilgjengelige hvis du har en egnet AIS-enhet koblet til systemet ditt.

Bruk dette alternativet til å angi følgende:

- Farlige mål
	- **Tid til nærmeste passeringspunkt** angi tiden til passeringspunktet der fartøy skal anses som farlige.
	- **Nærmeste passeringspunkt** spesifiser nærmeste passeringspunkt der fartøy skal anses som farlige. Denne innstillingen avgjør størrelsen på sikkerhetssirkelen hvis denne er aktivert. Se *["Sikkerhetssirkel"](#page-203-0)* [på side 204.](#page-203-0)
- Interessemål mål som er lenger borte enn følgende avstand, skjules:
- <span id="page-203-0"></span>- **Interesserekkevidde** – angi for å vise mål ved alle rekkevidder (basert på radarrekkevidde) eller mål innenfor en bestemt avstand til et eget fartøy.
- Filtrering angi hvilke og hvor mange AIS-mål som skal vises. Hvis antallet mål overskrider det angitte tallet, vises bare de mest interessante målene. For radarer som støtter målsporing, gjelder også følgende innstillinger for målfilter for sporede mål. Filteralternativene er som følger:
	- **Vis** angi for å vise alle mål, farlige mål eller ingen mål.
	- **Maks AIS-mål** angi for å vise alle AIS-mål eller angi et maksimalt antall AIS-mål som skal vises.
	- **Skjul tregere mål** angi for å skjule mål som er tregere enn en bestemt hastighet, eller alle mål uavhengig av hastighet.
	- **Skjul tapte mål etter** angi for å skjule mål som går tapt etter en viss tidsperiode, eller om du ikke vil skjule objekter som har gått tapt.

# **Sikkerhetssirkel**

Det kan legges til en sikkerhetssirkel rundt fartøyet for å vise faresonen. Sirkelens radius er den samme som det nærmeste ankomstpunktet, som innstilt i dialogboksen Fartøy og sporede mål. Se *["Fartøy og sporede mål"](#page-202-0)* [på side 203](#page-202-0).

# **Installasjon**

Installasjonsalternativet brukes til å angi innstillinger under radarinstallasjon. Du må angi installasjonsinnstillinger før du bruker radaren. Konfigureringsinnstillingene for installasjonen står beskrevet i de separate installasjonshåndbøkene for radaren og skjermenheten.

# **Lyd 26**

# **Om lyd-funksjonen**

Hvis en kompatibel lydserver er riktig installert/tilkoblet og konfigurert med systemet, kan du bruke enheten til å styre og tilpasse lydsystemet på fartøyet.

Hvis du vil ha informasjon om installering, konfigurering og tilkobling av lydenheter, kan du se i dokumentasjonen som fulgte med lydenheten. Hvis du vil ha mer informasjon om tilkobling av ledningene til skjermenheten, kan du se installasjonshåndboken for enheten.

# **Lydkontrolleren**

Kontrollknappene, verktøyene og alternativene varierer mellom de ulike lydkildene, som beskrevet senere i dette kapittelet.

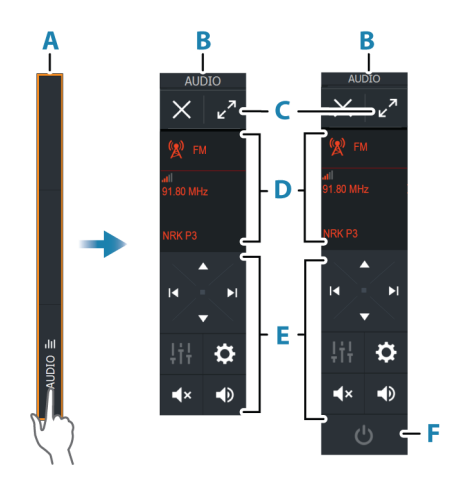

- **A** Kontrollinje
- **B** Lydkontroller, små og store skjermer
- **C** Kilde og kildeinformasjon
- **D** Kontrollknapper
- **E** PÅ/AV-knapp AV-knappen ligger i kildelisten på små skjermer.

# **Konfigurere lydsystemet**

### **Lydserver**

Hvis flere lydkilder er koblet til samme nettverk, må en av enhetene velges som lydserver. Hvis bare én av enhetene er til stede, er det som standard den valgte lydserveren.

### **Sette opp høyttalerne**

**→ Merk:** Antall mikseralternativer avhenger av den aktive lydserveren.

#### *Høyttalersoner*

Denne enheten kan settes opp til å kontrollere forskjellige lydsoner. Antall soner avhenger av lydserveren som er koblet til systemet ditt.

Du kan justere balansen, volumet og volumgrenseinnstillingene individuelt for hver sone. Justeringer av bass- og sopraninnstillingene vil endre alle soner.

#### *Hovedvolumkontroll*

Som standard justeres volumet for alle høyttalersoner når du justerer volumet.

Du kan justere hver høyttalersone individuelt. Du kan også definere hvilke soner som skal endres når du justerer volumet.

# **Velge lydkilde**

Bruk Kilde-knappen for å vise listen over lydkilder. Antallet kilder avhenger av hvilken lydserver som er aktiv.

#### **Bluetooth-enheter**

Hvis lydserveren støtter Bluetooth, vil Bluetooth bli oppført som en kilde.

Bruk Bluetooth-ikonet på lydkontrolleren for å koble lydserveren sammen med Bluetooth-aktiverte lydenheter, for eksempel en smarttelefon eller et nettbrett.

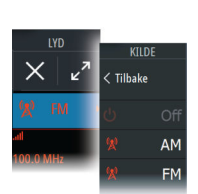

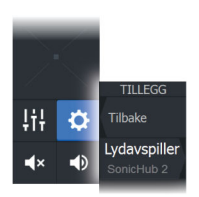

Tilbake

**Grense** 

Sub nivå Lavpassfilter Bass Diskant

# **Bruke en AM/FM-radio**

#### **Velge tunerregionen**

Du må velge den relevante regionen for plasseringen din før du bruker FM- eller AM-radio, og før du bruker en VHF-radio.

### **Radiokanaler**

For å lytte til en AM/FM-radiokanal:

• Trykk på og hold nede den venstre eller høyre kontrollknappen for lyd

Slik lagrer du en kanal som favoritt:

• Velg menyalternativet Favourite (Favoritt)

For å bla gjennom favorittkanalene:

• Velg opp eller ned på kontrollknappen for lyd

### **Liste over favorittkanaler**

Favorittlisten kan brukes for å velge en kanal, og for å slette lagrede kanaler fra listen.

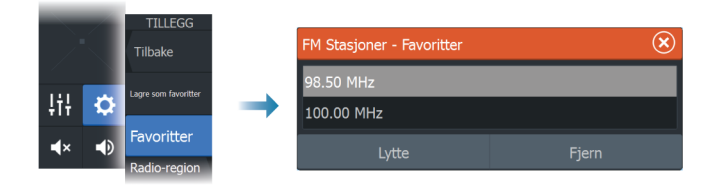

# **Støtte for Navico WM-4 maritim satellittmottaker**

Navico WM-4 maritim satellittvær-/lydmottaker støttes. Når Navico WM-4-mottakeren er koblet til systemet, og hvis du har riktig SiriusXM®-abonnement, kan du inkludere maritime SiriusXM® værtjenester og SiriusXM®-radio i systemet.

→ **Merk:** SiriusXM®-vær er bare tilgjengelig for Nord-Amerika.

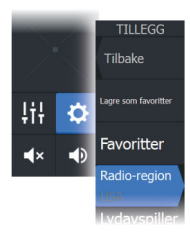

# **Sirius-radio**

**→ Merk:** SiriusXM®-radio er bare tilgjengelig i Nord-Amerika.

Hvis du har en kompatibel SiriusXM®-mottaker koblet til systemet, kan du kontrollere mottakeren fra lydkontrollinjen.

Sirius-tjenesten dekker innsjøer i USA og kystområder i Atlanterhavet, Stillehavet, Mexicogulfen og Det karibiske hav. SiriusXM®-produktene du mottar, varierer avhengig av abonnementet ditt. Du finner mer informasjon på www.siriusXM.com og i serverdokumentasjonen.

# **Lister over Sirius-kanaler**

Flere alternativer er tilgjengelige for visning av Sirius-kanalene.

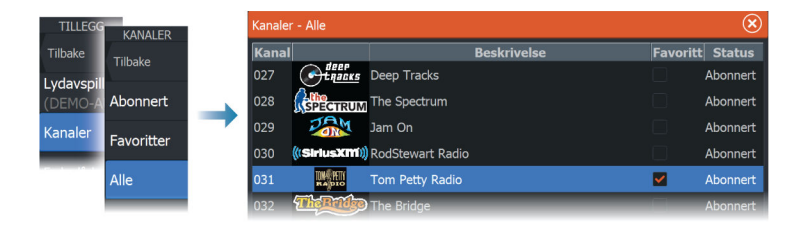

# **Sirius favorittkanaler**

Du kan opprette dine favorittkanaler fra listen over alle kanaler og listen over abonnerte kanaler.

# **Slik velger du en Sirius-kanal**

For å velge en kanal:

• velg den venstre eller høyre kontrollknappen for lyd

For å bla gjennom favorittkanalene dine:

• velg opp- eller ned-kontrollknappen for lyd

# **Låse kanaler**

Du kan låse valgte Sirius-kanaler fra kringkasting. En brukervalgt 4 sifret kode må angis for å låse og låse opp kanaler.

# **Vise DVD-video**

Hvis lydserveren støtter DVD-avspilling, kan du kontrollere DVDspilleren fra lydkontrolleren når lydkilden er satt til DVD.

# **Videostandard**

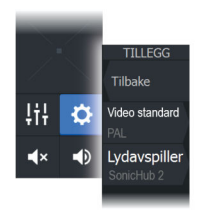

Velg videoformatet for lydserveren slik at det passer til skjermen som er koblet til lydserveren.

# **AIS**

<span id="page-209-0"></span>**27** 

# **Om AIS**

Hvis et kompatibelt AIS (Automatic Identification System) er koblet til systemet, kan AIS-mål vises og spores. Du kan også vise meldinger og posisjonen til DSC-overføringsenheter innenfor rekkevidde.

AIS-mål kan vises som overlegg på kart og radarbilder.

AIS er et viktig verktøy for sikker kjøring og for å unngå kollisjon. Du kan angi alarmer som varsler deg hvis et AIS-mål kommer for nært, eller hvis målet har forsvunnet.

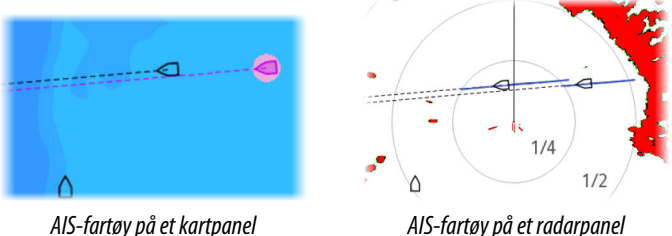

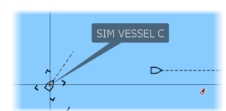

# **Velge et AIS-mål**

Når du velger et AIS-ikon, endres symbolet til valgt målsymbol. Du kan bare velge ett mål om gangen.

**→ Merk:** Informasjonsvisning må være aktivert for å se fartøyets navn. Se *["Kartinnstillinger"](#page-67-0)* [på side 68](#page-67-0).

# **Søke etter AIS-fartøy**

Du kan søke etter mål for automatisk identifikasjonssystem (AIS) ved hjelp av alternativet Find (Finn) i menyen. Hvis markøren er aktiv, søker systemet etter fartøy rundt markørposisjonen. Uten en aktiv markør søker systemet etter fartøy rundt posisjonen til fartøyet.

# **Vise målinformasjon**

# **Dialogboksen Vessels (Fartøy)**

Dialogboksen Fartøy viser en liste over alle mål.

Som standard viser dialogboksen mål, sortert etter avstanden til eget fartøy. Du kan velge å endre sorteringsrekkefølgen, og vise bare en valgt måltype.

Dialogboksen Vessels (Fartøy) viser også mottatte AIS-meldinger.

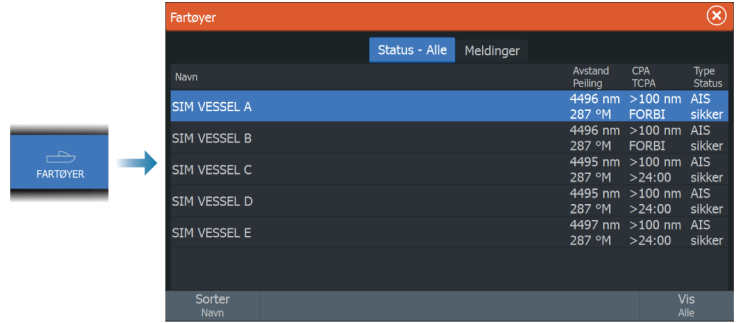

# **AIS-fartøydetaljer**

Detaljert informasjon om et AIS-mål er tilgjengelig fra dialogboksen AIS-fartøydetaljer.

Slik viser du dialogboksen:

- Velg AIS-vinduet
- Velg alternativet Info (Informasjon) i menyen

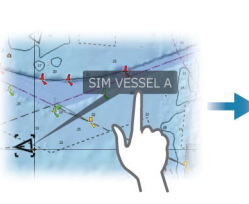

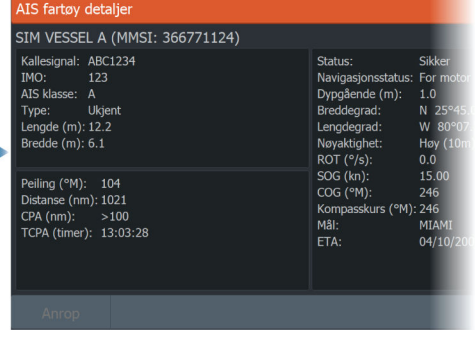

SIM VESS... danger sog 20.00 km COG 246 ºM CPA 158 TCPA 0:01:25 RNG 0.48 NM -82

# **AIS-informasjon på radarvinduer**

Radarinformasjonssøylen inneholder informasjon om mål. Målene er oppført med det nærmeste målet øverst, og de er fargekodet for å angi målstatus.

# **Anrope et AIS-fartøy**

Hvis systemet inkluderer en VHF-radio som støtter DSC-anrop (Digital Select Calling) via NMEA 2000® eller NMEA 0183®, kan du starte et DSC-anrop til andre fartøy fra enheten.

Alternativet Anrop er tilgjengelig i dialogboksen AIS-fartøydetaljer og i dialogboksen Fartøy Status. Se *["Vise målinformasjon"](#page-209-0)* [på side 210](#page-209-0).

# **Sporing av DSC-fartøy**

DSC (Digital Selective Calling) er en halvautomatisk metode for å be om eller motta posisjonsdata fra et fartøy med en DSC VHF-radio. Hvis du vil ha mer informasjon om hvordan du bruker dette, kan du se i håndboken for VHF-radioen.

Det finnes forskjellige typer DSC-posisjonsmeldinger, inkludert nødanrop. Meldingstypen som sendes, avgjør hvilken type informasjon som sendes med anropet, og hvordan radioen og MFD reagerer på det innkommende anropet.

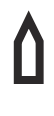

Når en DSC-melding er mottatt, viser MFD et DSCfartøyikon i kartvinduet og radarvinduet ved de mottatte koordinatene. I tillegg vil noen radioer sende COG og SOG med posisjonsdata. Dette gir riktig retning på ikonet.

Når du mottar en nødmelding, vises det en alarmboks som informerer deg om at det er mottatt en melding. Dette kan leses i kategorien Meldinger i dialogboksen Fartøy. Klikk på Fartøyknappen på verktøylinjen for å vise dialogboksen Fartøy.

# **AIS SART**

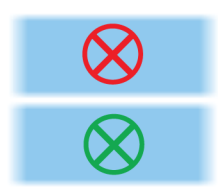

Når AIS SART (transponder for søk og redning) er aktivert, overfører funksjonen posisjonen og identifikasjonsdata. Disse dataene mottas av AIS-enheten.

Hvis AIS-mottakeren ikke er i samsvar med AIS SART, tolkes de mottatte AIS SART-dataene som et signal fra en standard AIS-sender. Et ikon plasseres på kartet, men dette ikonet er et AIS-fartøyikon.

Hvis AIS-mottakeren er i samsvar med AIS SART, skjer følgende når AIS SART-data mottas:

• Et AIS SART-ikon plasseres på kartet på posisjonen som mottas fra AIS SART.

AIS SART-ikonet er rødt når det er i tilstanden Aktiv. Det er grønt når det er i tilstanden Test.

• En alarmmelding vises.

Hvis du har aktivert sirenen, følges alarmmeldingen av et lydsignal.

→ **Merk:** Ikonet er grønt hvis de mottatte AIS SART-data er en test og ikke en aktiv melding.

# **AIS SART-alarmmelding**

Når det mottas data fra en AIS SART, vises det en alarmmelding. Denne meldingen inkluderer AIS SARTs unike MMSI-nummer, dens posisjon samt avstanden og peilingen fra fartøyet.

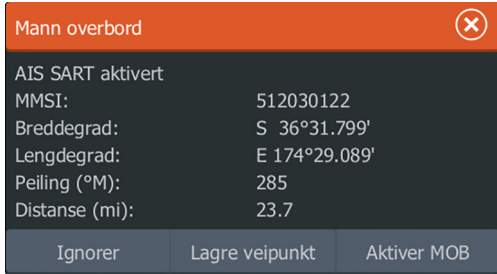

Du har følgende alternativer:

- Ignorer alarmen.
	- Alarmen dempes, og meldingen lukkes. Alarmen vises ikke flere ganger.
- → **Merk:** Hvis du ignorerer alarmen, forblir AIS SART-ikonet synlig på kartet, og AIS SART blir værende i Fartøy-listen.

#### **AIS | HDS Pro Brukerhåndbok 213**

- Lagre veipunktet.
	- Veipunktet lagres i veipunktlisten. Dette veipunktnavnet får prefikset MOB AIS SART, etterfulgt av det unike MMSInummeret til SART-enheten. For eksempel MOB AIS SART – 12345678.
- Aktiver MOB-funksjonen.
	- Visningen bytter til et zoomet kartvindu som er sentrert på AIS SART-posisjonen.
	- Systemet oppretter en aktiv rute til AIS SART-posisjonen.
- → Merk: Hyis MOB-funksjonen allerede er aktiv, blir den avsluttet og erstattet av den nye ruten mot AIS SART-posisjonen.
- → **Merk:** Hyis AIS slutter å motta AIS SART-meldingen, blir AIS SART værende i Fartøy-listen i ti minutter etter mottak av det siste signalet.

# **Fartøyalarmer**

Du kan definere flere alarmer som skal varsle deg hvis det dukker opp et mål innenfor forhåndsdefinerte områdegrenser, eller hvis et tidligere identifisert mål har forsvunnet.

→ **Merk:** For at systemet skal vise varselmeldinger for farlige mål når det oppdages farlige mål, må alternativet Farlig fartøy være aktivert.

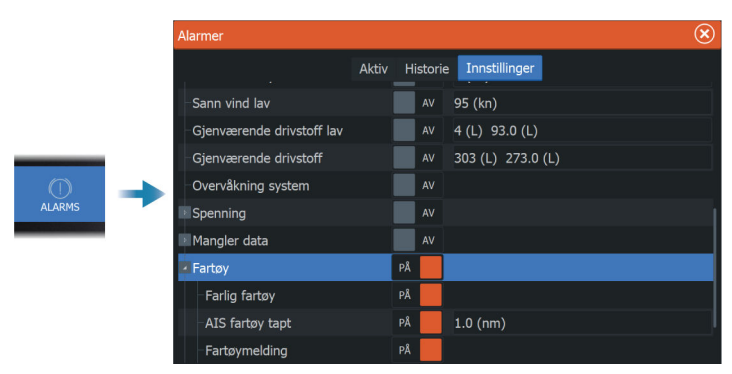

# **Farlige mål**

AIS-mål er definert som farlige mål i dialogboksen Fartøyer og sporede mål (TCPA/CPA-innstillinger). Se *["Fartøy og sporede mål"](#page-217-0)* [på side](#page-217-0) [218.](#page-217-0)

# **Farlig mål-varsler**

Når et fartøy oppfyller Farlig mål-kriteriene som er angitt i dialogboksen Fartøyer og sporede mål (TCPA/CPA-innstillinger), og hvis alternativet Farlig mål-varsel i dialogboksen Alarminnstillinger er aktivert, vises en varselmelding for farlig mål. De følgende alternativene er tilgjengelige i dialogboksen:

- **Deaktiver** lukker meldingsdialogboksen og avbryter Farlig målvarselet for alle fartøy. Du kan aktivere varselet om farlig fartøy på nytt i Fartøy-delen i dialogboksen Alarminnstillinger.
- → Merk: Når Deaktiver er valgt, slås alternativet Farlig mål-varsel i dialogboksen Alarminnstillinger av. Når alternativet for Farlig mål-varsel er slått av (deaktivert), genereres det ikke varselmeldinger for farlige mål for radarmål og AIS-mål.
- **Ignorer** lukker meldingsdialogboksen og deaktiverer varselet for det aktuelle fartøyet. Varselet for det fartøyet vises igjen hvis statusen for det aktuelle fartøyet endres, det vil si at fartøyet blir trygt og deretter farlig igjen.
- **Vis** lukker meldingsdialogboksen og åpner kartvinduet med hurtigvinduet for det farlige fartøyet aktivert. Du kan velge fartøyets hurtigvindu i kartvinduet for å se detaljene for AISfartøyet.

# **AIS-målsymboler og -ikoner**

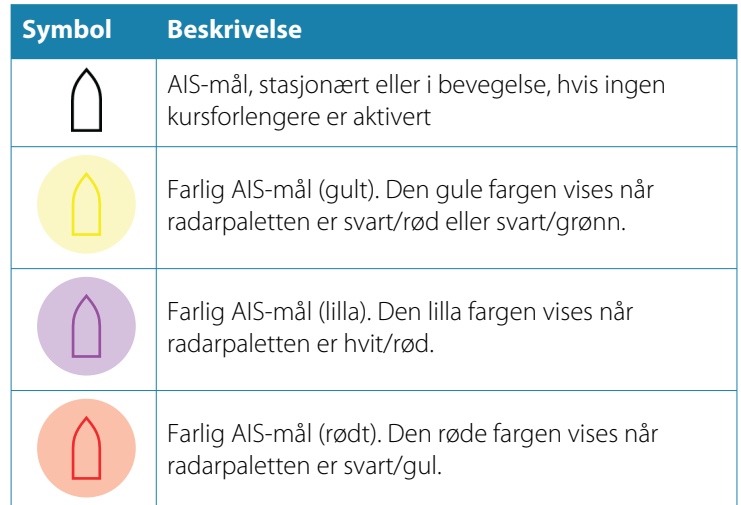

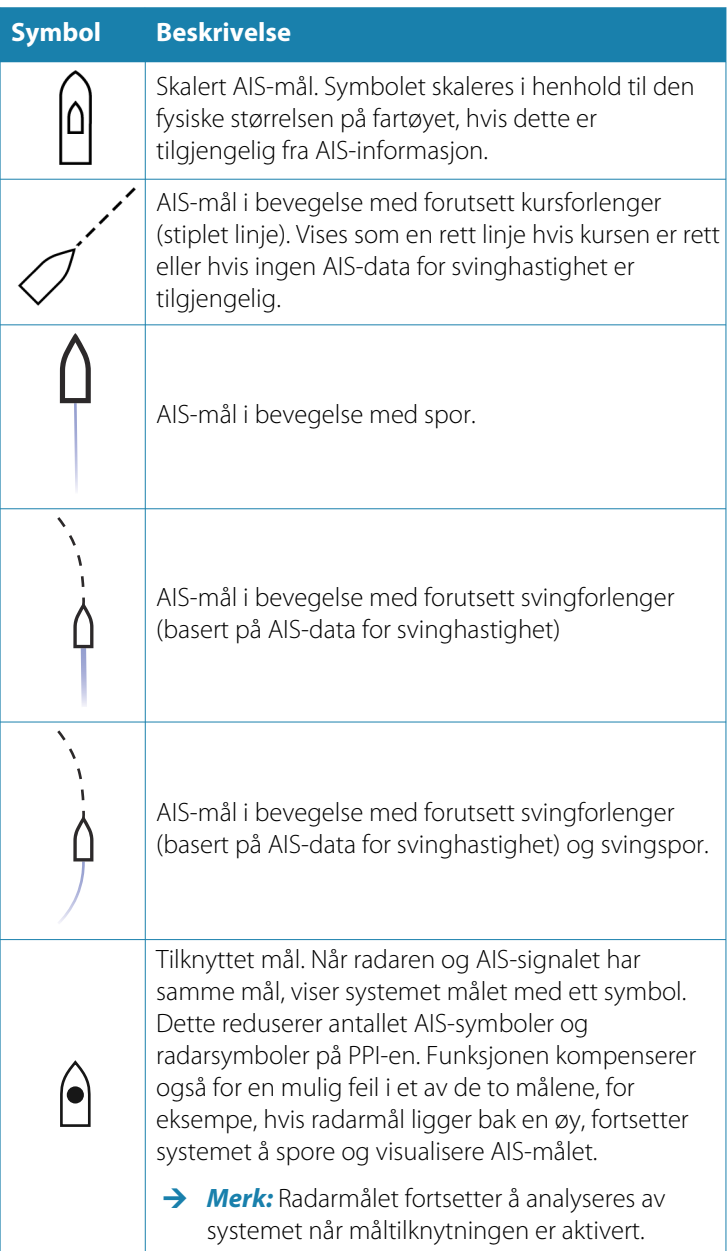
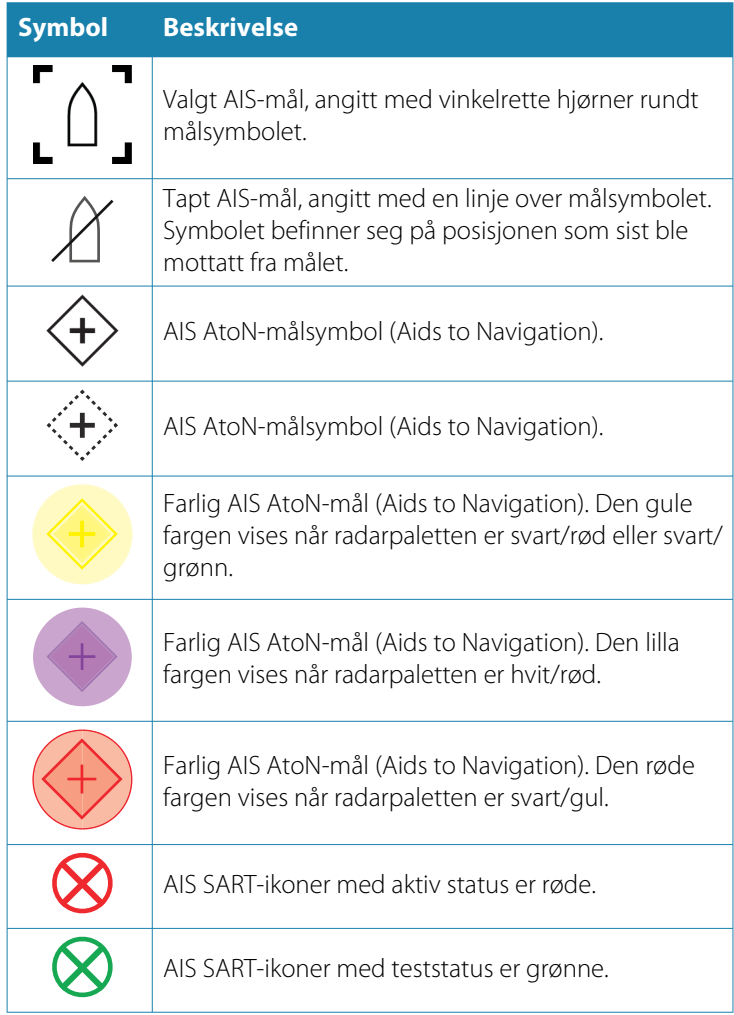

# **Fartøyinnstillinger**

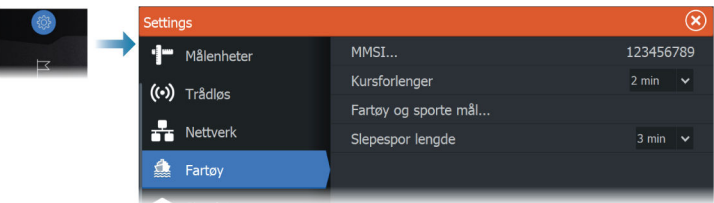

#### **MMSI**

Brukes for å angi ditt eget MMSI-nummer (Maritime Mobile Service Identity) i systemet. Du må ha angitt dette nummeret for å kunne motta adresserte meldinger fra AIS- og DSC-fartøy. Det er også viktig at MMSI-nummeret er angitt for å unngå at du ser ditt eget fartøy som et AIS-mål.

#### **Kursforlengere**

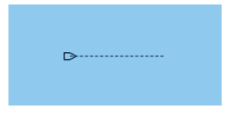

Du kan angi lengden på kursforlengerne for Course Over Ground – Kurs over grunn (COG) for AIS-fartøy. Lengden på kursforlengeren angis enten som en fast avstand eller for å indikere hvor langt fartøyet vil forflytte seg i den valgte perioden.

Hvis du vil ha informasjon om kursforlengere for fartøyet ditt, kan du lese om kursforlengere under*["Kursforlengere"](#page-68-0)* [på side 69](#page-68-0).

#### **Fartøy og sporede mål**

Denne dialogboksen inneholder innstillinger for både AIS- og radarmål. Radarspesifikke innstillinger er bare tilgjengelige hvis du har en egnet radar koblet til systemet ditt.

**→ Merk:** Du kan lese mer om radarspesifikke innstillinger i ["Fartøy og](#page-202-0) *[sporede mål"](#page-202-0)* [på side 203](#page-202-0).

Alle mål vises som standard i vinduet hvis det er koblet en enhet for automatisk identifikasjonssystem (AIS) til systemet. Med dette alternativet kan du velge ikke å vise noen mål, eller du kan filtrere målene basert på sikkerhetsinnstillinger, avstand og fartøyhastighet. Bruk dette alternativet til å angi følgende:

- Farlige mål
	- **Tid til nærmeste passeringspunkt** angi tiden til passeringspunktet der fartøy skal anses som farlige.
	- **Nærmeste passeringspunkt** spesifiser nærmeste passeringspunkt der fartøy skal anses som farlige.
- Interessemål mål som er lenger borte enn følgende avstand, skjules:
- **Interesserekkevidde** alternativene er Auto (basert på radarrekkevidde hvis radar er tilgjengelig) eller innenfor en bestemt avstand til eget fartøy.
- Filtrering angi hvilke og hvor mange AIS-mål som skal vises. Hvis antallet mål overskrider det angitte tallet, vises bare de mest interessante målene. For radarer som støtter målsporing, gjelder også følgende innstillinger for målfilter for sporede mål. Filteralternativene er som følger:
	- **Vis** alle mål, farlige mål eller ingen mål.
	- **Maks AIS-mål** vis alle eller bare et maksimalt antall AIS-mål.
	- **Skjul tregere mål** vis mål som er tregere enn en bestemt hastighet, eller alle mål uavhengig av hastighet.
	- **Skjul tapte mål** skjul mål som har gått tapt i den angitte tidsperioden.

#### **Lengde på historikk**

Spor kan brukes til å visualisere de tidligere posisjonene til et mål. Lengde på historikken definerer tidspresentasjonen for sporet.

## **SiriusXM-vær**

**28** 

## **Støtte for Navico WM-4 maritim satellittmottaker**

Navico WM-4 maritim satellittvær-/lydmottaker støttes. Når Navico WM-4-mottakeren er koblet til systemet, og hvis du har riktig SiriusXM®-abonnement, kan du inkludere maritime SiriusXM® værtjenester og SiriusXM®-radio i systemet.

→ Merk: SiriusXM®-vær er bare tilgjengelig for Nord-Amerika.

## **Om SiriusXM®-vær**

→ Merk: SiriusXM®-vær er bare tilgjengelig for Nord-Amerika.

Når en støttet modul for satellittværmottaker fra Navico er koblet til systemet ditt og med riktig abonnement, er det mulig å få informasjon om båtværet i SiriusXM®.

Alternativene som er tilgjengelige, avhenger av modulen for satellittværmottaker som er koblet til systemet ditt, samt abonnementet ditt.

SiriusXM®-værtjenesten dekker en rekke vassdrag og kystområder i Nord-Amerika. Hvis du vil ha mer informasjon, kan du se www.SiriusXM.com/sxmmarine.

## **Sirius-statusvinduet**

Hvis værmodulen er koblet til systemet, får du tilgang til Siriusstatusvinduet.

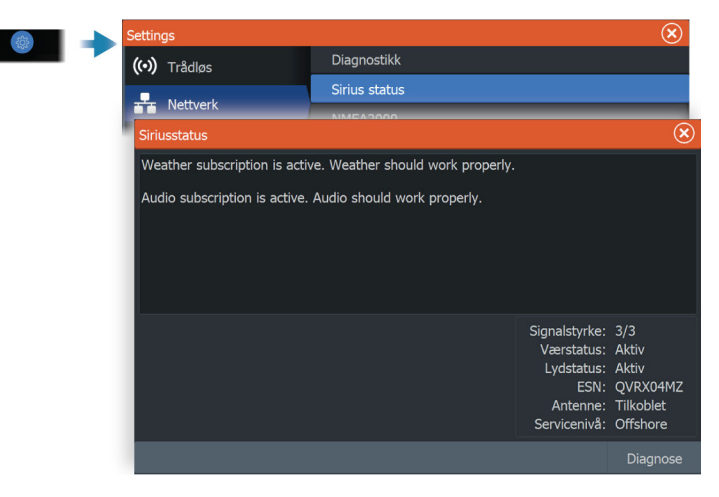

Statusvinduet viser signalstyrken angitt som 1/3 (svak), 2/3 (bra) eller 3/3 (foretrukket). Det omfatter også antennestatus, servicenivå og det elektroniske serienummeret til værmodulen.

## **Sirius-værvinduet**

Sirius-vær kan vises som et overlegg på kartvinduet.

Når væroverlegget er valgt, utvides kartmenyen med tilgjengelige væralternativer.

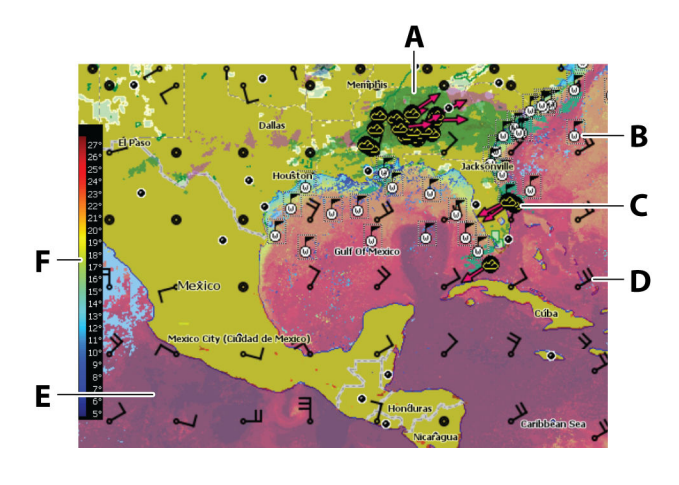

- **A** Farget skyggelegging for nedbør
- **B** Overflateobservasjoner
- **C** Stormikon
- **D** Vindpil
- **E** Farget skyggelegging for Havoverflatetemperatur (SST)
- **F** Farget søyle for SST

## **Vise værdetaljer**

Hvis informasjonsvisning er aktivert, kan du velge et værikon for å vise identiteten til observasjonen. Hvis du velger vinduet, vises mer informasjon om observasjonen.

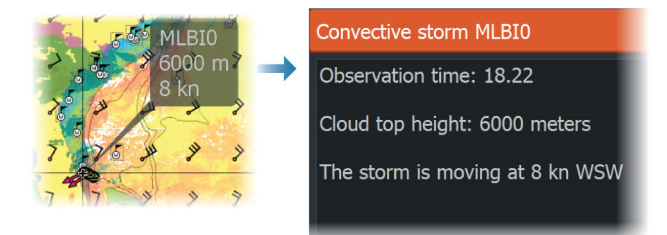

Du kan også vise værinformasjon fra menyen når værikonet og menyalternativet Info – Vær objekt er valgt.

## **Lokalt vær**

Den lokale vær-dialogboksen viser gjeldende vær og værmelding for din posisjon.

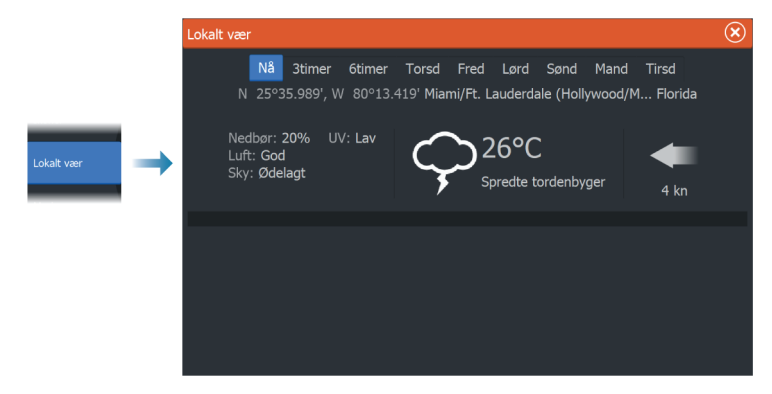

## **Væralternativer**

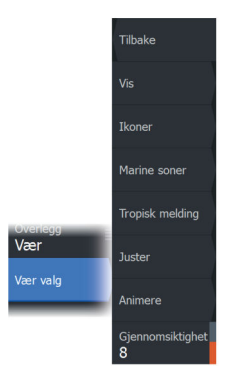

#### **Visningsalternativer**

#### *Nedbør*

Nedbørstype og intensitet vises med ulike fargetoner. Den mørkeste fargen viser til høyest intensitet.

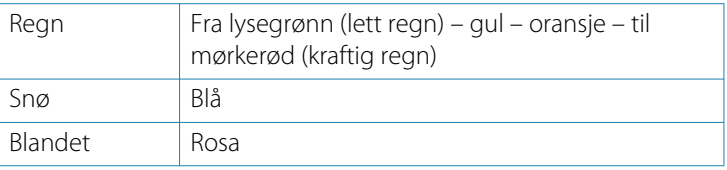

#### *Havoverflatetemperatur (SST)*

Du kan vise SST som farget skyggelegging eller tekst. Når fargekoding er valgt, vises SST-fargesøylen til venstre på skjermen.

Du kan definere hvordan fargekodene skal brukes til å identifisere SST. Se *["Justere fargekoder"](#page-224-0)* [på side 225](#page-224-0).

#### *Indikasjon av bølgeprognose*

Farger kan brukes for å angi antatt bølgehøyde. De høyeste bølgene er mørkt røde, mens de laveste er blå.

Du kan definere hvordan fargekodene skal brukes til å identifisere bølgehøyden. Se *["Justere fargekoder"](#page-224-0)* [på side 225](#page-224-0).

#### *Vindpiler til værvarsling*

Vindpilene til værvarsling kan vises eller skjules i værvinduet.

#### Vindpiler

Rotasjonen av vindpilene angir den relative vindretningen, der halen viser retningen som vinden kommer fra. I grafikken nedenfor kommer vinden fra nordvest.

Vindhastigheten er angitt med en kombinasjon av små og store piler på enden av vindhalen.

 $\circledcirc$ Null knop / ubestemt vindretning

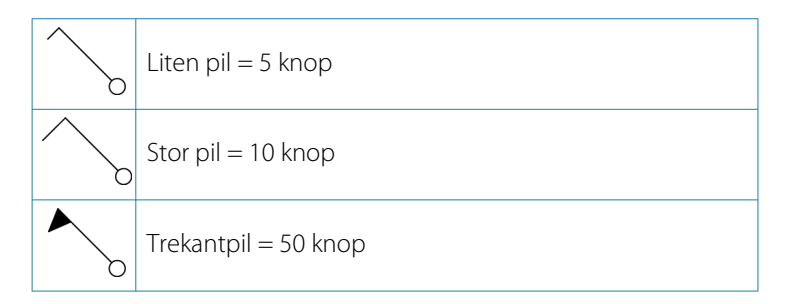

Hvis en kombinasjon av 5- og 10-knops vindpiler vises på halen, legger du dem sammen for å få den totale vindhastigheten. Eksempelet nedenfor viser 3 store piler  $+1$  liten pil = 35 knop, og 60 knop indikert med 1 trekantpil + 1 stor pil.

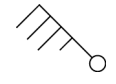

*Vindhastighet: 35 knop Vindhastighet: 60 knop*

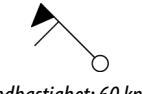

#### **Værikoner**

Det finnes flere værikoner for å vise gjeldende eller meldte værforhold.

Velg et ikon for å vise detaljert værinformasjon.

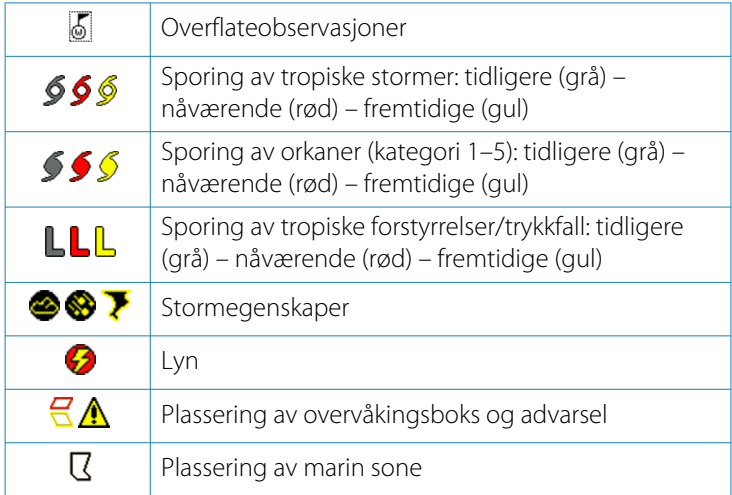

#### <span id="page-224-0"></span>**Marin sone**

Avhengig av abonnementet du har valgt, inkluderer SiriusXMtjenestene tilgang til værmeldinger for marine soner i USA og Canada, med unntak av soner på verdenshavene.

Du kan velge en marin sone og vise værmeldingen for sonen. Du kan også velge en marin sone som gjeldende interessesone for å bli varslet om eventuelle væradvarsler i sonen.

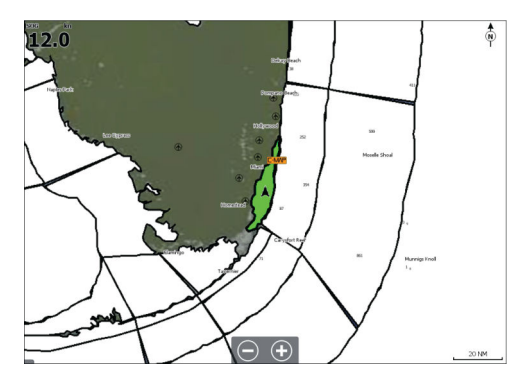

#### **Tropiske meldinger**

Du kan lese tropiske meldinger med informasjon om tropiske værforhold. Disse meldingene er tilgjengelig for hele Atlanterhavet og det østlige Stillehavet.

#### **Justere fargekoder**

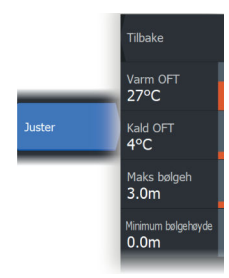

Du kan definere området for havoverflatetemperatur (SST) og fargekodene for bølgehøyde.

Temperaturen over den varmeste verdien og under den kaldeste verdien vises med gradvis mørkere rød- og blåfarge.

Bølger som er høyere enn maksimal verdi, vises med gradvis mørkere rødfarge. Bølger som er lavere enn minsteverdi, fargekodes ikke.

#### **Animere værgrafikk**

Værinformasjonen du har slått på registreres. Denne informasjonen kan brukes til å animere værforhold i fortiden eller fremtiden. Mengden informasjon som er tilgjengelig i systemet, avhenger av mengden væraktivitet. Jo mer komplekst det er, jo mindre tid er tilgjengelig for animasjon.

Du kan animere fortiden eller fremtiden, avhengig av hvilken værvisning du har aktivert:

- Med nedbørsoverlegg kan du animere fortiden og bare anta værforhold i nær fremtid.
- Med overlegg av farget bølgehøyde kan du animere fremtiden (prognosene).

Når dette er aktivert, vises tidspunktet for den gjeldende grafikkanimasjonen i vinduet.

#### **Gjennomsiktighet**

Justerer gjennomsiktigheten på overlegget.

## **Væralarmer**

Du kan konfigurere lyn- eller stormalarmer som skal avgis når forholdene er innenfor et bestemt område i forhold til fartøyet.

Du kan også konfigurere en alarm som en værmelding om kraftig uvær som er utstedt for havsonen du velger.

En vakthytte defineres av den nasjonale værtjenesten. Når alarmen for vakthytte er aktivert, avgis det en alarm når fartøyet kommer inn i eller befinner seg i en vakthytte.

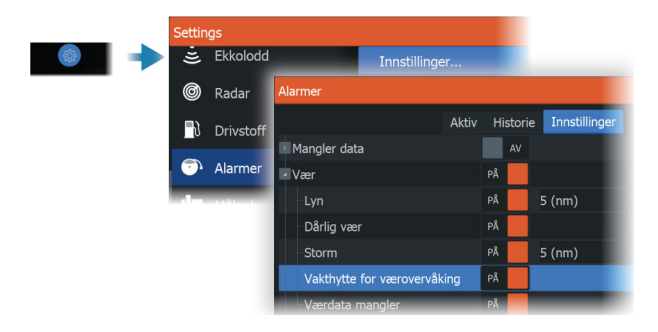

# **Fjernkontroll av MFD**

<span id="page-227-0"></span>**29** 

## **Alternativer for fjernstyring.**

Følgende alternativer er tilgjengelige for å fjernbetjene MFD:

- en smarttelefon eller et nettbrett, koblet til samme Wi-Fi® tilgangspunkt som MFD-en(e).
- en smarttelefon eller et nettbrett, koblet til en MFD som fungerer som et Wi-Fi®-tilgangspunkt.
- **→ Merk:** Av sikkerhetshensyn kan enkelte funksjoner ikke styres med fjernkontroll.

## **Lowrance-mobilapp**

Du kan laste ned **Lowrance: Fishing & Navigation**-appen fra Apple® App Store® og Google Play® Butikk.

**→ Merk:** Mobilappen er et valgfritt tilbud og påvirker ikke normal funksjon av skjermenheten. Se appbutikkens beskrivelse for å sjekke om appen er kompatibel med mobilenheten din.

Når appen er tilkoblet, kan du bruke den til dette:

- Registrer skjermenheten.
- Se og last ned produktdokumentasjon.
- Opprett og synkroniser veipunkter, ruter og spor.
- Utforsk interessepunkter (POI).
- Overvåk sjøtrafikk og vær.
- Speile og styr skjermenheten fra mobilenheten din.
- Abonner på Premium-kart.
- Last ned og implementer programvareoppdateringer for skjermenheten.
- **→ Merk:** Du må ha en internett-tilkobling for å kunne synkronisere dataene dine med skytjenester fra displayenheten eller mobilenheten.
- → **Merk:** Bruk hotspot-funksjonen på skjermenheten til å koble direkte til mobilenheten via Wi-Fi® for skjermspeiling og -styring.

## **Tilkobling via et tilgangspunkt**

Hvis du kobler en telefon eller et nettbrett og MFD-ene til det samme tilgangspunktet, kan du bruke telefonen eller nettbrettet til å kontrollere alle MFD-er på samme nettverk.

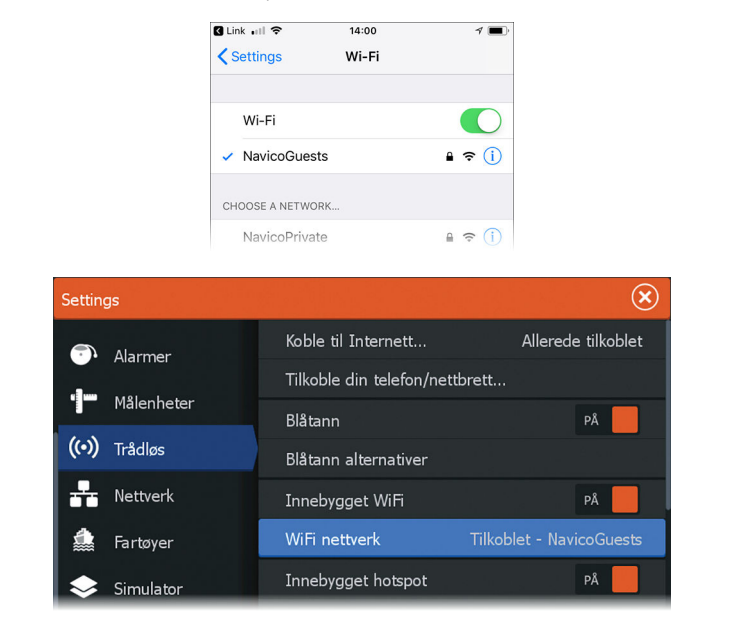

## **Koble til en MFD som fungerer som et tilgangspunkt**

Hvis du ikke har tilgang til et Wi-Fi®-nettverk, kan du koble telefonen/nettbrettet direkte til MFD-en.

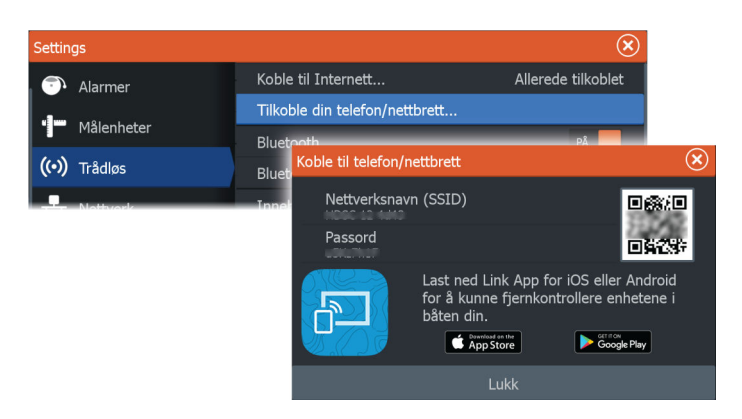

MFD-nettverksnavnet (SSID) vises som et tilgjengelig nettverk på telefonen/nettbrettet.

## **Administrere Wi-Fi®-tilkoblede fjernkontroller**

Du kan endre tilgangsnivå og fjerne Wi-Fi®-tilkoblede fjernkontroller.

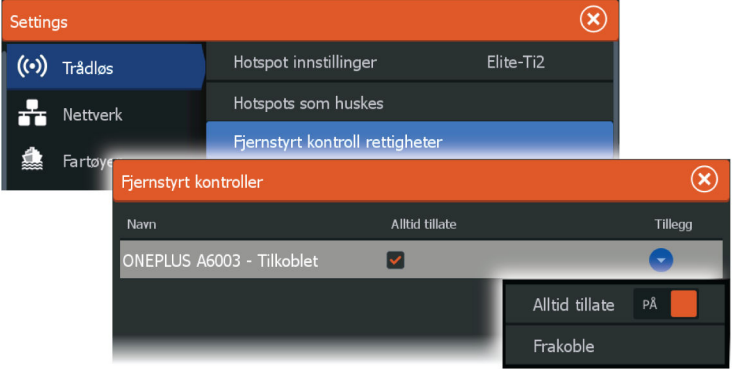

# **Bruke telefonen med MFD**

<span id="page-230-0"></span>**30** 

## **Om telefonintegrering**

Følgende funksjoner er tilgjengelige når du kobler en telefon til enheten:

- Lese og sende tekstmeldinger
- Vise innringer-ID for innkommende anrop

iPhone®-begrensninger:

- Bare innkommende anrop og meldinger som mottas mens telefonen er koblet til MFD er tilgjengelig
- Meldinger kan ikke sendes fra MFD. iPhone® støtter ikke sending av meldinger fra tilkoblede Bluetooth®-enheter.

## **Koble til og sammenkoble en telefon**

- → Merk: Bluetooth® være aktivert på telefonen før du kan koble til MFD.
- **→ Merk:** Hyis du vil sammenkoble telefonen mens en annen telefon er knyttet til MFD, kan du se *["Administrering av Bluetooth](#page-234-0)[enheter"](#page-234-0)* [på side 235.](#page-234-0)
- → **Merk:** Du må alltid koble til en telefon fra MFD, ikke motsatt.

Bruk telefonikonet på verktøylinjen for å koble telefonen til MFD. Når ikonet er valgt, skjer følgende:

- Bluetooth® slås PÅ i MFD
- Dialogboksen for Bluetooth® åpnes og viser alle Bluetooth® aktiverte enheter innen rekkevidde

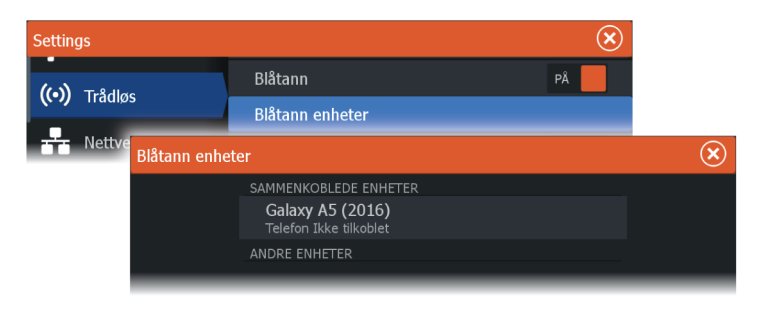

Slik sammenkobler du en telefon som er oppført som **andre enheter** i dialogboksen:

• Velg telefonen du vil sammenkoble, og følg instruksjonene på telefonen og på MFD

Når telefonen er sammenkoblet, flyttes den til delen **sammenkoblet enhet** i dialogboksen.

For å koble til en sammenkoblet telefon:

• Velg telefonen du vil koble til.

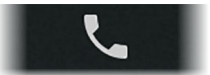

Når telefonen og enheten er koblet til, vises et telefonikon på hjemskjermen.

Innkommende meldinger og telefonvarsler vil nå vises på MFD.

## **Koble telefonen fra enheten**

- **1.** Åpne dialogen Trådløs-innstillinger
- **2.** Velg alternativet Bluetooth®-enheter
- **3.** Velg den tilkoblede telefonen i listen over paret utstyr
- **4.** Velg alternativet koble fra hvis telefonen er husket for fremtidig tilkobling. Du kan eventuelt velge glem hvis du ikke har tenkt å koble telefonen til i fremtiden.

## **Koble til en Bluetooth®-aktivert telefon på nytt**

Denne prosedyren er for å koble til igjen en telefon som tidligere har vært tilkoblet.

Før du utfører denne prosedyren, må telefonens Bluetooth® funksjon og synlighet være slått på. Enhetens telefonparing må også være aktivert.

- **1.** Velg telefonikonet på verktøylinjen. Dette åpner dialogboksen Bluetooth®-enheter.
- **2.** Velg telefonen i dialogboksen
- **3.** Velg alternativet Connect (Tilkoble).

Når telefonen og enheten er koblet til, vises et telefonikon på hjemskjermen.

## **Telefonvarsler**

Etter at telefonen og enheten er sammenkoblet og tilkoblet, bruker du telefonikonet på verktøylinjen til å administrere listen over meldinger og anropshistorikken.

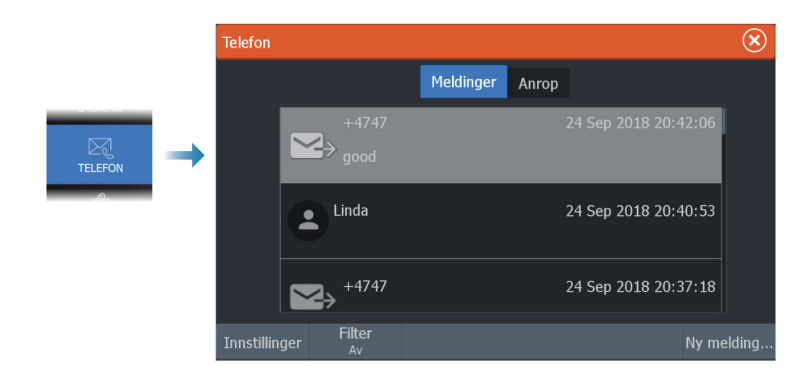

Som standard, viser meldingslisten alle meldinger. Listen kan filtreres for å vise bare sendte eller mottatte meldinger.

#### **Opprette en tekstmelding**

**→ Merk:** Dette alternativet er ikke tilgjengelig for iPhone®.

For å opprette en ny tekstmelding:

• Velg alternativet ny melding i meldingsdialogboksen

For å svare på en tekstmelding eller et anrop:

• Velg meldingen eller anropet du vil svare på

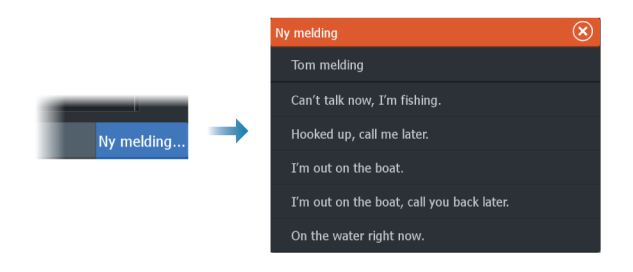

#### <span id="page-233-0"></span>**Svare på et innkommende anrop**

En samtale må besvares eller avvises fra telefonen.

Du kan svare på et innkommende anrop med en tekstmelding (ikke tilgjengelig for iPhone®).

#### **Meldingsinnstillinger**

Du kan definere meldingsmaler og angi hvordan du vil at varslingen skal vises i dialogboksen Settings (Innstillinger).

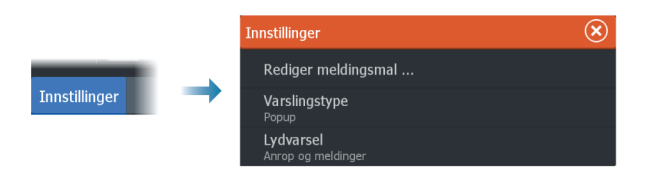

## **Feilsøking for telefon**

#### **Ikke mulig å koble til en iPhone®**

Første gang en MFD prøver å koble til en iPhone®, kan følgende feil vises:

- Tilkoblingen mislykkes, gir en melding om at telefonen ikke er tilgiengelig for tilkobling
- Telefonen angir ikke riktig navn for MFD

Hvis dette skjer, kan du prøve følgende:

- Start MFD på nytt og start også telefonen på nytt
- Kontroller at telefonen ikke er koblet til andre Bluetooth®-enheter
- Angi iPhone® manuelt for å tillate meldinger fra MFD:

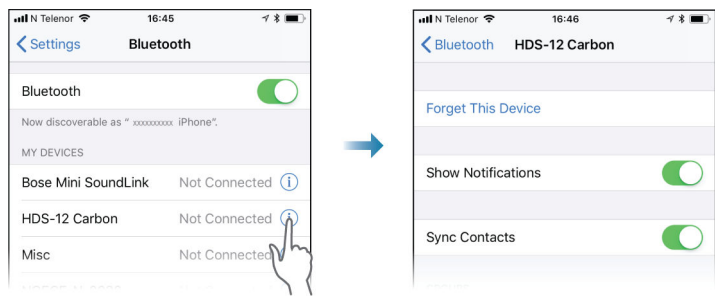

#### <span id="page-234-0"></span>**Manglende varslinger**

Som standard, er tilkoblingsprofilen for telefonen satt til **auto**. Tilkoblingsprofilen skal endres til **alternativ** med mindre ett av følgende oppstår:

- Telefonen er tilkoblet og varseltypen er satt til informasjonsvisning eller varsel, men det er enten ingen varsel eller varselet er svært forsinket
- Telefonen er tilkoblet, men det er ingen lyd på telefonen når du snakker

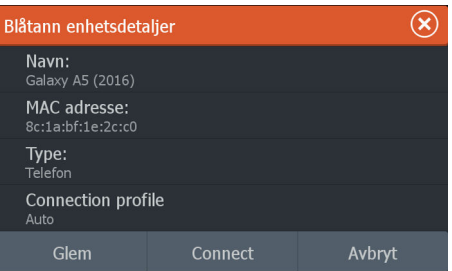

Se detaljer for hvordan du viser enhetsdetaljer i *"Administrering av Bluetooth-enheter"* på side 235.

For å endre varselinnstillingen for telefonvarsler, se *["Meldingsinnstillinger"](#page-233-0)* [på side 234](#page-233-0).

#### **Tekstmeldinger som vises på iPhone®, men ikke på MFD**

Kontroller at tekst-appen ikke er åpen og aktiv på iPhone®.

## **Administrering av Bluetooth-enheter**

Bluetooth-aktiverte enheter innenfor området vises i dialogboksen for Bluetooth enheter. Se *["Bluetooth®-alternativer"](#page-240-0)* [på side 241.](#page-240-0)

# **31**

# **Verktøy og innstillinger**

Dette kapittelet inneholder en beskrivelse for verktøy på verktøylinjen og for innstillinger som ikke er knyttet til et bestemt applikasjonsvindu.

For applikasjonsinnstillinger, kan du se det relevante kapittelet for applikasjonen.

Alternativene som beskrives i dette kapittelet, er tilgjengelige ved å velge verktøylinjen eller alternativet for innstillinger på hjemskjermen.

# **Verktøylinjen**

Dette kapittelet inneholder beskrivelser av verktøy på verktøylinjen.

Verktøylinjen vises på Hjem-skjermvinduet. Trykk på Skjermbilder/ Home-tasten for å vise Hjem-skjermbildet. Du kan bla i verktøylinjen for å vise alternativene.

## **Veipunkt**

Inneholder dialogbokser for veipunkter, ruter og spor som brukes for å administrere disse brukerdefinerte enhetene.

## **Alarms (Alarmer)**

Dialogbokser for aktive og historiske alarmer. Inkluderer også dialogboksen for alarminnstillinger, med en liste over alternativer for alle tilgjengelige systemalarmer.

## **Fartøy**

Statuslisten viser status og tilgjengelig informasjon for følgende fartøystyper:

- $AIS$
- DSC

Kategorien Meldinger viser meldinger som er mottatt fra andre fartøy. Velg en melding i listen for å vise detaljer.

Se detaljer i *["AIS"](#page-209-0)* [på side 210](#page-209-0).

## **Info**

Inkluderer informasjon om tidevann for tilgjengelige tidevannsstasjoner, reise- og motorinformasjon i dialogbokser om

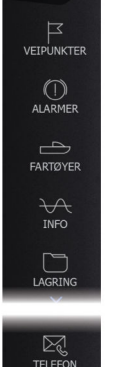

 $\mathbb{C}$  $\frac{1}{1}$ 

ි

tur og en dialogboks som gir informasjon om sol og måne for den valgte datoen og posisjonen.

#### **Oppbevaring**

Tilgang til filadministrasjonssystemet. Brukes til å søke etter og behandle innhold i enhetens internminne og lagringsenheter koblet til enheten.

#### **Telefonnummer**

Brukes for å koble en telefon til MFD. Se *["Bruke telefonen med MFD"](#page-230-0)* [på side](#page-230-0) [231.](#page-230-0)

#### **Butikk**

Kobler til Navico Internett-butikken. I butikken kan du søke, handle, kjøpe kode-nøkler til funksjoner, laste ned kompatible diagrammer/ kart til systemet ditt og mye mer.

**→ Merk:** Enheten må være koblet til Internett for å bruke denne funksjonen. Se *["Internett-bruk"](#page-5-0)* [på side 6](#page-5-0).

## **Innstillinger**

#### **Systeminnstillinger**

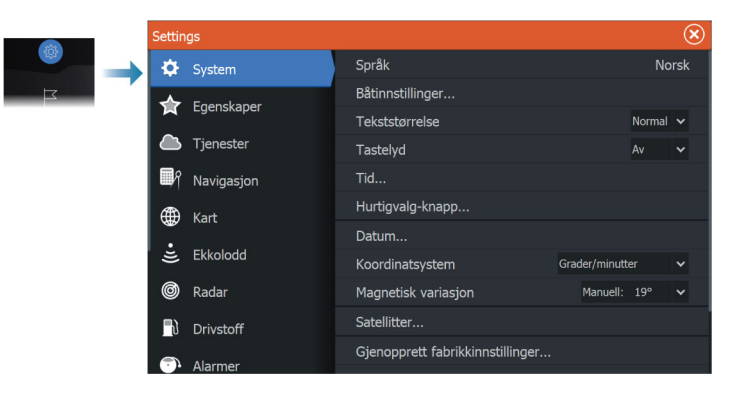

#### *Språk*

Kontroller hvilke språk som brukes på denne enheten.

#### *Båtinnstillinger*

Brukes til å angi båtens fysiske egenskaper.

#### *Tekststørrelse*

Brukes til å stille inn tekststørrelsen for menyer og dialogbokser.

#### *Tastelyd*

Kontrollerer lydstyrken ved betjening av knapper og menyer.

#### *Time (Tid)*

Konfigurer tidsinnstillinger som passer til fartøyets plassering, sammen med formater for tid og dato.

#### *Taster for rask tilgang*

Iverksetter handling når konfigurerbare knapper trykkes ned.

#### *Trådløs fjernkontroll til tastene for rask tilgang*

Utfører handling når konfigurerbare trådløse fjernkontrollknapper trykkes ned.

#### *Datum*

De fleste papirkart lages i WGS84-format, som også brukes i HDS Pro.

Hvis papirkartene er i et annet format, kan du endre datuminnstillingene slik at de samsvarer med papirkartene.

#### *Koordinatsystem*

Du kan bruke flere koordinatsystemer til å kontrollere formatet for lengde- og breddegradskoordinater.

#### *Magnetisk variasjon*

Magnetisk variasjon er forskjellen mellom sanne peilinger og magnetiske peilinger, som skyldes ulike plasseringer for de geografiske og magnetiske nordpolene. Alle lokale uregelmessigheter, for eksempel jerndepoter, kan også påvirke de magnetiske peilingene.

Når variasjonen er satt til Auto, konverteres automatisk magnetisk nord til sann nord. Velg manuell modus hvis du må angi egen lokal magnetisk variasjon.

#### *Satellitter*

Statusside for aktive satellitter.

Differensiell WAAS- (og EGNOS)-posisjonskorreksjon kan konfigureres til PÅ eller AV.

#### *Gjenopprett fabrikkinnstillinger*

Lar deg velge hvilke innstillinger som skal gjenopprettes til standard fabrikkinnstillinger.

 Advarsel: Hvis det velges veipunkter, ruter og spor, slettes de permanent.

#### *Avansert*

Brukes for å konfigurere avanserte innstillinger og hvordan systemet viser forskjellig informasjon i brukergrensesnittet.

#### *Registrering*

Veileder deg om hvordan du registrerer enheten.

#### *Om*

Viser informasjon om opphavsrett, programvareversjon og teknisk informasjon for denne enheten.

Alternativet Support (Støtte) gir tilgang til tjenesteassistenten. Se *["Servicerapport"](#page-251-0)* [på side 252.](#page-251-0)

#### **Tjenester**

Brukes for å få tilgang til nettsteder som yter funksjonstjenester.

#### **Navigasjon**

Brukes for å definere navigasjonsinnstillinger. Se *["Navigasjon"](#page-83-0)* [på side](#page-83-0) [84.](#page-83-0)

#### **Trådløse innstillinger**

Har konfigurerings- og oppsettalternativer for den trådløse funksjonaliteten.

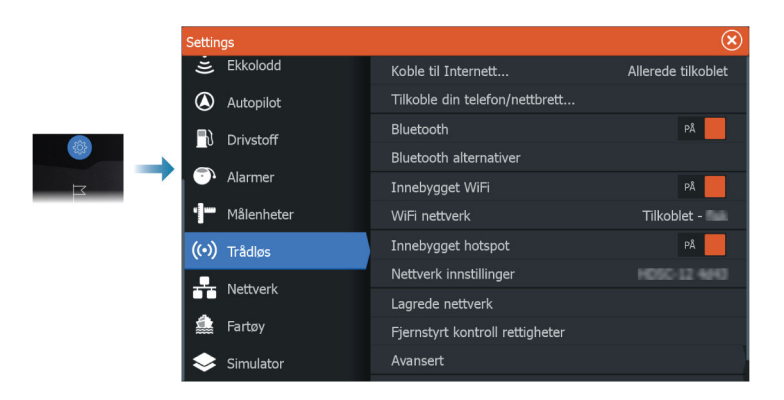

#### *Koble til et trådløst tilgangspunkt*

Brukes for å koble til et tilgangspunkt. Når det er tilkoblet, endres teksten for å vise navnet på tilgangspunktet (SSID).

#### *Endre tilbake til et tilgangspunkt*

Endrer enheten tilbake til et tilgangspunkt, og kobler enheten fra det trådløse tilgangspunktet.

Dette alternativet er bare tilgjengelig hvis enheten er koblet til et trådløst tilgangspunkt.

#### *Koble til telefonen/nettbrettet*

Brukes for å koble en telefon eller et nettbrett til MFD. Se *["Fjernkontroll](#page-227-0) [av MFD"](#page-227-0)* [på side 228](#page-227-0).

#### *Fjernkontroller*

Når en trådløs enhet (smarttelefon eller nettbrett) er tilkoblet, skal den vises i listen Fjernstyrt kontroller. Når du velger alternativer always allow (Alltid tillat), kan enheten koble seg til automatisk uten at du trenger å skrive inn et passord på nytt. I denne dialogen kan du også koble fra enheter som ikke lenger behøver tilgang.

#### *Trådløse enheter*

Denne dialogboksen viser tilgjengelige trådløse enheter. Velg en enhet for å vise flere detaljer.

#### <span id="page-240-0"></span>*Lagrede tilgangspunkter*

Viser trådløse tilgangspunkter som enheten har vært tilkoblet tidligere.

#### *Avansert*

Programvaren omfatter verktøy du kan bruke til å feilsøke og konfigurere det trådløse nettverket.

#### DHCP Probe

Den trådløse modulen har en DHCP-server som tildeler IP-adresser for alle MFD-er og enheter i et nettverk. Ved integrering med andre enheter, f.eks. et 3G-modem eller satellittelefon, kan andre enheter i nettverket også fungere som DHCP-servere. For å gjøre det lett å finne alle DHCP-servere i et nettverk kan dhcp\_probe kjøres fra enheten. Det kan ikke være flere enn én aktiv DHCP-enhet i nettverket samtidig. Hvis en annen enhet oppdages, må du slå av DHCP-funksjonen på den hvis det er mulig. Se enhetens egne instruksjoner for hjelp.

→ **Merk:** Iperf og DHCP probe er verktøy til diagnostikkformål for brukere som er kjent med nettverksterminologi og konfigurasjon. Navico er ikke opprinnelig utvikler av disse verktøyene og kan ikke gi støtte i forbindelse med bruk av dem.

#### Iperf

Iperf er et ofte brukt verktøy for nettverksytelse. Det kan brukes til å teste ytelsen til trådløse nettverk rundt fartøyet, slik at svake punkter eller problemområder kan identifiseres. Applikasjonen må installeres på og kjøres fra en nettbrettenhet.

Enheten må kjøre Iperf-server før testen startes via nettbrettet. Når skjermvinduet lukkes, stopper Iperf automatisk.

#### *Blåtann*

Aktiverer den innebygde Bluetooth-funksjonen.

#### *Bluetooth®-alternativer*

Åpner dialogboksen Bluetooth®. Denne dialogboksen viser en liste over Bluetooth®-aktiverte enheter.

**→ Merk:** Når du har paret enheten, må du koble til den.

Velg et element i listen over parede enheter for å åpne dialogboksen Bluetooth®-enhetsdetaljer. Bruk den til følgende:

- å vise detaljer for enheten
- å koble til, koble fra eller fjerne (glemme) enheten fra enhetslisten

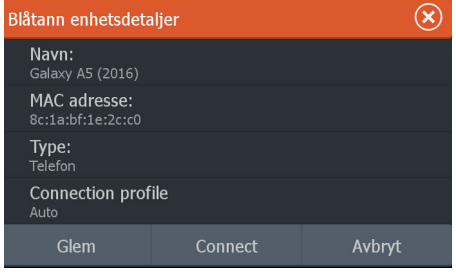

#### *Innebygget WiFi®*

Velg dette alternativet for å aktivere eller deaktivere det interne Wi-Fi®-nettverket.

Hvis du deaktiverer det interne Wi-Fi®-nettverket, reduserer dette enhetens strømforbruk.

#### **Nettverksinnstillinger**

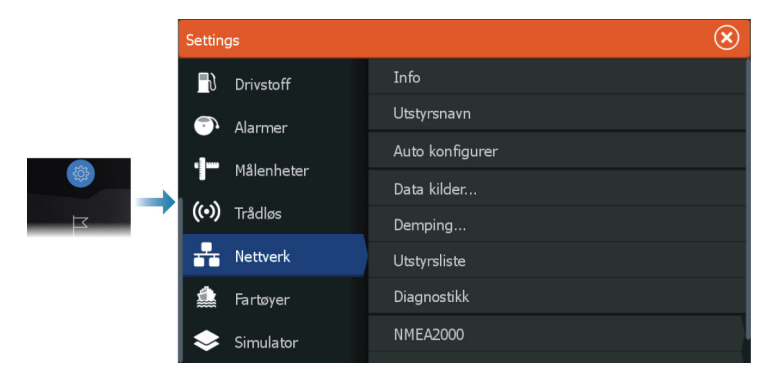

#### *Nettverksinfo*

Viser grunnleggende informasjon om nettverk.

#### *Enhetsnavn*

Det er nyttig å tildele navn i systemer med mer enn én enhet av samme type og størrelse.

#### *Automatisk konfigurering*

Alternativet Auto Configure (Automatisk konfigurering) ser etter alle kilder som er knyttet til enheten. Hvis flere kilder er tilgjengelige for hver datatype, velges det fra en intern prioritetsliste.

**→ Merk:** Dette alternativet gir den beste konfigurasjonen av tilgjengelige datakilder for de fleste installasjoner.

#### *Datakilder*

Datakilder leverer sanntidsdata til systemet. Når en enhet er koblet til flere enn én kilde som leverer samme data, kan brukeren velge foretrukket kilde.

Før du velger kilde, må du kontrollere at alle eksterne enheter og nettverk er koblet til og slått på. Manuelt valg er som regel bare nødvendig når det finnes flere kilder for samme data og kilden som er valgt automatisk, ikke er ønsket kilde.

#### *Demping*

Hvis dataene virker uberegnelige eller for følsomme, kan demping brukes for å stabilisere informasjonen. Når demping er satt til Av, presenteres dataene i råform uten noe demping.

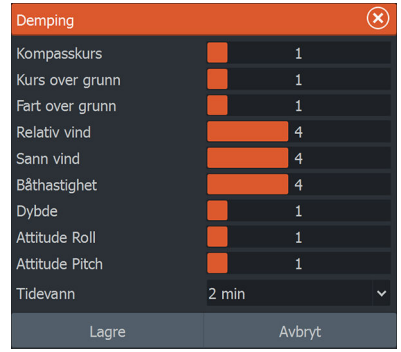

#### *Enhetsliste*

Når du velger en enhet i denne listen, vises det flere detaljer og alternativer for enheten:

Alle enheter kan tildeles et forekomstnummer via konfigureringsalternativet. Angi unike forekomstnumre på eventuelle identiske enheter i nettverket slik at enheten kan skille mellom dem. Dataalternativet viser alle data som sendes ut av enheten.

- → **Merk:** Det er som regel ikke mulig å stille inn forekomstnummeret på et tredjepartsprodukt.
- → Merk: Enhetslisten viser bare NMEA 2000®-enheter, ikke Ethernet.

#### *Diagnostikk*

Inneholder nyttig informasjon for å identifisere et problem med nettverket.

#### NMEA 2000®

Gir informasjon om NMEA 2000®-bussaktiviteten.

**→ Merk:** Den følgende informasjonen tyder ikke alltid på et problem som lett kan løses med en mindre justering av nettverksoppsettet eller tilkoblede enheter og aktiviteten deres i nettverket. Rx- og Tx-feil skyldes imidlertid mest sannsynlig problemer med det fysiske nettverket, som kan løses ved å korrigere terminering, redusere nettverksbussen eller dropplengdene eller redusere antallet nettverksnoder (enheter).

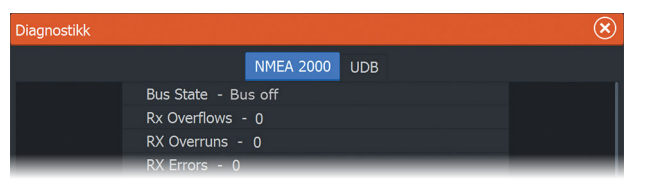

#### UDB

Gir informasjon om Ethernet-aktivitet.

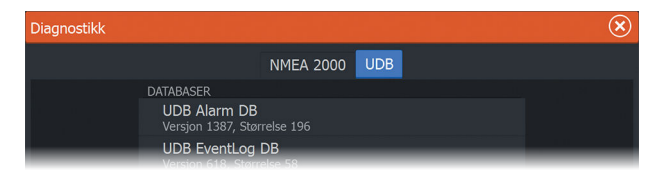

*NMEA 2000®-oppsett*

#### Motta veipunkt

Gjør det mulig å motta veipunkter fra enheter som overfører et veipunkt over NMEA 2000®.

Et veipunkt vil bli mottatt når veipunktet blir opprettet på den andre enheten, hvis følgende innstillinger er på plass:

- Enheten som mottar alternativet Motta veipunkt må være slått PÅ før veipunktet opprettes på enheten som sender.
- Enheten som sender alternativet Send veipunkt må være slått PÅ før veipunktet opprettes.

#### Send veipunkt

Lar denne enheten sende et veipunkt til andre enheter over NMEA 2000®-nettverket.

Et veipunkt vil bli overført når veipunktet blir opprettet, hvis følgende innstillinger er på plass:

- Enheten som sender alternativet Send veipunkt må være slått PÅ før veipunktet opprettes.
- Enheten som mottar alternativet Motta veipunkt må være slått PÅ før veipunktet opprettes på enheten som sender.

#### Synkronisering av bakgrunnsbelysning

Velg dette alternativet for å tillate at skjermens lysstyrke synkroniseres over skjermenheter som er koblet til det samme nettverket.

#### *NMEA 0183®-oppsett*

NMEA 0183®-porten(e) må stilles inn for å passe til hastigheten på tilkoblede enheter og kan konfigureres til å sende ut kun de meldingene som kreves av lytteenhetene.

#### Motta veipunkt

Velg dette alternativet hvis du vil at en enhet som kan opprette og eksportere veipunkter via NMEA 0183®, skal kunne overføre direkte til denne enheten.

#### Serieporter

Angir overføringshastighet og protokoll for NMEA 0183® grensesnittet. Overføringshastigheten skal stilles inn i samsvar med enhetene som er koblet til NMEA 0183®-inngangen og -utgangen.

#### Serieutgang

Dette valget avgjør om dataene sendes ut via Tx-ledninger, og gjør det mulig å redigere listen over utgangsmeldinger.

#### Valgte utdatasetninger

Med denne listen kan du kontrollere hvilke meldinger som skal sendes til andre enheter fra NMEA 0183®-porten. På grunn av den begrensede båndbredden til NMEA 0183® anbefales det å aktivere bare nødvendig data. Jo færre meldinger som er valgt, desto høyere er utgangshastigheten til de aktiverte meldingene.

#### Ethernet/Wi-Fi®

NMEA 0183®-datastrømmen sendes og gjøres tilgjengelig for nettbrett og PC-er via Wi-Fi®- eller Ethernet-tilkobling. Dialogboksen inneholder IP- og portdata som vanligvis trengs for å konfigurere applikasjonen på tredjepartsenheten.

**→ Merk:** Andre MFD-er kan ikke dekode denne informasjonen tilbake til NMEA 0183® slik at dataene kan brukes som en kilde. Hvis du vil dele data, må du fremdeles ha en fysisk NMEA 2000® eller NMEA 0183®-tilkobling.

# **Alarms (Alarmer)**

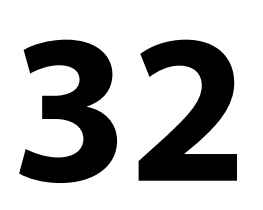

## **Alarmsystem**

Systemet ser kontinuerlig etter farlige situasjoner og systemfeil når systemet er i drift.

## **Type meldinger**

Meldingene klassifiseres i henhold til hvordan den rapporterte situasjonen påvirker fartøyet. Følgende fargekoder brukes:

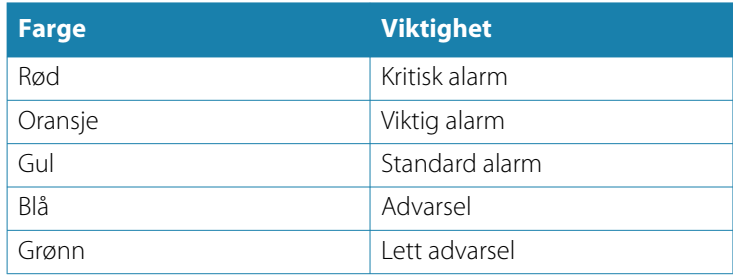

## **Alarmangivelse**

En alarmsituasjon idikeres med:

- En alarmmelding
- Et blinkende alarmikon

Hvis du har aktivert sirenen, følges alarmmeldingen av et lydsignal.

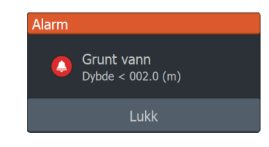

En enkeltstående alarm vises med navnet på alarmen som tittel og med detaljer for alarmen.

Hvis to eller flere alarmer er aktive samtidig, kan hurtigvinduet for Alarm vise tre alarmer. Alarmene er oppført i rekkefølgen de fant sted, og den øverste er alarmen som sist ble aktivert. De resterende alarmene er tilgjengelige i dialogboksen Alarmer.

## **Bekrefte en melding**

Alternativene dialogboksen Alarm har for å godkjenne en melding kan variere avhengig av alarmen:

- **Lukk**. Konfigurerer alarmstatusen som godkjent. Sirenen/ summeren stopper, og dialogboksen Alarm forsvinner. Alarmen forblir imidlertid aktiv i alarmoversikten til alarmårsaken er fjernet.
- **Deaktiver**. Deaktiverer den gjeldende alarminnstillingen. Alarmen vises ikke på nytt med mindre du aktiverer den på nytt i dialogboksen Alarm.

Det er ingen tidsavbrudd på en melding eller sirenen. De forblir aktive til de bekreftes, eller til meldingsårsaken blir korrigert.

## **Alarminnstillinger**

Du aktiverer eller deaktiverer alarmsirenen fra alarminnstillingene. Denne dialogboksen kan også gi tilgang til dialogboksen for innstillinger hvor du aktiverer eller deaktiverer alle systemalarmer.

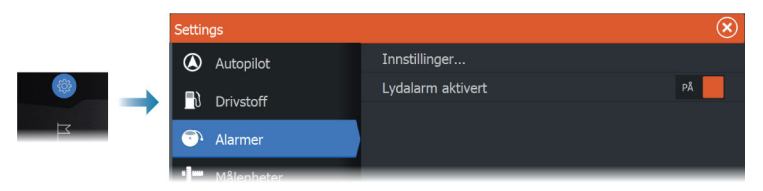

## **Alarm-dialogbokser**

Alarmdialogboksene aktiveres i dialogboksen Alarminnstillinger eller ved å velge knappen Alarm på verktøylinjen.

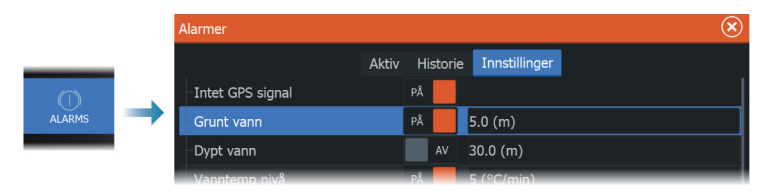

# **Vedlikehold**

**33** 

## **Forebyggende vedlikehold**

Enheten inneholder ingen komponenter som trenger vedlikehold under bruk. Brukeren må derfor bare utføre en svært begrenset mengde forebyggende vedlikehold.

## **Kontrollere tilkoblingene**

Skyv tilkoblingspluggene inn i kontakten. Hvis tilkoblingspluggene er utstyrt med en lås eller en posisjonsnøkkel, kontrollerer du at den er i riktig posisjon.

## **Rengjøre skjermenheten**

Slik rengjør du skjermen:

• Bruk en mikrofiberklut eller en myk bomullsklut til å rengjøre skjermen. Bruk mye vann for å løse opp og fjerne saltrester. Krystallisert salt, sand, skitt osv. kan skrape opp det beskyttende belegget hvis du bruker en fuktig klut. Bruk en lett ferskvannsspray, og tørk deretter enheten tørr med en mikrofiberklut eller en myk bomullsklut. Ikke legg trykk på skjermen.

Slik rengjør du kabinettet:

• Bruk varmt vann med en skvett med flytende oppvasksåpe eller annet vaskemiddel.

Unngå å bruke slipende rengjøringsmidler eller produkter som inneholder løsemidler (aceton, mineralsk terpentin osv.), syre, ammoniakk eller alkohol, ettersom disse midlene kan skade skjermen og plastkabinettet.

Ikke gjør dette:

• vask enheten med vann med høyt trykk

## **Kalibrering av berøringsskjermen**

**→ Merk:** Kontroller at skiermen er ren og tørr, før du utfører kalibreringen. Ikke berør skjermen med mindre du blir bedt om å gjøre det.

I noen tilfeller kan det være nødvendig å kalibrere berøringsskjermen på nytt. For å kalibrere berøringsskjermen på nytt gjør du følgende:

- **1.** Slå av enheten.
- **2.** Hold knappen Veipunkt inne, og slå på enheten.
- **3.** Fortsett å holde knappen Veipunkt inne under oppstart, til skjermbildet med kalibreringsverktøyet lukkes.

## **NMEA®-datalogging**

Alle serieutgangsmeldinger som sendes via NMEA® TCPtilkoblingen, logges i en intern fil. Du kan eksportere og se gjennom denne filen i forbindelse med vedlikehold og feilsøking.

Den maksimale filstørrelsen er forhåndsdefinert. Hvis du har lagt til flere andre filer i systemet (filopptak, musikk, bilder, PDF-filer), kan dette redusere den tillatte filstørrelsen for loggfilen.

Systemet logger så mye data som mulig innenfor begrensningen på filstørrelsen, og begynner deretter å overskrive de eldste dataene.

#### **Eksportere NMEA®-loggfiler**

NMEA®-loggfilen kan eksporteres fra dialogboksen for lagring.

Når du velger loggdatabasen, blir du bedt om å velge en målmappe og et filnavn. Når dette er godtatt, skrives loggfilen til den valgte plasseringen.

## **programvareoppdateringer**

Før du starter en oppdatering av enheten, må du sikkerhetskopiere potensielt verdifulle brukerdata.

#### **Installert programvare og programvareoppdateringer**

Dialogboksen About (Om) viser programvareversjonen som er installert på denne enheten (**A**).

Hvis enheten er koblet til Internett, viser dialogboksen også tilgjengelige programvareoppdateringer (**B**).

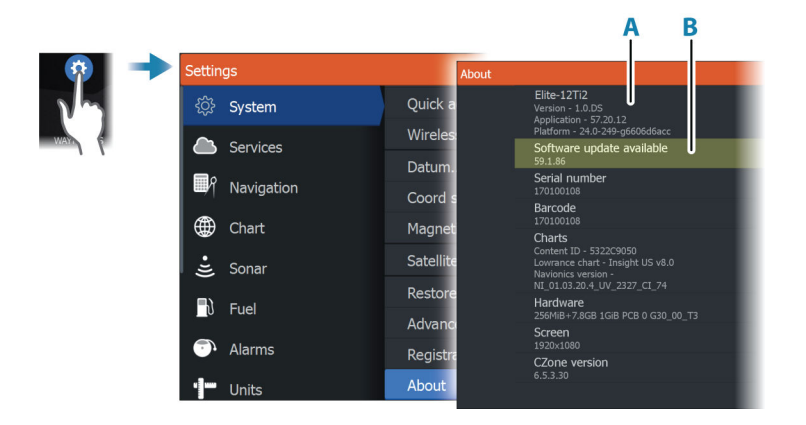

#### **Oppdater programvaren når enheten er koblet til Internett**

Hvis enheten er koblet til Internett, vil systemet automatisk se etter programvareoppdateringer for enheten og for tilkoblede enheter.

- **→ Merk:** Noen programvarefiler kan være større enn tilgjengelig ledig plass i enhetens internminne. Da blir du bedt om å sette inn et minnekort eller en USB-lagringsenhet i enheten.
- **→ Merk:** Ikke legg programvareoppdateringsfiler til et kart-kort.
- → Merk: Du må ikke slå av enheten eller den eksterne enheten før oppdateringen er fullført, eller før du får beskjed om å starte enheten på nytt.

Du vil bli varslet hvis oppdateringer av programvaren er tilgjengelig. Du kan også starte oppdateringen(e) manuelt fra dialogboksen Oppdateringer.

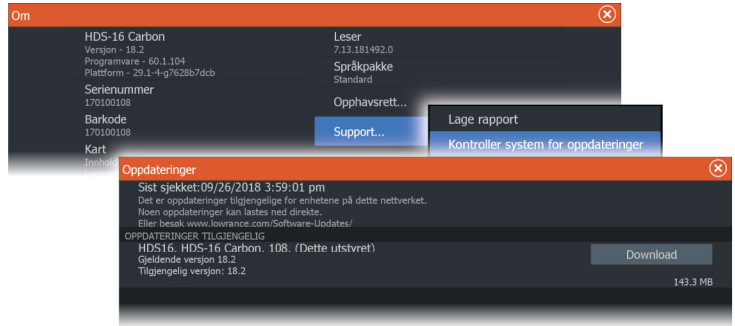

#### <span id="page-251-0"></span>**Oppdatere programvare fra en lagringsenhet**

Du kan laste ned oppdateringen av programvaren fra:

www.lowrance.com

Overfør oppdateringsfilene til en kompatibel lagringsenhet, og sett deretter lagringsenheten inn i enheten.

→ Merk: Ikke legg programvareoppdateringsfiler til et kart-kort.

For å oppdatere bare denne enheten:

• Start enheten på nytt for å starte oppdateringen fra lagringsenheten.

Slik oppdaterer du denne enheten eller en tilkoblet enhet:

- Velg Oppdater fil i dialogboksen.
- → *Merk:* Du må ikke slå av enheten eller den tilkoblede enheten før oppdateringen er fullført, eller før du får beskjed om å starte enheten som oppdateres, på nytt.

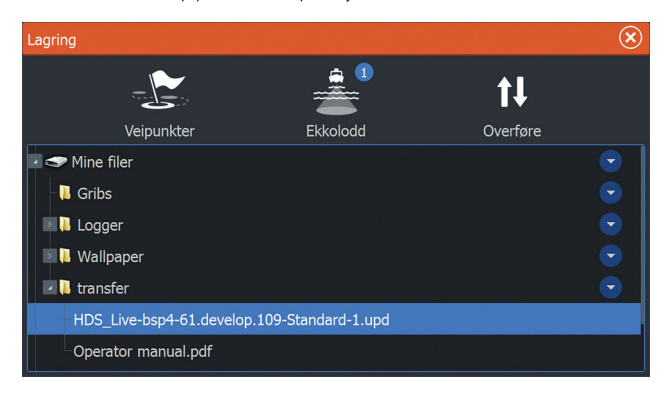

## **Servicerapport**

Systemet har en innebygd serviceassistent som utarbeider en rapport for enheten. Servicerapporten brukes for å hjelpe ved tekniske støttespørsmål.

Den kan også omfatte informasjon om enheter som er koblet til ett eller flere nettverk.

Rapporten inkluderer programvareversjon, serienummer og informasjon fra innstillingsfilen.
Hvis du først ringer teknisk støtte før du oppretter rapporten, kan du oppgi et hendelsesnummer for å sikre bedre sporing. Du kan legge ved skjermbilder og loggfiler i rapporten.

→ **Merk:** Det er en grense på 20 MB for rapportvedlegg.

Rapporten kan lagres på en lagringsenhet og sendes til support via e-post.

Du kan også laste den opp direkte hvis du er koblet til Internett.

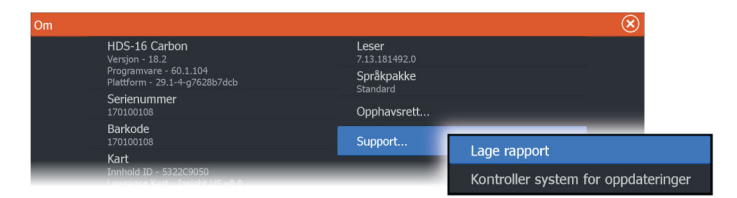

# **Ta sikkerhetskopi av systemdata**

Det anbefales å kopiere brukerdata og systeminnstillingsdatabasen regelmessig som en del av sikkerhetskopieringsrutinen.

## **Veipunkt**

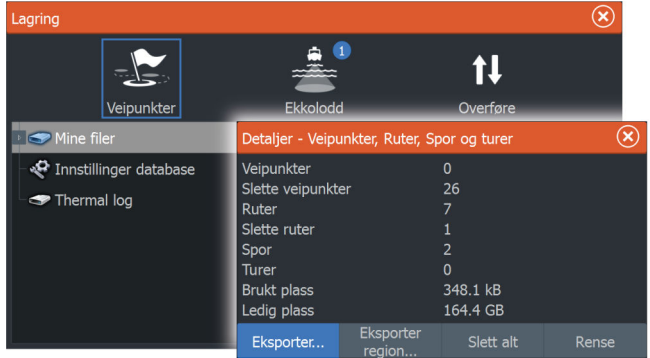

Veipunkt-alternativet i dialogboksen Lagring gjør det mulig å administrere brukerdata.

#### *Slik eksporterer du alle veipunkter*

Eksporter-alternativet brukes for å eksportere alle veipunkter, ruter, spor og turer.

- → **Merk:** Du kan bruke funksjonen Eksporter under Lagring til å eksportere informasjonen til et minnekort. Sett deretter kortet inn i en annen enhet, og velg filen på minnekortet for å importere den.
- **→ Merk:** Ikke bruk kartkort til å eksportere/importere data.

#### *Eksporter region*

Du kan bruke alternativet Eksporter region til å velge området du vil eksportere data fra.

- **1.** Velg alternativet Eksporter region.
- **2.** Dra i grenseboksen for å definere den ønskede regionen.

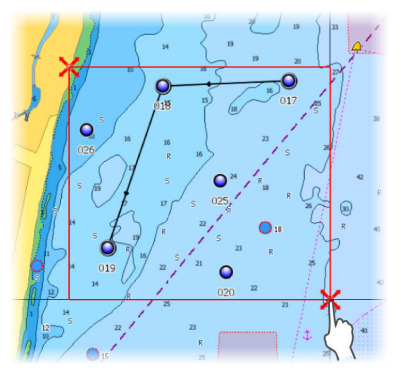

- **3.** Velg eksportalternativet på menyen.
- **4.** Velg egnet filformat.
- **5.** Velg eksportalternativet for å eksportere til minnekortet.
- **→ Merk:** Du kan bruke funksjonen Eksporter region under Lagring til å eksportere informasjonen til et minnekort. Sett deretter kortet inn i en annen enhet, og velg filen på minnekortet for å importere den.
- → Merk: Ikke bruk kartkort til å eksportere/importere data.

#### *Rense brukerdata*

Slettede brukerdata lagres i enhetens minne til dataene blir renset. Hvis du har flere slettede brukerdata som ikke er renset, kan rensing forbedre systemytelsen.

→ *Merk:* Når brukerdata slettes fra minnet, kan de ikke gjenopprettes.

#### *Eksporter format*

Følgende formater er tilgjengelige for eksportering:

- **User Data File version 6** (Brukerdatafil version 4) Brukes til å eksportere veipunkter, ruter og fargede spor/stier.
- **User Data File version 5** (Brukerdatafil version 4) Brukes til å eksportere veipunkter og ruter med en standardisert universell unik identifikator (UUID), som er svært pålitelig og enkel å bruke. Dataene omfatter informasjon som klokkeslettet og datoen en rute ble opprettet.
- **User Data File version 4** (Brukerdatafil versjon 4) Brukes best ved overføring av data fra ett system til et annet, ettersom det inneholder alle ekstrabitene med informasjon som disse systemene lagrer om elementer.
- **User Data file version 3 (w/depth)** (Brukerdatafil versjon 3 (med dybde)) Bør brukes ved overføring av brukerdata fra et system til et eldre

produkt

• **User data file version 2 (no depth)** (Brukerdatafil versjon 2 (uten dybde)) Kan brukes ved overføring av brukerdata fra et system til et eldre

produkt

• **GPX (GPS Exchange, no depth)** (GPX (GPS Exchange, uten dybde))

Dette er det mest brukte formatet på Internett for deling mellom GPS-systemer. Bruk dette formatet hvis du tar data til en enhet fra en konkurrent.

## **Eksportere innstillingsdatabasen**

Bruk innstillingsdatabase-alternativet under lagring for å eksportere brukerinnstillinger.

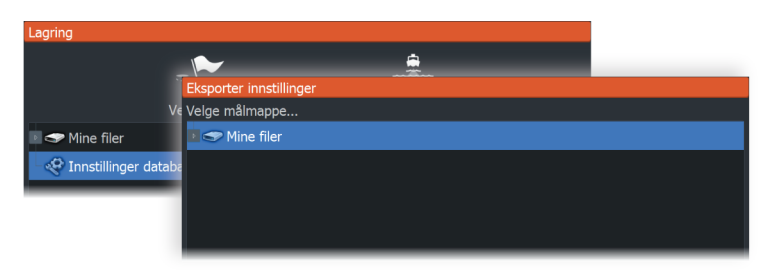

# **34 a**

# **Integrering av tredjepartsenheter**

Flere tredjepartsenheter kan kobles til enheten. Applikasjonene vises i separate vinduer eller er integrert med andre vinduer.

En enhet som kobles til NMEA 2000®-nettverket, skal automatisk bli identifisert i systemet. Hvis ikke aktiverer du funksjonen fra Avanserte innstillinger i dialogboksen for systeminnstillinger.

Tredjepartsenheten betjenes ved hjelp av menyer og dialogbokser, som i andre vinduer.

Denne håndboken inneholder ikke spesifikke driftsinstruksjoner for noen tredjepartsenhet. Hvis du vil ha informasjon om funksjoner og funksjonalitet, kan du se i dokumentasjonen som fulgte med tredjepartsenheten.

# **Integrering med SmartCraft VesselView**

Hvis et kompatibelt Mercury Marine VesselView-produkt eller VesselView Link er tilgjengelig på NMEA 2000®-nettverket, kan motorene overvåkes og styres fra enheten.

Når funksjonen også er aktivert i innstillingene i dialogboksen Avanserte funksjoner:

- Et Mercury-ikon blir lagt til hjemskjermen velg det for å vise instrumentvinduet til motoren. Du kan tilpasse hvilke data som vises i instrumentvinduet. Se *["Instrumenter"](#page-141-0)* [på side 142.](#page-141-0)
- En dialogboks for Mercury-innstillinger blir lagt til. Bruk denne dialogboksen til å endre motorinnstillingene.
- Mercury- og Vessel Control-knapper blir lagt til på kontrollinien:
	- Når du velger Mercury-knappen, vises motor- og fartøysdata.
	- Når du velger Vessel-knappen, åpnes motorkontrollen.

Når funksjonene aktiveres, kan skjermen be brukeren om litt grunnleggende konfigureringsinformasjon.

For mer informasjon kan du se brukerhåndboken til VesselView eller motorleverandøren.

# **FLIR®-kamerastyring**

Hvis et kompatibelt FLIR®-kamera i M-serien er tilgjengelig i Ethernet-nettverket, kan du vise videoen og styre kameraet fra systemet.

Når tilkoblingen til et kompatibelt FLIR®-kamera er opprettet, endres menyen og inkluderer tilgang til FLIR®-kamerastyring.

**→ Merk:** Du kan overta kamerastyringen fra hvilken som helst enhet som er koblet til Ethernet-nettverket.

#### **Opprette tilkobling med FLIR®-videokameraet**

Når et videovindu er aktivt, gjenkjenner enheten det kompatible FLIR®-kameraet automatisk hvis det er tilgjengelig på Ethernettnettverket.

→ **Merk:** Når det finnes en DHCP-server i Ethernet-nettverket, må FLIR®-kameraet konfigureres og få en statisk IP-adresse før tilkoblingen kan opprettes. Hvis du vil ha instruksjoner om hvordan du konfigurerer en spesifikk FLIR®-kameramodell, kan du se i FLIR®-dokumentasjonen.

→ **Merk:** Bare ett FLIR®-kamera kan kobles til Ethernet-nettverket.

Når du aktiverer et videovindu, startes det et Ethernet-søk etter et kompatibelt FLIR®-kamera i nettverket.

Tapte tilkoblinger vises i vinduet. Velg indikatoren for å gjenopprette tilkoblingen.

Når tilkoblingen er opprettet, endres menyen til å inkludere tilgang til FLIR®-kamerastyring.

**→ Merk:** Du kan overta kamerastyringen fra en hvilken som helst kompatibel enhet som er koblet til Ethernet-nettverket.

#### **Panorere og vippe FLIR®-kameraet**

Når tilkoblingen til FLIR®-kameraet er opprettet, vises knapper for panorering og vipping av vindu i videovinduet. Venstre og høyre pilknapper kontrollerer kameraets panorering. Knappene for pil opp og pil ned vipper kameraet.

Velg en av pilknappene i vinduet for å kontrollere kameraet. Kameraet fortsetter å bevege seg så lenge du trykker på knappen.

#### **Zoome FLIR®-videobildet**

Du bruker knappene på zoomvinduet til å zoome i videobildet.

Det er to tilgjengelige zoomealternativer, avhengig av det valgte alternativet for FLIR®-kamerakilde:

• Digital zoom

Bare tilgjengelig når kameraet er i Infrarød-modus. I denne modusen representeres zoom med nivåer (0, 2 og 4 ganger zoom). Hvert trykk på en zoomknapp øker eller reduserer zoomnivået trinnvis.

• Optisk zoom Tilgjengelig i Dagslys-modus. I denne modusen fortsetter kameraet å zoome så lenge du holder inne en knapp på zoomepanelet.

## **FLIR®-kameraets startposisjon**

Du kan angi at kameraets hjemposisjon skal være gjeldende panorerings- og vippeposisjon.

Senere kan du raskt returnere til denne kameraposisjonen.

## **Kildealternativer for FLIR®-kameraet**

FLIR®-kameraet inkluderer både videokilder for dagslys og infrarøde videokilder.

Når den infrarøde kilden er valgt, er følgende alternativer tilgjengelige:

- Veksle i fargeskjema Veksler mellom FLIR®s fargeskjemaer for videoutdata. Hvert av disse skjemaene tilordner ulike temperaturer ulike farger.
- Veksle polaritet Inverterer fargeskjemaet.

# **Suzuki®-motorintegrasjon**

Hvis en Suzuki® C-10-måler eller en Suzuki®-motorgrensesnittsensor er tilgjengelig på NMEA 2000®-nettverket, kan motorene overvåkes fra enheten.

Når funksjonen også er aktivert i innstillingene i dialogboksen Avanserte funksjoner:

• Et Suzuki®-ikon er lagt til på hjemskjermen – velg det for å vise motorinstrumentvinduet. Du kan tilpasse hvilke data som vises i instrumentvinduet. Se *["Instrumenter"](#page-141-0)* [på side 142.](#page-141-0)

For mer informasjon kan du se brukerhåndboken til motoren eller motorleverandøren.

# **Yamaha®-motorintegrasjon**

Hvis en kompatibel Yamaha®-gateway er koblet til NMEA 2000® nettverket, kan motorene overvåkes fra enheten.

Når funksjonen også er aktivert i innstillingene i dialogboksen Avanserte funksjoner:

- Et Yamaha®-ikon er lagt til på hjemskjermen velg det for å vise motorinstrumentvinduet. Du kan tilpasse hvilke data som vises i instrumentvinduet. Se *["Instrumenter"](#page-141-0)* [på side 142.](#page-141-0)
- Hvis Yamaha®-systemet støtter Troll Control, legges det til en Troll-knapp på kontrollinjen. Velg denne knappen for å aktivere/ deaktivere dorgekontroll og kontroll av dorgehastigheten.

For mer informasjon kan du se brukerhåndboken for motoren eller motorleverandøren.

# **BRP®-motorintegrasjon**

Hvis en BRP®-betjeningsenhet er tilgjengelig på NMEA 2000® nettverket, kan BRP®-motorer overvåkes og styres fra enheten. Når funksjonen er tilgjengelig, legges et BRP®-ikon til på hjemmesiden.

Maksimalt to betjeningsenheter og fire motorer støttes.

Når funksjonen også er aktivert i innstillingene i dialogboksen Avanserte funksjoner:

- Et BRP®-ikon blir lagt til på hjemskjermen velg det for å vise motorinstrumentvinduet. Du kan tilpasse hvilke data som vises i instrumentvinduet. Se *["Instrumenter"](#page-141-0)* [på side 142.](#page-141-0)
- En dialogboks for BRP®-innstillinger blir lagt til. Bruk denne dialogboksen til å endre motorinnstillingene.
- En BRP®-knapp blir lagt til på kontrollinjen. Når du velger denne knappen, åpnes motorbetjeningen. Bruk motorbetjeningen til å styre motorene.

For mer informasjon kan du se brukerhåndboken til motoren eller motorleverandøren.

# **FUSION-Link™-integrering**

Kompatible FUSION- Link™-enheter som er koblet til systemet, kan styres fra -systemet.

FUSION-Link™-enhetene vises som tilleggskilder ved bruk av lydfunksjonen. Ingen andre ikoner er tilgjengelige. Se *["Lyd"](#page-204-0)* [på side 205](#page-204-0) hvis du vil ha mer informasjon.

# **BEP® CZone®-integrasjon**

Enheten kan integreres med BEP® CZone®-systemet. Det brukes til å styre og overvåke et strømfordelingssystem på fartøyet.

CZone®-ikonet er tilgjengelig på Verktøy-panelet på Hjem-siden når et CZone®-system er tilgjengelig i nettverket.

CZone®-systemet leveres med en separat håndbok.

## **Kontrollinje for digital switching for CZone®**

En CZone®-enhet for digital switching kan kobles til NMEA 2000® nettverket og konfigureres til å tillate kontroll fra kontrollinjen på MFD.

Linjen for digital switching vises automatisk på kontrollinjen når CZone®-enheten for digital switching er konfigurert til å inkluderes i kontrollinjen. Hvis du vil ha informasjon om hvordan du konfigurerer enheten som skal inkluderes i kontrollinjen, kan du se i dokumentasjonen for CZone®-enheten for digital switching.

### *Dialogboks for konfigurasjon av digital switching*

CZone®-enheter for digital switching kan deaktiveres fra dialogboksen for konfigurasjon av digital switching.

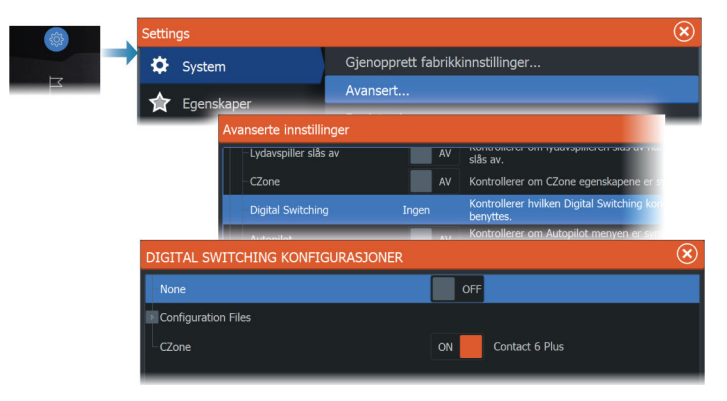

- Fjern merkingen for enhetene som skal fjernes fra kontrollinjen.
- Velg Ingen for å fjerne alle CZone®-enheter fra kontrollinjen.

Flere enheter for switching kan kobles til nettverket. Hvis du velger å vise mer enn maksimalt antall enheter som er tillatt samtidig, får du en melding om at maksimumsantallet er nådd.

#### *Kontrollinje for digital switching for CZone®*

Hvis den er konfigurert og satt opp riktig, kan CZone®-enheten for digital switching betjenes fra kontrollinjen.

#### Knapper på kontrollinjen

Knappen viser status for bryteren.

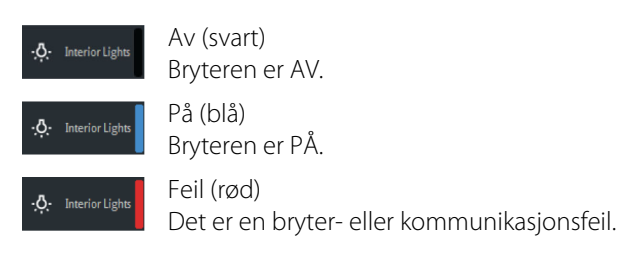

#### Kommunikasjonsfeil

Hvis det oppstår en kommunikasjonsfeil mellom MFD og CZone® enheten for digital switching, vises det en feilmelding i kontrollinjen.

## **CZone®-panelet åpnes ikke ved oppstart**

CZone®-fullskjermvinduet åpnes som standard ikke ved oppstart. Hvis panelet er i ferd med å åpnes på enheten, og du ikke ønsker det, kan du hindre panelet fra å åpnes automatisk ved oppstart, fra dialogboksen under CZone®-innstillinger.

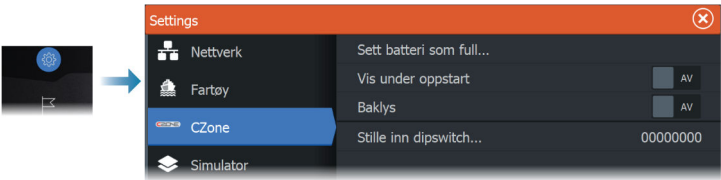

## **CZone®-instrumentbord**

Når CZone® er installert og konfigurert, blir et ekstra CZone® instrumentbord lagt til i instrumentvinduene.

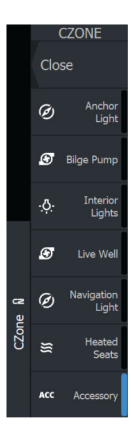

Du bytter mellom instrumentpanelene i et vindu ved å dra mot venstre eller høyre i vinduet eller ved å velge instrumentpanelet på menyen.

#### **Redigering av et CZone®-instrumentpanel**

Du kan tilpasse et CZone®-instrumentpanel ved å endre data for hver av målerne. Hvilke redigeringsalternativer som er tilgjengelige, avhenger av målertypen og hvilke datakilder som er koblet til systemet.

Hvis du vil ha mer informasjon, kan du se *["Instrumenter"](#page-141-0)* [på side 142](#page-141-0).

## **Power-Pole®-ankere**

#### POWER-POLI

Power-Pole® ankere, som kan kontrolleres av C-Monster™ kontrollsystemet som er installert på båten, kan kontrolleres fra enheten. Når du vil kontrollere Power-Pole®-enheten, sammenkobler du Power-Pole®-enheten ved hjelp av trådløs Bluetooth®-teknologi som er tilgjengelig i begge produktene.

#### **Power-Pole®-kontroller**

Når Bluetooth® er aktivert, blir Power-Pole®-knappen tilgjengelig på kontrollinjen. Velg den for å vise Power-Pole®-kontrolleren.

Hvis du vil ha informasjon om sammenkobling av Bluetooth® enheter, kan du se *["Bluetooth®-alternativer"](#page-240-0)* [på side 241.](#page-240-0)

Hvis du skal sammenkoble to Power-Pole®-enheter, kan du også se *["Sammenkoble to Power-Pole®-enheter"](#page-262-0)* [på side 263.](#page-262-0)

Når Power-Pole®-kontrolleren er åpnet, kobler systemet til sammenkoblede Power-Pole® ankere. Når forbindelsen er bekreftet, aktiveres kontrollknappene.

Power-Pole®-kontrolleren viser kontrollknapper for hver Power-Pole®-enhet som er sammenkoblet med enheten.

Trykk én gang på AUTO-knappene for å heve og senke Power-Pole® ankrene automatisk helt opp og ned. De manuelle opp- og nedknappene hever og senker stakene så høyt eller lavt som du ønsker.

<span id="page-262-0"></span>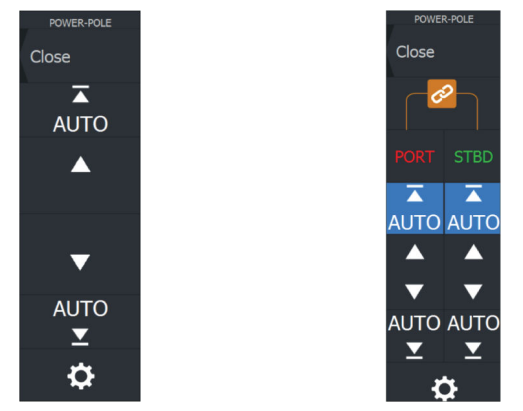

*Enkeltstående Power-Pole®-kontroller Dobbel Power-Pole®-kontroller*

På en dobbel kontroller kan du heve og senke hvert Power-Pole® anker separat, eller du kan trykke på synkroniseringsknappen for å gi mulighet for kontroll av begge med et enkelt trykk på Autoknappene eller de manuelle opp- og ned-knappene.

#### *Bli tilkoblet*

Velg knappen Innstillinger på Power-Pole®-kontrolleren for å åpne dialogboksen Power-Pole®-innstillinger, der du kan velge å forbli tilkoblet til alle sammenkoblede Power-Pole®-ankere.

→ Merk: Ved å velge Stay Connected (Bli tilkoblet) får du raskere tilgang til kontrollene, men ankrene kan ikke styres fra en annen enhet når den er valgt. Slå av dette alternativet for å tillate tilkobling fra andre enheter.

Dialogboksen Power-Pole®-innstillinger gir deg også muligheten til å legge til eller fjerne Power-Pole®-er. Dette alternativet åpner den samme dialogboksen for Bluetooth®-enheter som du åpner i dialogboksen for trådløse innstillinger. Se *["Bluetooth®-alternativer"](#page-240-0)* [på](#page-240-0) [side 241.](#page-240-0)

## **Sammenkoble to Power-Pole®-enheter**

Hvis to Power-Pole® ankere er installert på båten, blir det som sammenkobles først, automatisk babord, og det andre settes til styrbord i Power-Pole®-kontrollene.

For å bytte dem rundt kobler du fra de tilkoblede Power-Pole® ankrene. Deretter slår du av og på Bluetooth® i dialogboksen for trådløse innstillinger for å tilbakestille Bluetooth®-minnet. Når

Bluetooth® er slått på igjen, fortsetter du med å sammenkoble Power-Pole® ankere i riktig rekkefølge.

# **ITC-belysning**

En ITC-lyskontroll kan kobles til NMEA 2000-nettverket® og konfigureres til å tillate kontroll fra kontrollinjen på MFD-skjermen.

Hvis du vil ha informasjon om hvordan du installerer kontrollenheten, kan du se dokumentasjonen for ITC-lyskontrollen.

## **Aktivering/deaktivering av ITC-lyskontrollen**

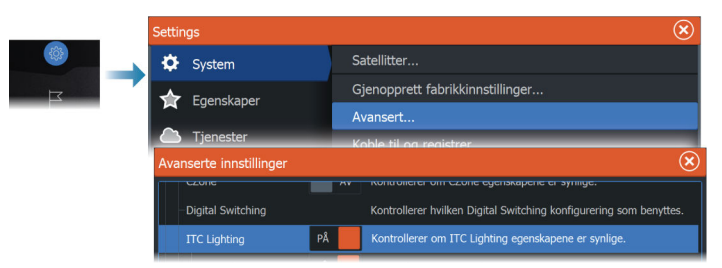

Når ITC-lyskontrollen er installert og koblet til NMEA 2000® nettverket, skal den vises på kontrollinjen. Hvis den ikke vises på kontrollinjen, kan du aktivere den fra dialogboksen Avanserte innstillinger.

Du kan også bruke dialogboksen Avanserte innstillinger til å deaktivere ITC-belysning på kontrollinjen.

## **Kontrollinje for ITC-belysning**

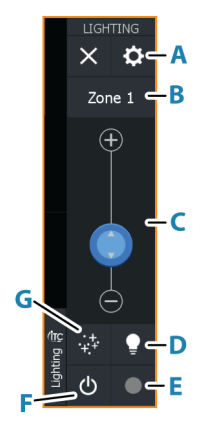

- **A** Sonestyringknapp
- **B** Velg for å veksle mellom soner. Sonen som vises, kontrolleres med knappene nedenfor.
- **C** Lysstyrkejustering i sonen.
- **D** Aktiverer/deaktiverer hurtighvitmodus. Velg for å gjøre alle ulåste og aktive soner umiddelbart hvite. Velg igjen for å tilbakestille alle sonene til den forrige tilstanden.
- **E** Fargeiustering av lys i sonen.
- **F** Slår lysene i sonen av/på.
- **G** Velg for å definere lysmodusen i sonen:
	- uttoning av farger
	- synkronisering av musikk

## **Ingen tilkobling**

Hvis det oppstår et tilkoblingsproblem mellom MFD-skjermen og ITC-lyskontrollen, vises det en feilmelding i kontrollinjen.

## **NMEA 2000® RGBW-belysning**

 Advarsel: DET ER BRUKERENS ANSVAR Å BRUKE DENNE ENHETEN I SAMSVAR MED ALLE GJELDENDE LOVER, FORSKRIFTER OG FORORDNINGER. Navico påtar seg ikke noe ansvar for eventuelle bøter, straff eller erstatningskrav som måtte oppstå som følge av eventuelle nasjonale eller lokale lover eller forordninger som gjelder endring av fartøyets belysning. Se lokale maritime lover og forskrifter for å sikre at belysningen overholder disse.

En RGBW-lyskontroll kan kobles til NMEA 2000®-nettverket og konfigureres til å tillate kontroll av fartøyets belysning fra kontrollinjen på multifunksjonsskjermen (MFD). De nye kontrollene lar brukeren tilpasse fargen på lyset, justere lysstyrken, synkronisere lysene med musikk, lage ulike lysstemninger samt kontrollere og synkronisere flere belysningssoner på fartøyet uavhengig av hverandre.

## **Aktivere/deaktivere lyskontrollen**

Når en lyskontroll er koblet til NMEA 2000®-nettverket, vises den på kontrollinjen. Hvis den ikke vises på kontrollinjen automatisk, må du kontrollere om kontrollen støtter NMEA 2000®-standarden eller se om kontrollen er synlig i enhetslisten.

Du kan aktivere/deaktivere lyskontrollen manuelt ved å gå til **Innstillinger > Avanserte innstillinger > Funksjoner** og aktivere/deaktivere **RGBW-belysning**.

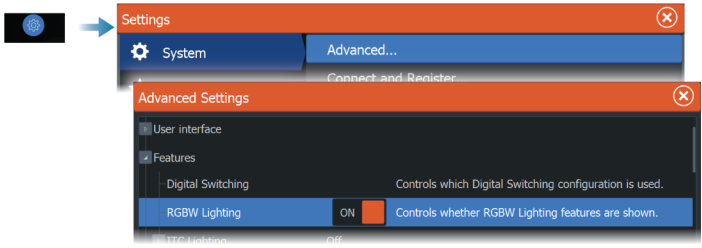

## **Ingen tilkobling**

Hvis det oppstår et tilkoblingsproblem mellom MFD-skjermen og ITC-belysningskontrollen, vises det en feilmelding i kontrollinjen.

### **Kontrollinjen for NMEA 2000® RGBW-belysning**

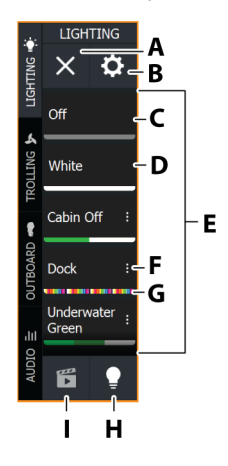

- **A Lukk-knappen** skjuler kontrollvinduet.
- **B Knappen Styre lys** åpner dialogen **Styre lys**.
- **C Av** slår av stemningslysene.
- **D Hvit** gjør stemningslysene hvite.
- **E Listen Stemningsmodus/alle lys:**
	- Velg knappen **Stemningsmoduser** for å vise tilgiengelige stemningsmoduser.
	- Velg knappen **Alle lys** for å vise tilgjengelige lys.
- **F Ellipseikonet**  åpner dialogboksen **Styre stemningsmodus**.
- **G Forhåndsvis farge** viser fargen som er valgt for stemningsmodusen.
- **H Knappen Alle lys** åpner en liste over soner etterfulgt av de enkelte belysningsenhetene. Når denne er valgt, er ikonet nedtonet.
- **I Knappen Stemningsmoduser** åpner en liste over stemningsmoduser. Når denne er valgt, er ikonet nedtonet.

## **Menyalternativer for alle lys**

Bruk knappen **Alle lys** på kontrollinjen for NMEA 2000® RGBWbelysning for å vise alle belysningssoner og enkeltlys. Fra denne menyen kan du slå lysene av og på, konfigurere fargen på lyset og bruke ulike effekter i sonene.

Sonelys er identifisert med en firkant og et strømikon. Enkeltlys er identifisert med en sirkel og et strømikon.

På listen **Alle lys** trykker du på av/på-knappikonet ved siden av merket for belysningssonen/enkeltlys for å slå lyset av eller på. Når det er på, viser strømikonet fargen som er valgt for sonen/lyset. Når det er av, er strømikonet svart og hvitt.

Trykk på merket for belysningssonen eller enkeltlyset for å åpne alternativmenyen.

*Merk:* Hvis du vil slå på et enkelt lys, må det først fjernes fra sonen.

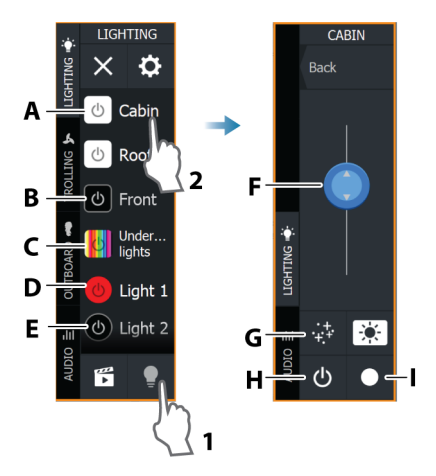

*Merk:* Kontrollene kan støtte ulike funksjonsnivåer.

- **A Belysningssoneikon**  På
- **B Belysningssoneikon**  Av
- **C Belysningssoneikon**  fargesekvenseffekt startet.
- **D Ikon for enkeltlys**  På
- **E Ikon for enkeltlys**  Av
- **F Glidebryter for intensitet** justerer lysstyrke/intensitet. Hvis effektene er startet, kontrollerer glidebryteren intensiteten på effektene.
- **G Effekter** velg for å bruke ulike effekter på belysningssonene.
- **H Av/på-knapp** slår lysene av og på.
- **I Farge** åpner glidebryterne for fargevalg.

**Merk:** Alternativene varierer avhengig av hvilke kontroller/lys som er tilkoblet.

#### *Menyalternativer for effekter*

Bruk knappen **Effekter** til å tilpasse belysningssonene. Bruk en fargesekvens på lysene, angi fargehastighet, intensitet, overganger mellom fargene eller synkroniser lysene med musikk.

*Merk:* Tilgjengelige effekter kan variere avhengig av kontrolleren din.

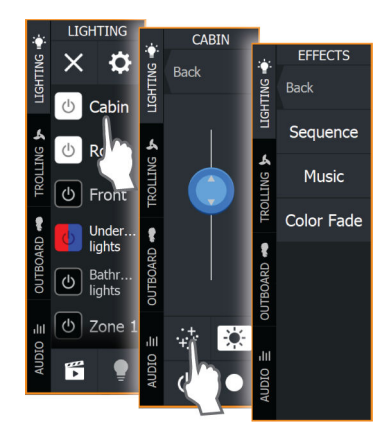

#### *Starte/stoppe et effektprogram*

Du kan starte/stoppe et effektprogram fra menyen **Effekter**. Du starter en effekt ved å åpne en av effektene og velge **Start**. Hvis du vil stoppe en effekt uten å slå av sonelyset, åpner du effekten som kjører og velger **Stopp**.

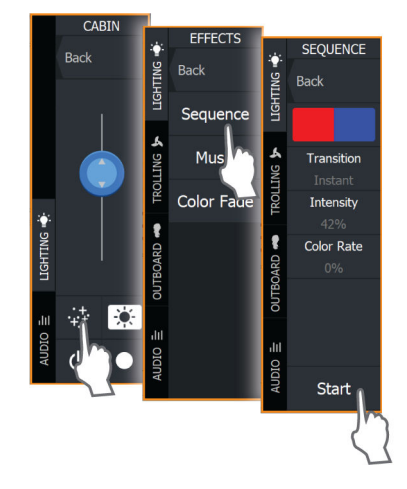

#### *Menyalternativer for effektprogrammer*

Du kan tilpasse lyseffektene fra menyen i effektprogrammet. Hvilke programmer og menyalternativer som er tilgjengelige, avhenger av hvilken lyskontroller du har.

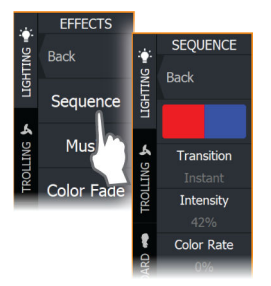

#### Opprette ny fargesekvens

Du kan opprette en tilpasset fargesekvens fra menyen **Effekter**. Slik oppretter du en ny fargesekvens:

- **1.** Velg merket for en belysningssone.
- **2.** Velg knappen **Effekter**. Sekvensmenyen åpnes.
- **3.** Velg fargeblokk.
- **4.** Fra bunnen av menyen velger du **Opprett**.
- **5.** Velg **Legg til**.
- **6.** Buk glidebryterne for farge og nyanse til å velge farge, og merk av for å legge den til.
- **7.** Gjenta trinn 5 og 6 for å legge til flere farger i sekvensen.
- **8.** Når du er ferdig, velger du **Tilbake**. Fargesekvensen du opprettet, velges automatisk.

Velg en sekvens ved å trykke på en fargeblokk. Utvalget er markert med et blyantikon.

Du kan slette en sekvens ved å trykke på den (trykk to ganger hvis det ikke er den som er valgt) og velge **Slett**.

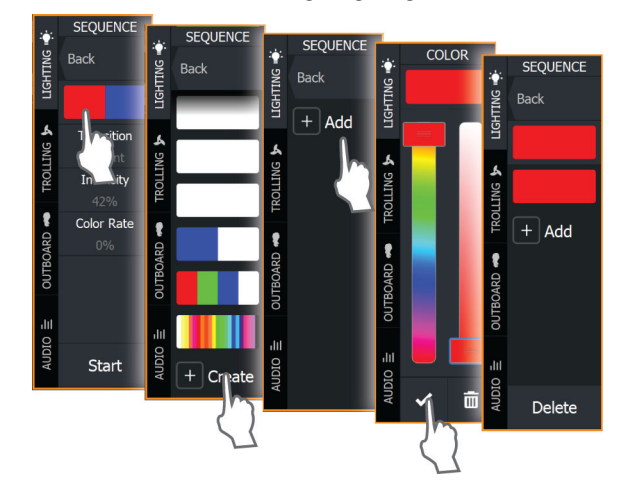

#### Overgang

Bruk dette alternativet til å velge fargeoverganger for lysene. Tilgjengelige alternativer kan variere avhengig av kontrolleren din.

#### Intensitet

Velg dette alternativet il å justere fargeintensiteten ved hjelp av glidebryteren.

#### Hastighet

Velg dette alternativet til å justere hvor raskt programeffekten endres.

#### Fargehastighet

Velg dette alternativet og bruk glidebryteren til å justere hvor raskt fargene endres.

#### **Dialogboksen Styre lys**

Bruk dialogboksen **Styre lys** til å opprette en ny lyssone, slette soner og få tilgang til informasjon om soner og enkeltlys. Fra fanen **Diagnostikk** kan du også kontrollere detaljene for lyskontrollene og oppdatere data.

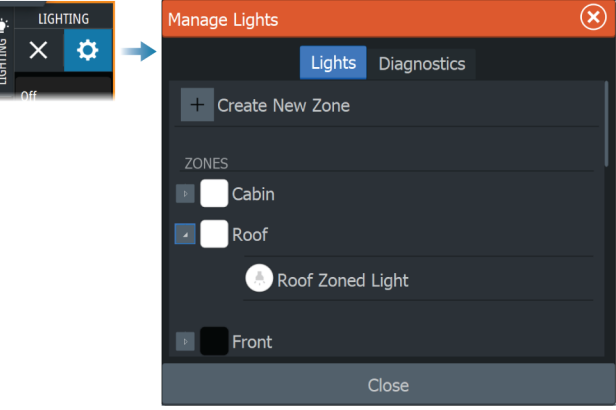

#### *Opprette ny sone*

Kontrollen for NMEA 2000® RGBW-belysning lar deg enkelt opprette og styre flere belysningssoner på fartøyet.

Slik oppretter du en ny sone:

- **1.** Åpne kontrollinjen for belysning på MFD-enheten.
- **2.** Velg knappen **Styre lys**.
- **3.** Fra fanen **Lys** velger du **Opprett ny sone**.
- **4.** Gi sonen et navn, tilordne en kontroll og velg lysene som skal tilordnes til sonen.
- **5.** Velg **Opprett**.

*Merk:* Hvis du vil slette en sone, velger du sonen i dialogboksen **Styre lys**. I dialogboksen **Sonedetaljer** velger du **Slett denne sonen**.

*Merk:* Hvis du vil slå på et enkelt lys, må det først fjernes fra sonen.

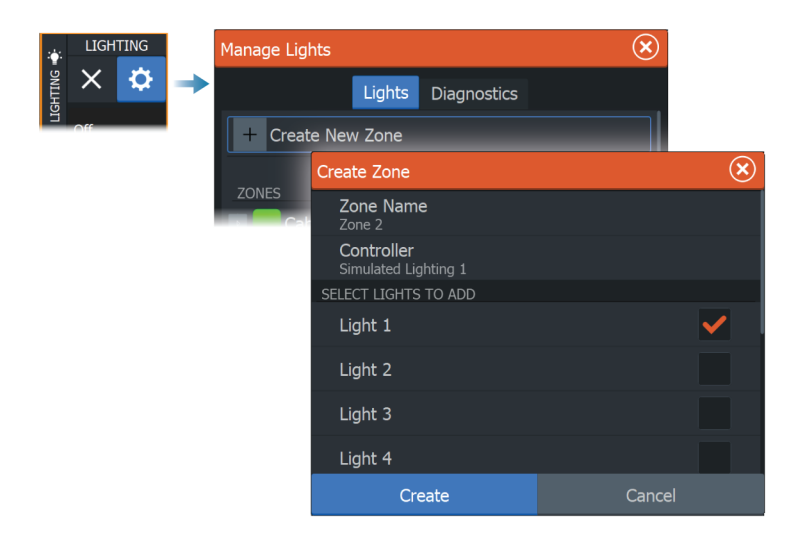

#### **Opprett ny scene**

Når du oppretter en stemningsmodus, endres alle soner som er tilordnet stemningsmodusen, til en bestemt farge, intensitet og effekt.

Slik oppretter du en ny stemningsmodus:

- **1.** Fra kontrollinjen for lys velger du knappen **Stemningsmoduser**.
- **2.** Velg **Opprett ny stemningsmodus**. Dialogen **Styre stemningsmodus** vises.
- **3.** Fra dialogen **Styre stemningsmodus** gir du den nye stemningsmodusen et navn og velger lysene du ønsker å tilordne.
- **4.** Når et lys er valgt, vises knappen **Konfigurer**. Velg den for å åpne dialogen **Styre effekter** og tilpass lyset som du ønsker, og velg deretter **Lukk**.
- **5.** Velg **Lagre**.

Ikonene viser fargen som er valgt for sonen/lyset. Hvis det er valgt en fargesekvens for lysene, viser ikonene vertikale linjer i den valgte fargesekvensen.

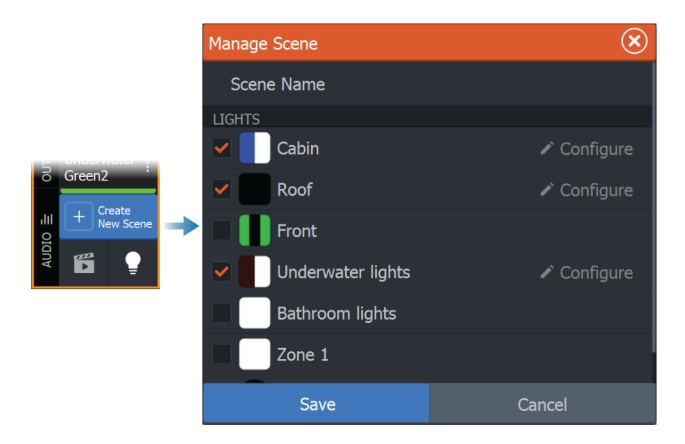

#### *Dialogboksen Styre effekter*

Sonelys og enkeltlys som inngår i en stemningsmodus, kan tilpasses individuelt fra dialogboksen **Styre effekter**. Du får tilgang til dialogboksen gjennom knappen **Konfigurer**.

Fra dialogboksen **Styre effekter** får du tilgang til følgende innstillinger:

- **Status** velg denne for å slå programmet av/på. Når det er slått av, kan effektene ikke redigeres.
- **Program** velg et program for belysningseffekt som **Sekvens**.
- **Farger** velg en fargesekvens.
- **Overgang** velg overganger mellom fargene. Overgangsalternativene kan variere avhengig av kontrolleren din.
- **Intensitet** velg effektens intensitet.
- **Hastighet** velg hvor raskt programeffekten skal endres.
- **Fargehastighet** velg hvor raskt fargen skal endres.

Effekter kan også redigeres fra menyen **Effekter**.

*Merk:* Alternativene kan variere avhengig av hvilket **Program** som er valgt.

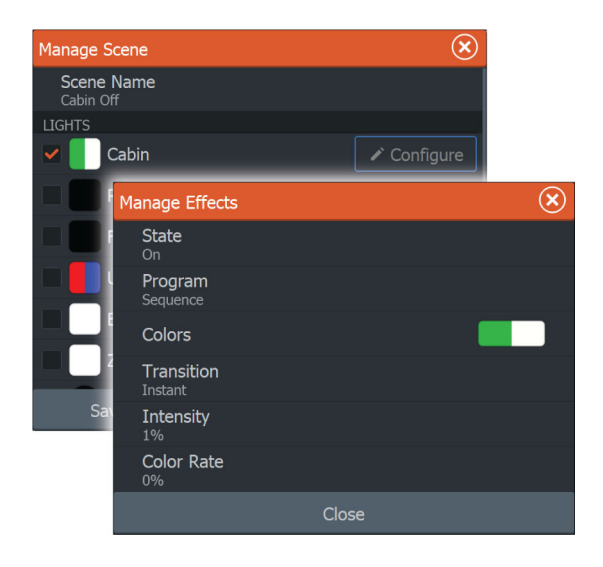

#### *Redigere en stemningsmodus*

Du kan redigere en eksisterende stemningsmodus ved å gå til stemningsmodusen fra lyskontrollvinduet og velge ellipseikonet for å åpne dialogboksen **Styre stemningsmodus**. Gjør de ønskede endringene i belysningen og velg **Lagre**.

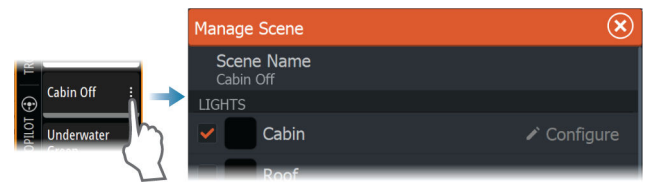

# **Data som støttes**

# **Liste over NMEA 2000®-kompatible PGN-er**

## **NMEA 2000®-PGN (mottak)**

- ISO-bekreftelse
- ISO-forespørsel
- ISO-transportprotokoll, dataoverføring
- ISO-transportprotokoll, tilkobling M.
- ISO-kommandert adresse
- ISO-adressekrav
- ISO-kommandogruppefunksjon
- Systemtid
- Produktinformasjon
- Informasjon om konfigurasjon
- MOB-varsling (mann over bord)
- Kontroll av retning/spor
- Ror
- Fartøyets kurs
- Svinghastighet
- Kompensering
- Høyde over havet
- Magnetisk variasjon
- Motorparametre, rask oppdatering
- Motorparametre, dynamisk
- Overføringsparametre, dynamisk
- Last kontroller-tilkoblingsstatus / kontroll
- Binær statusrapport
- Status for vekselstrøminngang
- Status for vekselstrømutgang
- Væskenivå
- Detaljert status for likestrøm
- Laderstatus
- Batteristatus
- Vekselretterstatus
- Fart, vannreferert
- Vanndybde
- Avstandslogg
- Posisjon, rask oppdatering
- COG og SOG, rask oppdatering
- GNSS-posisjonsdata
- Tid og dato
- AIS-klasse A posisjonsrapport
- AIS-klasse B posisjonsrapport
- AIS-klasse B utvidet posisjonsrapport
- AIS-hjelpemidler for navigasjon
- Krysspeilingsavvik
- Navigasjonsdata
- GNSS-DOP-er
- AIS-klasse B utvidet posisjonsrapport
- GNSS RAIM-utgang
- DGNSS-korrigeringer
- GNSS-differensiell korrigering for mottakersignal
- AIS UTC og datarapport
- AIS-hjelpemidler for navigasjon
- AIS SAR posisjonsrapport for luftfartøy
- Krysspeilingsavvik
- AIS-sikkerhetsrelatert kringkastingsmelding
- Krysspeilingsavvik
- Navigasjonsdata
- GNSS-DOP-er
- Synlige GNSS-satellitter
- AIS-klasse A statiske og ferdsrelaterte data
- AIS-adressert sikkerhetsrelatert melding
- AIS-sikkerhetsrelatert kringkastingsmelding
- DSC-anropsinformasjon
- AIS-klasse B CS statisk datarapport, del A
- AIS-klasse B CS statisk datarapport, del B
- Etikett
- Rute- og WP-tjeneste WP-liste WP-navn og -posisjon
- Vinddata
- Miljøparametre
- Miljøparametre
- Temperatur
- Fuktighet
- Faktisk trykk
- Temperatur, utvidet område
- Underholdning gjeldende fil og status
- Underholdning datafil for bibliotek
- Underholdning datagruppe for bibliotek
- Underholdning datasøk for bibliotek
- Underholdning støttede kildedata
- Underholdning støttede sonedata
- Status for små fartøy
- Retningsdata
- Fartskomponenter for fartøy
- Underholdning status for systemkonfigurasjon
- Underholdning status for systemkonfigurasjon
- Underholdning status for sonekonfigurasjon
- Underholdning status for sonevolum
- Underholdning tilgjengelige EQ-forhåndsinnstillinger for lyd
- Underholdning Blåtann-enheter
- Underholdning Blåtann-kildestatus

#### **NMEA 2000®-PGN (sende)**

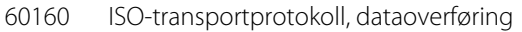

- ISO-transportprotokoll, tilkobling M.
- ISO-kommandogruppefunksjon
- Systemtid
- Puls
- Produktinformasjon
- Kontroll av retning/spor
- Fartøyets kurs
- Magnetisk variasjon
- Bytt bredde-kontroll
- Fart, vannreferert
- Vanndybde
- Avstandslogg
- Posisjon, rask oppdatering
- COG og SOG, rask oppdatering
- GNSS-posisjonsdata
- Krysspeilingsavvik
- Navigasjon informasjon om rute/WP
- Navigasjonsdata
- Rute-/veipunktdata
- GNSS-DOP-er
- Synlige GNSS-satellitter
- Rute- og WP-tjeneste WP-liste WP-navn og -posisjon
- Vinddata
- Miljøparametre
- Miljøparametre
- Temperatur
- Retningsdata
- Fartskomponenter for fartøy

# **NMEA 0183®-støttede meldinger**

## **TX / RX – GPS**

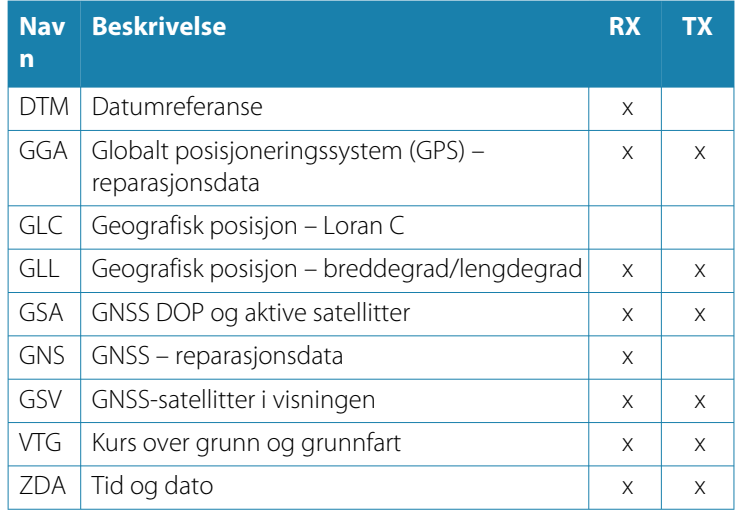

## **TX / RX – navigasjon**

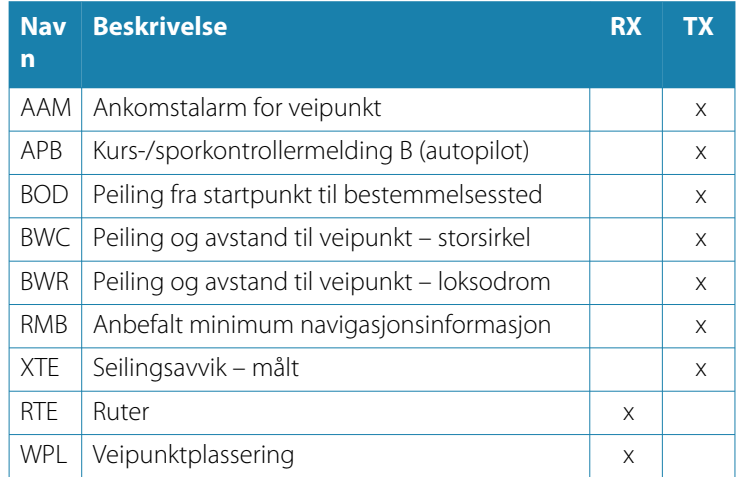

## **TX / RX – ekkolodd**

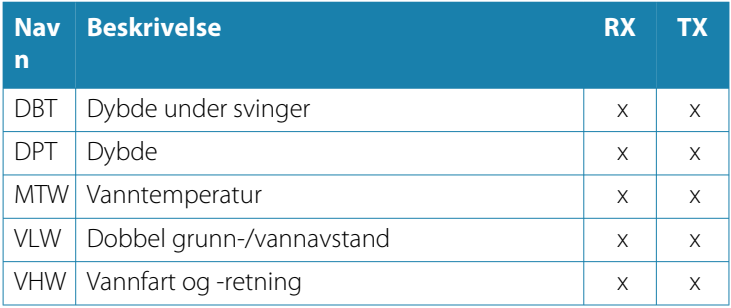

## **TX / RX – kompass**

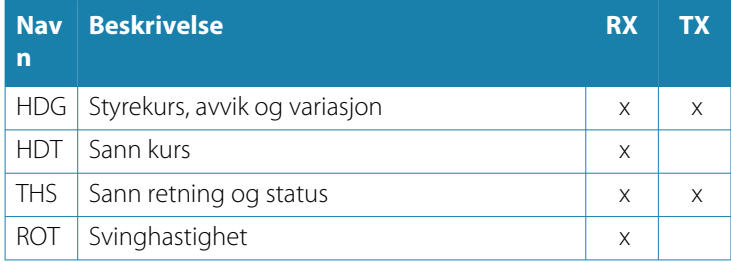

## **TX / RX – vind**

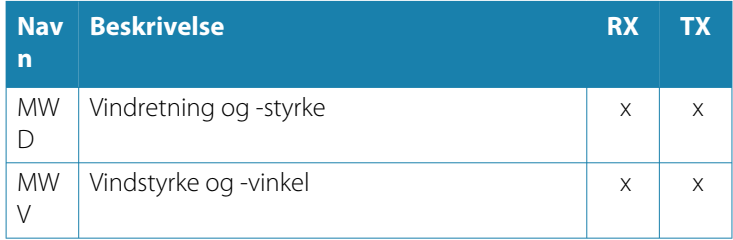

## **TX / RX – AIS / DSC**

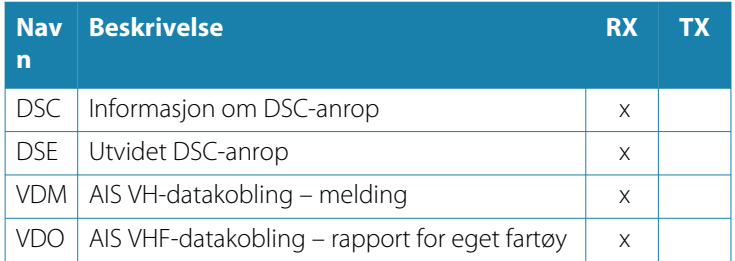

→ Merk: AIS-meldinger kan ikke overføres til eller fra NMEA 2000<sup>®</sup>.

## **TX / RX – MARPA**

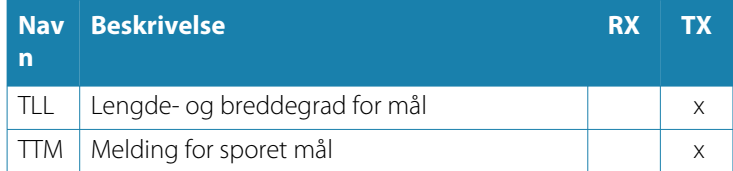

**→ Merk:** Dette er bare utgangsmeldinger.

# **Tekniske spesifikasjoner**

**36** HDS P<br>Display

**HDS Pro**

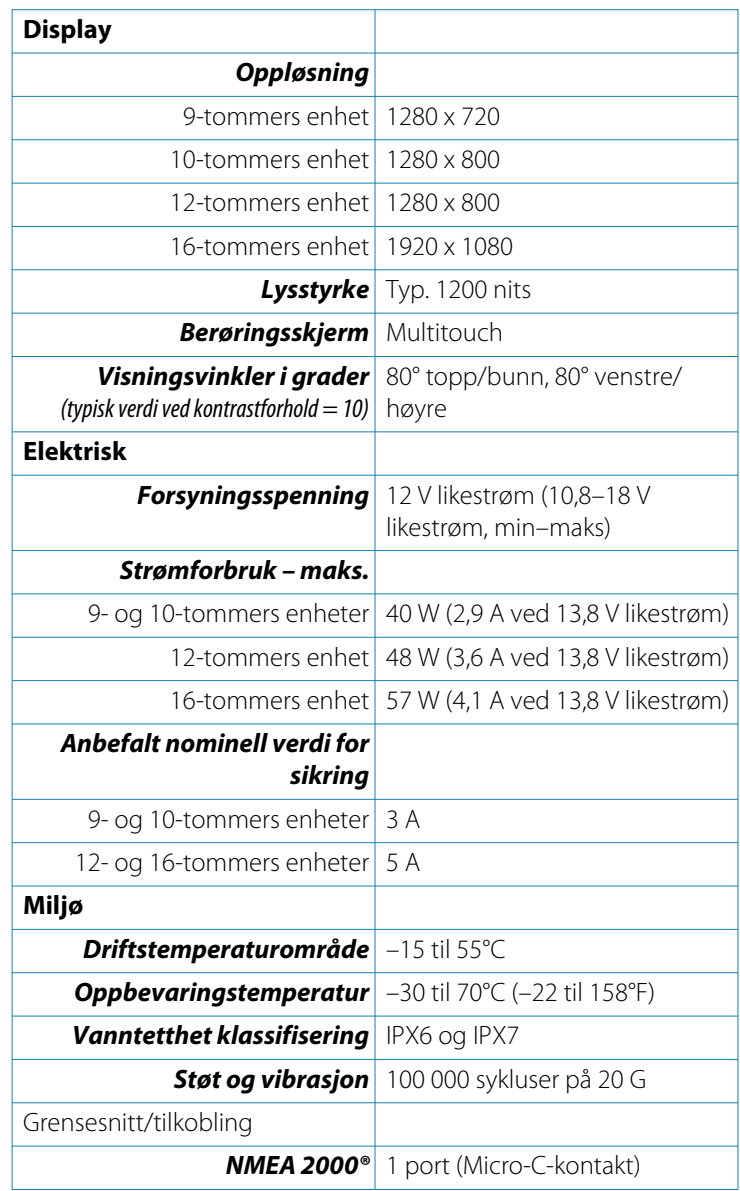

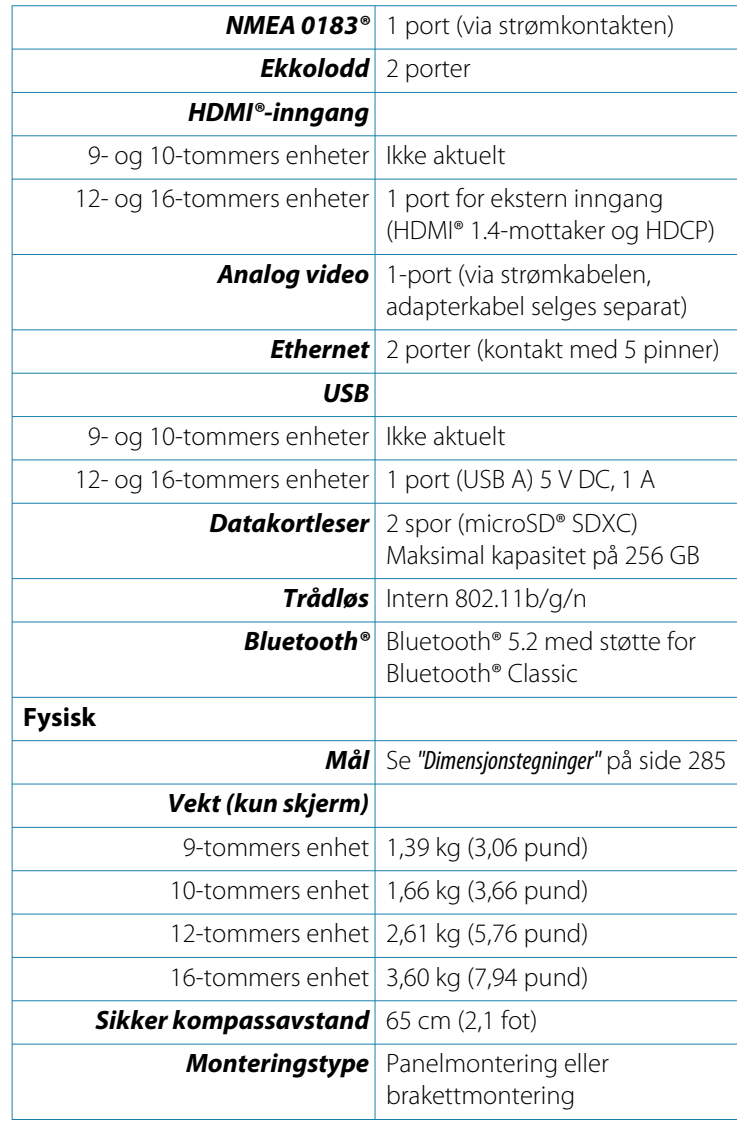

# **Dimensjonstegninger**

# **9-tommers enhet**

<span id="page-284-0"></span>**37** 

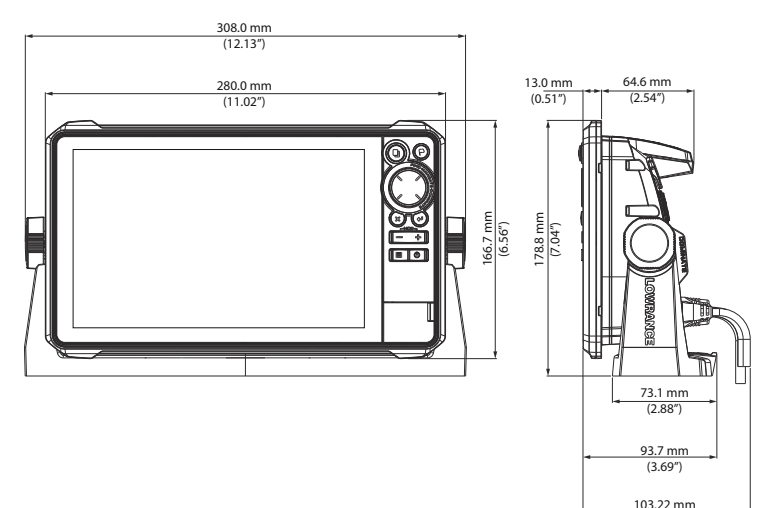

## **10-tommers enhet**

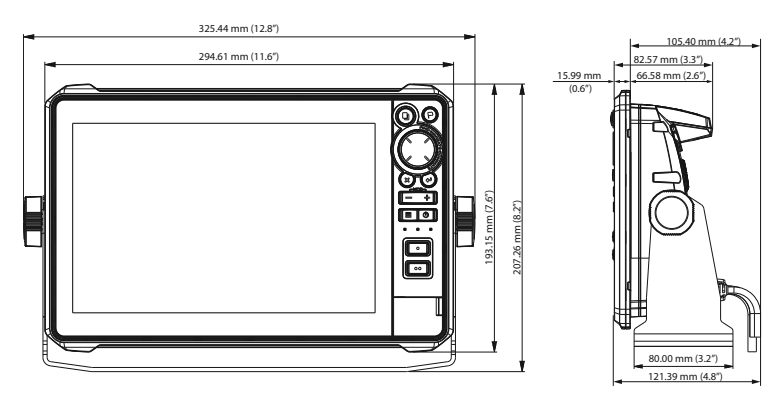

 $(4.06")$ 

## **12-tommers enhet**

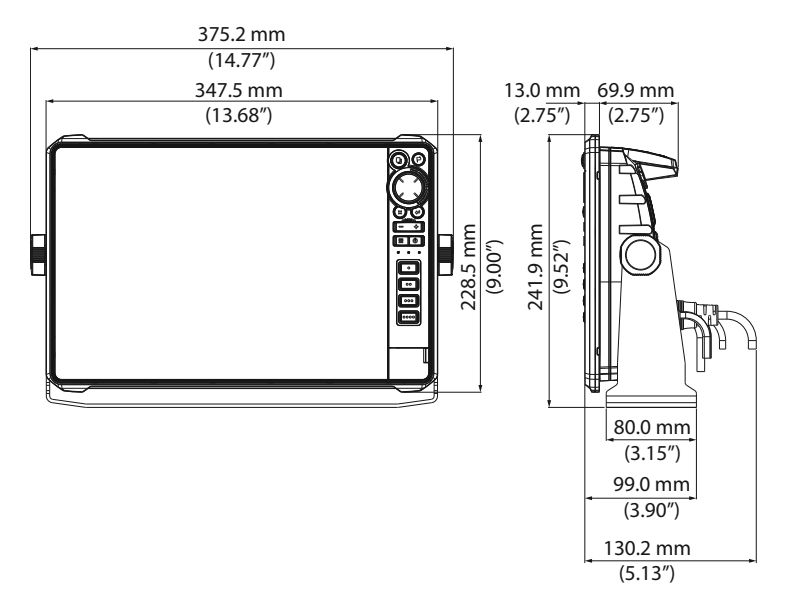

## **16-tommers enhet**

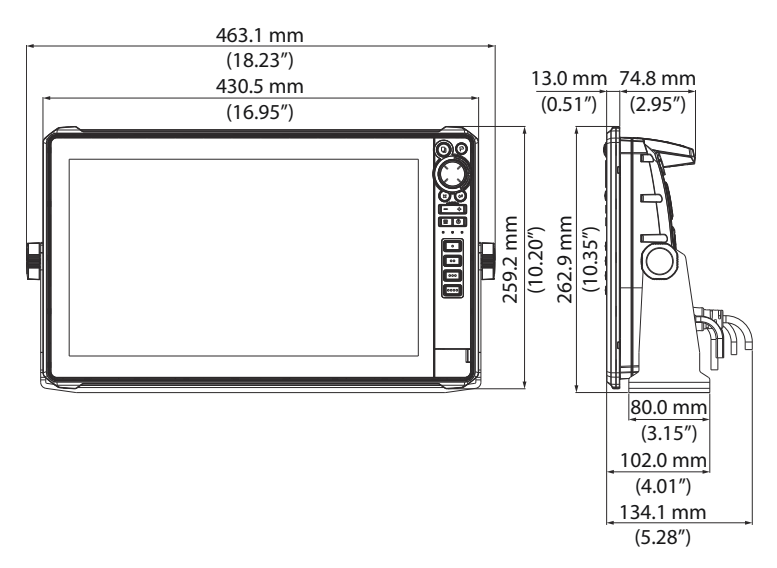

Dokumentversjon: 002

© 2023 Navico Group. Med enerett.<br>Navico Group er en divisjon av Brunswick Corporation.<br>®Reg. U.S. Pat. & Tm. Off, og ™ common law-merker.<br>Gå til www.navico.com/intellectual-property for å gjennomgå de globale varemerker-

**www.lowrance.com**